# Old Company Name in Catalogs and Other Documents

On April 1<sup>st</sup>, 2010, NEC Electronics Corporation merged with Renesas Technology Corporation, and Renesas Electronics Corporation took over all the business of both companies. Therefore, although the old company name remains in this document, it is a valid Renesas Electronics document. We appreciate your understanding.

Renesas Electronics website: http://www.renesas.com

April 1st, 2010 Renesas Electronics Corporation

Issued by: Renesas Electronics Corporation (http://www.renesas.com)

Send any inquiries to http://www.renesas.com/inquiry.

# **Notice**

- 1. Descriptions of circuits, software and other related information in this document are provided only to illustrate the operation of semiconductor products and application examples. You are fully responsible for the incorporation of these circuits, software, and information in the design of your equipment. Renesas Electronics assumes no responsibility for any losses incurred by you or third parties arising from the use of these circuits, software, or information.
- 2. Renesas Electronics has used reasonable care in preparing the information included in this document, but Renesas Electronics does not warrant that such information is error free. Renesas Electronics assumes no liability whatsoever for any damages incurred by you resulting from errors in or omissions from the information included herein.
- 3. Renesas Electronics does not assume any liability for infringement of patents, copyrights, or other intellectual property rights of third parties by or arising from the use of Renesas Electronics products or technical information described in this document. No license, express, implied or otherwise, is granted hereby under any patents, copyrights or other intellectual property rights of Renesas Electronics or others.
- 4. You should not alter, modify, copy, or otherwise misappropriate any Renesas Electronics product, whether in whole or in part. Renesas Electronics assumes no responsibility for any losses incurred by you or third parties arising from such alteration, modification, copy or otherwise misappropriation of Renesas Electronics product.
- 5. Renesas Electronics products are classified according to the following two quality grades: "Standard" and "High Quality". The recommended applications for each Renesas Electronics product depends on the product's quality grade, as indicated below.

"Standard": Computers; office equipment; communications equipment; test and measurement equipment; audio and visual equipment; home electronic appliances; machine tools; personal electronic equipment; and industrial robots etc.

"High Quality": Transportation equipment (automobiles, trains, ships, etc.); traffic control systems; anti-disaster systems; anticrime systems; and safety equipment etc.

Renesas Electronics products are neither intended nor authorized for use in products or systems that may pose a direct threat to human life or bodily injury (artificial life support devices or systems, surgical implantations etc.), or may cause serious property damages (nuclear reactor control systems, military equipment etc.). You must check the quality grade of each Renesas Electronics product before using it in a particular application. You may not use any Renesas Electronics product for any application for which it is not intended. Renesas Electronics shall not be in any way liable for any damages or losses incurred by you or third parties arising from the use of any Renesas Electronics product for which the product is not intended by Renesas Electronics.

- 6. You should use the Renesas Electronics products described in this document within the range specified by Renesas Electronics, especially with respect to the maximum rating, operating supply voltage range, movement power voltage range, heat radiation characteristics, installation and other product characteristics. Renesas Electronics shall have no liability for malfunctions or damages arising out of the use of Renesas Electronics products beyond such specified ranges.
- 7. Although Renesas Electronics endeavors to improve the quality and reliability of its products, semiconductor products have specific characteristics such as the occurrence of failure at a certain rate and malfunctions under certain use conditions. Further, Renesas Electronics products are not subject to radiation resistance design. Please be sure to implement safety measures to guard them against the possibility of physical injury, and injury or damage caused by fire in the event of the failure of a Renesas Electronics product, such as safety design for hardware and software including but not limited to redundancy, fire control and malfunction prevention, appropriate treatment for aging degradation or any other appropriate measures. Because the evaluation of microcomputer software alone is very difficult, please evaluate the safety of the final products or systems manufactured by you.
- 8. Please contact a Renesas Electronics sales office for details as to environmental matters such as the environmental compatibility of each Renesas Electronics product. Please use Renesas Electronics products in compliance with all applicable laws and regulations that regulate the inclusion or use of controlled substances, including without limitation, the EU RoHS Directive. Renesas Electronics assumes no liability for damages or losses occurring as a result of your noncompliance with applicable laws and regulations.
- 9. Renesas Electronics products and technology may not be used for or incorporated into any products or systems whose manufacture, use, or sale is prohibited under any applicable domestic or foreign laws or regulations. You should not use Renesas Electronics products or technology described in this document for any purpose relating to military applications or use by the military, including but not limited to the development of weapons of mass destruction. When exporting the Renesas Electronics products or technology described in this document, you should comply with the applicable export control laws and regulations and follow the procedures required by such laws and regulations.
- 10. It is the responsibility of the buyer or distributor of Renesas Electronics products, who distributes, disposes of, or otherwise places the product with a third party, to notify such third party in advance of the contents and conditions set forth in this document, Renesas Electronics assumes no responsibility for any losses incurred by you or third parties as a result of unauthorized use of Renesas Electronics products.
- 11. This document may not be reproduced or duplicated in any form, in whole or in part, without prior written consent of Renesas Electronics.
- 12. Please contact a Renesas Electronics sales office if you have any questions regarding the information contained in this document or Renesas Electronics products, or if you have any other inquiries.
- (Note 1) "Renesas Electronics" as used in this document means Renesas Electronics Corporation and also includes its majorityowned subsidiaries.
- (Note 2) "Renesas Electronics product(s)" means any product developed or manufactured by or for Renesas Electronics.

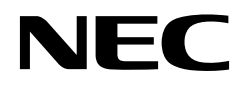

**User's Manual**

# **Applilet**® **EZ PL**

**For Ver. 3.6 or Later** 

**Target Devices 78K0S/KA1+ 78K0S/KB1+ 78K0S/KU1+ 78K0S/KY1+ 78K0/KB2 78K0/KC2 78K0/KD2 78K0/KE2 78K0/KF2 78K0/KC2-L 78K0R/KE3-L** 

Document No. U17656EJ6V0UM00 (6th edition) Date Published January 2009 N

© NEC Electronics Corporation 2009

**[MEMO]** 

Applilet is a registered trademark of NEC Electronics Corporation.

Windows is either a registered trademark or a trademark of Microsoft Corporation in the United States and/or other countries.

Pentium is a trademark of Intel Corporation.

- **The information in this document is current as of September, 2008. The information is subject to change without notice. For actual design-in, refer to the latest publications of NEC Electronics data sheets or data books, etc., for the most up-to-date specifications of NEC Electronics products. Not all products and/or types are available in every country. Please check with an NEC Electronics sales representative for availability and additional information.**
- No part of this document may be copied or reproduced in any form or by any means without the prior written consent of NEC Electronics. NEC Electronics assumes no responsibility for any errors that may appear in this document.
- NEC Electronics does not assume any liability for infringement of patents, copyrights or other intellectual property rights of third parties by or arising from the use of NEC Electronics products listed in this document or any other liability arising from the use of such products. No license, express, implied or otherwise, is granted under any patents, copyrights or other intellectual property rights of NEC Electronics or others.
- Descriptions of circuits, software and other related information in this document are provided for illustrative purposes in semiconductor product operation and application examples. The incorporation of these circuits, software and information in the design of a customer's equipment shall be done under the full responsibility of the customer. NEC Electronics assumes no responsibility for any losses incurred by customers or third parties arising from the use of these circuits, software and information.
- While NEC Electronics endeavors to enhance the quality, reliability and safety of NEC Electronics products, customers agree and acknowledge that the possibility of defects thereof cannot be eliminated entirely. To minimize risks of damage to property or injury (including death) to persons arising from defects in NEC Electronics products, customers must incorporate sufficient safety measures in their design, such as redundancy, fire-containment and anti-failure features.
- NEC Electronics products are classified into the following three quality grades: "Standard", "Special" and "Specific".

The "Specific" quality grade applies only to NEC Electronics products developed based on a customerdesignated "quality assurance program" for a specific application. The recommended applications of an NEC Electronics product depend on its quality grade, as indicated below. Customers must check the quality grade of each NEC Electronics product before using it in a particular application.

- "Standard": Computers, office equipment, communications equipment, test and measurement equipment, audio and visual equipment, home electronic appliances, machine tools, personal electronic equipment and industrial robots.
- "Special": Transportation equipment (automobiles, trains, ships, etc.), traffic control systems, anti-disaster systems, anti-crime systems, safety equipment and medical equipment (not specifically designed for life support).
- "Specific": Aircraft, aerospace equipment, submersible repeaters, nuclear reactor control systems, life support systems and medical equipment for life support, etc.

The quality grade of NEC Electronics products is "Standard" unless otherwise expressly specified in NEC Electronics data sheets or data books, etc. If customers wish to use NEC Electronics products in applications not intended by NEC Electronics, they must contact an NEC Electronics sales representative in advance to determine NEC Electronics' willingness to support a given application.

(Note)

- (1) "NEC Electronics" as used in this statement means NEC Electronics Corporation and also includes its majority-owned subsidiaries.
- (2) "NEC Electronics products" means any product developed or manufactured by or for NEC Electronics (as defined above).

# **PREFACE**

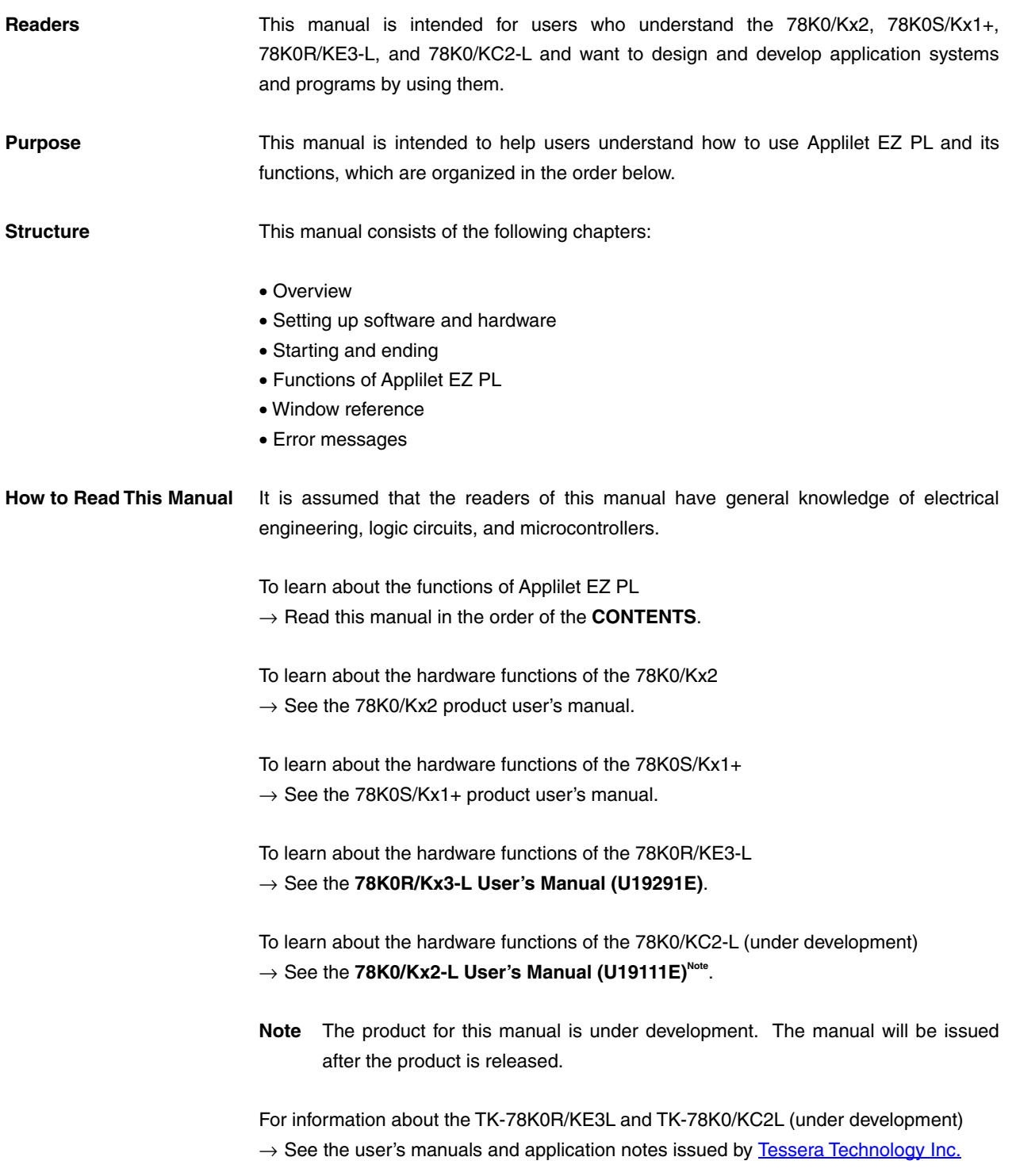

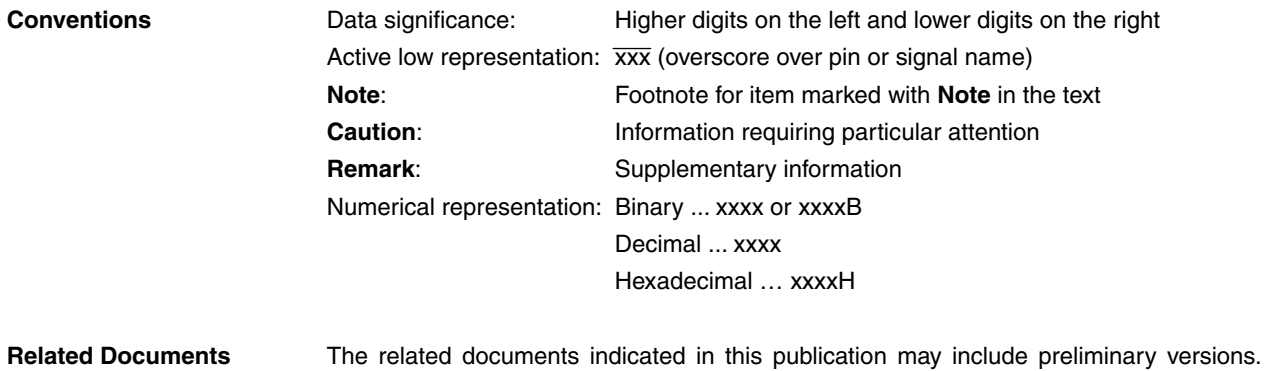

However, preliminary versions are not marked as such.

#### **Documents Related to Devices**

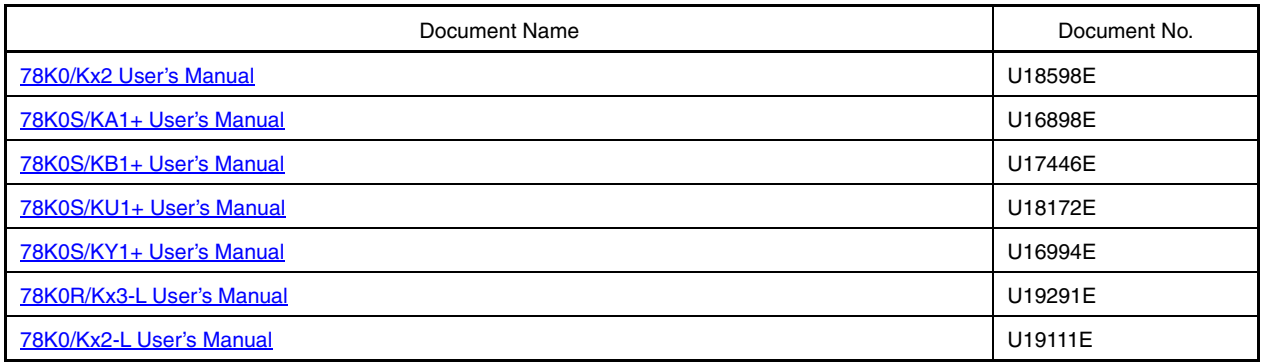

**Caution The documents above are subject to change without notice. Be sure to use the latest version of each document for design and other purposes.** 

#### **Documents Related to Development Software Tools**

• 78K0/Kx2, 78K0/KC2-L

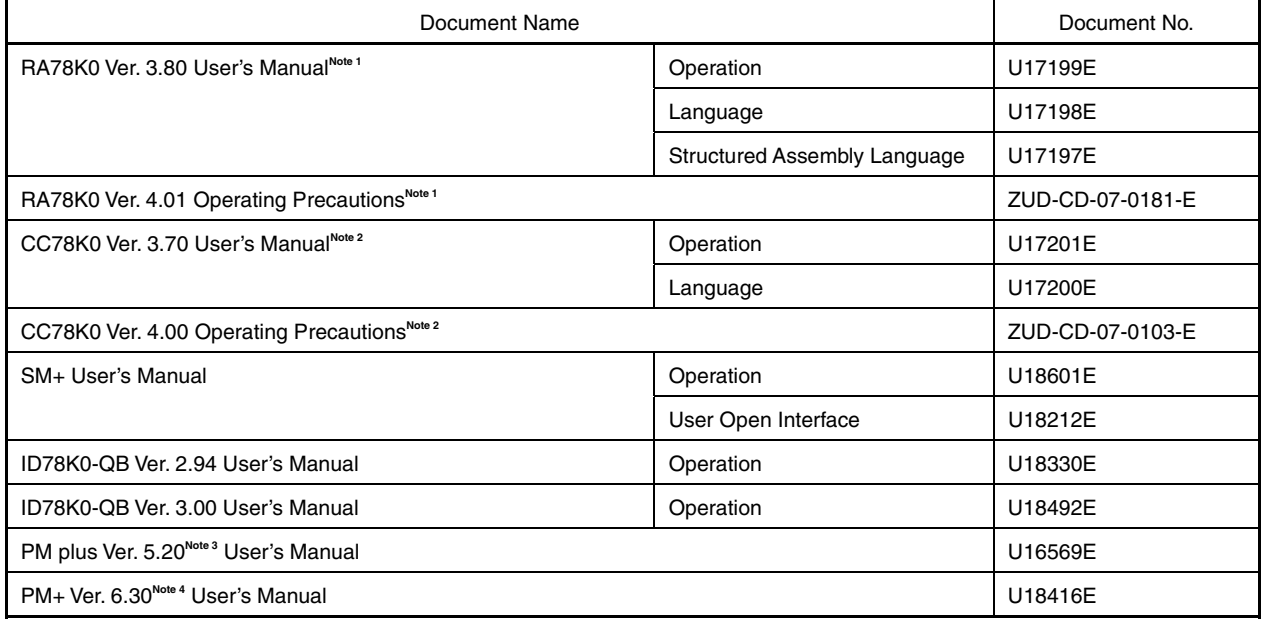

**Notes 1.** This document is installed into the PC together with the tool when installing RA78K0 Ver. 4.01. For descriptions not included in "RA78K0 Ver. 4.01 Operating Precautions", see the user's manual of RA78K0 Ver. 3.80.

- **2.** This document is installed into the PC together with the tool when installing CC78K0 Ver. 4.00. For descriptions not included in "CC78K0 Ver. 4.00 Operating Precautions", see the user's manual of CC78K0 Ver. 3.70.
- **3.** PM plus Ver. 5.20 is the integrated development environment included with RA78K0 Ver. 3.80.
- **4.** PM+ Ver. 6.30 is the integrated development environment included with RA78K0 Ver. 4.01. Software tool (assembler, C compiler, debugger, and simulator) products of different versions can be managed.

**Caution The documents above are subject to change without notice. Be sure to use the latest version of each document for design and other purposes.** 

• 78K0S/Kx1+

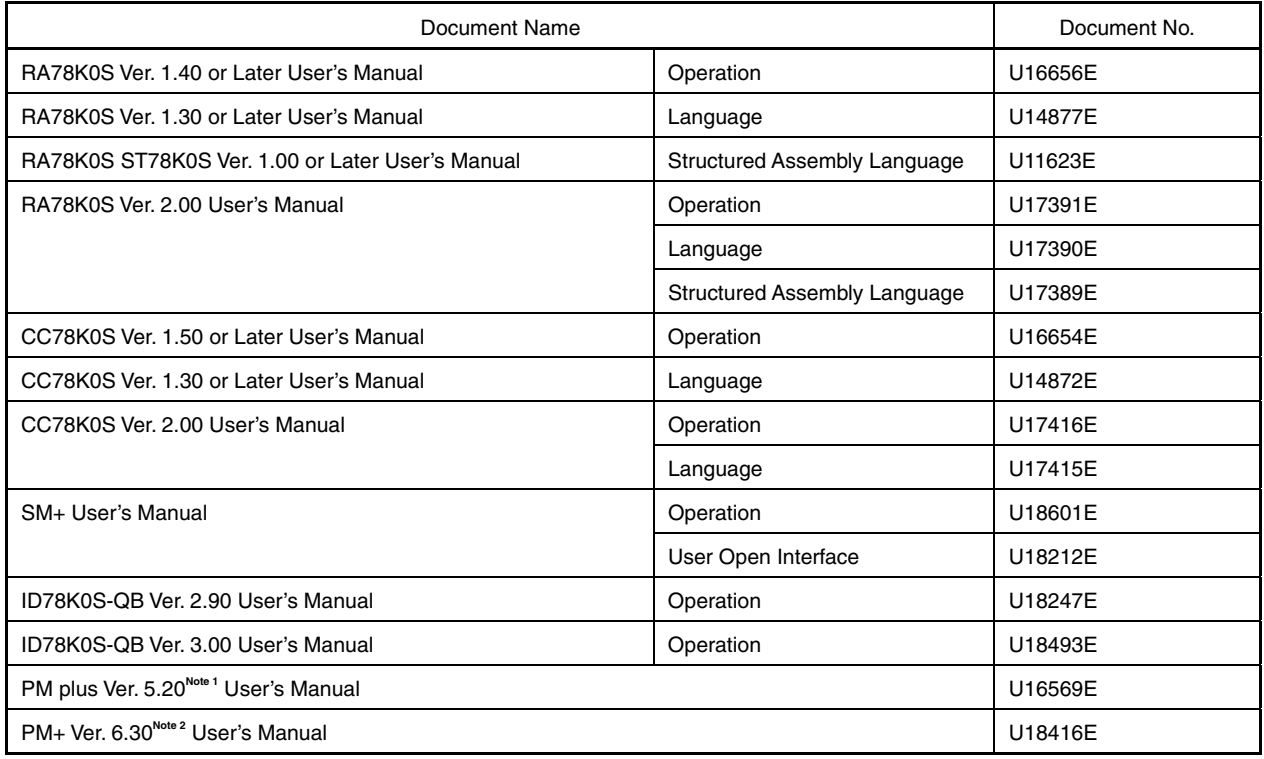

**Notes 1.** PM plus Ver. 5.20 is the integrated development environment included with RA78K0S Ver. 1.40.

 **2.** PM+ Ver. 6.30 is the integrated development environment included with RA78K0 Ver. 2.00. Software tool (assembler, C compiler, debugger, and simulator) products of different versions can be managed.

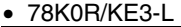

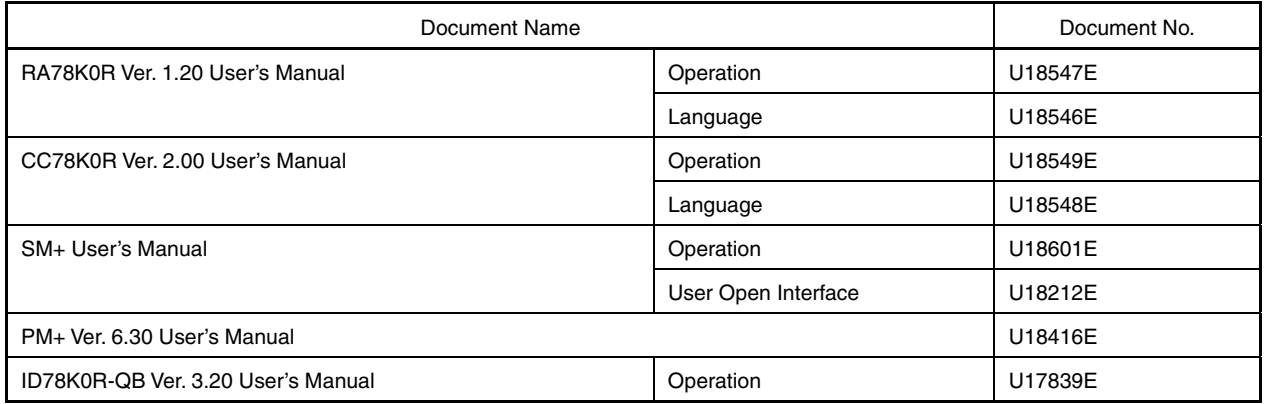

**Caution The documents above are subject to change without notice. Be sure to use the latest version of each document for design and other purposes.** 

# **CONTENTS**

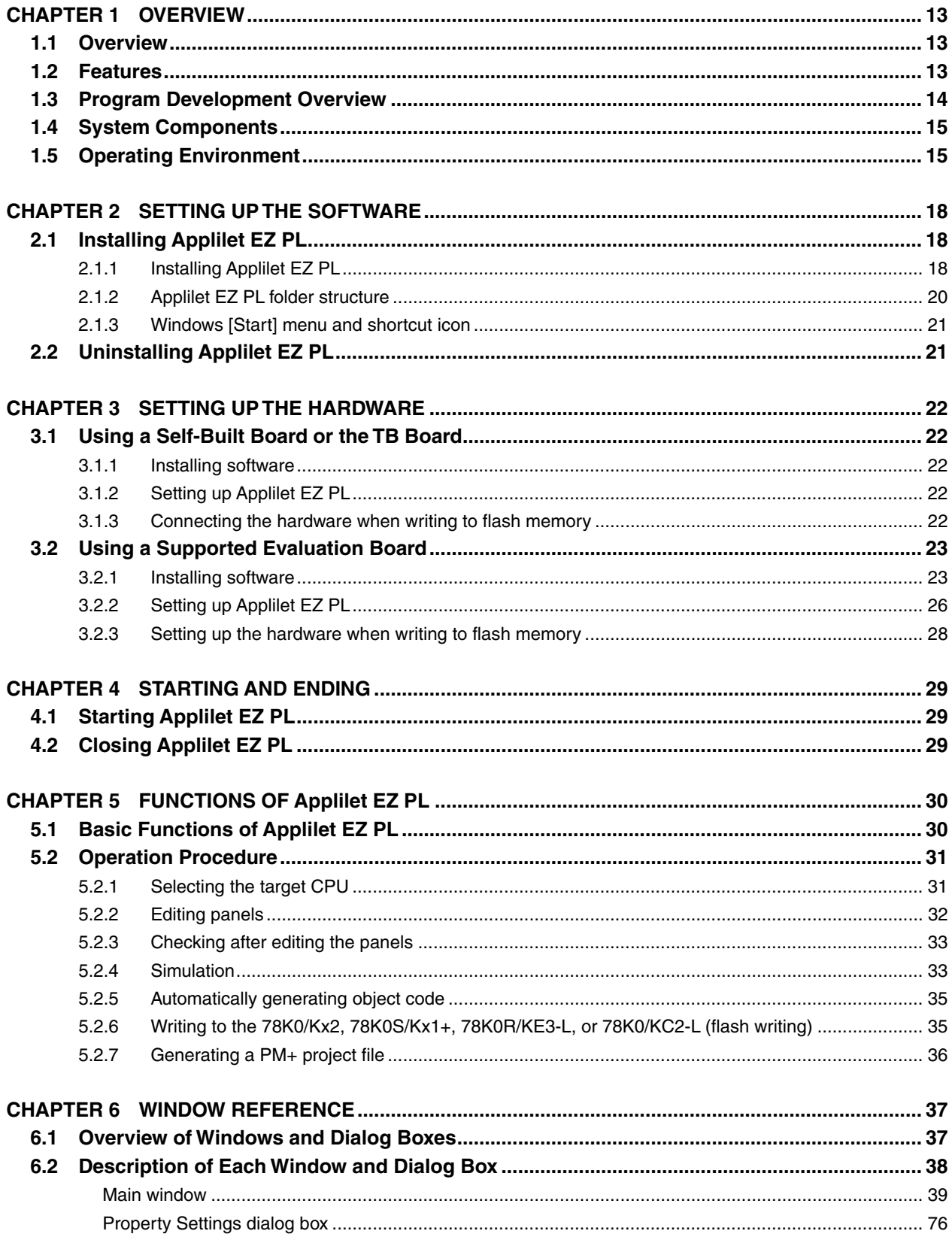

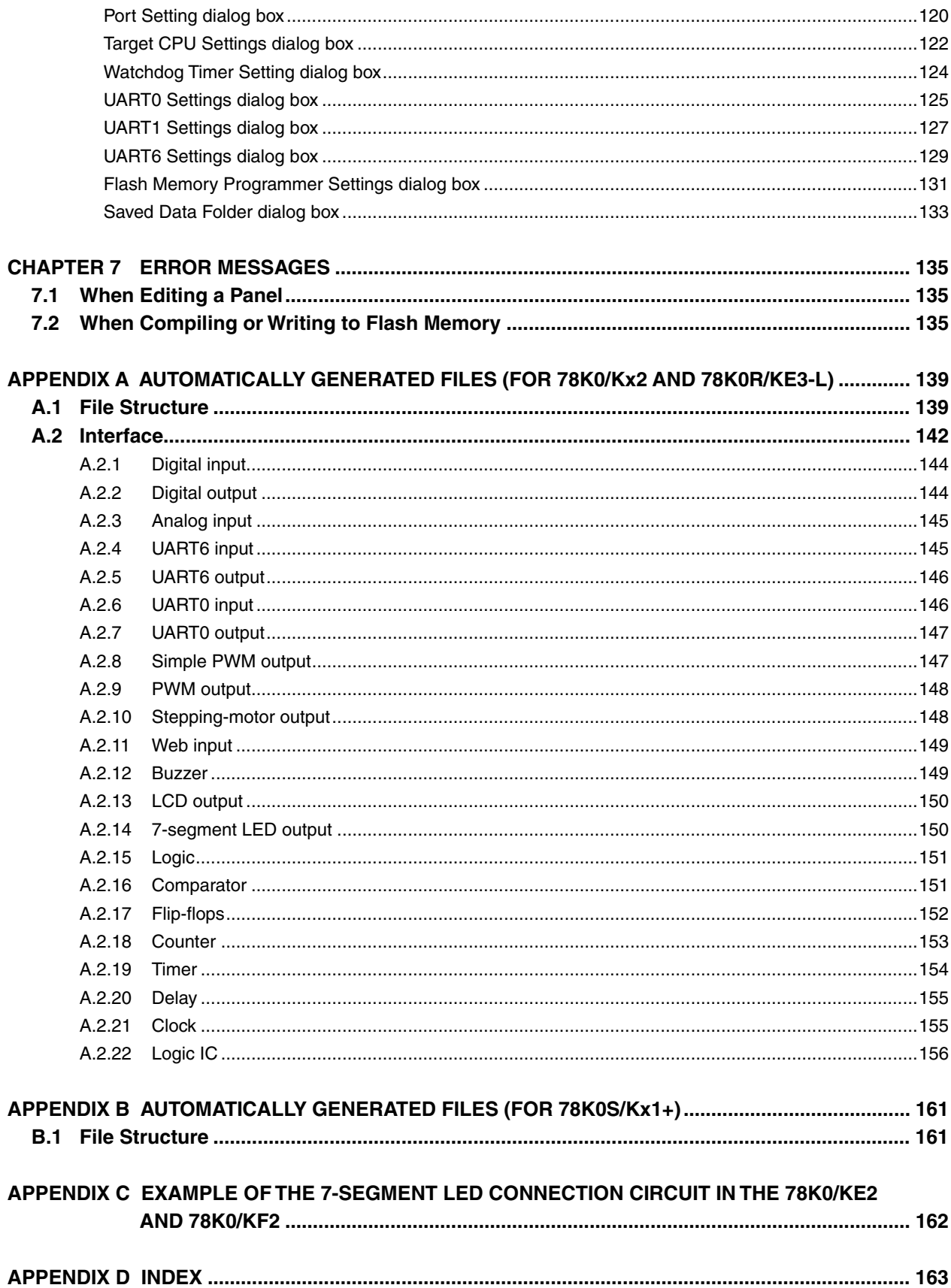

# **LIST OF FIGURES**

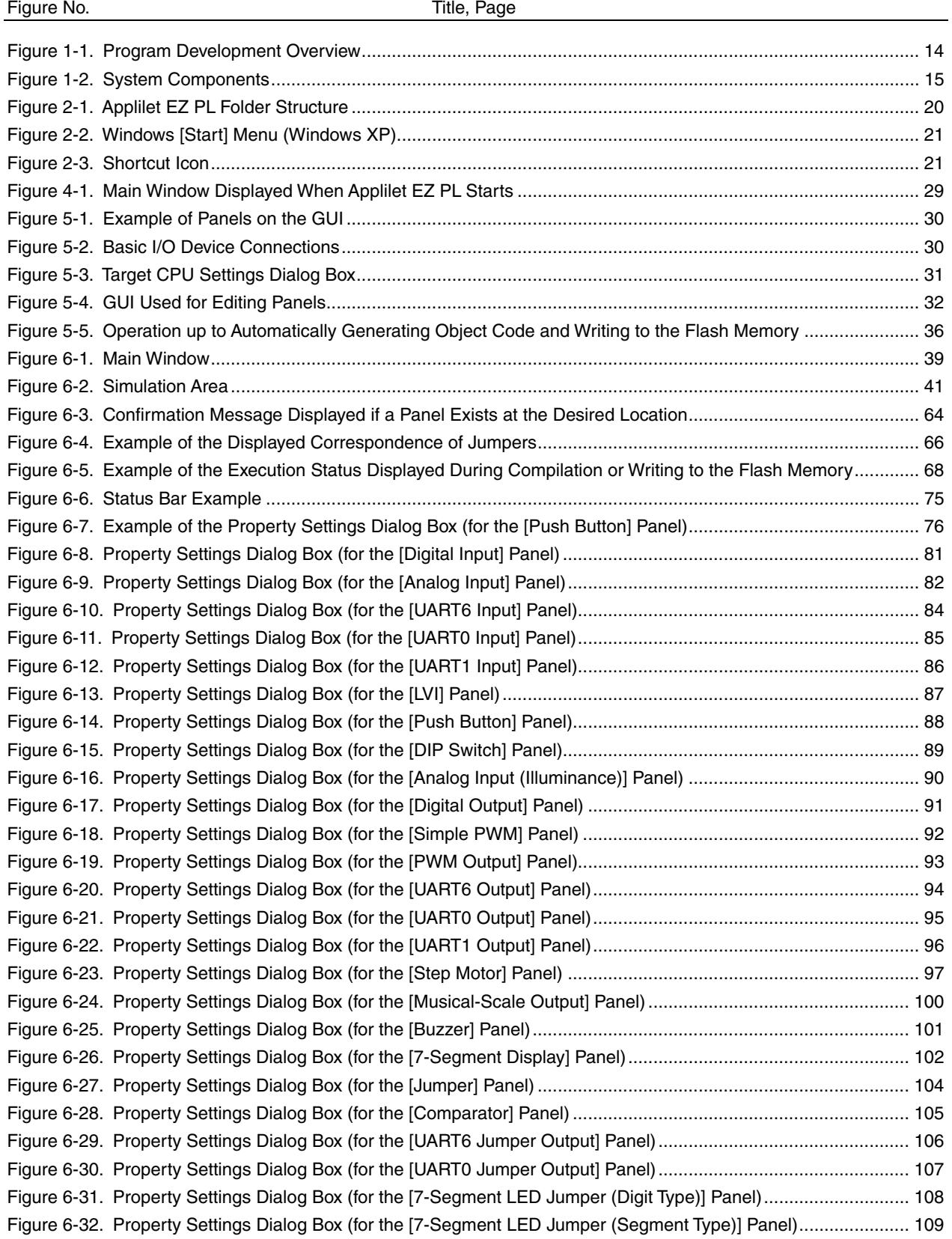

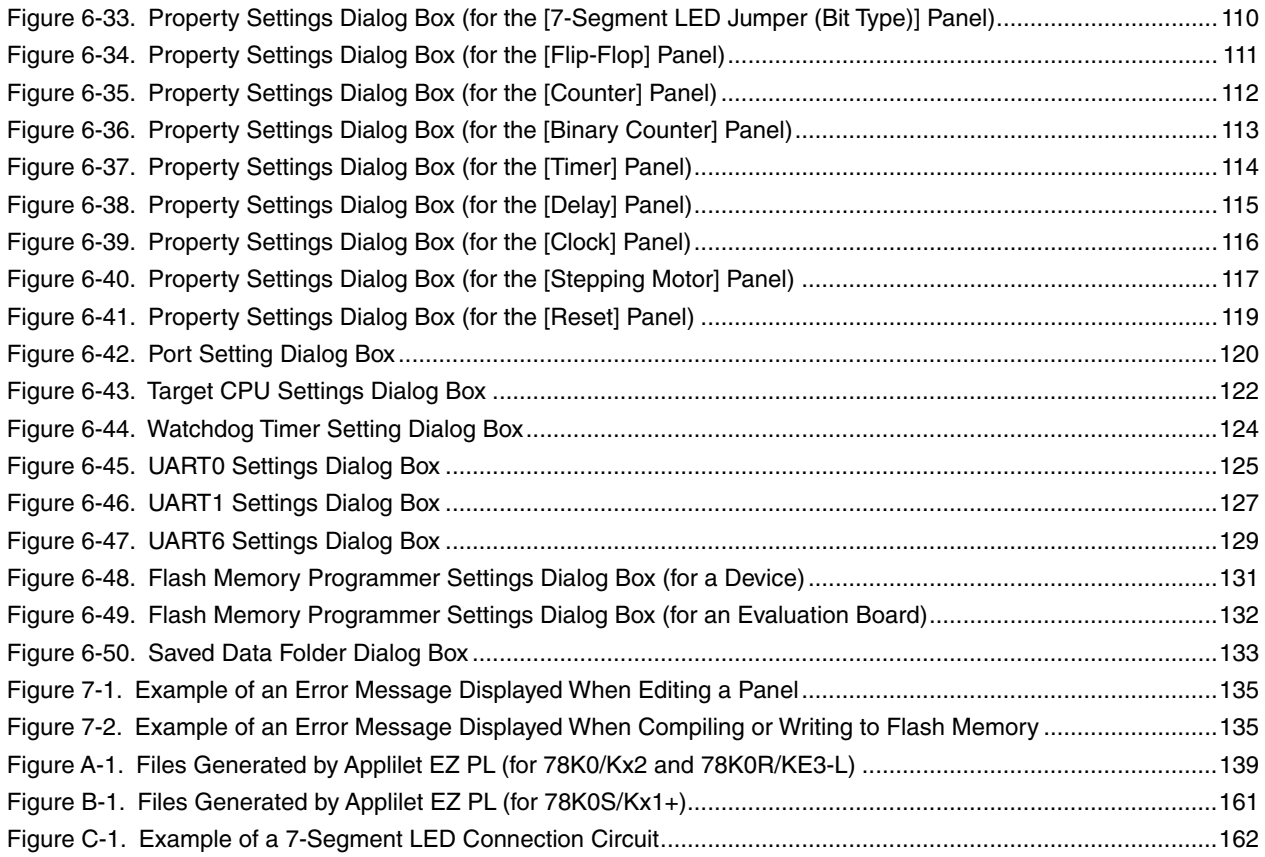

# **LIST OF TABLES**

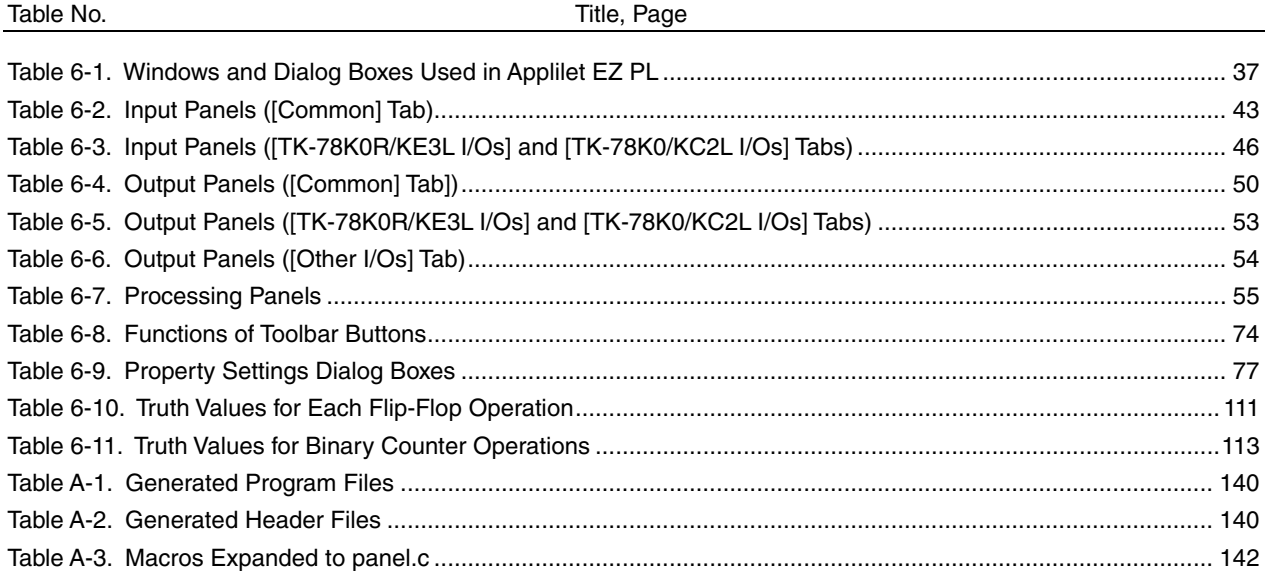

#### <span id="page-14-0"></span>**1.1 Overview**

Applilet EZ PL is a software tool that can be used to automatically generate microcontroller software by using only its GUI (graphical user interface) when installed on a host.

By using Applilet EZ PL, the basic operations of systems using a microcontroller can be learned and evaluated without knowledge of complex programming languages.

# **1.2 Features**

● Automatic generation of object code for the 78K0/Kx2, 78K0S/Kx1+, 78K0R/KE3-L, and 78K0/KC2-L

 Applilet EZ PL can be used to automatically generate object code (\*.hex) and a source file, which can be written to the flash memory in the 78K0/Kx2, 78K0S/Kx1+, 78K0R/KE3-L, and 78K0/KC2-L, by assigning GUI panels, which represent the various functions of a microcontroller, to the input, processing, or output block area. Therefore, software can be generated without special knowledge of programming languages supported by the 78K0/Kx2, 78K0S/Kx1+, 78K0R/KE3-L, or 78K0/KC2-L.

#### $\bullet$  **Simulation**

 Applilet EZ PL can be used to easily simulate and check the operations of the target system. The operation can be checked on the PC without the target system by using this simulation function.

#### **Automatic generation of a project file for the integrated development environment**

 A \*.prj project file for the integrated development environment PM+, made by NEC, or a \*.eww project file for the integrated development environment IAR Embedded Workbench, made by IAR Systems, is automatically generated at the same time as the object code (\*.hex).

 By using this project file, the source file (\*.c or \*.h) generated by Applilet EZ PL can be easily reedited or recompiled in the integrated development environment of each company. **[Note]**

**[Note]** Only a source file supported by the integrated development environment PM+, made by NEC, is generated for a low-pin-count microcontroller (78K0S/Kx1+).

# z **Evaluation board**

By using Applilet EZ PL with an evaluation board, created software can be easily checked.

# <span id="page-15-0"></span>**1.3 Program Development Overview**

Applilet EZ PL can automatically generate a program by using a simple procedure.

**Figure 1-1. Program Development Overview** 

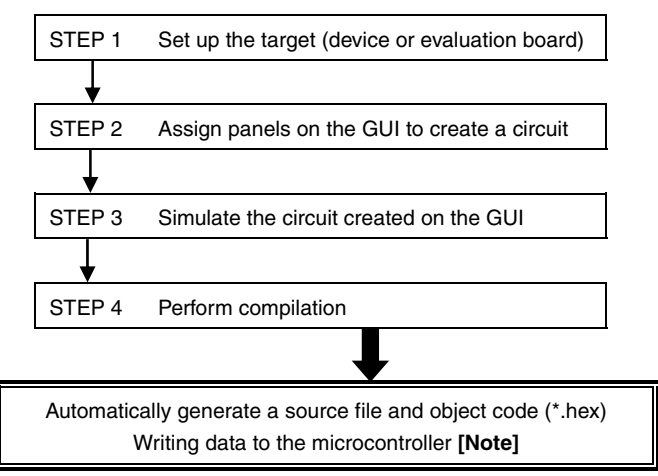

**[Note]** With a supported evaluation board, data can be written from Applilet EZ PL and any flash memory programmer can be added.

# <span id="page-16-0"></span>**1.4 System Components**

The system components required for using Applilet EZ PL are shown below.

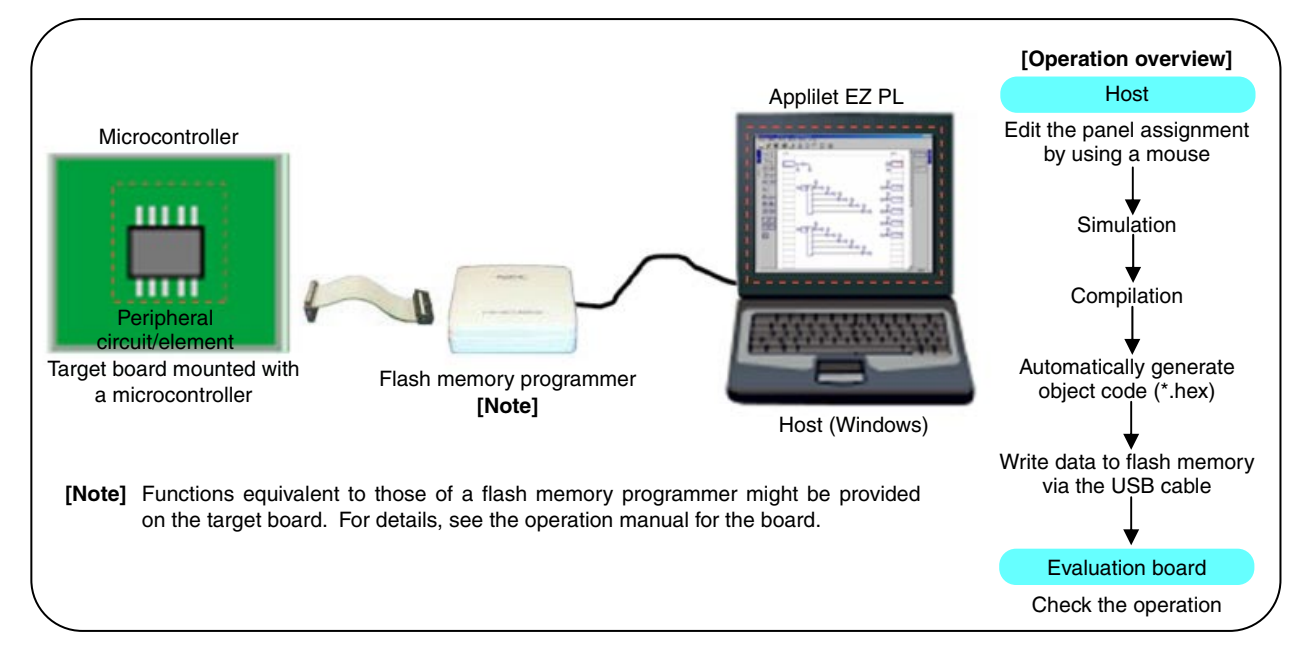

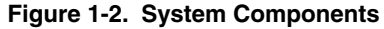

# **1.5 Operating Environment**

The operating environment required for using Applilet EZ PL is described below.

#### **(1) Host**

OS: Windows® 2000, Windows XP, or Windows Vista **[Note]** CPU: 300 MHz Intel Pentium™ processor or faster Memory: At least 128 MB

**[Note]** Under evaluation

**[Caution 1] It is recommended that the latest service pack be installed for any OS.** 

**[Caution 2] Use a 1 GHz Pentium III processor or faster, at least 768 MB of system memory, and a high-speed graphics card when using the simulation function.** 

# **(2) Supported devices**

- 78K0S/Kx1+ (78K0S/KB1+, 78K0S/KA1+, 78K0S/KY1+, 78K0S/KU1+)
- 78K0/Kx2 (78K0/KB2, 78K0/KC2, 78K0/KD2, 78K0/KE2, 78K0/KF2)
- 78K0R/KE3-L
- 78K0/KC2-L

#### **(3) Supported evaluation boards**

- A board mounted with a supported device (such as a self-built board or TB board made by NEC Electronics)
- One of the boards below
	- [Board that supports the 78K0R/KE3-L]
	- TK-78K0R/KE3L (Tessera Technology Inc.)
	- [Board that supports the 78K0/KC2-L]
	- TK-78K0/KC2L (Tessera Technology Inc.)
- **[Caution 1] For the latest information about evaluation boards supported by Applilet EZ PL, see the Applilet EZ PL website below.**

 **URL: http://www.necel.com/micro/en/development/asia/OS\_Middleware/Device\_Driver\_ Configurator/applilet-ez-pl.html** 

**[Caution 2] When not using a supported evaluation board, a supported evaluation board or a flash memory programmer that supports the microcontroller must be added to Applilet EZ PL. For details about how to add a programmer, see [3.1 Using a Self-Built Board or the TB](#page-23-1)  [Board](#page-23-1).**

# **(4) Compiler, assembler, and integrated development environment**

To automatically generate software by using Applilet EZ PL, tools made by NEC Electronics or IAR Systems are required in addition to Applilet EZ PL.

Install these tools according to the development environment or CPU core **[Note 1]** to be used.

<Tools made by NEC Electronics **[Note 2]**>

- For a 78K0 core Compiler: CC78K0 (Ver. 3.80 or Ver. 4.00) Assembler: RA78K0 (Ver. 3.70 or Ver. 4.01) **[Note 3]**
- For a 78K0R core Compiler: CC78K0R (Ver. 2.10) Assembler: RA78K0R (Ver. 1.31) **[Note 3]**

<Tools made by IAR Systems>

• For all core products

Integrated development environment: IAR Embedded Workbench (EW78K(KS) v4.60)

- Compiler: IAR C/C++ Compiler for NEC 78K0, 78K0S, and 78K0R (4.60)
- Assembler: IAR Assembler for NEC 78K0, 78K0S, and 78K0R (4.60)

Device file: Install a device file corresponding to the product to be used.

 Example: 78K0/Kx2: DF-78K0-Kx2-EE\_xxxx **[Note 4]** 78K0/Kx2-L: DF-78K0-Kx2-L-EE\_xxxx **[Note 4]**

78K0R/Kx3-L: DF-78K0R-Kx3-L-EE\_xxxx **[Note 4]**

**[Note 1]** A C compiler and assembler do not have to be installed for the 78K0S/Kx1+, because Applilet EZ PL includes the components required for automatically generating software. However, to develop a system in an integrated development environment by using the generated source file, the following tools for 78K0S products made by NEC Electronics must be installed: Compiler: CC78K0S (V.2.01 or later) Assembler: RA78K0S (V.2.00 or later) Device file: DF789234

- **[Note 2]** When using a software tool made by NEC Electronics, software can be automatically generated using Applilet EZ PL without installing a device file. However, to develop a system in the integrated development environment PM+ by using the generated source file, a device file must be installed. 78K0/Kx2: DF780547 78K0/Kx2-L: DF780588 78K0R/KE3-L: DF781009
- **[Note 3]** This includes the integrated development environment PM+.
- **[Note 4]** "xxxx" indicates the version.
- **[Remark]** For details about how to obtain compilers, assemblers, integrated development environments, and device files, visit the website for your region from the link below or contact your local NEC Electronics sales representative. http://www.necel.com/micro/en/development/index.html

User's Manual U17656EJ6V0UM **17**

# **CHAPTER 2 SETTING UP THE SOFTWARE**

# <span id="page-19-0"></span>**2.1 Installing Applilet EZ PL**

Install Applilet EZ PL according to the procedure below.

# **[Caution] When installing Applilet EZ PL V3.6 or later to a host on which an earlier version is installed, uninstall the earlier version first.**

### **2.1.1 Installing Applilet EZ PL**

(1) Copy the installation file (\*.msi) from the CD. Next, double-click this file to run the Applilet EZ PL Setup Wizard. (The screenshot below shows the wizard run on Windows XP.) Click [Next] in accordance with the displayed instructions.

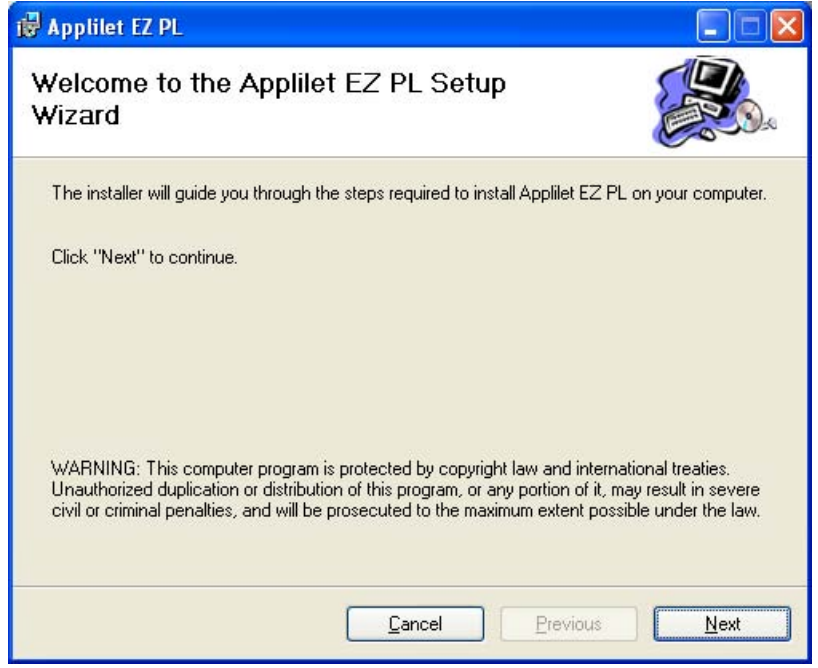

(2) When Applilet EZ PL is successfully installed, the dialog box below indicating that the installation is complete is displayed. Click [Close] to end the installation.

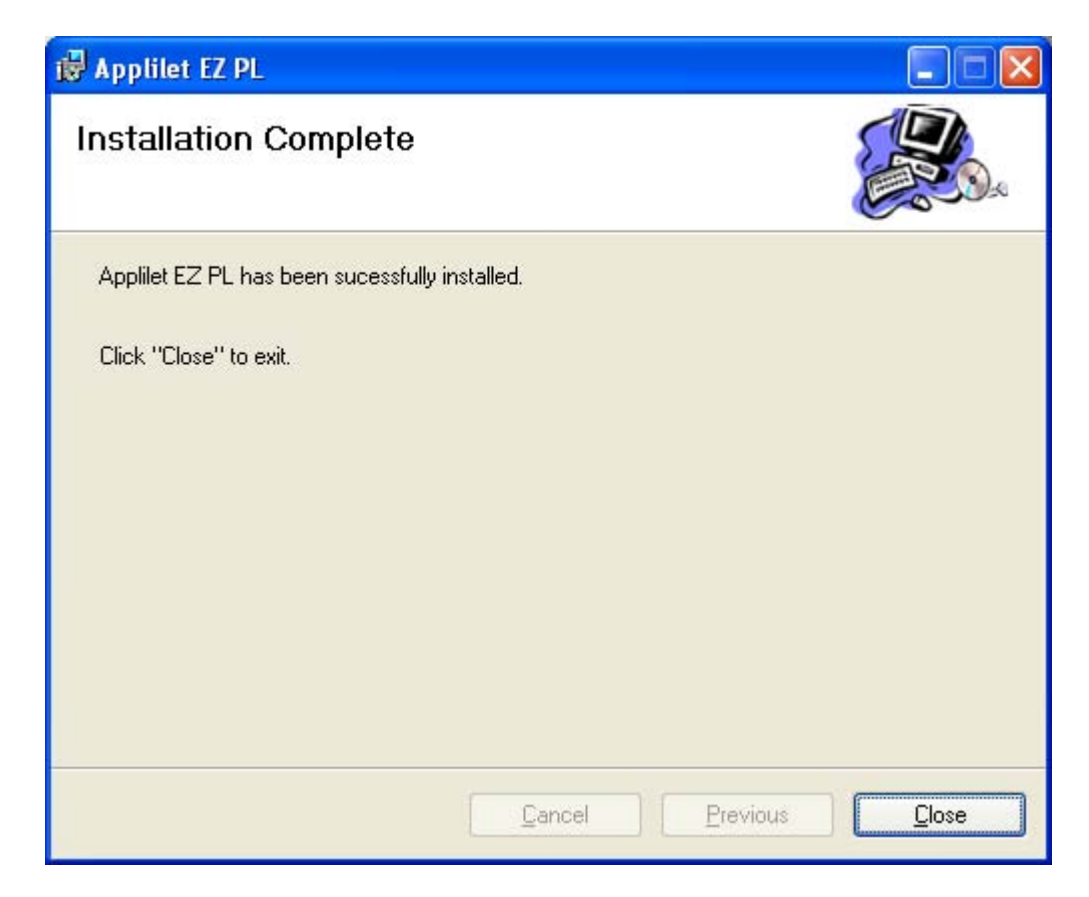

# <span id="page-21-0"></span>**2.1.2 Applilet EZ PL folder structure**

When Applilet EZ PL is successfully installed, the folders and files below are copied to the specified installation folder.

| Installation folder (C:\Program Files\Applilet EZ PL by default)                           |  |  |  |  |  |
|--------------------------------------------------------------------------------------------|--|--|--|--|--|
|                                                                                            |  |  |  |  |  |
| 78K0KB2\                                                                                   |  |  |  |  |  |
| 78K0KC2\                                                                                   |  |  |  |  |  |
| 78K0KC2-L\                                                                                 |  |  |  |  |  |
| 78K0KD2\                                                                                   |  |  |  |  |  |
| 78K0KE2\                                                                                   |  |  |  |  |  |
| 78K0KF2\<br>Folder for definition files corresponding to each device [Note]                |  |  |  |  |  |
| 78K0R/KE3-L\                                                                               |  |  |  |  |  |
| $-78K0SKA1+\$                                                                              |  |  |  |  |  |
| -78K0SKB1+\                                                                                |  |  |  |  |  |
| -78K0SKU1+\                                                                                |  |  |  |  |  |
| -78K0SKY1+\                                                                                |  |  |  |  |  |
| TK-78K0KC2-L\<br>Folder for definition files corresponding to each evaluation board [Note] |  |  |  |  |  |
| - TK-78K0RKE3-L\                                                                           |  |  |  |  |  |
|                                                                                            |  |  |  |  |  |
|                                                                                            |  |  |  |  |  |
|                                                                                            |  |  |  |  |  |
|                                                                                            |  |  |  |  |  |
|                                                                                            |  |  |  |  |  |
| U17656EJ6V0UM00.pdf  This manual                                                           |  |  |  |  |  |
| - License agreement.txt  License agreement text file                                       |  |  |  |  |  |
| - Function and macro interface.pdf  File describing functions and macros                   |  |  |  |  |  |
|                                                                                            |  |  |  |  |  |
| [Note] The folder names differ depending on the device or board in use.                    |  |  |  |  |  |

**Figure 2-1. Applilet EZ PL Folder Structure** 

# <span id="page-22-1"></span><span id="page-22-0"></span>**2.1.3 Windows [Start] menu and shortcut icon**

The Windows [Start] menu includes the [Applilet EZ PL] menu items below.

|                     | program                           |   | Applilet EZ PL > | Applilet EZ PL<br>ЮĪ |
|---------------------|-----------------------------------|---|------------------|----------------------|
|                     | <b>Accessories</b>                | ۱ |                  |                      |
|                     | Games                             | ٠ |                  |                      |
|                     | Startup                           |   |                  |                      |
|                     | Internet Explorer<br>э            |   |                  |                      |
|                     | MSN Explorer                      |   |                  |                      |
|                     | Outlook Express<br>- 4            |   |                  |                      |
|                     | Remote Assistance<br>تنشع         |   |                  |                      |
|                     | Windows Media Player<br>$\bullet$ |   |                  |                      |
| <b>All Programs</b> | Windows Messenger                 |   |                  |                      |

**Figure 2-2. Windows [Start] Menu (Windows XP)** 

<span id="page-22-2"></span>The shortcut icon below is added to the desktop.

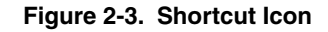

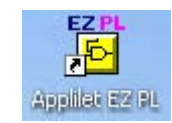

# **2.2 Uninstalling Applilet EZ PL**

Uninstall Applilet EZ PL, the C compiler, and the assembler by selecting [Add or Remove Programs] (or [Add/Remove Programs] for Windows 2000) in the Control Panel.

#### **CHAPTER 3 SETTING UP THE HARDWARE**

<span id="page-23-0"></span>This chapter describes how to set up the evaluation board to use for Applilet EZ PL. The setup includes the following:

- Installing software
- Setting up Applilet EZ PL

• Connecting and setting up the hardware when writing to flash memory

- Perform the setup specific to your board.
- $\rightarrow$  See [3.1](#page-23-1) for the setup for a self-built board or the TB board made by NEC Electronics.
- $\rightarrow$  See [3.2](#page-24-1) for the setup for supported evaluation boards.

#### <span id="page-23-1"></span>**3.1 Using a Self-Built Board or the TB Board**

When using a self-built board or the TB board, the setup differs depending on the write circuit to be created or the flash memory programmer to be connected. As a typical example, this section describes the setup when using MINICUBE2, made by NEC Electronics.

#### **3.1.1 Installing software**

Download and install the MINICUBE2 device driver and flash programming GUI. The MINICUBE2 device driver and flash programming GUI are included in QB-Programmer. To download QB-Programmer, follow the link below and select your region.

http://www.necel.com/micro/en/development/index.html

For details about the installation, see the documents provided with QB-Programmer.

# **[Caution] For actual write operations, a parameter file containing device-specific write information is required in addition to QB-Programmer.**

#### **3.1.2 Setting up Applilet EZ PL**

To call QB-Programmer from Applilet EZ PL, QB-Programmer must first be added to the Applilet EZ PL settings. Add QB-Programmer as follows:

- (1) Open Applilet EZ PL.
- (2) Select [Settings] in the [Main window](#page-40-1) and then [Target CPU], and then select the target CPU and clock.
- (3) Click [OK] to close the dialog box.
- (4) Select [Settings] in the [Main window](#page-40-1) and then [FLASH memory programmer].
- (5) Specify the full path and name of the file of the flash memory programmer to add to [Write execution file]. (With QB-Programmer Ver.2.21, the file is installed to the location below by default. C:\NECTools32\QBP\V2.21\bin\qbp.exe)
- (6) Enter a startup parameter as required, and then click [OK].
- (7) Close Applilet EZ PL.

#### **3.1.3 Connecting the hardware when writing to flash memory**

Connect MINICUBE2 to the target device before writing data to flash memory. When writing ends, disconnect MINICUBE2 from the target device.

# <span id="page-24-1"></span><span id="page-24-0"></span>**3.2 Using a Supported Evaluation Board**

To use a supported evaluation board, the USB device driver must be installed. However, a flash memory programmer does not have to be installed separately, because it is included in Applilet EZ PL.

# **[Caution] If the source file generated by Applilet EZ PL has been changed and then manually recompiled or disassembled, a separate flash memory programmer is required. Use a programmer such as the simple flash memory programmer WriteEZx.**

#### <span id="page-24-2"></span>**3.2.1 Installing software**

When the host and USB cable are connected to the evaluation board for the first time, the Found New Hardware Wizard prompts you to install the USB driver.

Install the USB driver according to the procedure below.

(1) When the host recognizes the evaluation board, Windows starts the wizard below (in the case of Windows XP). (The wizard might start from the page shown in (2) below, depending on your host environment.) Select [Yes, this time only] or [Yes, now and every time I connect a device], and then click [Next] to continue installing the USB driver.

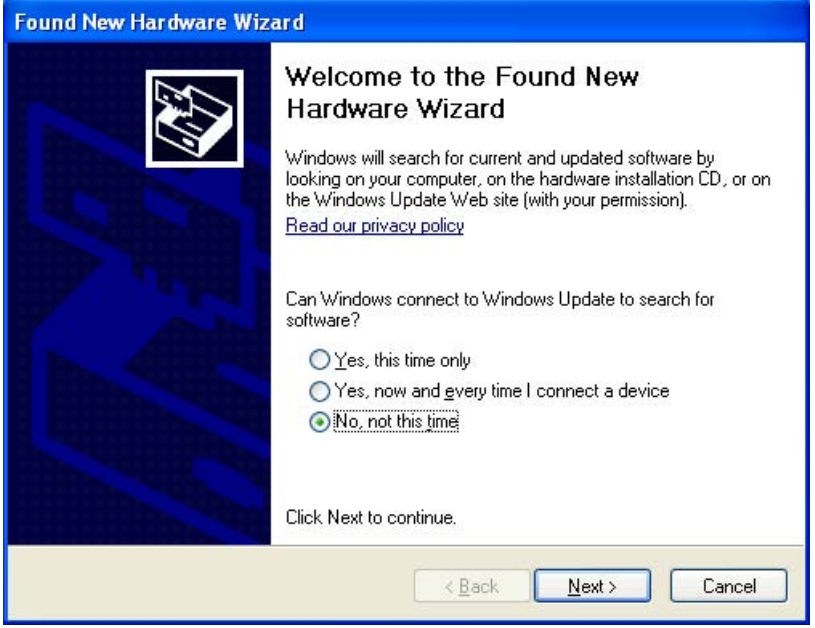

(2) On the next page, select [Install from a list or specific location (Advanced)], and then click [Next]. **[Note]**

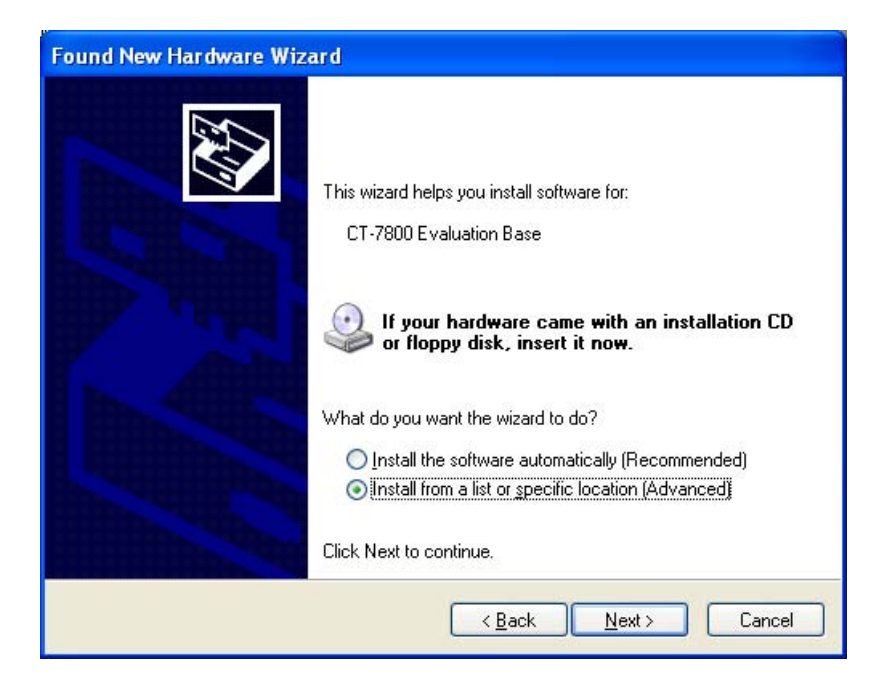

**[Note]** The name of the hardware displayed in the Found New Hardware Wizard differs for each product.

(3) On the next page, specify the CD, including the driver or folder to which the downloaded files are expanded, and then click [Next].

When the driver program is detected in the specified folder, the required USB driver is installed.

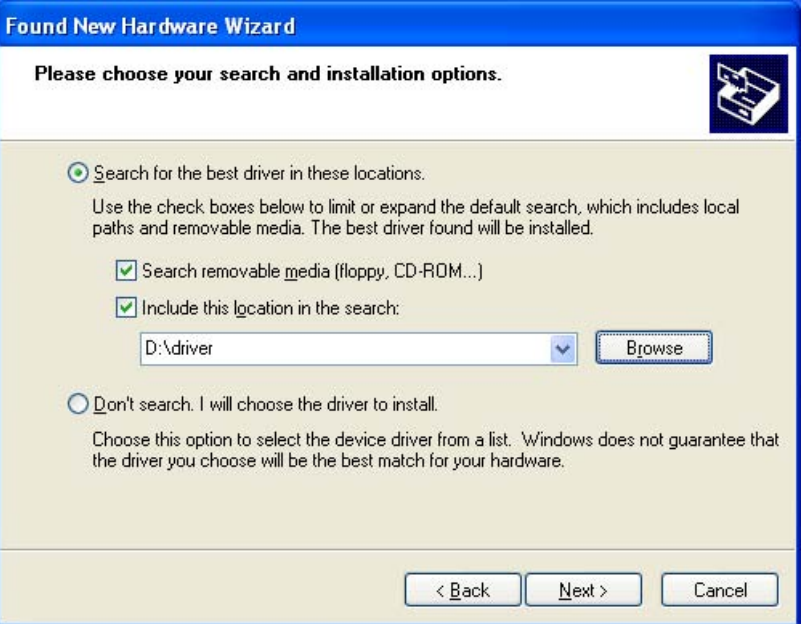

(4) After this installation, the following page that indicates that the USB driver has been installed is displayed. Click [Finish] to close the Found New Hardware Wizard. **[Note]**

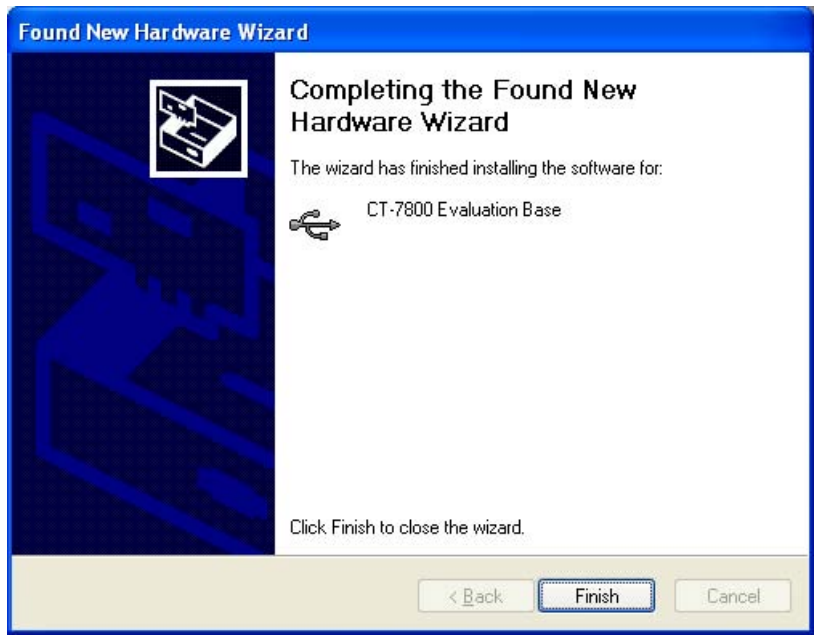

**[Note]** A different USB driver is displayed for each product.

(5) For some products, the first page of the wizard might be displayed again to install the USB Serial Converter. Repeat the procedure from (1) above to install the USB Serial Converter.

<span id="page-27-0"></span>**[Remark]** If a problem occurs during the installation, reinstall the USB driver by repeating the procedure.

#### **[Caution] The COM port must be set up in accordance with the product.**

 **In this case, see [<2> Setting up the COM port in Applilet EZ PL](#page-29-1) and set up the COM port in Applilet EZ PL. Also see the manual for the evaluation board in use.** 

#### **3.2.2 Setting up Applilet EZ PL**

The compiler must be set up after installing Applilet EZ PL. The COM port must also be set up depending on the type and configuration of the target board.

#### **3.2.2.1 Setting up the compiler**

The compiler must be set up at least once after installing Applilet EZ PL. Install the environment described in **1.5 (4) Compiler, assembler, and integrated development environment** and select the installed environment (NEC or IAR) according to the procedure below.

(1) Start Applilet EZ PL.

Select the Windows [Start] menu, [Programs], [Applilet EZ PL], and then [Applilet EZ PL].

(2) Select the compiler:

 To use the compiler made by NEC Electronics Select the [Settings] menu, [Compiler], and then [NEC]. To use the compiler made by IAR Systems Select the [Settings] menu, [Compiler], and then [IAR].

(3) Close Applilet EZ PL.

#### **[Caution] When using the low-pin-count microcontroller 78K0S/Kx1+, setting this item is invalid.**

#### **3.2.2.2 Setting up the COM port**

The COM port is not required to be set up if using a supported evaluation board or using a device by specifying its name (example: 78K0/KB2). However, the COM port must be set up in the following cases:

- If multiple supported evaluation boards are connected to one PC
- If a "code=3" error occurs during writing

**[Caution] A "code=3" error also is displayed when another application is using the COM port of the evaluation board. If this error occurs, make sure that no other applications are using this port.** 

Set up the COM port according to the procedure below.

#### **<1> Checking the USB driver**

- (1) Select the Windows [Start] menu, right-click [My Computer], and then select [Properties], or select the Windows [Start] menu, [Settings], [Control Panel], and select [System] to open the System Properties dialog box.
- (2) Select the [Hardware] tab, and then click [Device Manager].
- (3) Click the [+] displayed next to "Ports (COM & LPT)" and confirm that a new port name, which differs depending on the evaluation board, has been added as shown in the screenshot below.

To set up the port in Applilet EZ PL, specify "COMx", which is displayed at the same location.

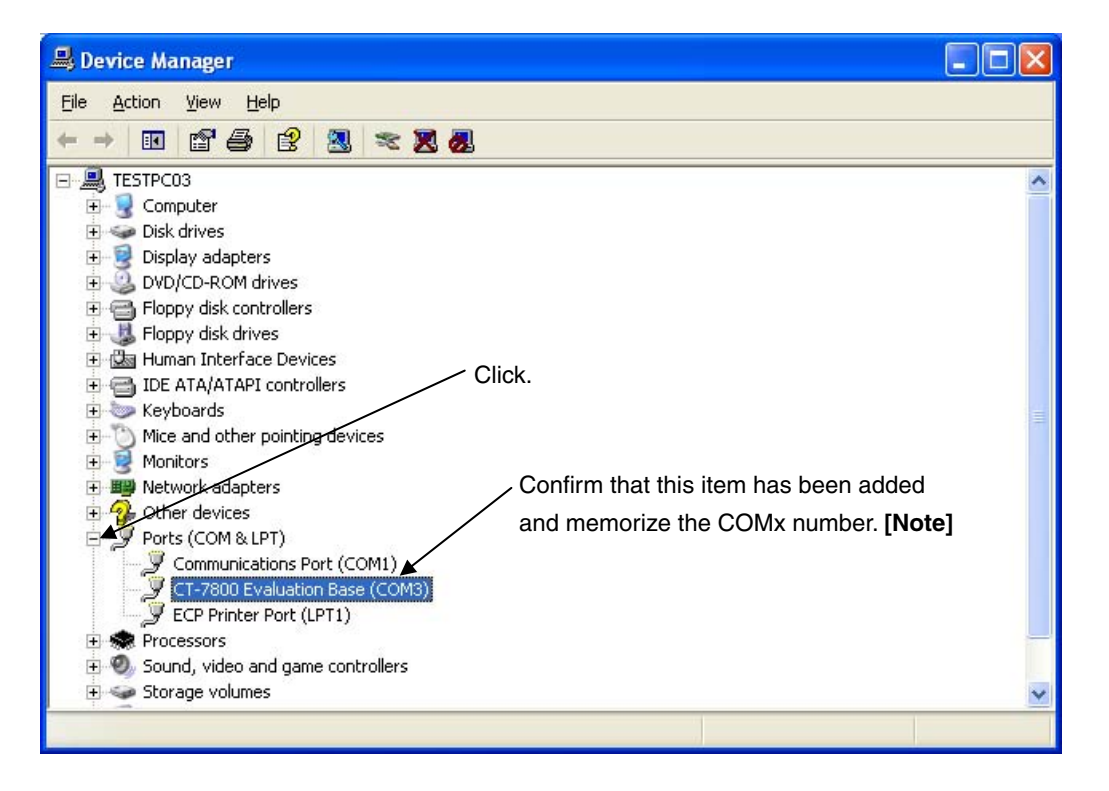

**[Note]** A different USB driver is displayed for each product.

The procedure for checking the USB driver is complete.

If no other port names exist or an exclamation mark is displayed, the USB driver might not be installed properly. In this case, repeat the procedure from **[3.2.1 Installing software](#page-24-2)**. Next, set up the COM port in Applilet EZ PL.

#### <span id="page-29-1"></span><span id="page-29-0"></span>**<2> Setting up the COM port in Applilet EZ PL**

- (1) Start Applilet EZ PL by using one of the following methods.
	- Select the Windows [Start] menu, [Programs], [Applilet EZ PL], and then [Applilet EZ PL]. (See **[Figure](#page-22-1)  [2-2](#page-22-1) [Windows \[Start\] Menu \(Windows XP\)](#page-22-1)**.)
	- Double click the shortcut icon. (See **[Figure 2-3](#page-22-2) [Shortcut Icon](#page-22-2)**.)
- (2) Select the [Settings] menu in the [Main window](#page-40-1) and then [Target CPU]. Next, specify the target evaluation board. Set up the clock and other items, and then click [OK].
- (3) Select the [Settings] menu in the [Main window,](#page-40-1) and then [FLASH memory programmer] to open the [Flash](#page-132-1)  [Memory Programmer Settings dialog box.](#page-132-1)

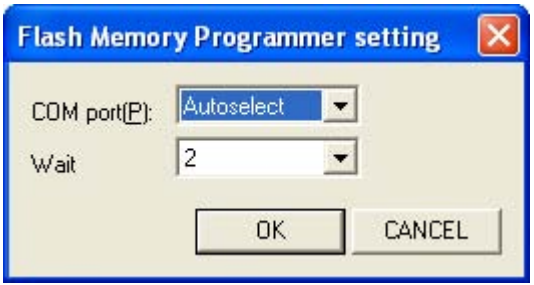

(4) "2" is specified in the Wait field by default. Leave the setting as is if there are no problems when writing data to flash memory. If data cannot be written to flash memory or a communication error occurs, specify a greater value. (However, writing will take longer.)

The procedure for checking the USB driver and setting up the COM port in Applilet EZ PL is complete.

#### **3.2.3 Setting up the hardware when writing to flash memory**

When writing to flash memory, turn on the evaluation board, and then toggle the FLASH WRITER/UART switch for the USB port to FLASH WRITER.

To check the operation after data has been written, toggle the switch to UART, and then press the reset button.

# <span id="page-30-0"></span>**4.1 Starting Applilet EZ PL**

Start Applilet EZ PL by selecting the Windows [Start] menu, [Programs], [Applilet EZ PL], and then [Applilet EZ PL] (as shown in **[Figure 2-2](#page-22-1) [Windows \[Start\] Menu \(Windows XP\)](#page-22-1)**), or by double-clicking the shortcut icon on the desktop (as shown in **[Figure 2-3](#page-22-2) [Shortcut Icon](#page-22-2)**).

When Applilet EZ PL starts, the following [Main window](#page-40-1) opens.

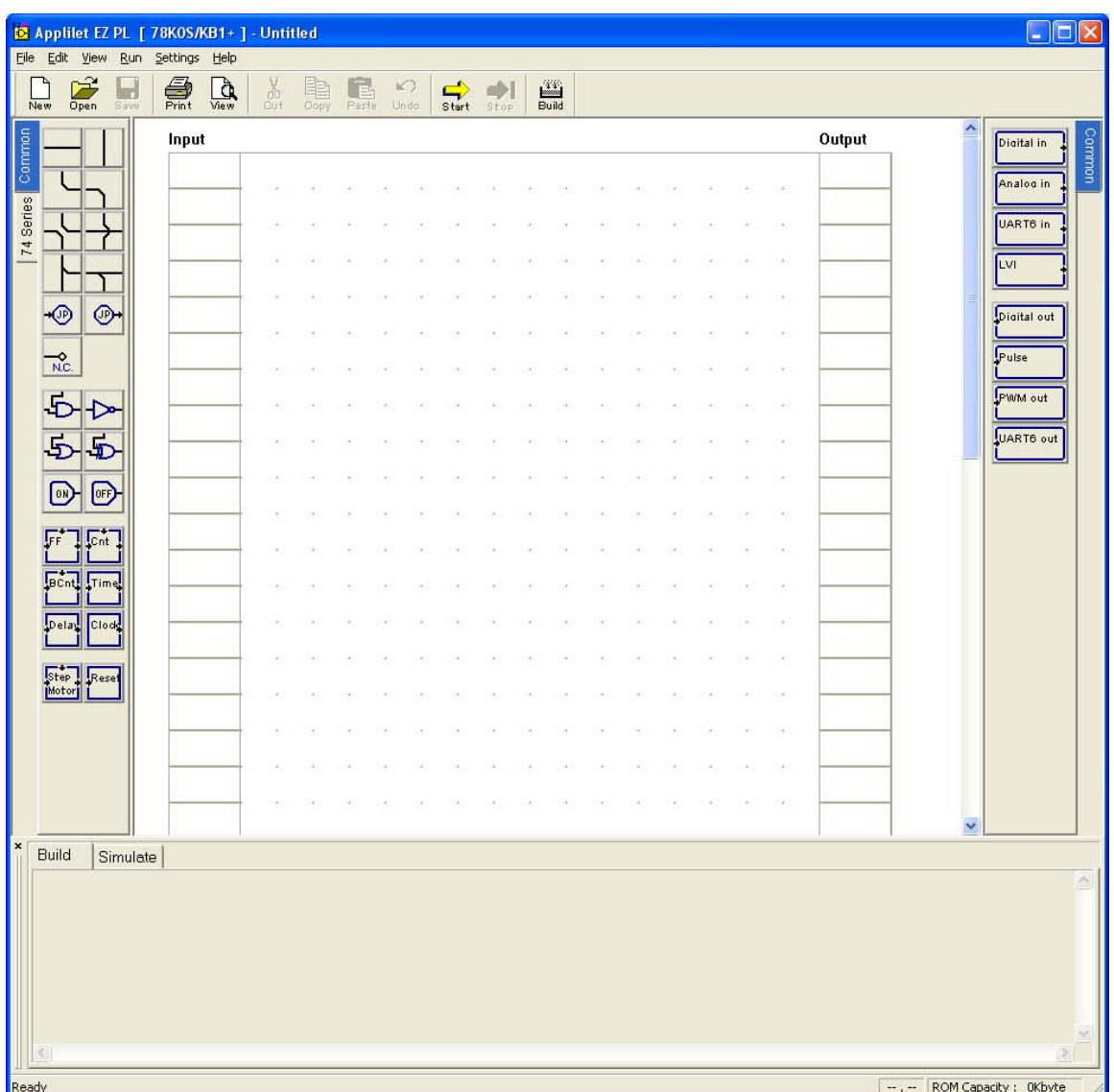

**Figure 4-1. Main Window Displayed When Applilet EZ PL Starts** 

# **4.2 Closing Applilet EZ PL**

Close Applilet EZ PL by selecting the [File] menu and then [Exit].

#### <span id="page-31-0"></span>**5.1 Basic Functions of Applilet EZ PL**

Applilet EZ PL automatically generates object code (\*.hex) that can be directly written to the flash memory provided in the 78K0/Kx2, 78K0S/Kx1+, 78K0R/KE3-L, and 78K0/KC2-L just by using the mouse on the GUI.

<span id="page-31-1"></span>In Applilet EZ PL, programming elements that are broken down to small module units are provided as panels (see **[Figure 5-1](#page-31-1)**) on the GUI. By logically combining these panels, and assuming the combination as a processing sequence for compilation, software used to control the I/O devices on the evaluation board is automatically generated.

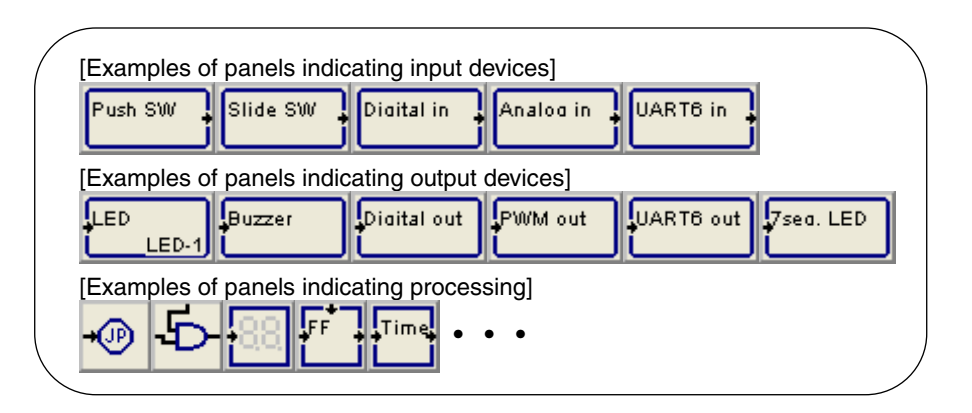

**Figure 5-1. Example of Panels on the GUI** 

**Figure 5-2. Basic I/O Device Connections** 

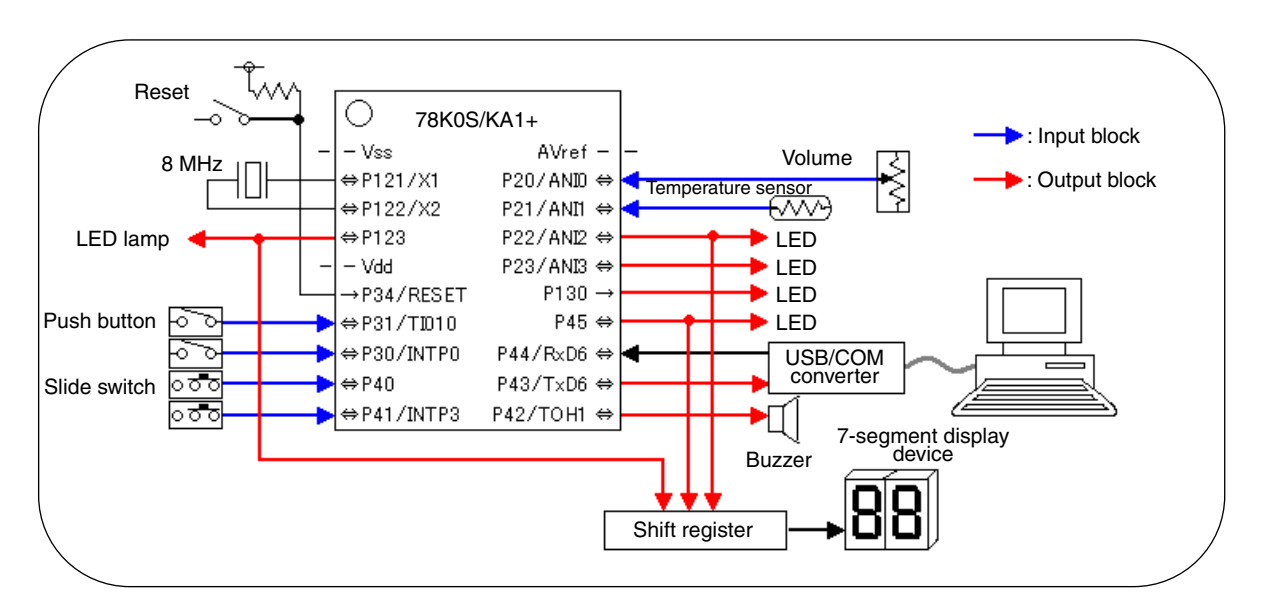

**[Caution] The types of connected devices and where they are connected differ depending on the evaluation board used.** 

 **For details about the connections, see each evaluation board manual.** 

### <span id="page-32-0"></span>**5.2 Operation Procedure**

The operation procedure for automatically generating object code (\*.hex) or writing to flash memory by using the basic Applilet EZ PL functions is described below.

#### **5.2.1 Selecting the target CPU**

Click the [Settings] menu and then [Target CPU...] to open the Target CPU Settings dialog box (**[Figure 5-3](#page-32-1)**). Set up the target to use in this dialog box.

<span id="page-32-1"></span>See **[Target CPU Settings dialog box](#page-123-1)** for details about the setup.

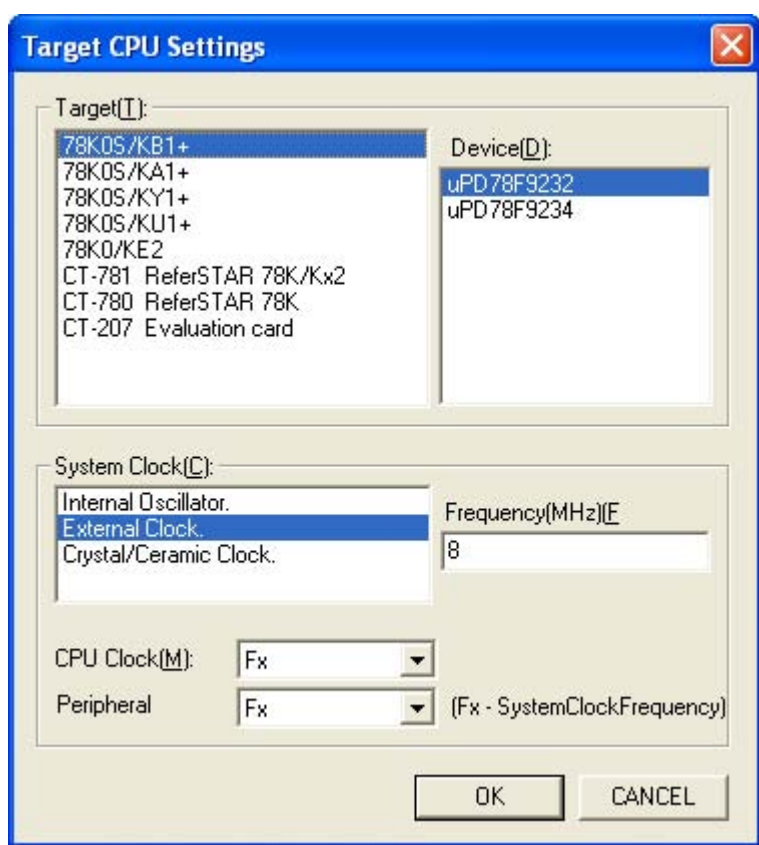

**Figure 5-3. Target CPU Settings Dialog Box** 

#### <span id="page-33-0"></span>**5.2.2 Editing panels**

Panels can be edited in the [Main window](#page-40-1) of Applilet EZ PL, which automatically opens when Applilet EZ PL starts. In the [Main window](#page-40-1), various panels that represent programming elements are provided on the left and right sides. These panels can be assigned to an area that is separated into three blocks, the input block, processing block, and output block.

A panel can be edited by assigning it to one of the blocks, such as by dragging and dropping the panel.

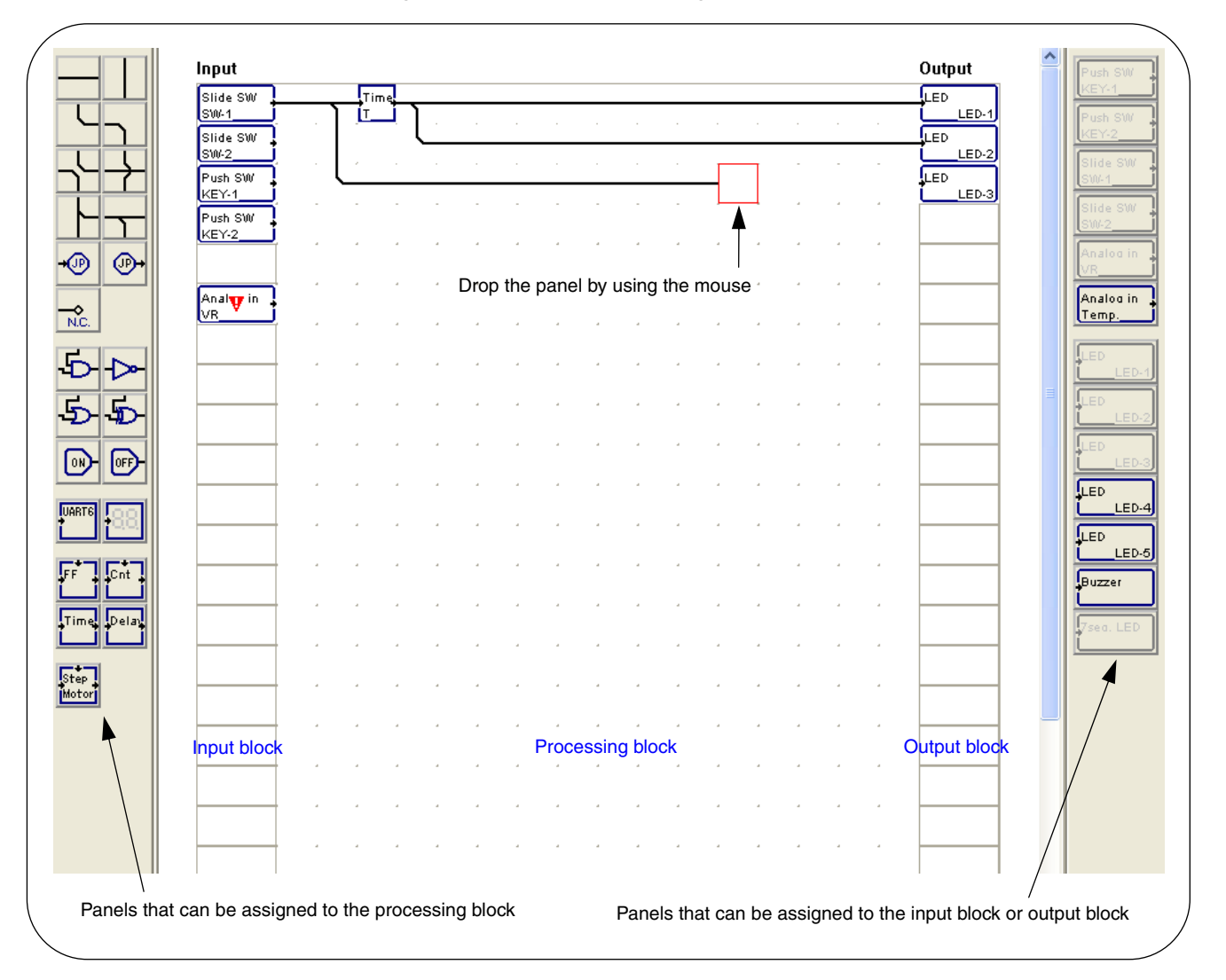

#### **Figure 5-4. GUI Used for Editing Panels**

Each panel is assigned assuming that it processes a signal (on or off) from the input block and passes the signal to the output block. (See the section describing the [Main window](#page-40-1) for details about the function of each panel and how to edit each panel.)

In Applilet EZ PL, by assigning panels to the input, processing, or output block, various inputs to the 78K0/Kx2, 78K0S/Kx1+, 78K0R/KE3-L, or 78K0/KC2-L are converted into binary information according to the type of the panel at the input block and then passed to the processing block. Furthermore, object code (\*.hex) that controls the various outputs from the 78K0/Kx2, 78K0S/Kx1+, 78K0R/KE3-L, or 78K0/KC2-L based on the binary information from the processing block according to the type of the panel at the output block is automatically generated.

#### <span id="page-34-1"></span><span id="page-34-0"></span>**5.2.3 Checking after editing the panels**

Check the items below after the panels are assigned to the input, processing, or output block in the [Main window](#page-40-1). In Applilet EZ PL, if these conditions are not satisfied, an error is output when the object code (\*.hex) is automatically generated and compilation is aborted.

- (1) The required properties of all assigned panels are specified. (The  $\bm{\nabla}$  mark indicates that the properties of the marked panel have not been fully specified.)
- (2) All assigned panels are wired. (Delete all panels not to be used.)
- (3) The same ports are not assigned to multiple I/O panels in the properties. (This can be checked in the [Port](#page-121-1)  [Setting dialog box](#page-121-1).)
- (4) The ROM size does not exceed the size of the flash ROM provided in the product. (Watch the [Status bar](#page-76-1) when assigning panels **[Note]**.)
- (5) No more than 10 instances of the [Counter], [Timer], and [Delay] panels are assigned in total (only for the 78K0S/Kx1+).

**[Note]** The estimated ROM size differs from the result of actual compilation.

#### **5.2.4 Simulation**

Applilet EZ PL can simulate a created program by using panels.

(1) Click the [Run] menu in the [Main window](#page-40-1), and then [Start simulation], or click  $\frac{1}{2}$ .

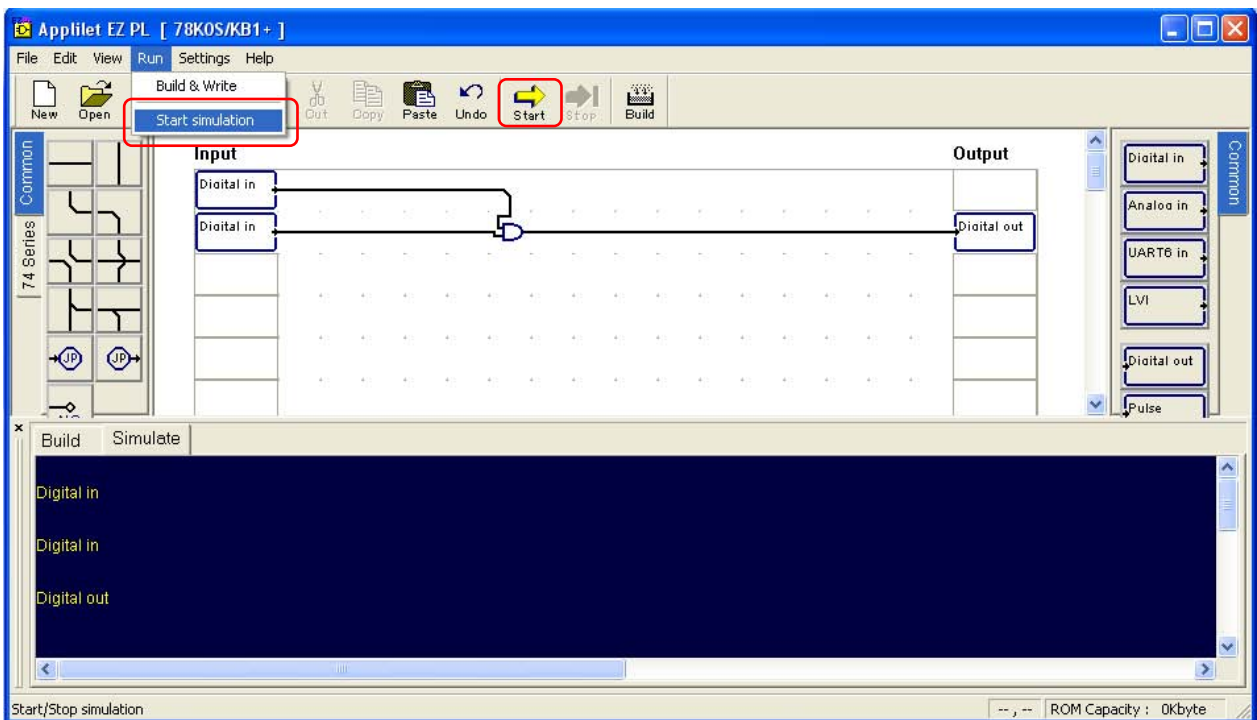

(2) ON or OFF, which indicates the simulation status, is displayed for panels assigned to the input and output blocks.

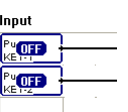

- (3) Clicking the displayed ON or OFF indicator of a panel in the input block, switches the status and then the status of the corresponding panel in the output block is changed accordingly by the operation of a panel assigned to the processing block.
- (4) During simulation, the statuses of the inputs and outputs are displayed in the simulation area and whether the time axis signal is high or low can be checked.

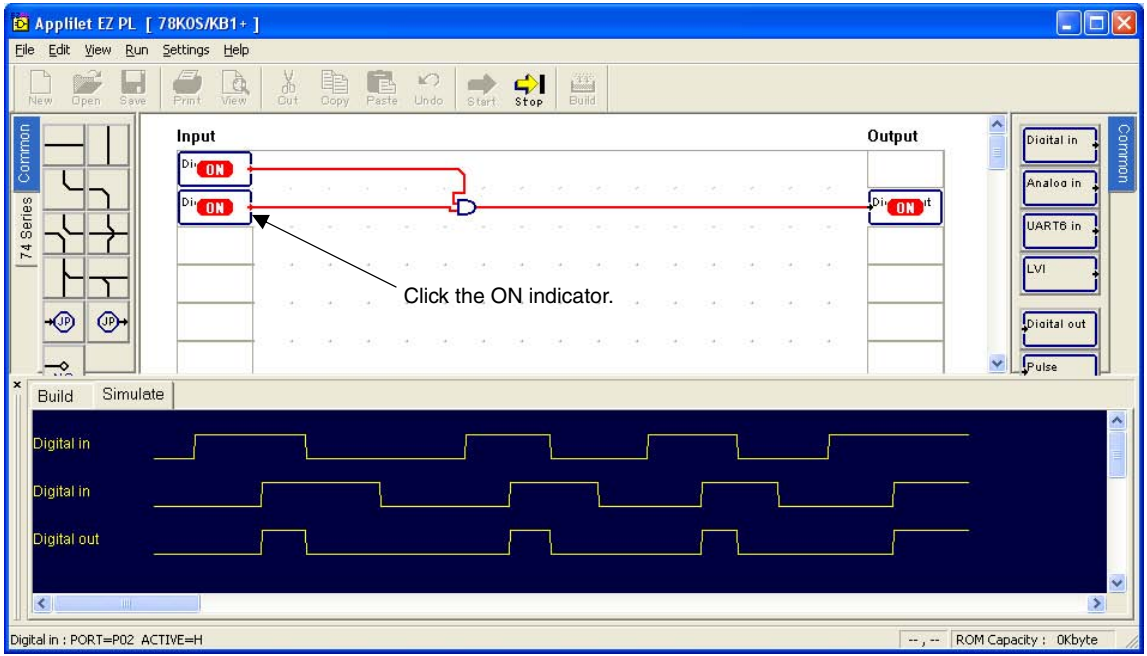

- (5) Simulation can be stopped by clicking the [Run] menu in the [Main window](#page-40-1) and then [Stop simulation], by clicking  $\frac{c}{\pi R}$ , or by clicking the right mouse button at the relevant location in the input, processing, or output block, and then clicking [Stop simulation].
- **[Caution 1] Only execute simulation after performing the check described in [5.2.3](#page-34-1) [Checking after editing](#page-34-1)  [the panels.](#page-34-1) If simulation is executed while panels are not fully assigned, an unintended operation might occur.**
- **[Caution 2] Simulation is not executed in real-time. The ON/OFF response time, speed of drawing the simulation area, and execution time vary depending on the performance and environment of the PC used.**
- **[Caution 3] During simulation, do not perform operations other than switching the ON/OFF statuses of input panels or stopping simulation.**
- **[Caution 4] Simulation indicates the statuses of the panels at the logical level (ON/OFF). The active level (H/L) of input and output panels is not reflected.**
## **5.2.5 Automatically generating object code**

Object code (\*.hex) is automatically generated by using the following procedure.

## **(1) Creating a panel location file**

The current panel assignment information is saved to a panel location file (\*.loc) by clicking the [File] menu and then [Save as...] or [Save], or by clicking  $\ddot{\bullet}$  on the [Toolbar](#page-75-0). This file includes information about all types, locations, and properties of panels. By reading this file, the previous panel locations can be set up in the Main [window](#page-40-0) again.

#### <span id="page-36-0"></span>**(2) Automatically generating object code**

Compilation that automatically generates object code (\*.hex) that assumes the current assignment of panels as the processing sequence is executed by clicking the [Run] menu and then [Build & Write], or by clicking  $\frac{1}{\ln 2}$  on the [Toolbar](#page-75-0).

The object code (\*.hex) is automatically generated in the same folder as the panel location file (\*.loc) saved in step (1). Therefore, when editing panels, object code (\*.hex) cannot be generated until a panel location file (\*.loc) is generated (by clicking the [File] menu and then [Save as…]).

**[Caution] During compilation, Applilet EZ PL automatically generates object code (\*.hex) by saving the information about the current panel assignment to a temporary panel location file (\*.loc) and then referencing that file. Therefore, if compilation is executed without saving the information about the current panel assignment after editing panels, the saved panel location file (\*.loc) and generated object code (\*.hex) might not match.** 

#### **5.2.6 Writing to the 78K0/Kx2, 78K0S/Kx1+, 78K0R/KE3-L, or 78K0/KC2-L (flash writing)**

If compilation was completed normally in **[\(2\) Automatically generating object code](#page-36-0)**, Applilet EZ PL displays the following confirmation message.

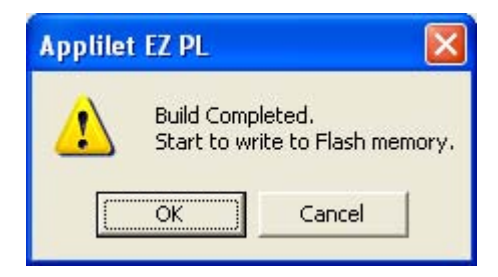

If [OK] is clicked, the flash memory provided in the 78K0/Kx2, 78K0S/Kx1+, 78K0R/KE3-L, and 78K0/KC2-L is written to. The write processing differs depending on the target CPU.

• If the 78K0/Kx2, 78K0S/Kx1+, 78K0R/KE3-L, or 78K0/KC2-L is selected (if using a self-built board or the TB board)

 The pre-registered flash memory programmer is called. Use this flash memory programmer to write to the flash memory.

For details, see **[3.1](#page-23-0) [Using a Self-Built Board or the TB Board](#page-23-0)**.

- If the supported evaluation board is selected Applilet EZ PL automatically starts writing to the flash memory.
- **[Caution] To use the supported evaluation board when writing to the flash memory, the evaluation board must be turned on in advance, and the FLASH WRITER and UART switches for the USB port must be toggled to the side of the FLASH WRITER.**

 **To test the operation after writing to the flash memory, toggle these switches to the UART side and then press the reset button after.** 

**Figure 5-5. Operation up to Automatically Generating Object Code and Writing to the Flash Memory** 

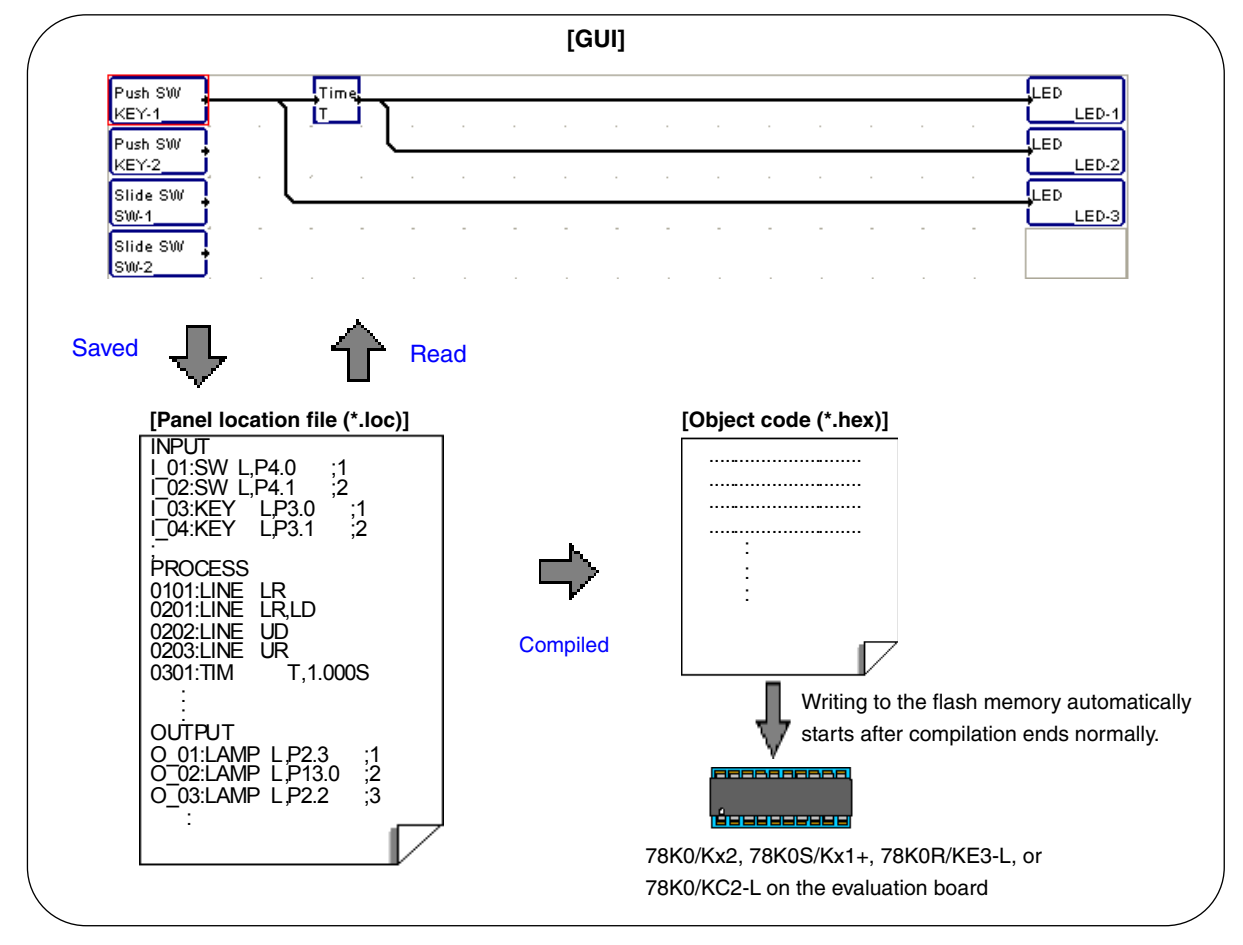

#### **5.2.7 Generating a PM+ project file**

If compilation ends normally, a PM+ project file (\*.prj) is automatically generated at the same time **[Note]**.

Software generated by using Applilet EZ PL can be learned about and evaluated in more detail by loading this project file to PM+. (For details, see **[APPENDIX A AUTOMATICALLY GENERATED FILES \(FOR 78K0/Kx2 AND](#page-140-0)  [78K0R/KE3-L\)](#page-140-0)**.)

**[Note]** For products using a 78K0S microcontroller, only a source file is generated, not a project file.

# **CHAPTER 6 WINDOW REFERENCE**

# **6.1 Overview of Windows and Dialog Boxes**

The following windows and dialog boxes are used in Applilet EZ PL.

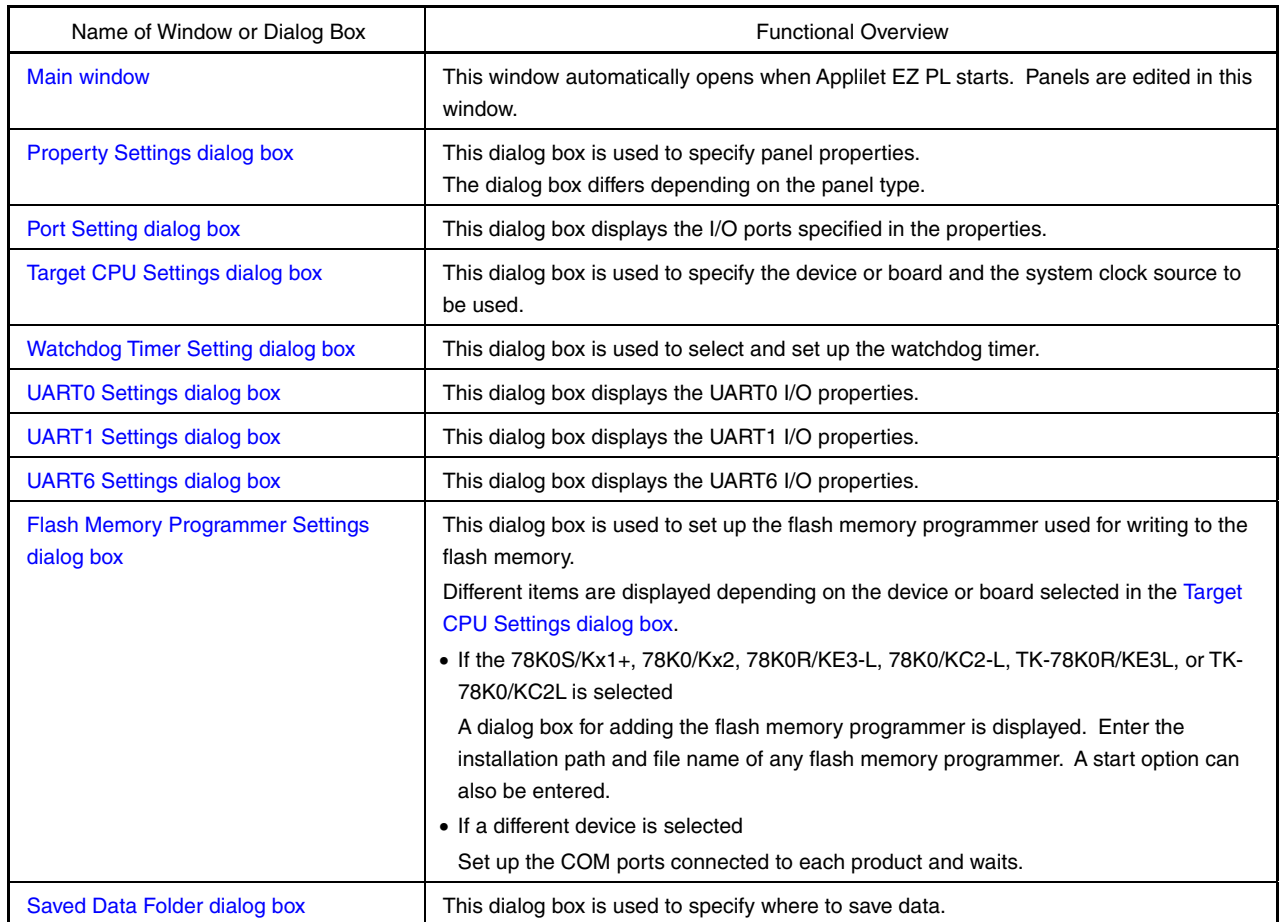

# **Table 6-1. Windows and Dialog Boxes Used in Applilet EZ PL**

# **6.2 Description of Each Window and Dialog Box**

• • • • •

Each window and dialog box used in Applilet EZ PL is described in the following format. (The main window is used as an example.)

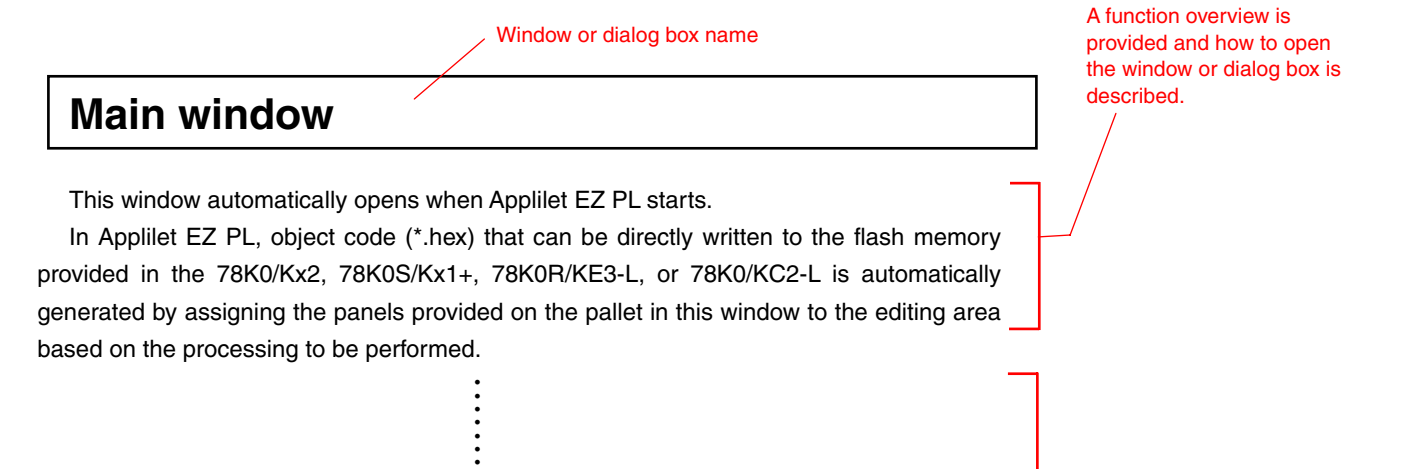

A screenshot of the window or dialog box and function details are shown.

# <span id="page-40-0"></span>**Main window**

This window automatically opens when Applilet EZ PL starts.

In Applilet EZ PL, object code (\*.hex) that can be directly written to the flash memory provided in the 78K0/Kx2, 78K0S/Kx1+, 78K0R/KE3-L, or 78K0/KC2-L is automatically generated by assigning the panels provided on the pallet in this window to the editing area based on the processing to be performed.

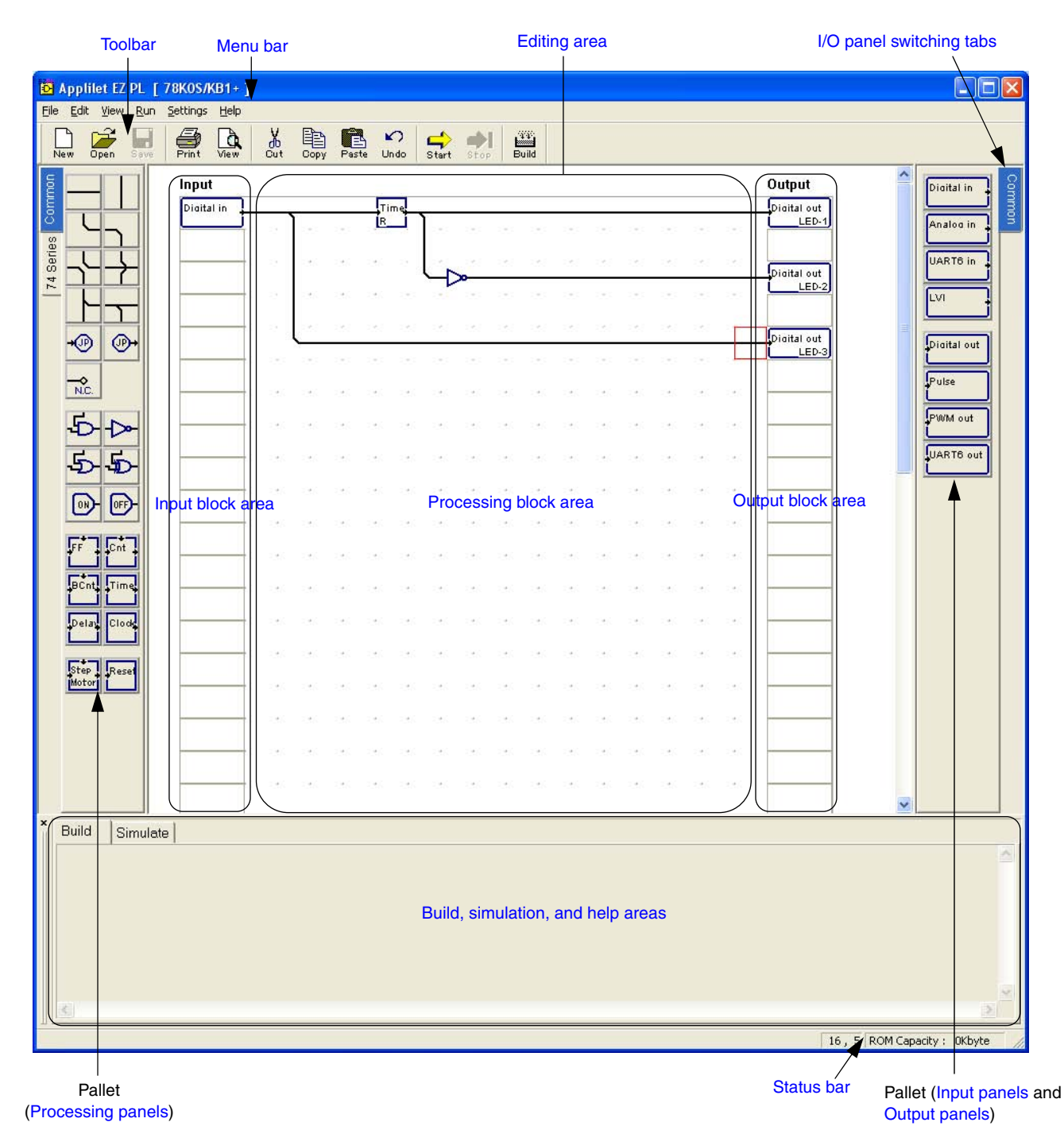

# **Figure 6-1. Main Window**

User's Manual U17656EJ6V0UM **39**

# <span id="page-41-0"></span>**[Caution] The main window differs depending on the "Target" setting in the [Target CPU Settings dialog box](#page-123-0) that opened by clicking the [Settings] menu and then [Target CPU…].**

 **Be sure to perform the setup corresponding to the CPU to be used.** 

The following items are described in this section:

- $\bullet$  [Editing area](#page-41-1)
- [Build, simulation, and help areas](#page-42-1)
- [Panel functions](#page-43-1)
- [Editing panels](#page-64-0)
- [Saving and reading data](#page-68-0)
- $\bullet$  [Automatically generating object code and writing to flash memory](#page-68-1)
- [Right-click menu](#page-70-0)
- [Menu bar](#page-71-1)
- $\bullet$  [Toolbar](#page-75-0)
- [Status bar](#page-76-1)

# <span id="page-41-1"></span>**Editing area**

Panels are edited in this area.

The editing area is divided into three areas, each for a different purpose.

## **(1) Input block area**

Panels indicating devices that process inputs to the 78K0/Kx2, 78K0S/Kx1+, 78K0R/KE3-L, or 78K0/KC2-L are assigned to this area. It is made up of 40 blocks vertically. Signals according to the properties of the panels assigned to this area are assumed to be values input to the 78K0/Kx2, 78K0S/Kx1+, 78K0R/KE3-L, or 78K0/KC2-L and are passed to the processing block. (All signals are either on or off.) Only [Input panels](#page-43-2) can be assigned to this area.

# **(2) Processing block area**

This area is used to edit the processing to pass signals from the panels assigned to the input block to the output block. It is made up of 40 by 16 blocks. The processing of a panel assigned to a block uses the signal from the adjacent block to the left and above as the input and outputs the signal to the block to the right and below.

A signal according to the panel assigned to the block at the last column of this area is passed to the output block.

Only [Processing panels](#page-55-1) can be assigned to this area.

## **(3) Output block area**

Panels indicating devices that process outputs from the 78K0/Kx2, 78K0S/Kx1+, 78K0R/KE3-L, or 78K0/KC2-L are assigned to this area. It is made up of 40 blocks vertically. Various signals output from the 78K0/Kx2, 78K0S/Kx1+, 78K0R/KE3-L, or 78K0/KC2-L are controlled based on the signal passed from the block at the last column of the processing block area according to the properties of the panels assigned to this area. Only [Output panels](#page-50-1) can be assigned to this area.

## <span id="page-42-1"></span><span id="page-42-0"></span>**Build, simulation, and help areas**

These areas include build, simulation, and help areas.

The areas are switched between by clicking the tabs on the top left.

# **(1) Build area**

After editing the panels in the editing area and compiling them by clicking the [Run] menu and then [Build & Write], or by clicking  $\frac{10}{20}$ , the compilation result will be displayed in this area.

# **(2) Simulation area**

After editing the panels in the editing area and simulating them by clicking the [Run] menu and then [Start simulation], or by clicking  $\frac{d}{d}$ , the output waveforms (H or L) of the panels being simulated will be displayed in this area.

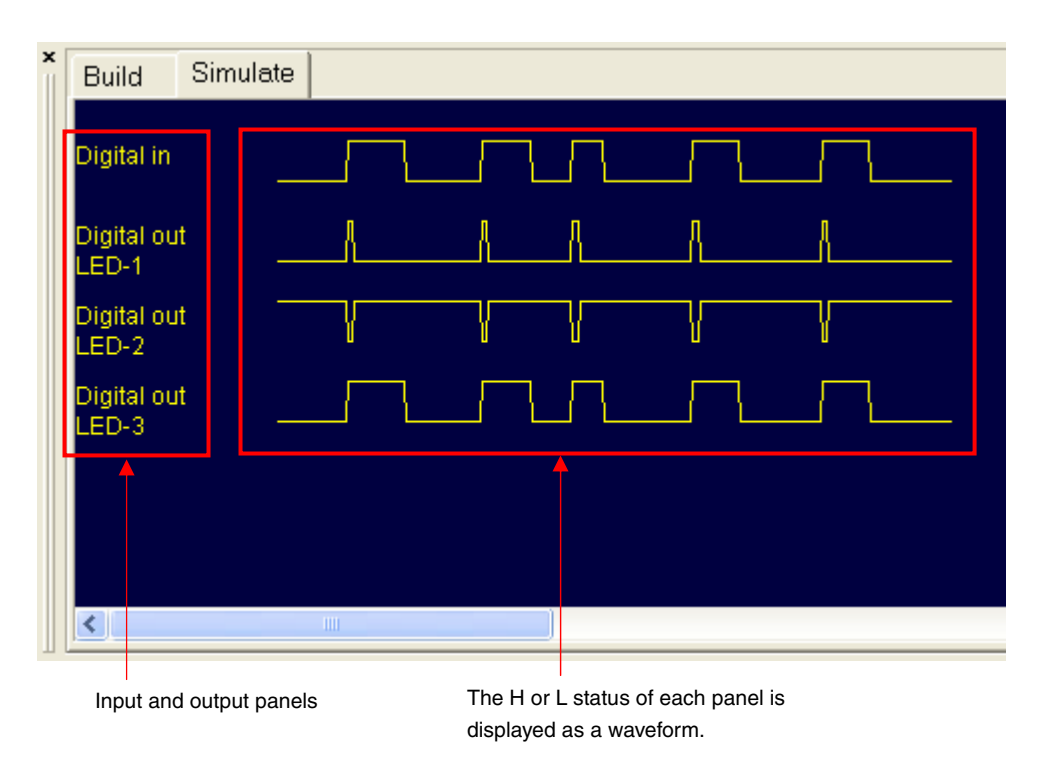

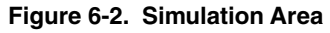

# **(3) Help area**

This area displays details about each panel, such as the name and function.

The details about a panel on the pallet can be displayed by clicking the panel, right-clicking, and then selecting [Description].

The details about a panel assigned to the processing area can be displayed by clicking the panel, right-clicking, and then selecting [Description], or by clicking the panel, the [Help] menu, and then [Panel Description].

## <span id="page-43-1"></span><span id="page-43-0"></span>**Panel functions**

The functions of the [Input panels,](#page-43-2) [Output panels](#page-50-1), and [Processing panels](#page-55-1) provided on the pallet are described below.

The properties of panels that are used (assigned) during editing must be specified according to their purpose. (Some panel properties are not specifiable, and some are not required.) The panels marked by a  $\mathbf \nabla$  mark in the editing area indicates that the properties of the marked panel have not been fully specified.

For details about how to specify the properties of each panel, see the section describing the [Property Settings](#page-77-0)  [dialog box](#page-77-0).

#### **(1) I/O panel switching tabs**

According to their purpose, input and output panels are displayed on the pallet on separate tabs. Edit panels by switching between the tabs as required.

The tab names and the panel categories are as follows.

#### **(a) [Common] tab**

Panels that indicate general-purpose I/O devices are organized on this tab. This tab is displayed for any product.

#### **(b) [Evaluation Board I/Os] tab**

Panels that indicate I/O devices on an evaluation board are organized on this tab (example: [TK-78K0R/KE3L I/Os] tab).

This tab is displayed if an evaluation board was selected in the [Target CPU Settings dialog box.](#page-123-0)

#### **(c) [Other I/Os] tab**

Panels that indicate devices not provided on an evaluation board are organized on this tab. This tab is displayed if the 78K0/Kx2, 78K0/KC2-L, or TK-78K0/KC2L was selected in the [Target CPU](#page-123-0)  [Settings dialog box](#page-123-0).

#### <span id="page-43-2"></span>**(2) Input panels**

Input panels can be assigned to the input block area and include the following.

## **(a) [Common] tab**

The properties of the input panels on the [Common] tab that are assigned to the pallet are not specified by default (except the active level), so that the panels can be flexibly edited. Therefore, the properties of all the panels assigned to the input block area must be specified.

Multiple instances of each panel on the [Common] tab can be assigned to the input block area and the properties of each instance can be specified.

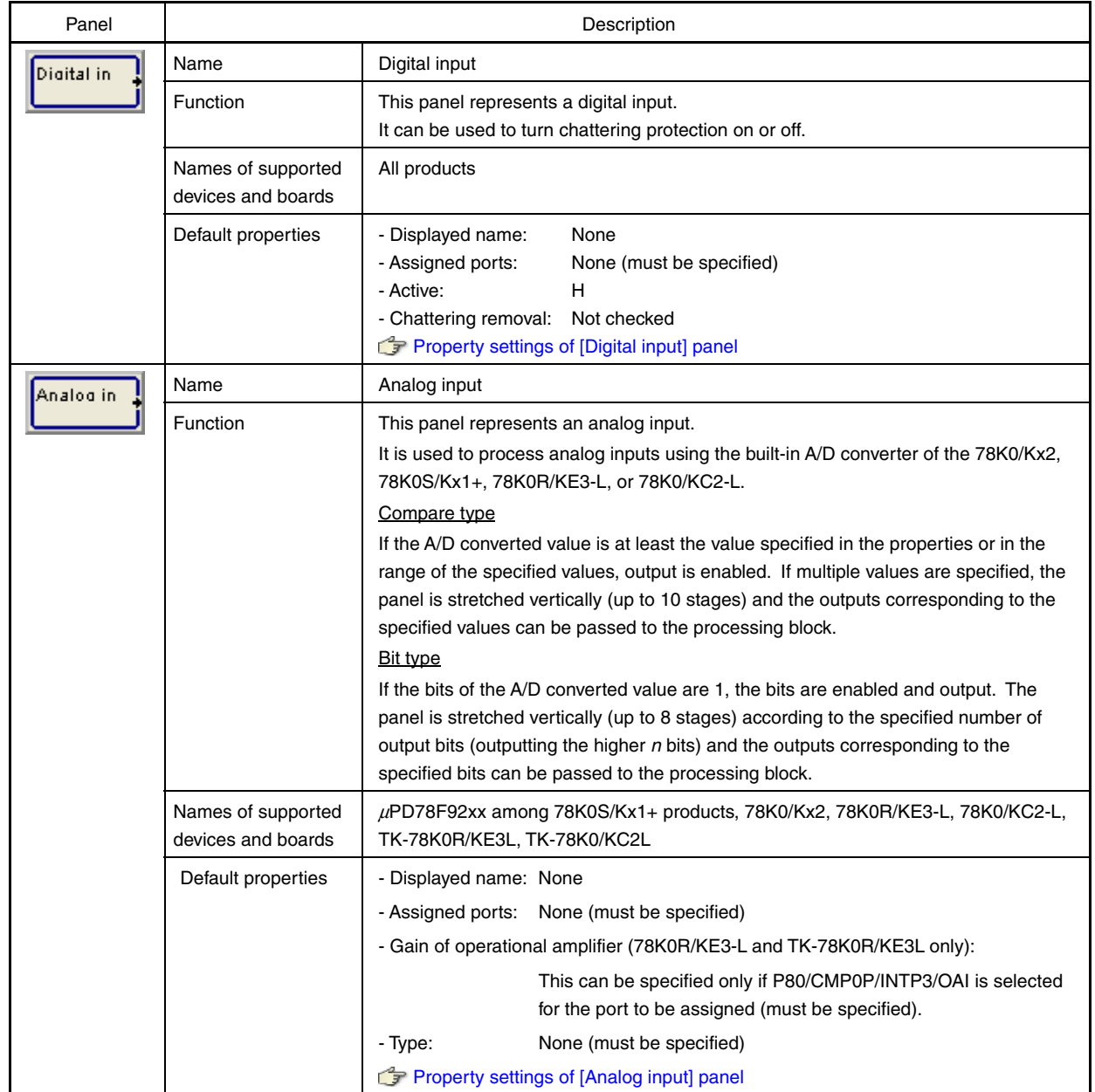

# **Table 6-2. Input Panels ([Common] Tab)**

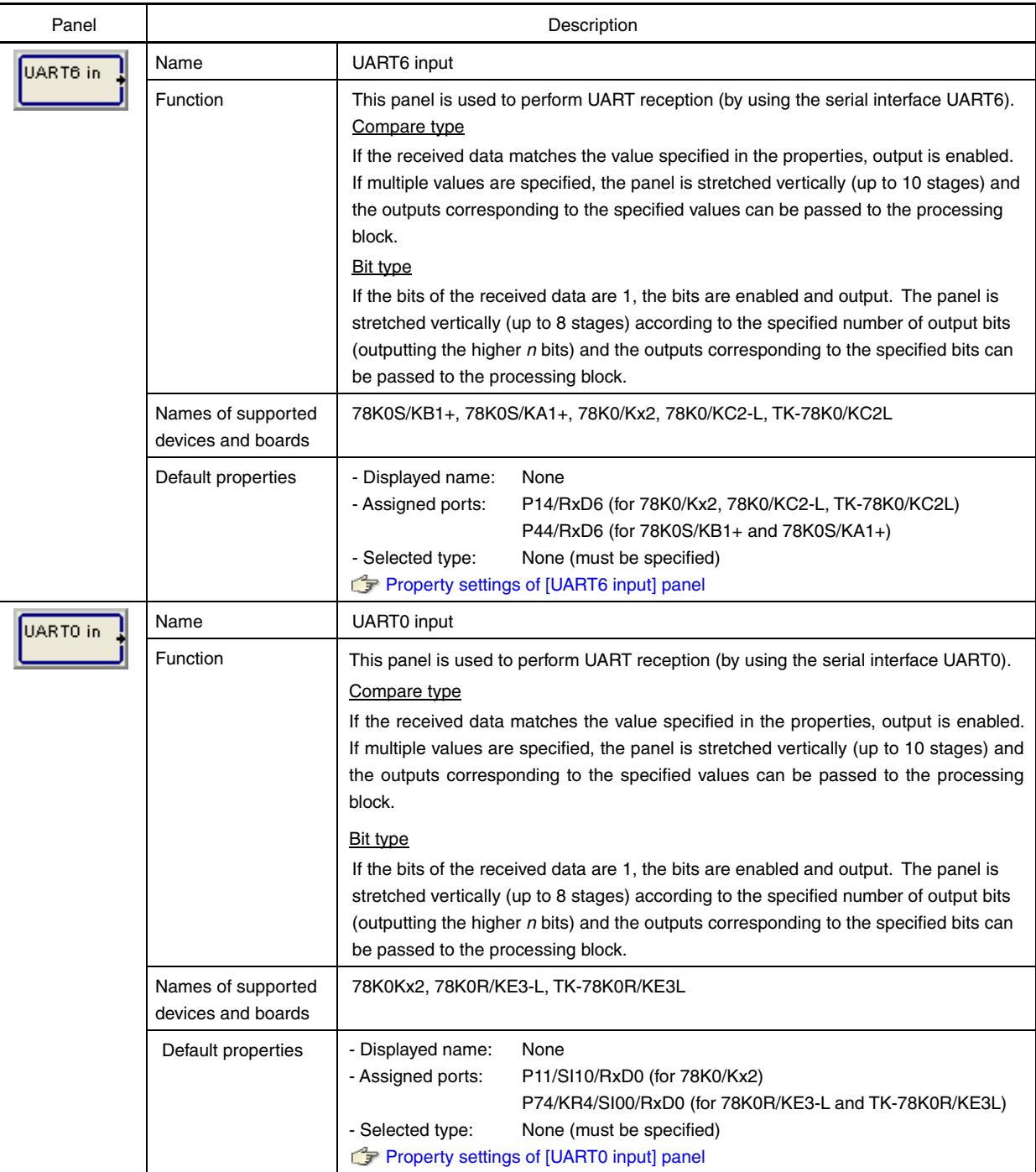

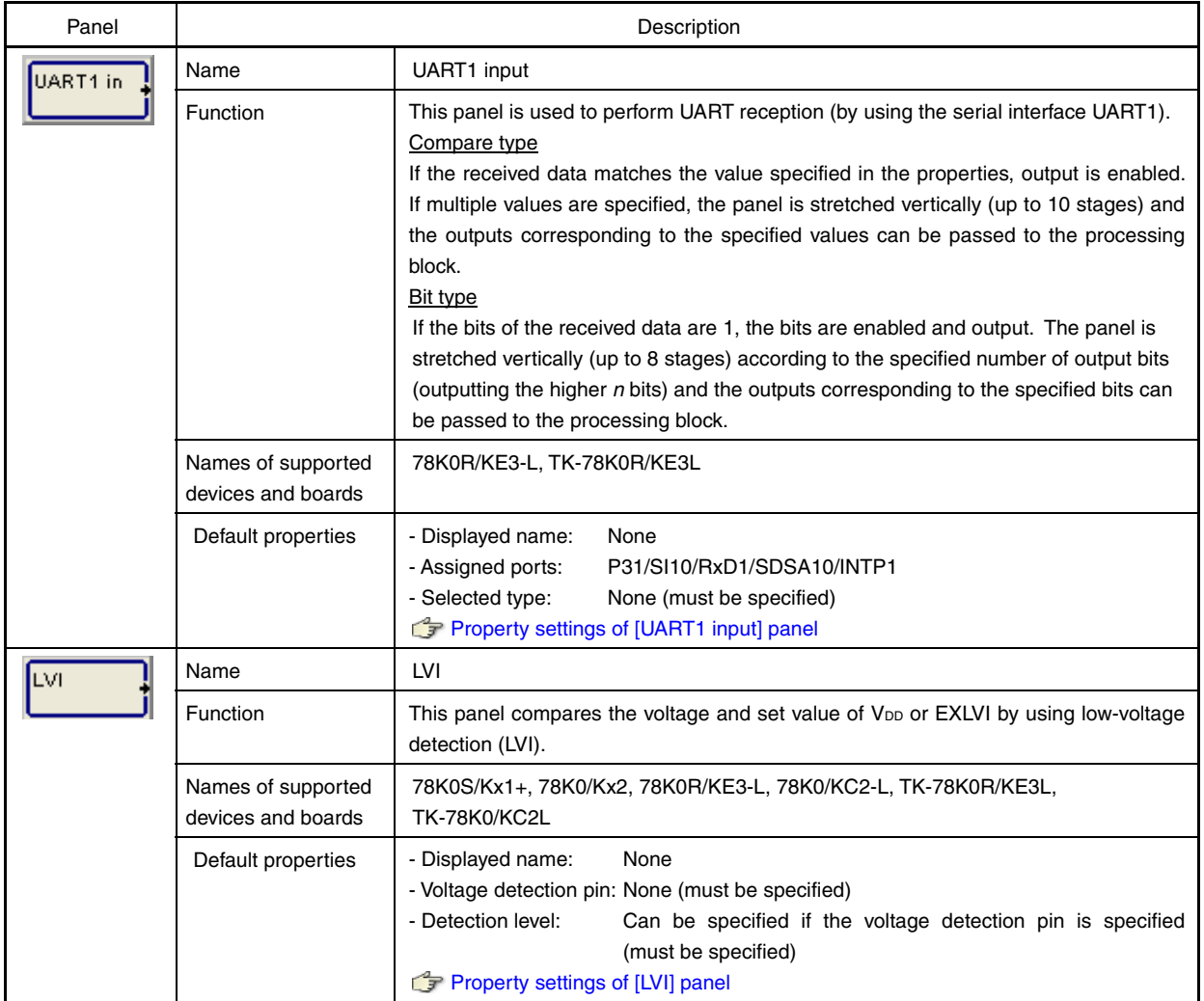

# **(b) [TK-78K0R/KE3L I/Os] and [TK-78K0/KC2L I/Os] tabs**

The properties of the input panels assigned to the pallet on the [TK-78K0R/KE3L I/Os] and [TK-78K0/KC2L I/Os] tabs, such as the assigned ports, are specified by default, so the input devices on the evaluation board can be used as they are.

Therefore, only the properties of the panels assigned to the input block area, which must be added or corrected, can be specified. (The properties of assigned panels marked with a  $\bm{\nabla}$  mark in the editing area must be specified.)

Only one instance of each panel on these tabs can be assigned to the input block area, and panels are displayed in gray after being assigned.

# **[Caution] The ports assigned to each of the panels on this tab cannot be changed. (Other default properties can be changed.)**

# **Table 6-3. Input Panels ([TK-78K0R/KE3L I/Os] and [TK-78K0/KC2L I/Os] Tabs)**

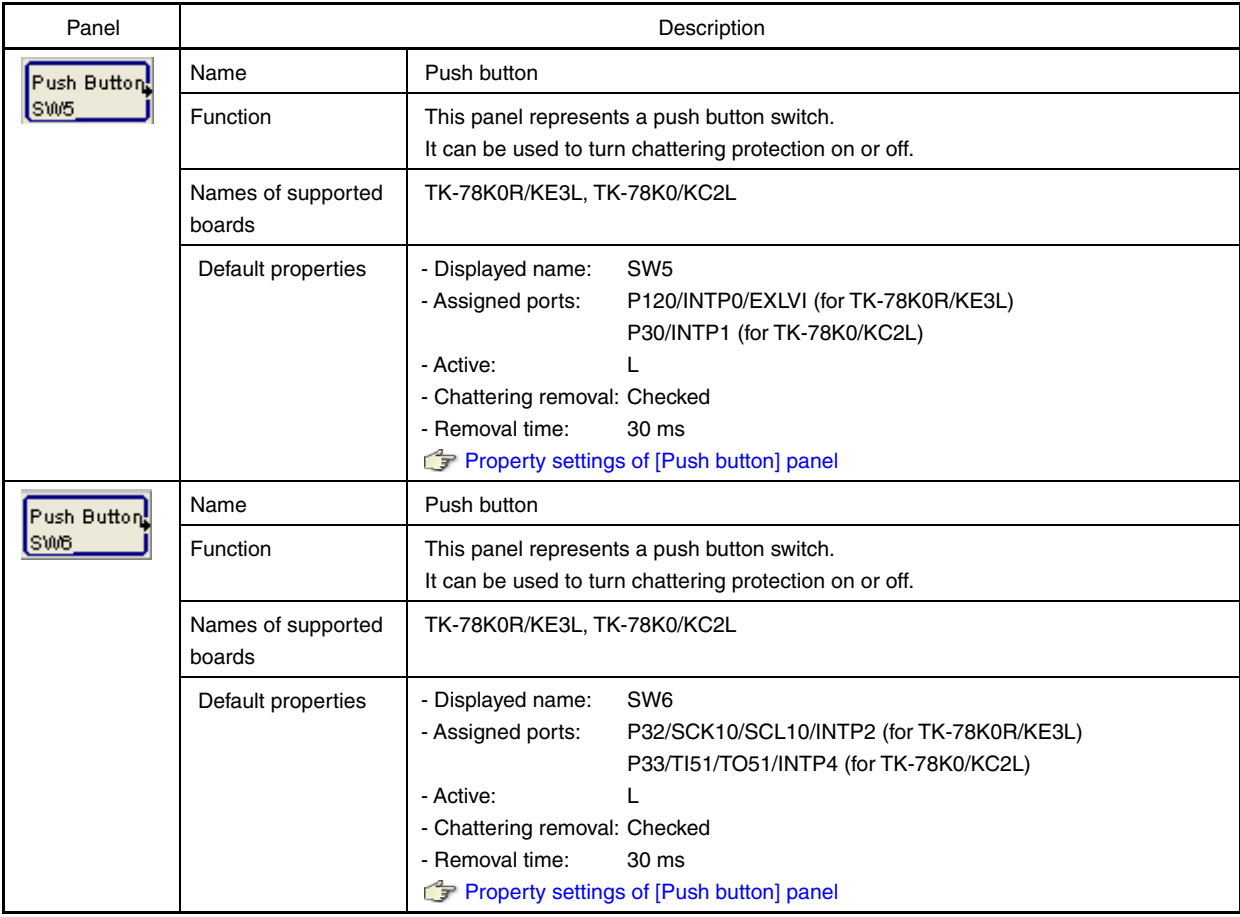

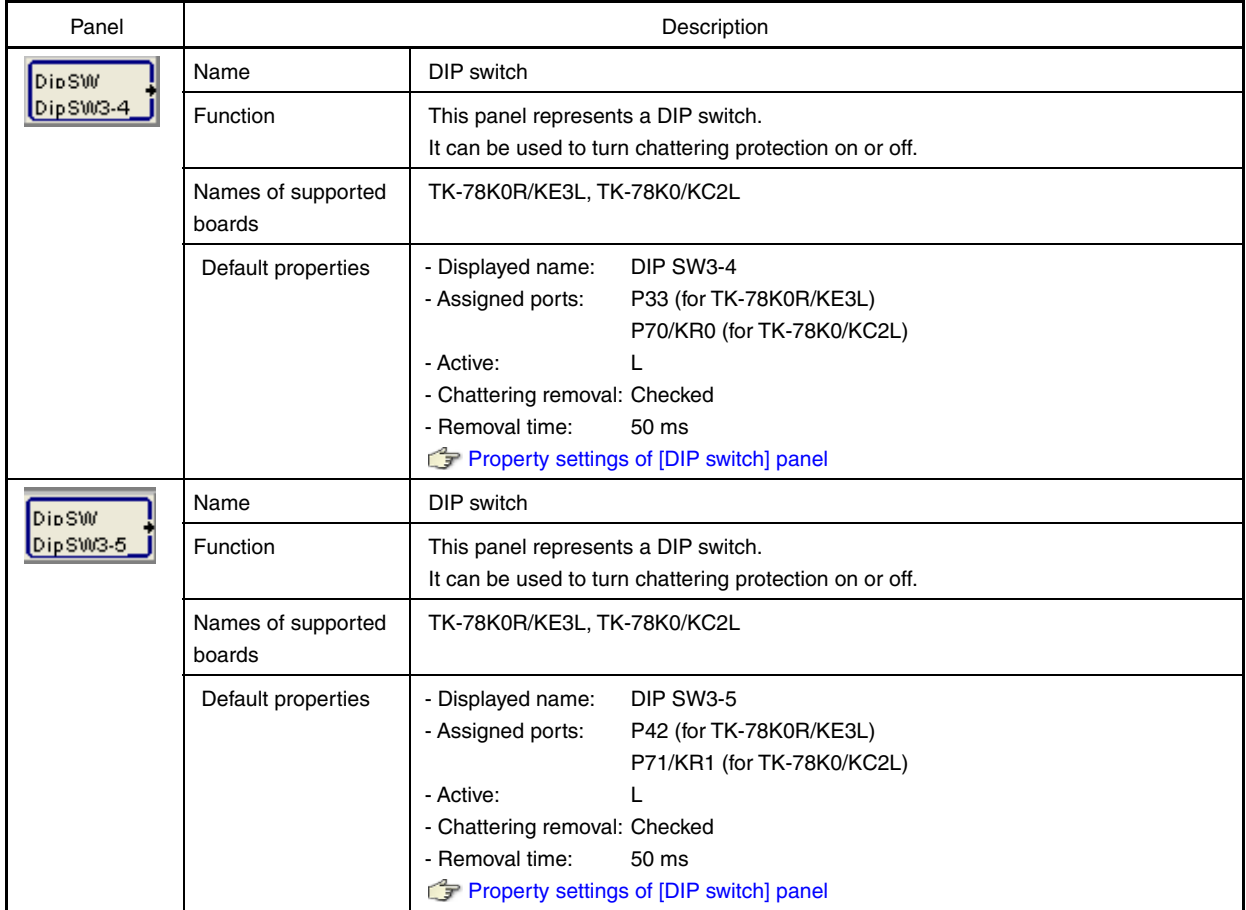

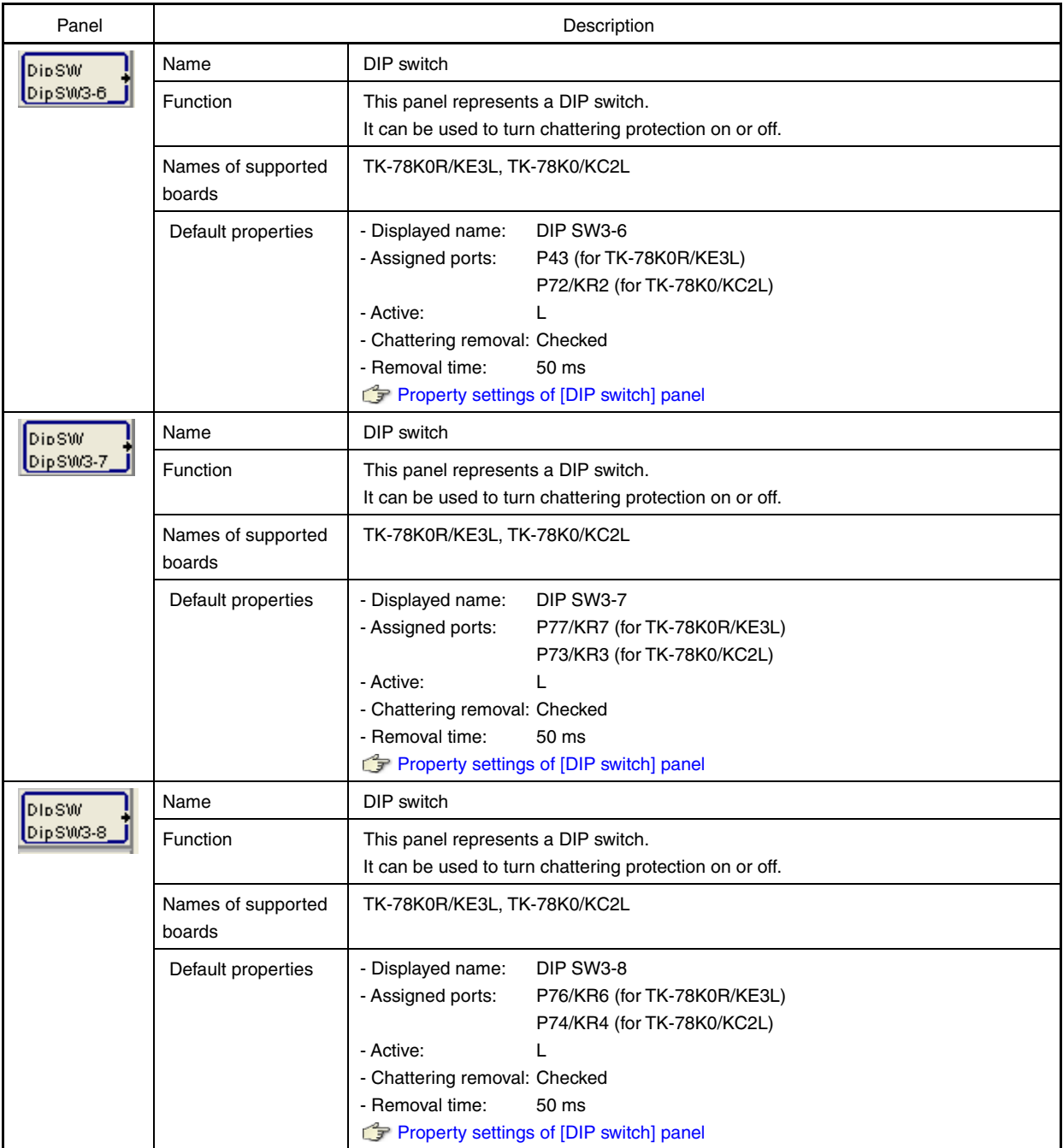

<span id="page-50-0"></span>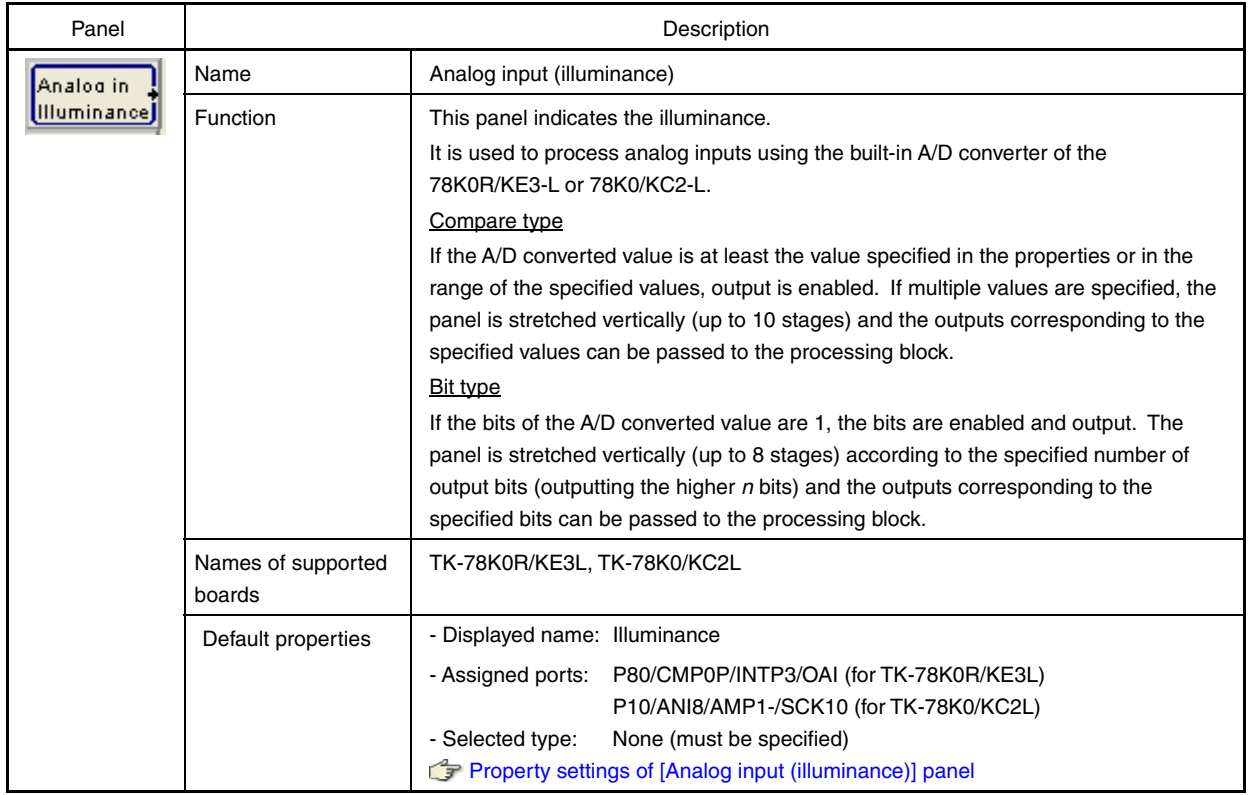

# <span id="page-50-1"></span>**(3) Output panels**

Output panels can be assigned to the output block area and include the following.

# **(a) [Common] tab**

The properties of the output panels on the [Common] tab that are assigned to the pallet are not specified by default (except the active level), so that the panels can be flexibly edited. Therefore, the properties of all the panels assigned to the output block area must be specified.

Multiple instances of each panel on the [Common] tab can be assigned to the output block area and the properties of each instance can be specified.

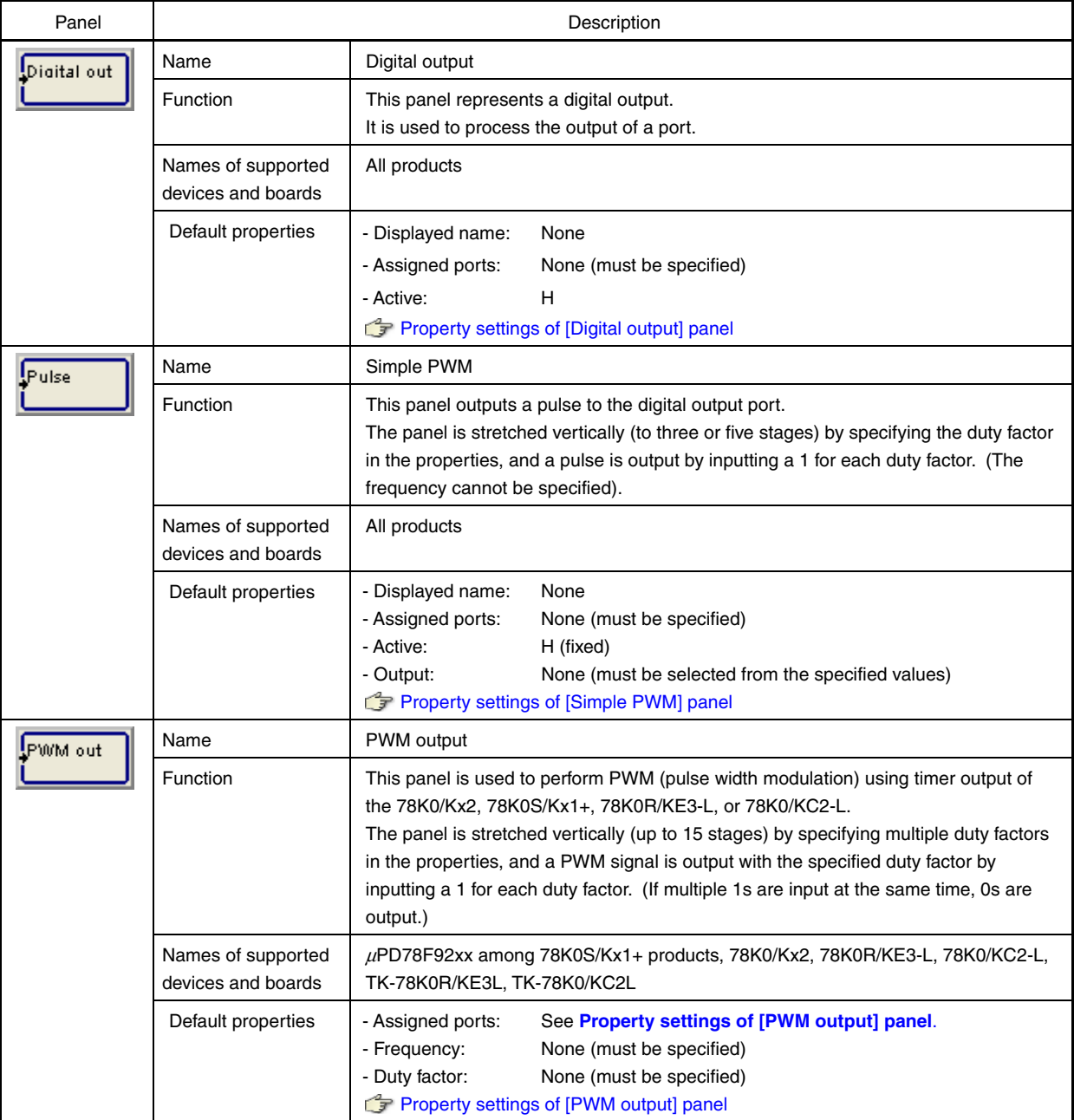

# **Table 6-4. Output Panels ([Common] Tab])**

<span id="page-52-1"></span><span id="page-52-0"></span>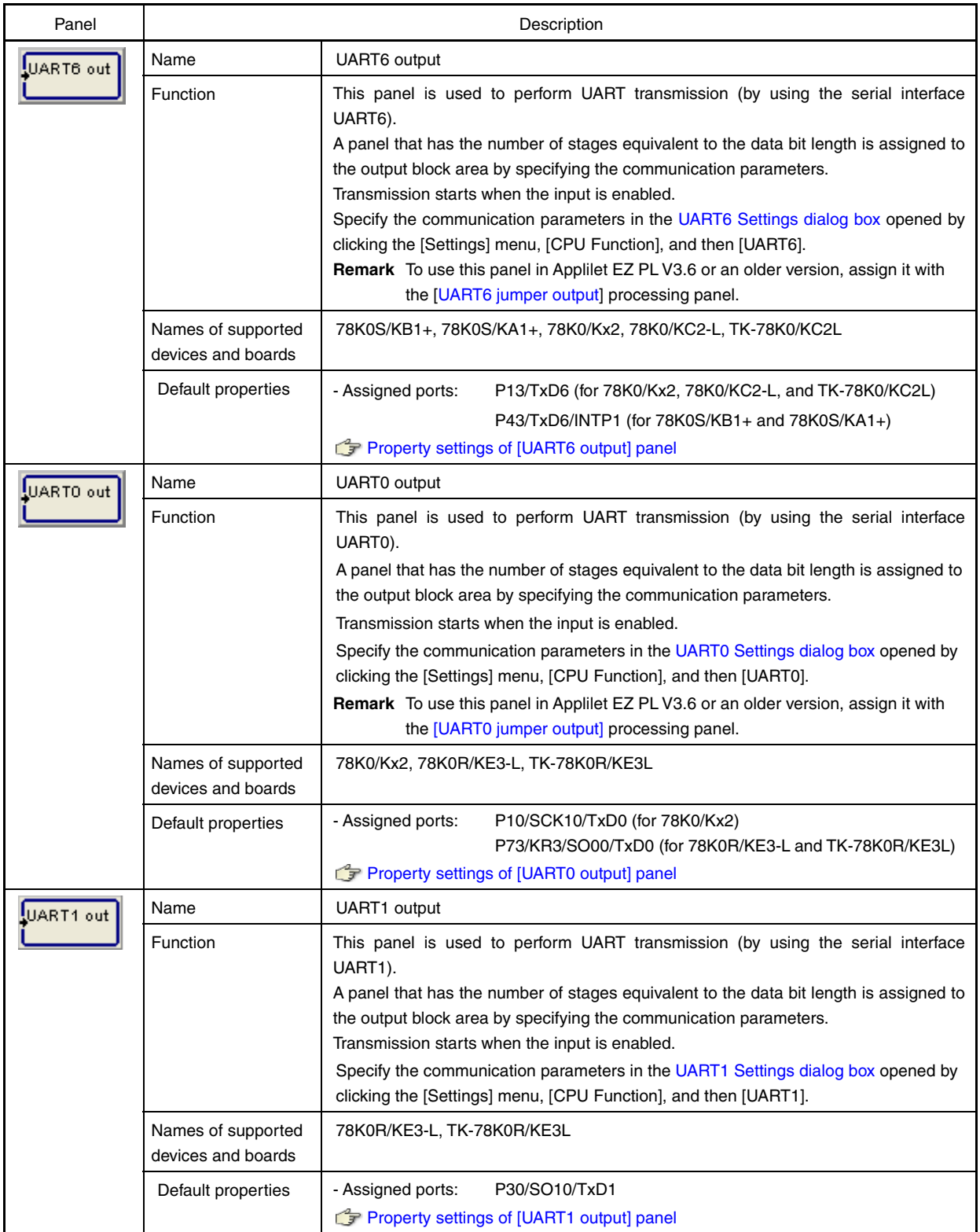

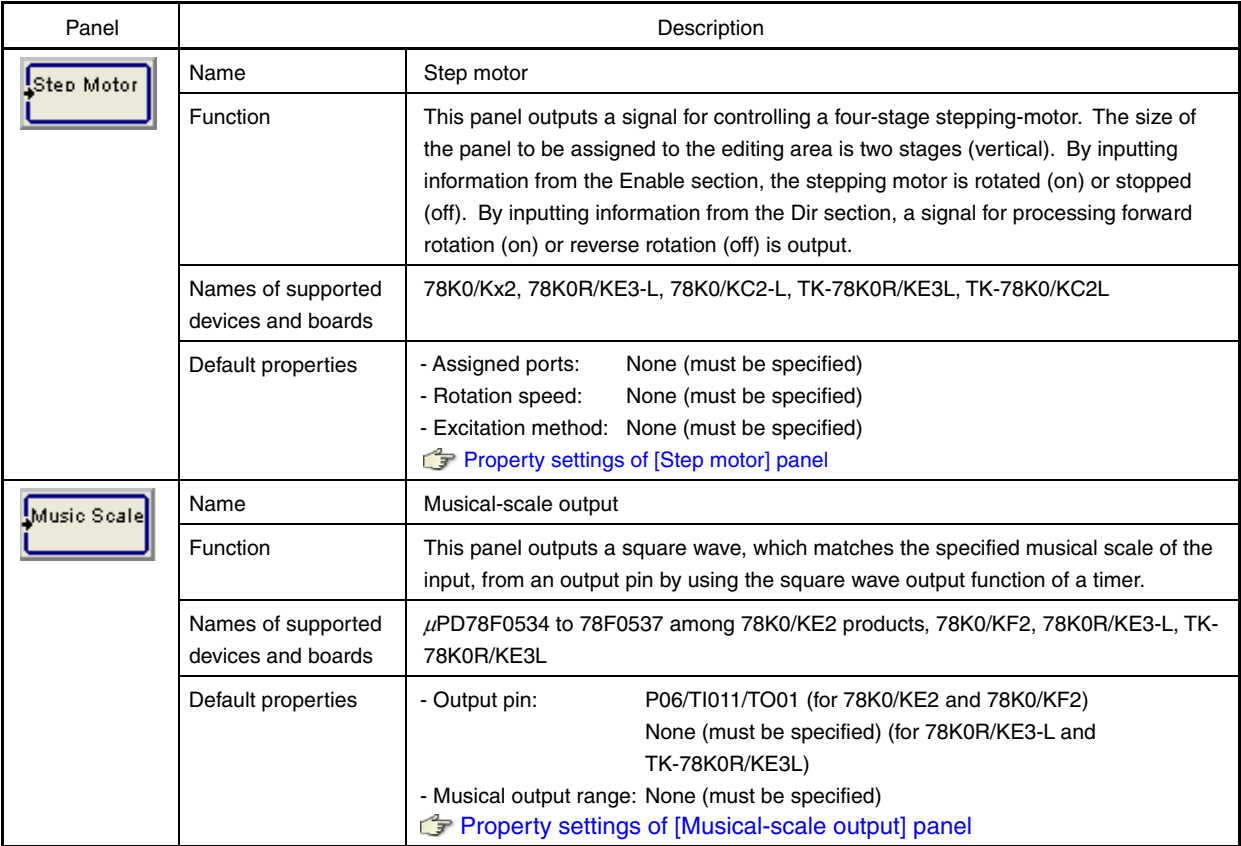

# **(b) [TK-78K0R/KE3L I/Os] and [TK-78K0/KC2L I/Os] tabs**

The properties of the output panels assigned to the pallet on the [TK-78K0R/KE3L I/Os] and [TK-78K0/KC2L I/Os] tabs, such as the assigned ports, are specified by default, so the output devices on the evaluation board can be used as they are.

Therefore, only the properties of the panels assigned to the output block area, which must be added or corrected, can be specified. (The properties of assigned panels marked with a  $\bm{V}$  mark in the editing area must be specified.)

Only one instance of each panel on these tabs can be assigned to the output block area, and panels are displayed in gray after being assigned.

# **[Caution] The ports assigned to each of the panels on this tab cannot be changed. (Other default properties can be changed.)**

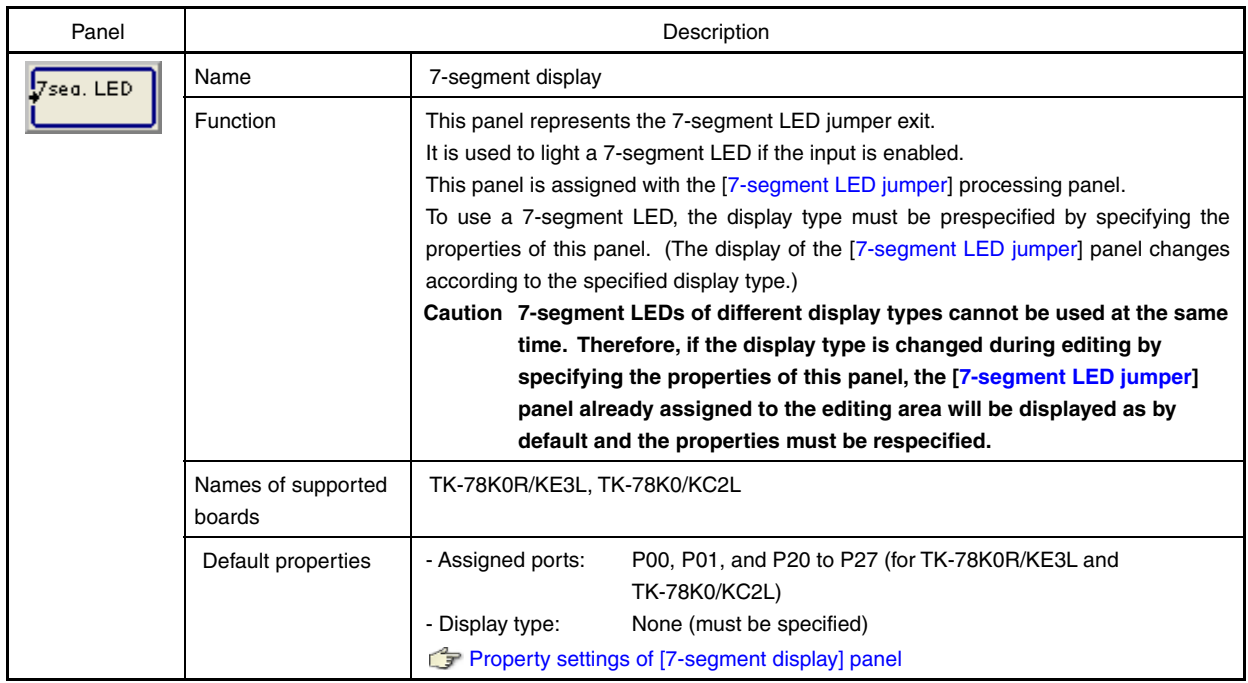

# **Table 6-5. Output Panels ([TK-78K0R/KE3L I/Os] and [TK-78K0/KC2L I/Os] Tabs)**

# **(c) [Other I/Os] tab**

The output panels assigned to the pallet on the [Other I/Os] tab are used to enable output devices not provided on the evaluation board for use.

Only one instance of each panel on this tab can be assigned to the output block area, and panels are displayed in gray after being assigned.

**[Caution] The ports assigned to each of the panels on this tab cannot be changed.**

<span id="page-55-3"></span><span id="page-55-2"></span><span id="page-55-0"></span>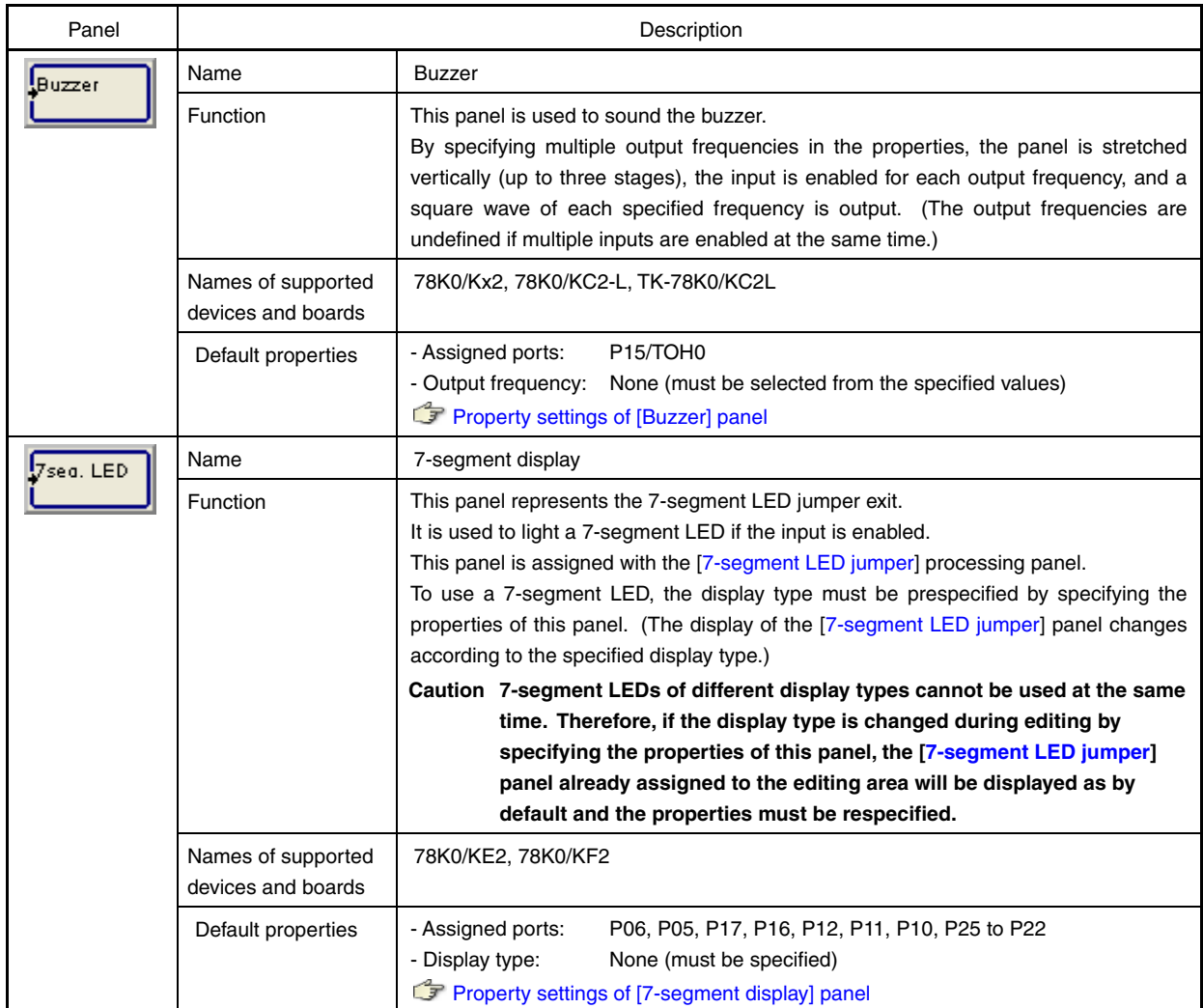

# **Table 6-6. Output Panels ([Other I/Os] Tab)**

# <span id="page-55-1"></span>**(4) Processing panels**

Processing panels can be assigned to the processing block area and include the following.

# **(a) [Common] tab**

Whether the properties of the panels on the [Common] tab must be specified, depends on the type of processing.

The properties of the panels assigned to the output block area must be specified, because their properties are not specified by default. (The properties of assigned panels marked with a  $\bar{V}$  mark in the editing area must be specified.)

[\[Rotate\]](#page-70-1) in the right-click menu is enabled depending on the panel type. Use this item when editing the panels.

**[Remark]** By selecting any panel and pressing [Alt] and an arrow key after assigning the panels to the editing area, another instance of the same panel can be pasted at the same time such that it faces the direction of the arrow key (except for panels for which the size is displayed in multiple stages).

<span id="page-56-0"></span>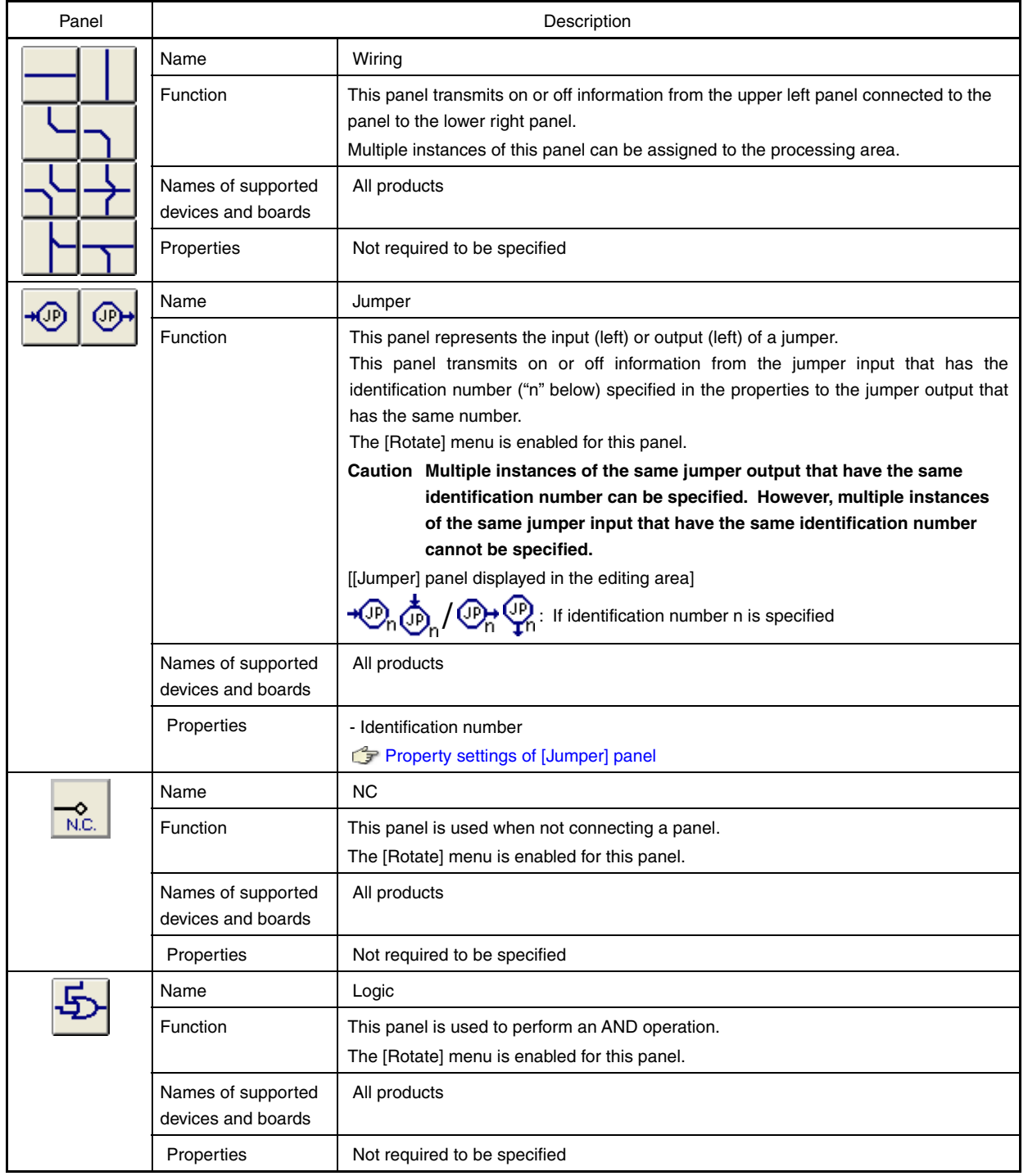

# **Table 6-7. Processing Panels**

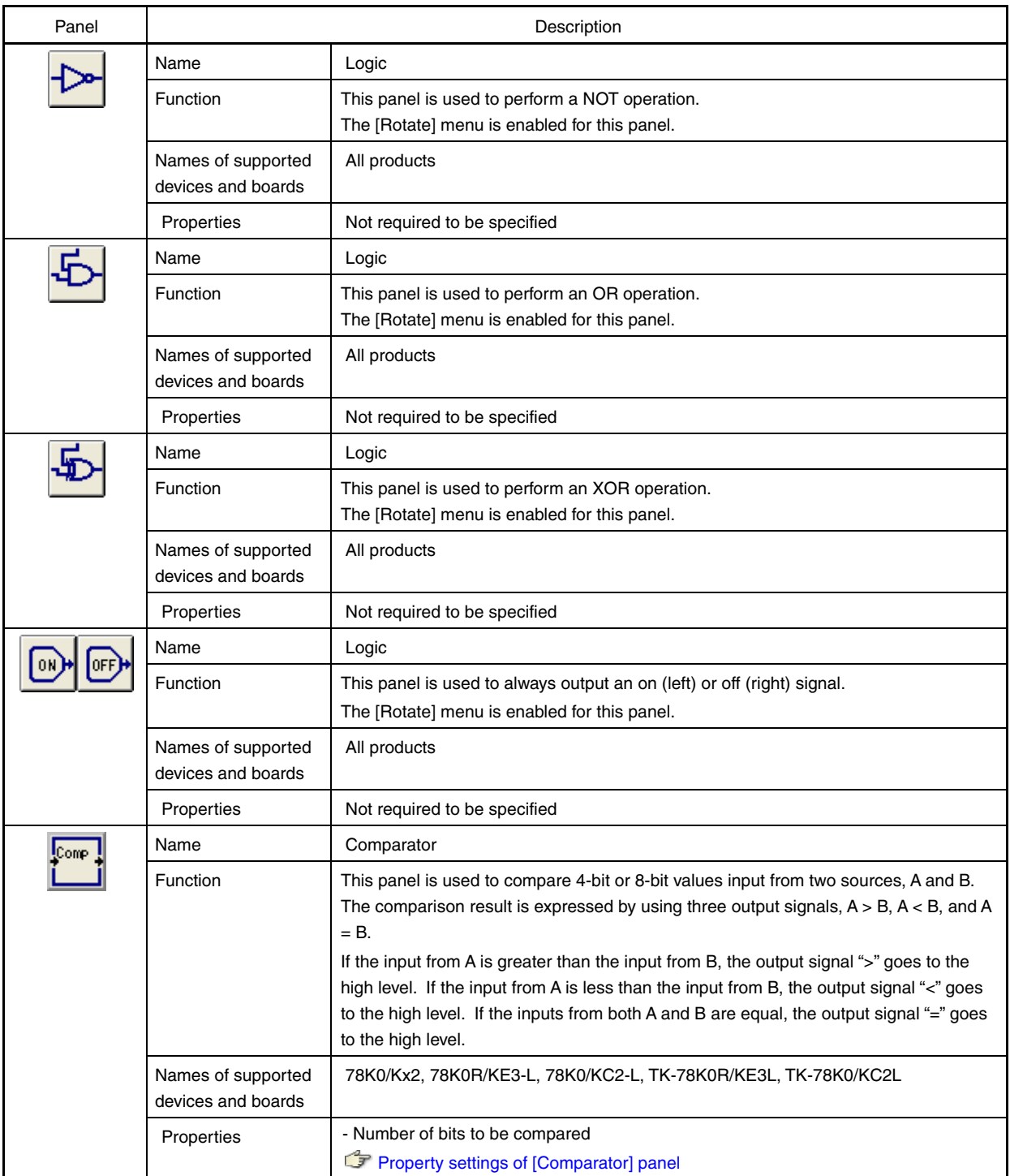

<span id="page-58-1"></span><span id="page-58-0"></span>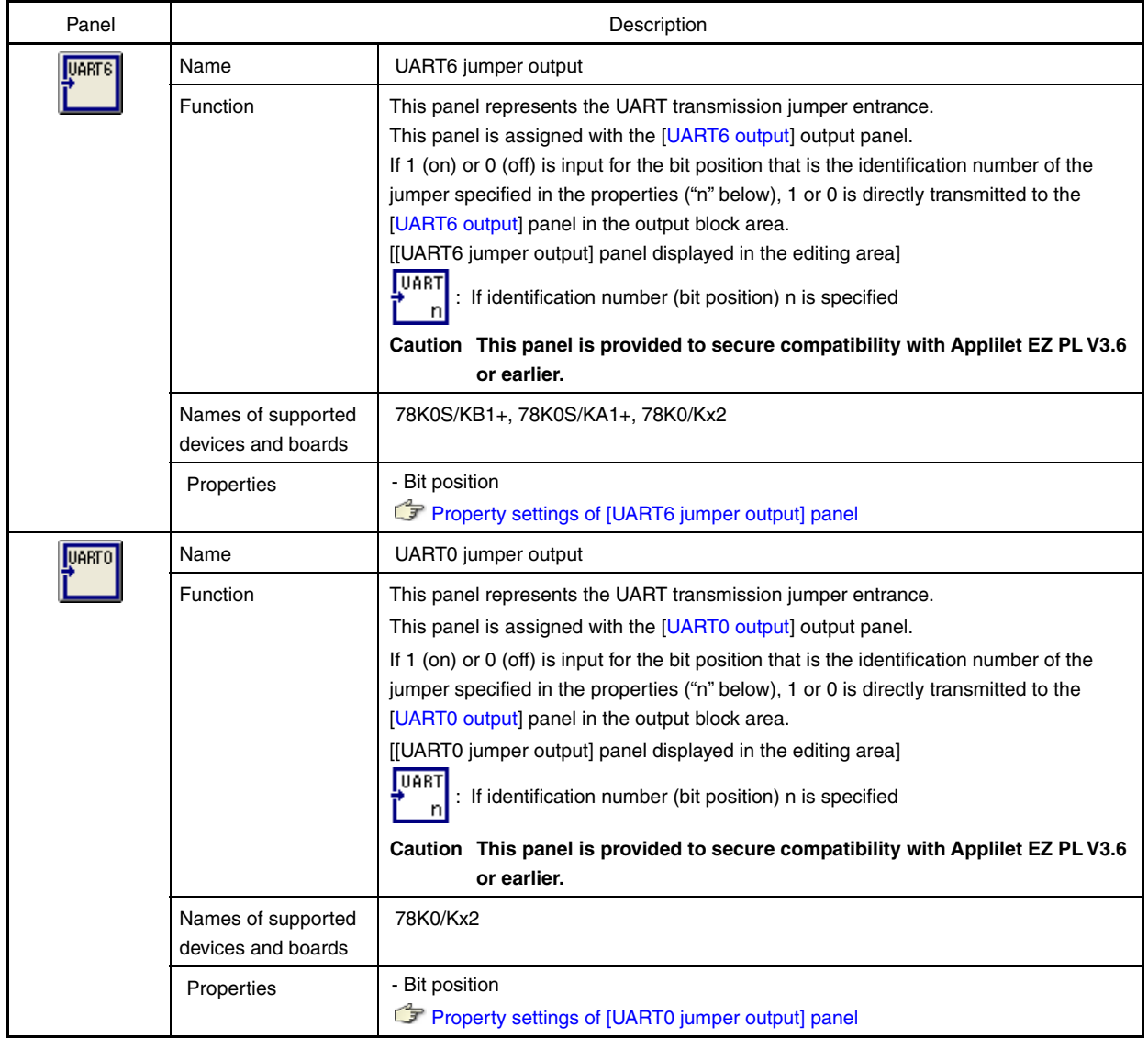

<span id="page-59-0"></span>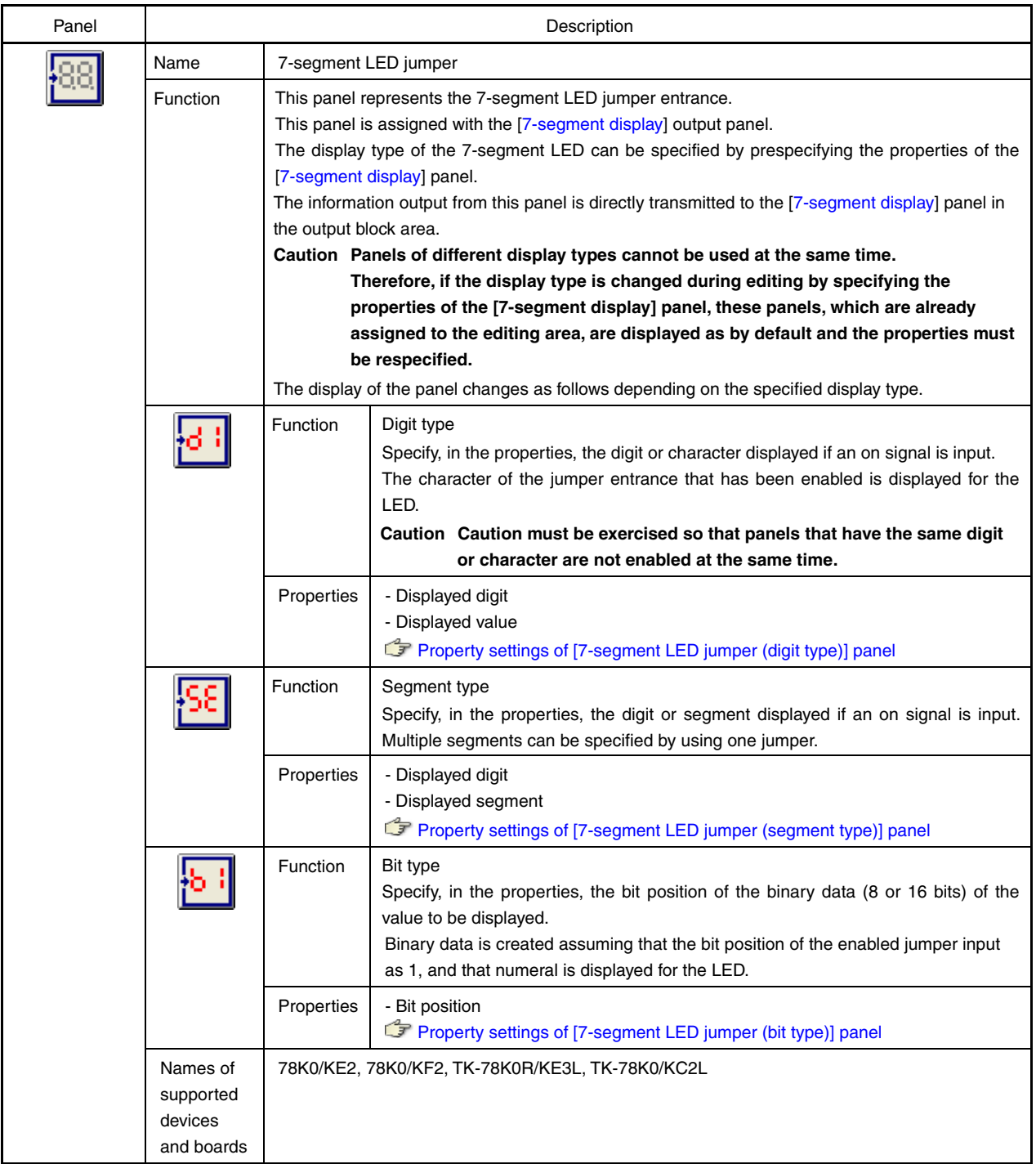

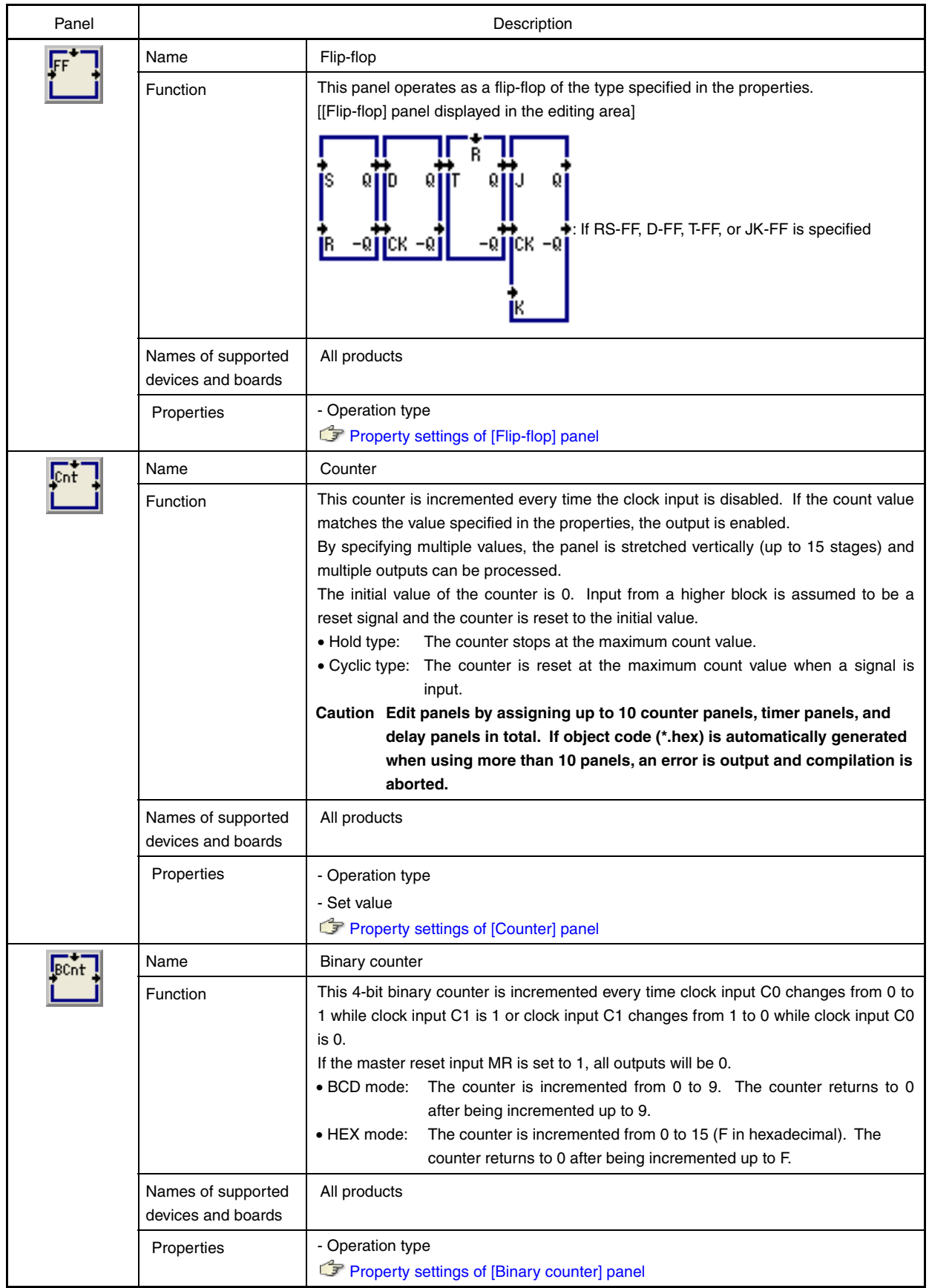

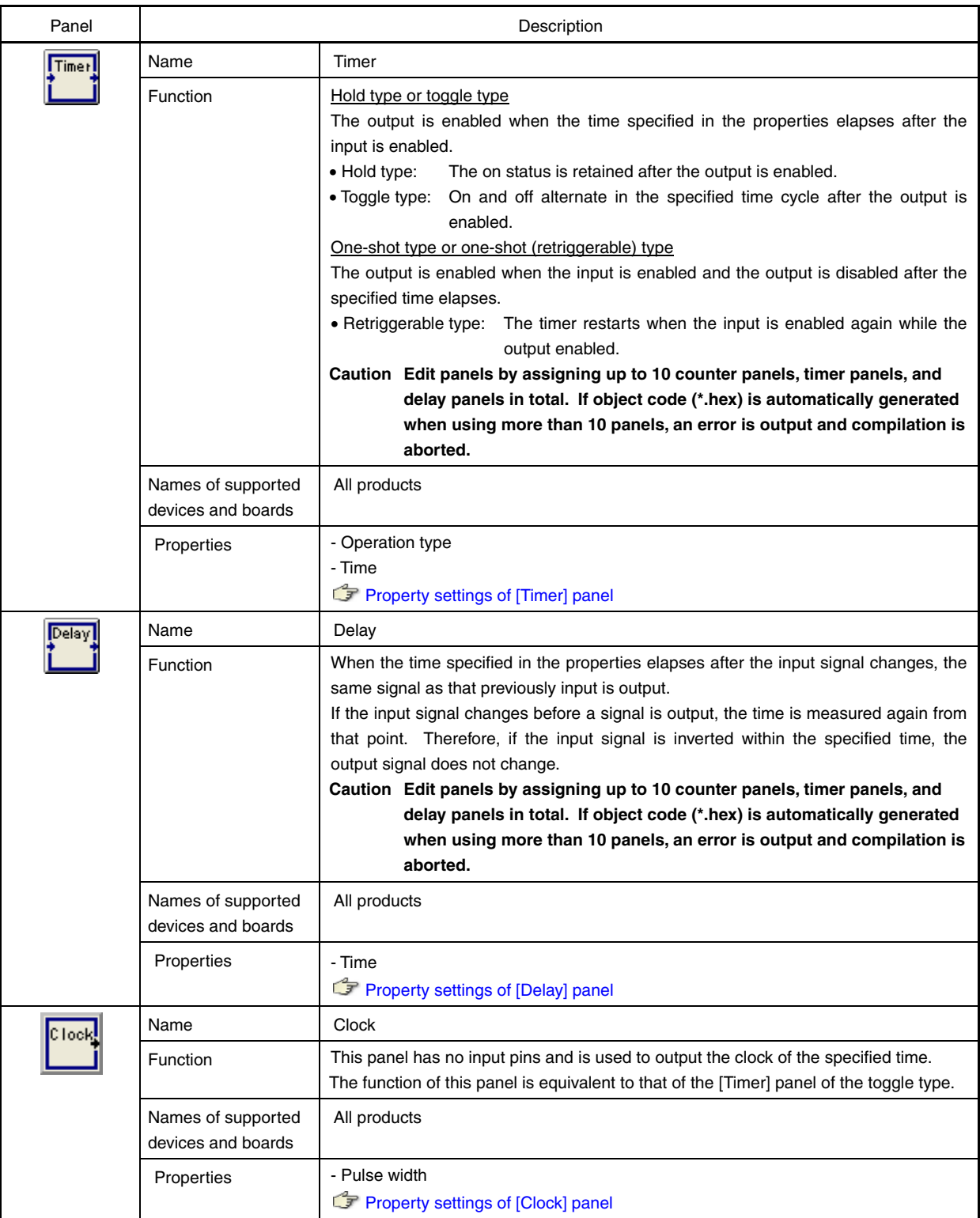

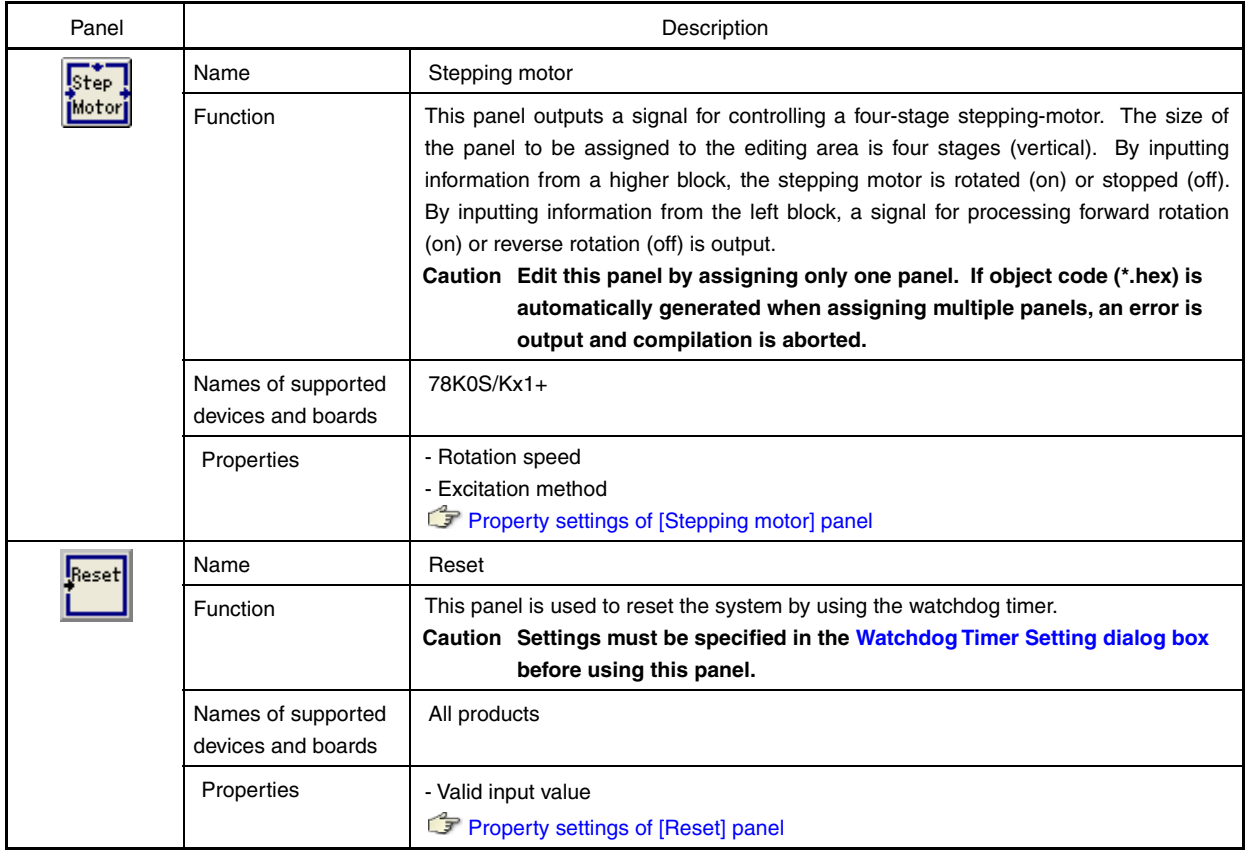

# **(b) [74 Series] tab**

The panels on the [74 Series] tab operate similarly to a 74HCxx logic IC.

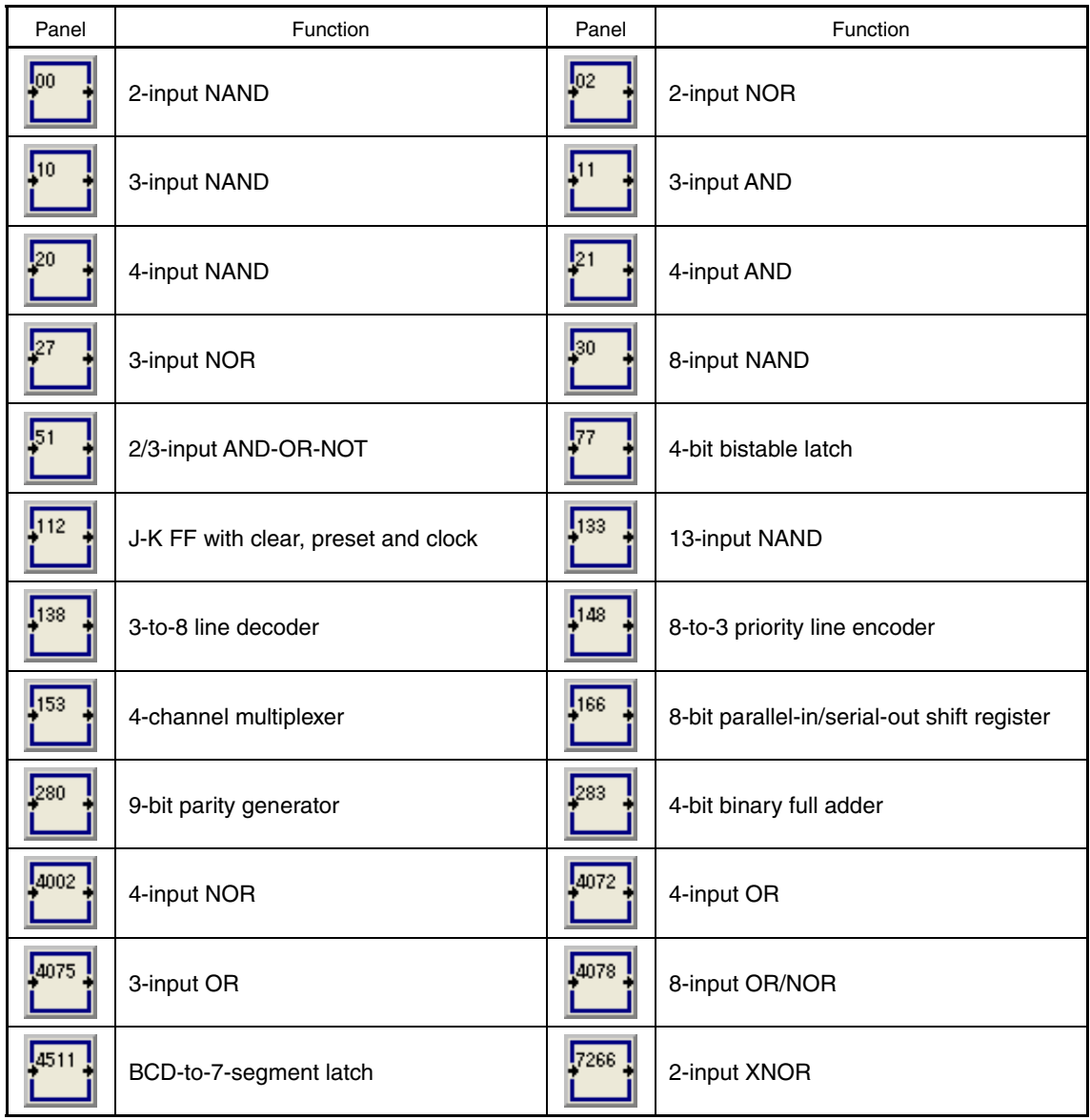

## <span id="page-64-0"></span>**Editing panels**

## **(1) Assigning panels from the pallet**

[Input panels,](#page-43-2) [Processing panels](#page-55-1), and [Output panels](#page-50-1) can be assigned to the editing area in the following two ways.

- (a) Left-clicking a panel on the pallet, moving the mouse cursor to the location in the editing area to which to assign the panel, and then left-clicking again
- (b) Left-clicking a panel on the pallet, moving the mouse cursor to the location in the editing area to which to assign the panel, and then releasing the left mouse button (dragging and dropping)
- **[Caution 1] When using method (a), the panel selected on the pallet remains selected even after it is assigned. Therefore, repeatedly click the left mouse button in the editing area to assign multiple instances of that panel. To deselect the panel, left-click the panel again or leftclick different panel.**
- **[Caution 2] Assign panels so that the ROM size does not exceed the size of the flash ROM provided in the product. (Watch the [Status bar](#page-76-1) when assigning panels [Note].)**

**[Note]** The estimated ROM size differs from the result of actual compilation.

**[Caution 3] When editing, assign no more than ten instances of the processing panels below, total. If object code (\*.hex) is automatically generated when using more than 10 panels, an error is output and compilation is aborted.** 

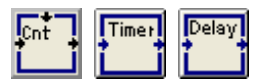

**[Caution 4] If an attempt is made to assign a panel to a location where panels cannot be assigned, the operation is ignored.** 

> **If an attempt is made to assign a panel to a location where a panel whose properties are already specified is already assigned, a message to confirm whether to overwrite the existing panel is displayed. The existing panel is overwritten only if [OK] is clicked.**

## **(2) Repeatedly assigning panels**

Multiple instances of the same panel can be assigned by clicking a panel and dragging it into the editing area.

## **(3) Selecting multiple panels**

Multiple panels can be selected by holding down [Ctrl] while dragging a panel in the editing area. (The selected range is indicated by a red frame.)

However, panels of different types (input, processing, and output panels) cannot be selected at the same time. Panels that have multiple stages cannot be selected unless all stages are included in the selected range.

## <span id="page-64-1"></span>**(4) Copying, cutting, and pasting panels**

The following operations can be performed in the editing area.

## **(a) Copying**

To copy a panel or multiple panels in the selected range to the internal buffer, select a panel or panels, click the [Edit] menu, and then click [Copy] in the right-click menu, or click  $\mathbb{R}$ .

# **(b) Cutting**

To copy a panel or panels in the selected range to the internal buffer and then delete them from the editing area, select a panel or panels, click the [Edit] menu, and then click [Cut] in the right-click menu, or click  $\frac{d\theta}{\sin t}$ 

# **(c) Pasting**

To paste the panel information in the internal buffer to the selected location, click the [Edit] menu, and then click [Paste] in the right-click menu, or click  $\frac{1}{n+1}$ .

If multiple panels have been copied to the internal buffer, paste the panel information to the location to the left and above the desired location. However, if the selected range is smaller than the copied range, the panel information cannot be pasted.

If a panel already exists at the desired location, the following message to select which processing to use is displayed.

## **Figure 6-3. Confirmation Message Displayed if a Panel Exists at the Desired Location**

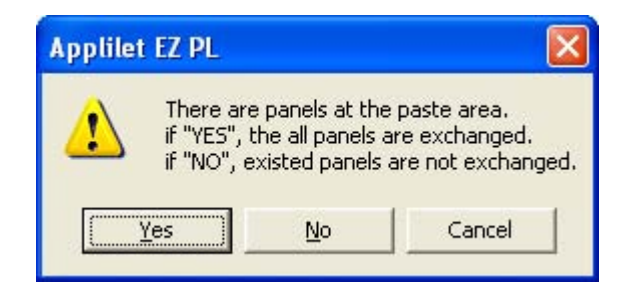

Select the processing from the following.

[Yes]: Replace all pasted panels. (Delete all specified properties.)

[No]: Paste the panel information only to locations where panels have not been pasted.

[Cancel]: Do not paste the panel information.

## **(5) Moving panels**

Panels assigned to the editing area can be moved by dragging and dropping them. If panels whose properties are specified already exist at the location to which you want to move the panels, a message asking whether to overwrite the existing panels is displayed. The panels are moved only if [OK] is clicked.

## **(6) Deleting panels**

Panels assigned to the editing area can be deleted by selecting the panels to delete, and then taking one of the actions below.

However, if a panel whose properties are specified is included in the panels to delete, a message asking whether to delete the panel is displayed. The panel is deleted only if [OK] is clicked.

- Clicking [Delete] in the right-click menu
- Dragging and dropping the panels outside the editing area
- Pressing the [Delete] key
- Clicking the [Edit] menu, and then [Delete]

## **(7) Rotating panels**

The I/O direction of the processing panels below can be changed by selecting [Rotate] in the right-click menu in the editing area. The I/O direction is switched each time [Rotate] is selected.

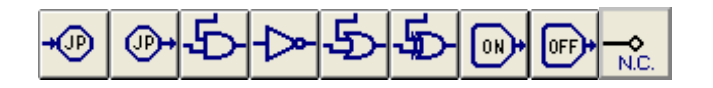

#### **(8) Shifting panels vertically**

All panels assigned to the editing area can be shifted to the row above or below by clicking the [Edit] menu, [Move All Panels], and then [To Upper] or [To Lower].

If this operation is performed, the panels assigned to the top or bottom row is deleted.

#### **(9) Shifting panels horizontally**

The processing panels assigned to the editing area can be shifted to the column to the right or left by clicking the [Edit] menu, [Move All Panels], and then [To Right] or [To Left]. (Input and output panels are not shifted.) If this operation is performed, the processing panels assigned to the rightmost or leftmost column is deleted.

#### **(10) Specifying properties**

The properties of the panels assigned to the editing area during editing must be specified. (Properties do not have to be specified for some panels.)

Specify or change the properties in the [Property Settings dialog box](#page-77-0) opened by performing one of the operations below. (For details about the items to specify, see the description of the relevant panel in the section describing the [Property Settings dialog box](#page-77-0).)

- Click the target panel, the [Edit] menu, and then [Show Panel's Property].
- Click the target panel and then [Property setting] in the right-click menu.
- Double-click the target panel.

However, if the target panel is double-clicked while another panel is selected, the target panel will be overwritten by the selected panel. Therefore, make sure to deselect the selected panel before double-clicking the target panel.

## **(11) Changing the panel size by specifying the properties**

By specifying the properties, the following panels are stretched vertically and become capable of handling multiple input or output signals by using one panel.

However, if panels are already assigned to the blocks to be occupied by changing the size of a panel, the specified properties will be invalid and the panel size will not change. Therefore, the required number of vacant blocks must be secured in advance.

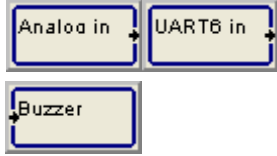

 : Up to 10 stages depending on the specified value (compare type) : Up to 8 stages depending on the number of output bits (bit type)

: Up to 3 stages depending on the number of output frequencies

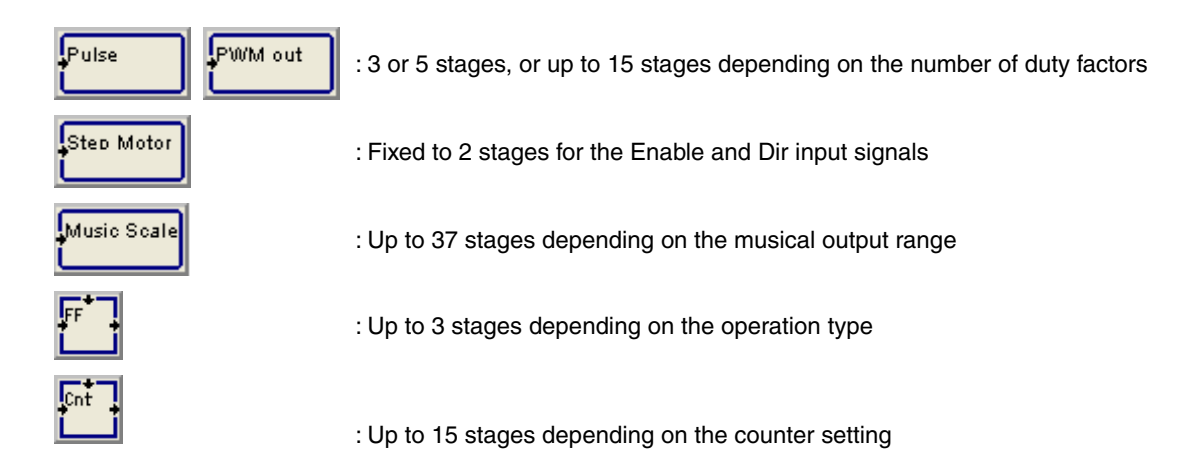

## **(12) Displaying information about the corresponding jumpers**

If [Jumper](#page-56-0) panels are used in the processing area, supplementary lines that indicate the correspondence among the jumper panels and other panels according to the identification numbers specified in the jumper panel properties can be temporarily displayed by clicking [Jumper Relation] in the right-click menu. (Nothing is displayed if corresponding jumper panels do not exist or the identification numbers are not specified in the jumper panel properties.)

The supplementary lines are deleted by clicking any panel in the editing area.

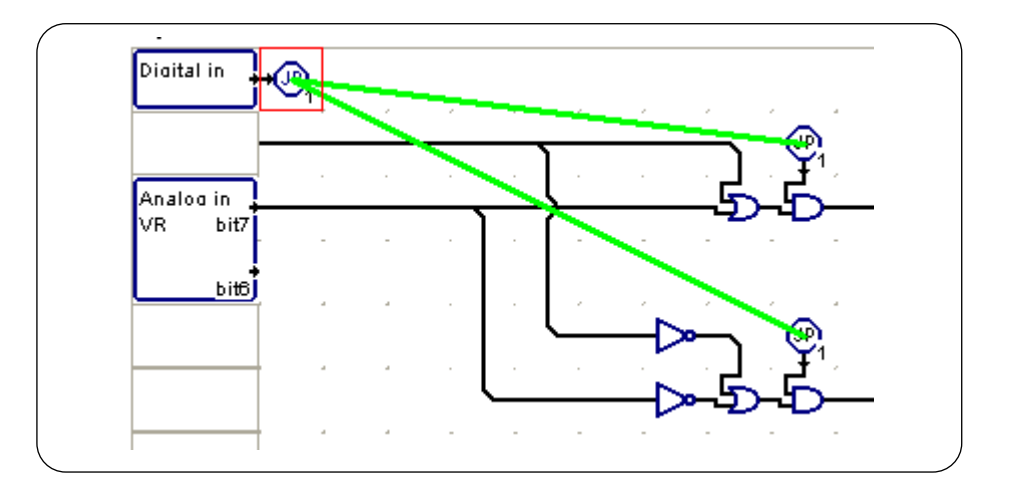

**Figure 6-4. Example of the Displayed Correspondence of Jumpers** 

#### **(13) Clearing all panels**

All panels assigned to the editing area can be cleared (deleted) by clicking the [File] menu and then [New], or by clicking  $\Box$  on the toolbar.

If panels are cleared during editing, a confirmation message that the edited contents will be deleted is displayed. All panels are cleared only if [OK] is clicked.

## **(14) Undoing**

An operation to paste panels, move panels, delete panels, shift panels, or specify or change the properties of panels can be reversed once by clicking the [Edit] menu, and then [Undo].

However, an operation performed by clicking the [File] menu and then [New], or by clicking wall on the toolbar, cannot be reversed.

## <span id="page-68-0"></span>**Saving and reading data**

#### **(1) Saving data**

The current status of editing (the types, locations, and properties of all panels in the editing area) can be saved to a panel location file (\*.loc) by clicking the [File] menu and then [Save as...] or [Save], or by clicking  $\Box$  on the [Toolbar](#page-75-0).

# **(2) Reading data**

An existing panel location file (\*.loc) can be read to reproduce the previous status (the types, locations, and properties of all panels in the editing area) by clicking the [File] menu and then [Open...], or by clicking  $\frac{1}{n}$  on the [Toolbar](#page-75-0).

During editing, a confirmation message is displayed, and the panel location file (\*.loc) is read to reproduce the previous status only if [OK] is clicked.

# <span id="page-68-1"></span>**Automatically generating object code and writing to flash memory**

To perform compilation that automatically generates object code (\*.hex) that handles the current panel assignment as one sequence, click the [Run] menu and then [Build & Write], or click  $\frac{100}{200}$  on the [Toolbar](#page-75-0).

If compilation ends normally, the flash memory provided in the 78K0/Kx2, 78K0S/Kx1+, 78K0R/KE3-L, or 78K0/KC2-L is written to.

The operation to write to the flash memory differs depending on the target CPU settings. If a supported evaluation board is used, writing to the flash memory is started by clicking [OK] after compilation ends, because the flash memory programmer provided in Applilet EZ PL is used. If a device is selected in the target CPU settings, use the software GUI for the flash memory programmer to be used to write to the flash memory after compilation ends.

The object code (\*.hex) to be written to the flash memory is automatically generated in the folder in which the target panel location file is saved.

During compilation or writing to the flash memory, the following dialog box automatically opens and the execution status is displayed.

If an error occurs at this time, a description of the error is displayed and compilation is aborted. (For details about errors, see **[CHAPTER 7](#page-136-0) [ERROR MESSAGES](#page-136-0)**.)

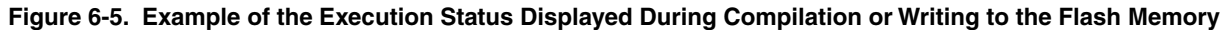

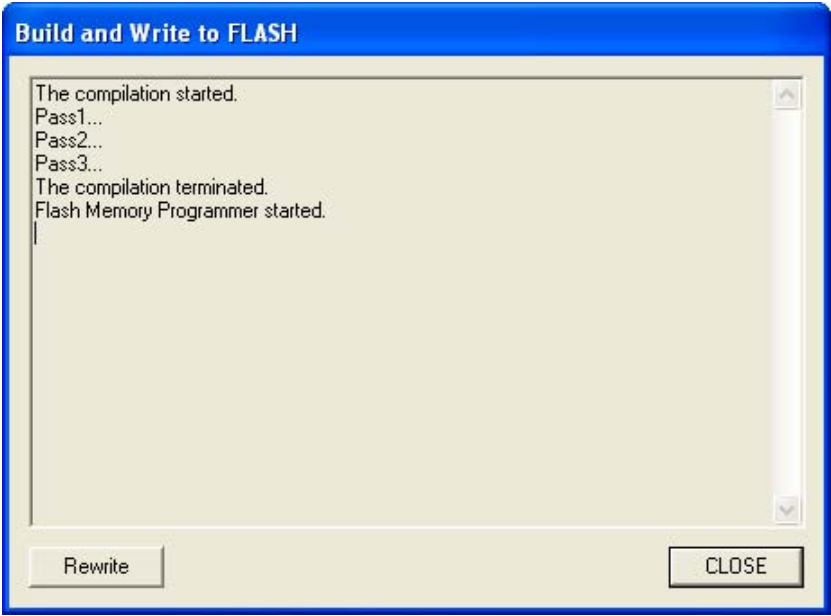

**[Caution 1] When editing panels, object code (\*.hex) cannot be generated until the panel location file (\*.loc) is saved.** 

> **During compilation, Applilet EZ PL automatically generates object code (\*.hex) by saving the information about the current panel assignment to a temporary panel location file (\*.loc) and then referencing that file.**

> **Therefore, if compilation is executed without saving the information about the current panel assignment after editing panels, the saved panel location file (\*.loc) and generated object code (\*.hex) might not match.**

- **[Caution 2] If any of the following conditions are not satisfied, Applilet EZ PL will output an error when automatically generating object code (\*.hex) and abort compilation:** 
	- The required properties of all assigned panels are specified. (The **V** mark indicates that the **properties of the marked panel have not been fully specified.)**
	- • **All assigned panels are wired. (Delete the panels not to be used from the editing area.)**
	- • **No ports are specified more than once in the properties of I/O panels. (This can be checked in the [Port Setting dialog box.](#page-121-0))**
	- • **The ROM size does not exceed the size of the flash ROM provided in the product. (This can be checked in the [Status bar](#page-76-1) [Note].)**
	- • **No more than 10 instances of the [Counter], [Timer], and [Delay] panels are assigned in total (only for the 78K0S/Kx1+).**

**[Note]** The estimated ROM size differs from the result of actual compilation.

- <span id="page-70-1"></span>**[Caution 3] If using a supported evaluation board, turn on the power of the evaluation board and specify a mode in which data can be written to the flash memory before writing to the flash memory. When writing to the flash memory ends, switch the mode to normal operation mode, and then press the reset switch to operate the microcontroller.**
- **[Caution 4] Make sure that the evaluation board and host are connected via the provided USB cable. (See 3.2.1 Installing software.)**

# <span id="page-70-0"></span>**Right-click menu**

The following menu items are displayed by right-clicking on a panel assigned to the editing area.

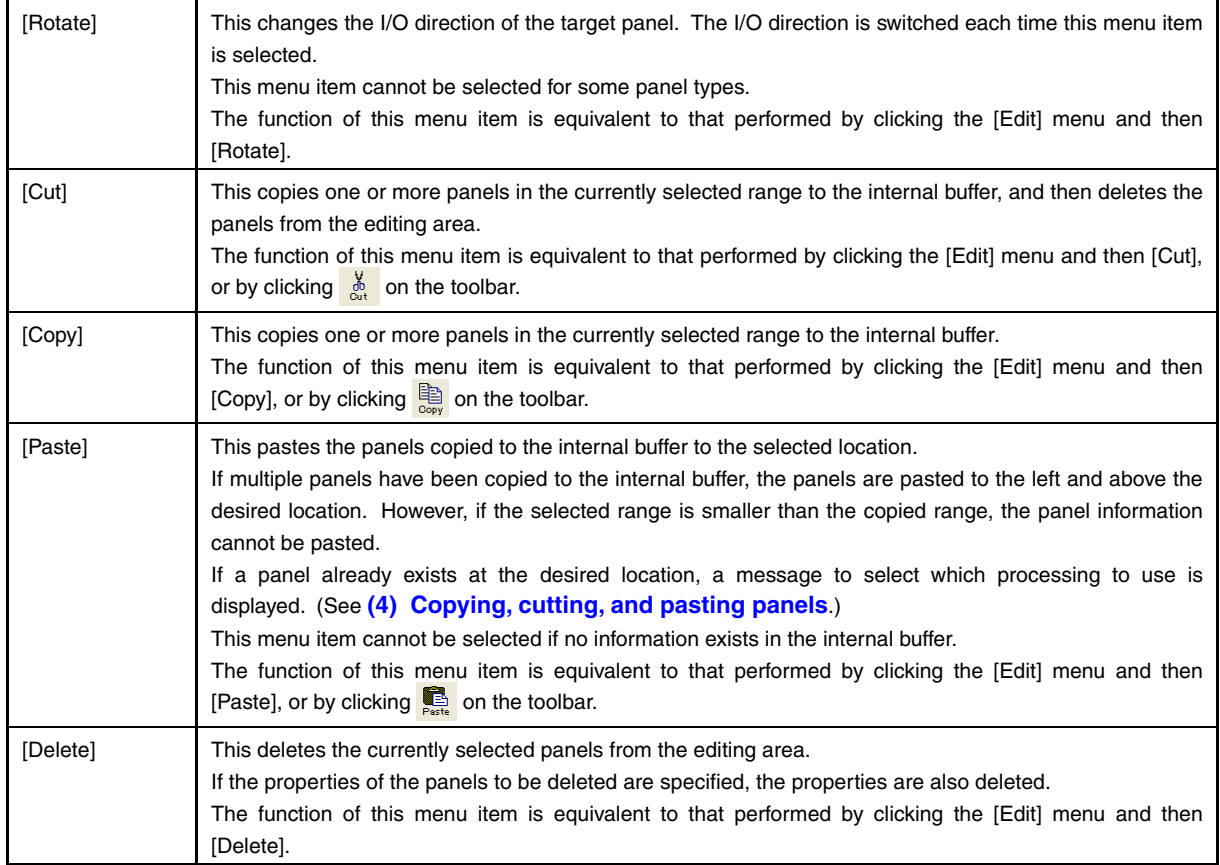

<span id="page-71-0"></span>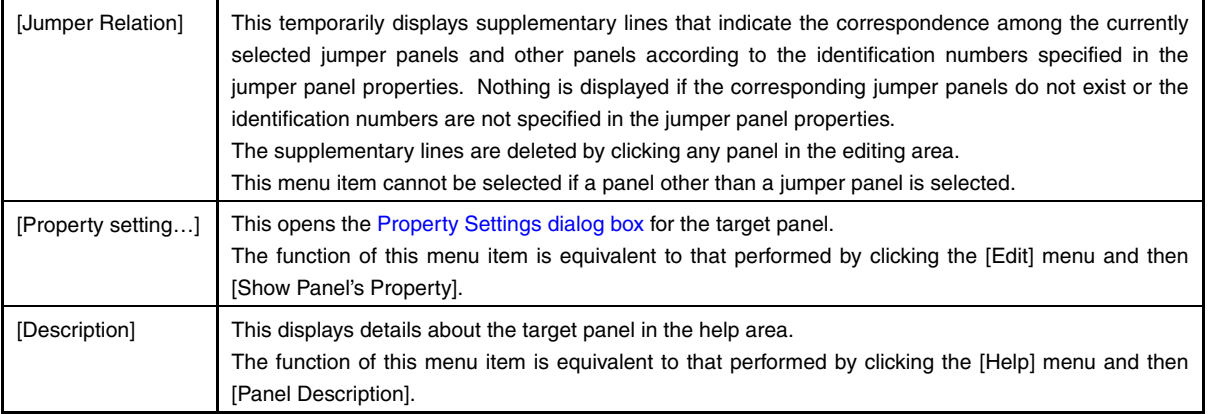

# <span id="page-71-1"></span>**Menu bar**

# **(1) [File] menu**

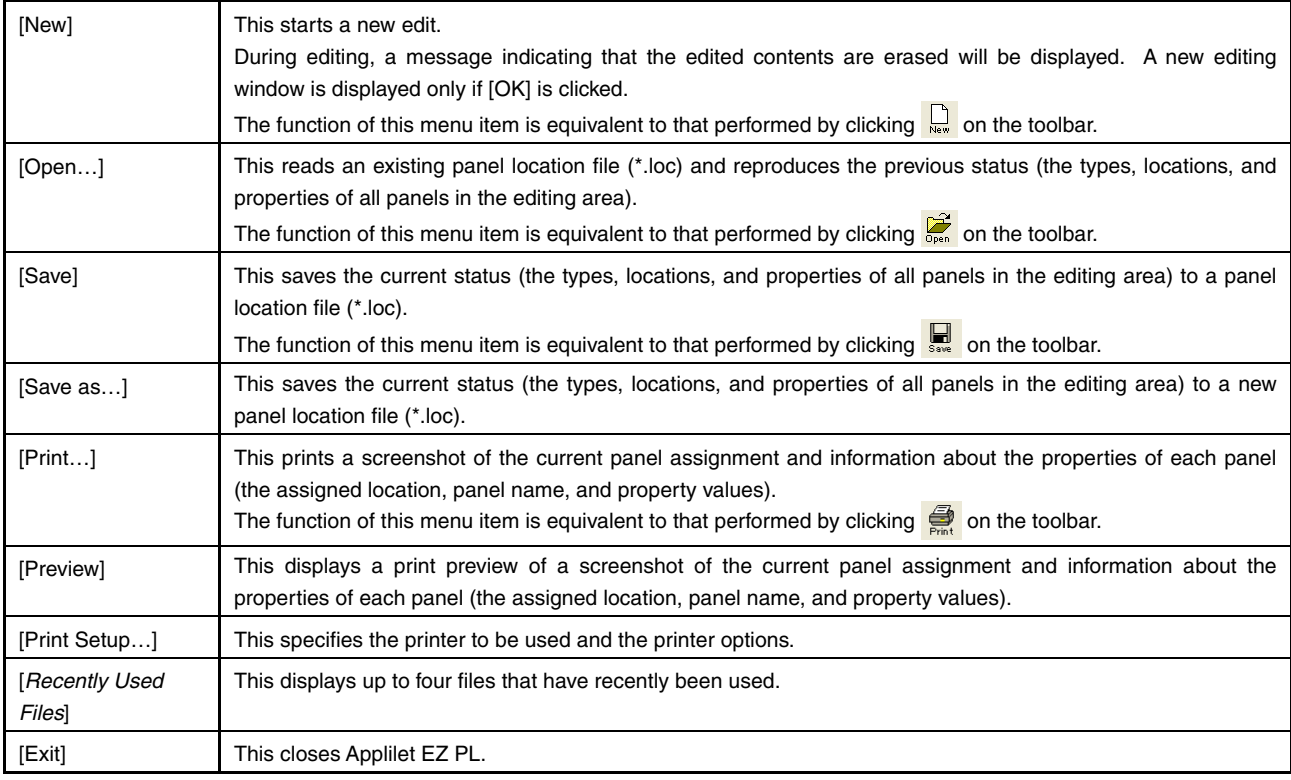
## **(2) [Edit] menu**

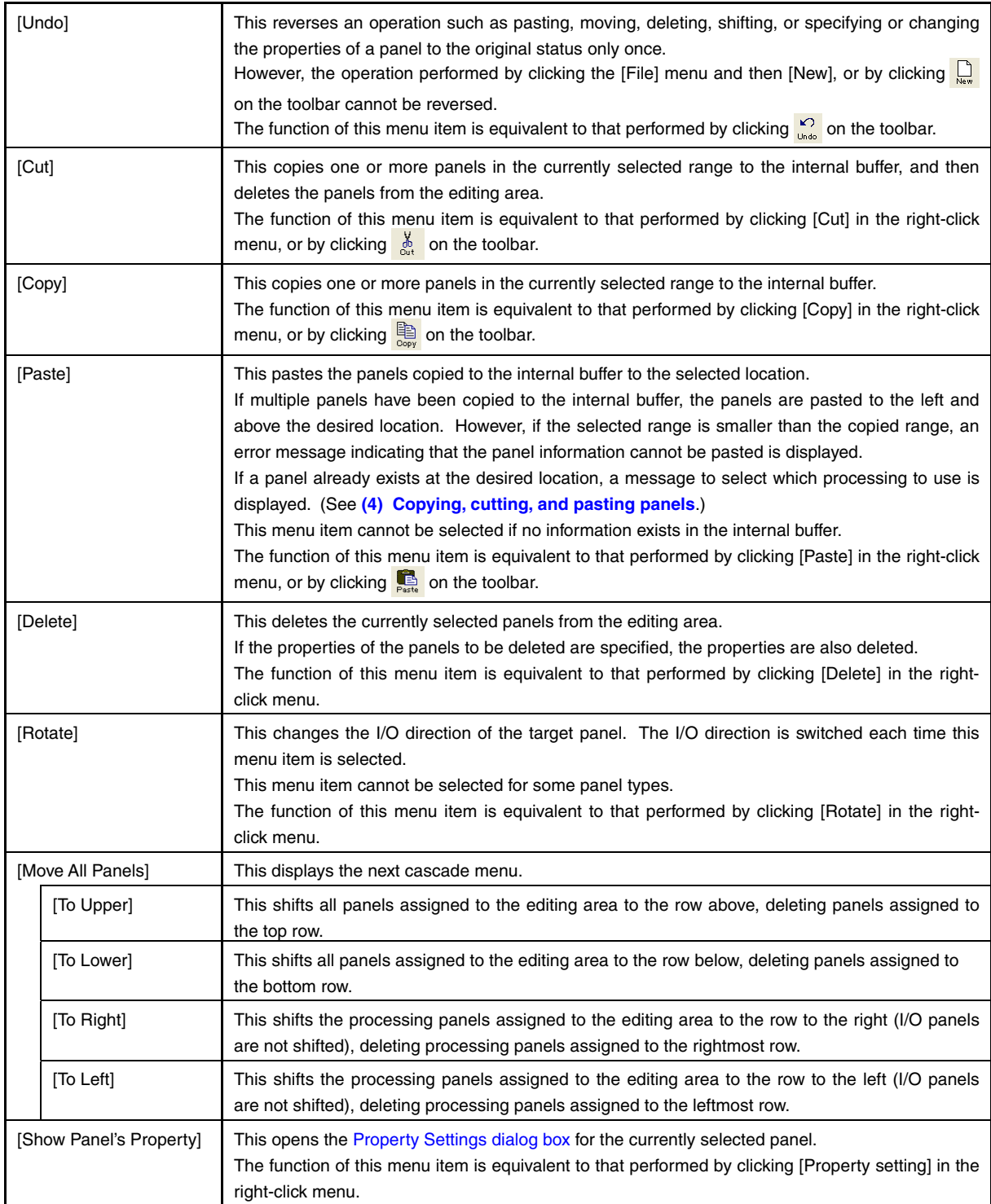

## **(3) [View] menu**

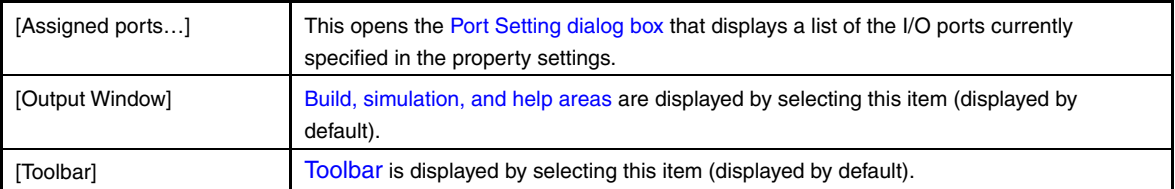

## **(4) [Run] menu**

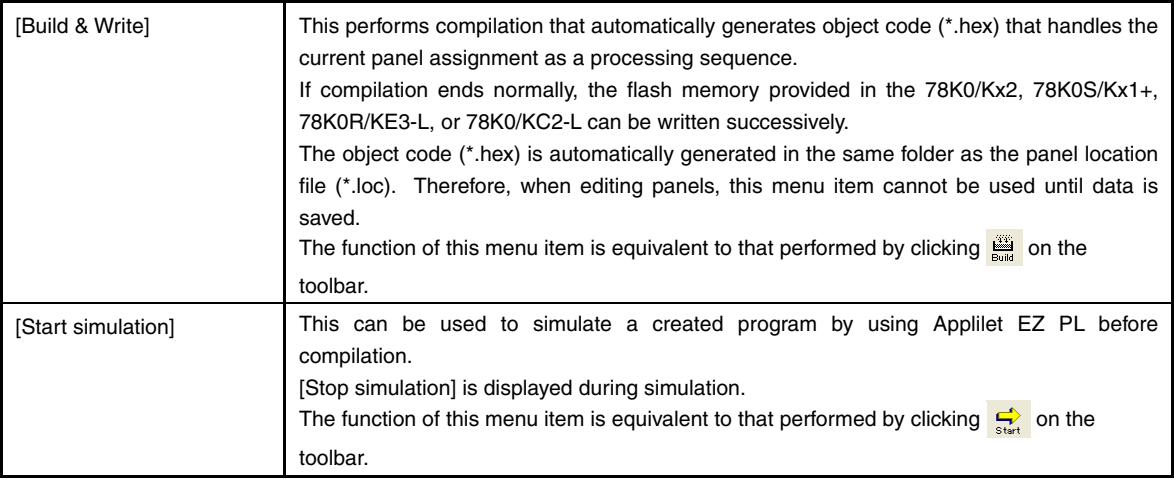

**[Caution] If any of the following conditions are not satisfied, Applilet EZ PL will output an error when automatically generating object code (\*.hex) and abort compilation:** 

- The required properties of all assigned panels are specified. (The **V** mark indicates that **the properties of the marked panel have not been fully specified.)**
- • **All assigned panels are wired. (Delete the panels not to be used from the editing area.)**
- • **No ports are specified more than once in the properties of I/O panels. (This can be checked in the [Port Setting dialog box](#page-121-0).)**
- • **The ROM size does not exceed the size of the flash ROM provided in the product. (This can be checked in the [Status bar](#page-76-0) [Note].)**
- • **No more than 10 instances of the [Counter], [Timer], and [Delay] panels are assigned in total (only for the 78K0S/Kx1+).**

**[Note]** The estimated ROM size differs from the result of actual compilation.

## **(5) [Settings] menu**

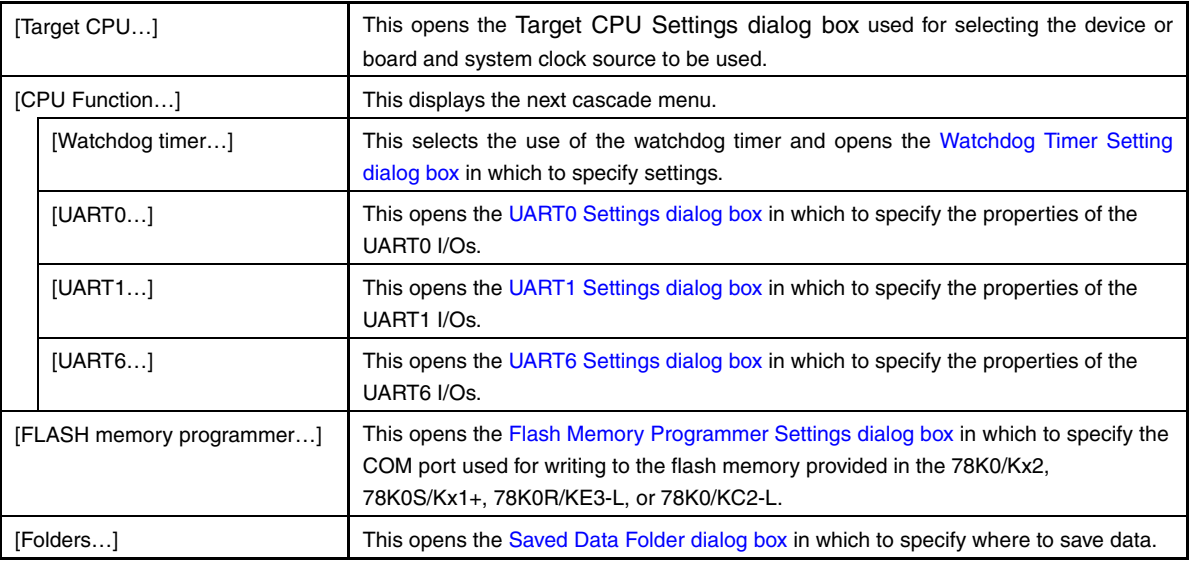

# **(6) [Help] menu**

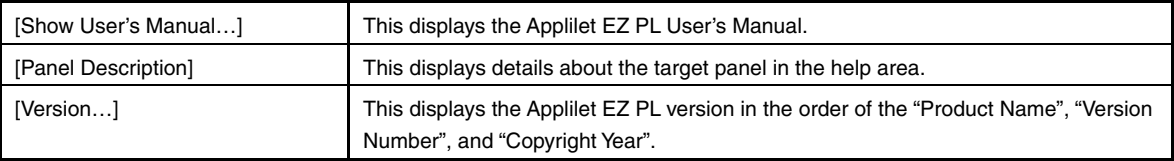

## <span id="page-75-0"></span>**Toolbar**

The following buttons on the toolbar can be used to execute frequently used menu items just by clicking once.

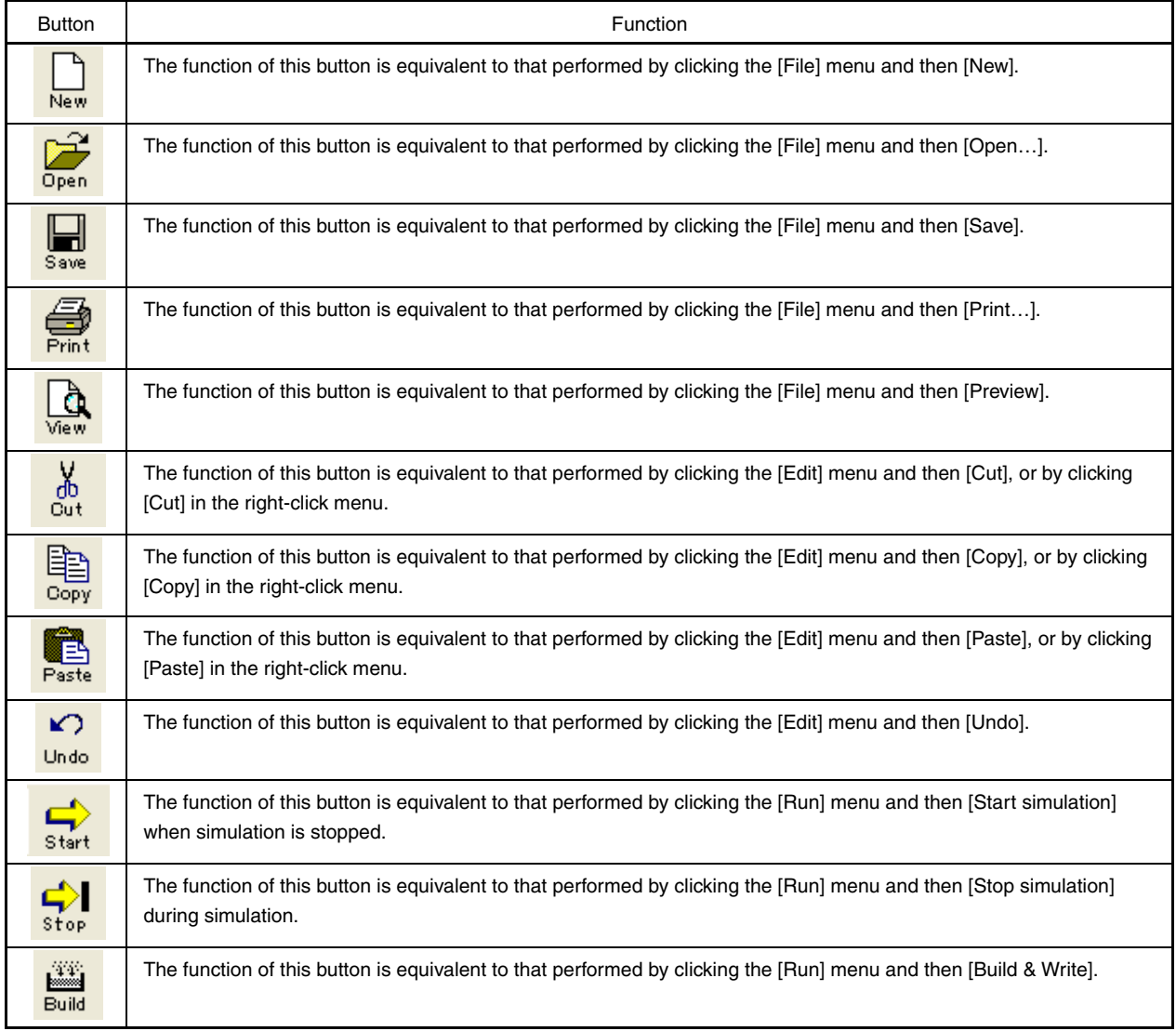

## **Table 6-8. Functions of Toolbar Buttons**

## <span id="page-76-0"></span>**Status bar**

The following information is displayed on the status bar.

#### **Figure 6-6. Status Bar Example**

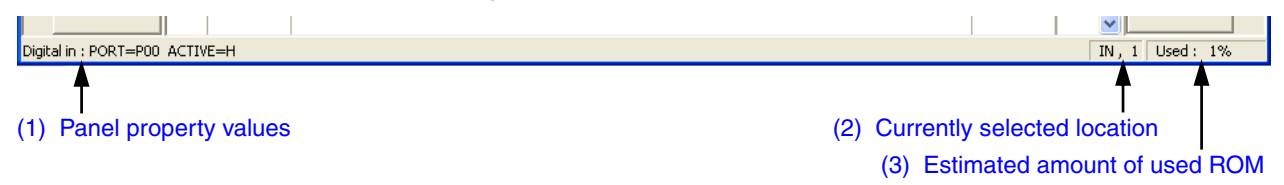

#### <span id="page-76-1"></span>**(1) Panel property values**

The name and property values of the panel on which the mouse cursor is currently placed in the editing area are displayed. However, these are not displayed for a panel whose properties cannot be specified.

### <span id="page-76-2"></span>**(2) Currently selected location**

The location currently selected in the editing area is displayed in this field as coordinates.

The coordinates represent the values on the horizontal and vertical axes, with the top-left corner of each area as the origin.

However, for the input and output block areas, the values on the horizontal axis will be fixed to "IN" and "OUT", respectively.

**[Example]** Input block area: "IN, yy"

Output block area: "OUT, yy"

## <span id="page-76-3"></span>**(3) Estimated amount of used ROM**

The estimated amount of used ROM is displayed in this field.

The value is rounded to the nearest KB. (If the used amount is estimated as 0.2 KB, 1 KB is displayed.)

If object code (\*.hex) is automatically generated, the estimated value is corrected and then displayed in the build area. The estimated amount is only a benchmark. For the actually generated size, see the value displayed in the execution status display window when object code is automatically generated or data is written to flash memory, or see the generated map file.

# <span id="page-77-0"></span>**Property Settings dialog box**

This dialog box is used to specify the properties of the panels to be assigned to the editing area in the [Main window.](#page-40-0) The appearance of the dialog box differs for each panel, because the specifiable properties differ for each panel type.

This dialog box is opened by performing one of the following operations in the editing area in the [Main window.](#page-40-0)

- Click the target panel, the [Edit] menu, and then [Show Panel's Property].
- Double-click the target panel.
- Click the target panel and then [Property setting] in the right-click menu.

## **Figure 6-7. Example of the Property Settings Dialog Box (for the [Push Button] Panel)**

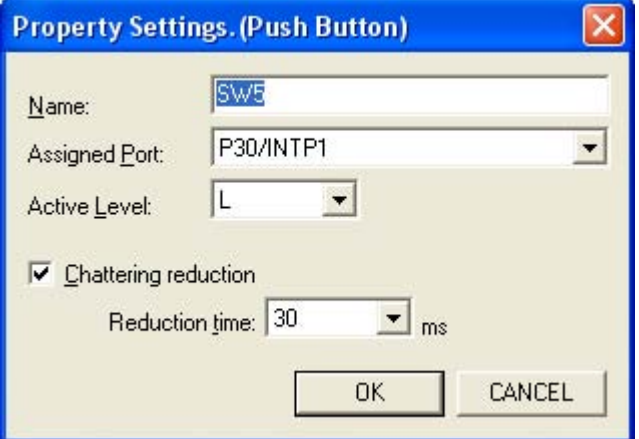

The following items are described below:

- [Function buttons](#page-77-1)
- [Details of the Property Settings dialog boxes](#page-78-0)

## <span id="page-77-1"></span>**Function buttons**

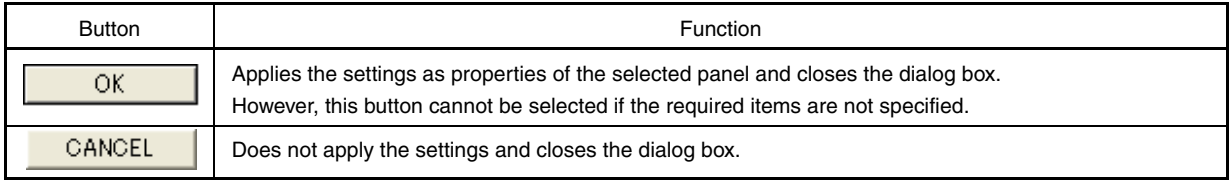

## <span id="page-78-0"></span>**Details of the Property Settings dialog boxes**

Details of the dialog boxes for specifying the properties for input, output, and processing panels are provided below. The correspondence among each panel and the corresponding Property Settings dialog box is shown below.

| Panel Type   | <b>Tab Name</b>                                 | Panel                           | How to Specify the Properties                           |
|--------------|-------------------------------------------------|---------------------------------|---------------------------------------------------------|
| Input panels | [Common]                                        | Dioital in                      | Property settings of [Digital input] panel              |
|              |                                                 | Analog in                       | Property settings of [Analog input] panel               |
|              |                                                 | UART6 in                        | Property settings of [UART6 input] panel                |
|              |                                                 | UARTO in                        | Property settings of [UART0 input] panel                |
|              |                                                 | UART1 in                        | Property settings of [UART1 input] panel                |
|              |                                                 | LVI                             | Property settings of [LVI] panel                        |
|              | [TK-78K0R/KE3L I/Os] and<br>[TK-78K0/KC2L I/Os] | Push Button                     | Property settings of [Push button] panel                |
|              |                                                 | DipSW                           | Property settings of [DIP switch] panel                 |
|              |                                                 | Analog in<br><b>Illuminance</b> | Property settings of [Analog input (illuminance)] panel |

**Table 6-9. Property Settings Dialog Boxes** 

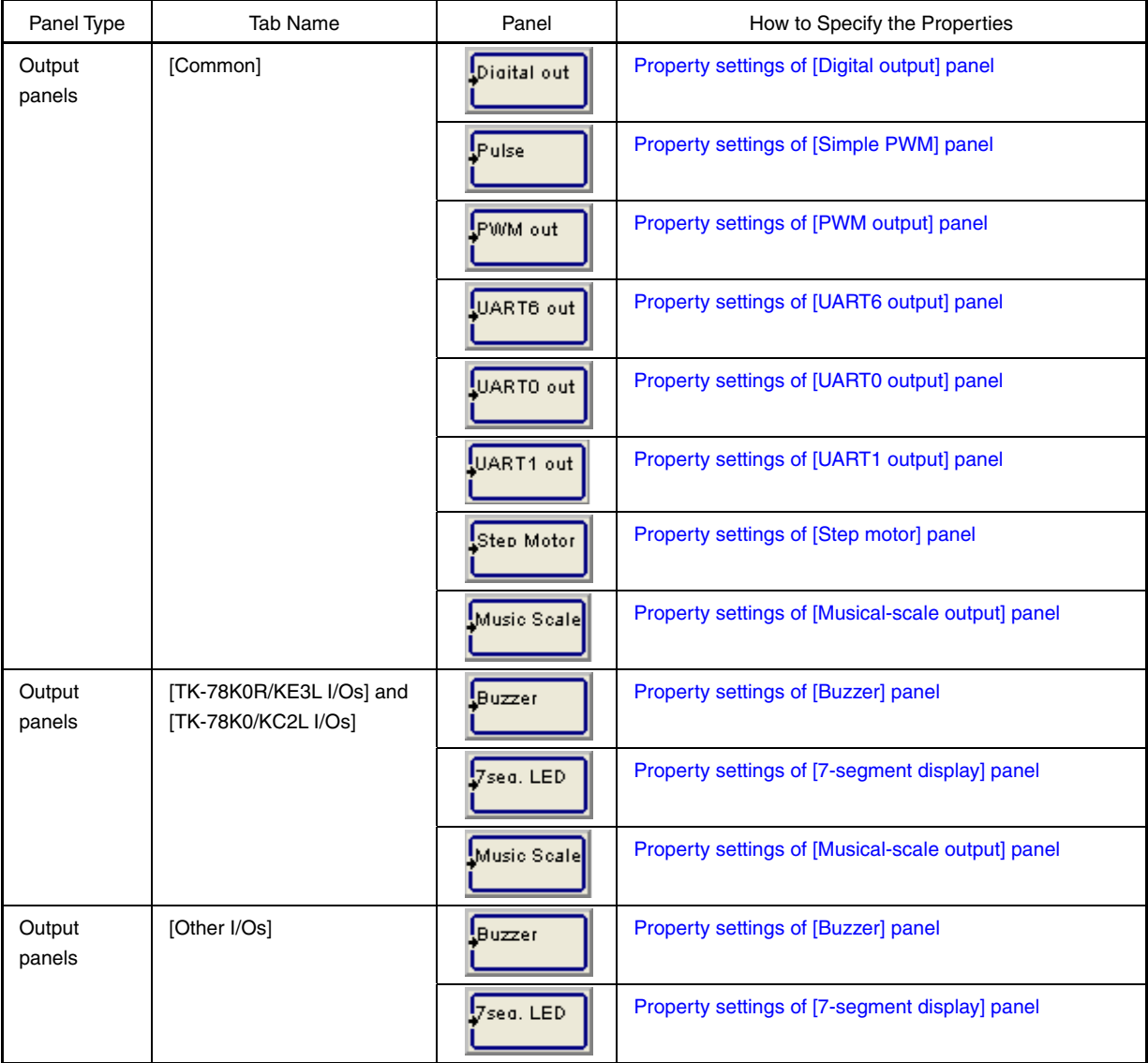

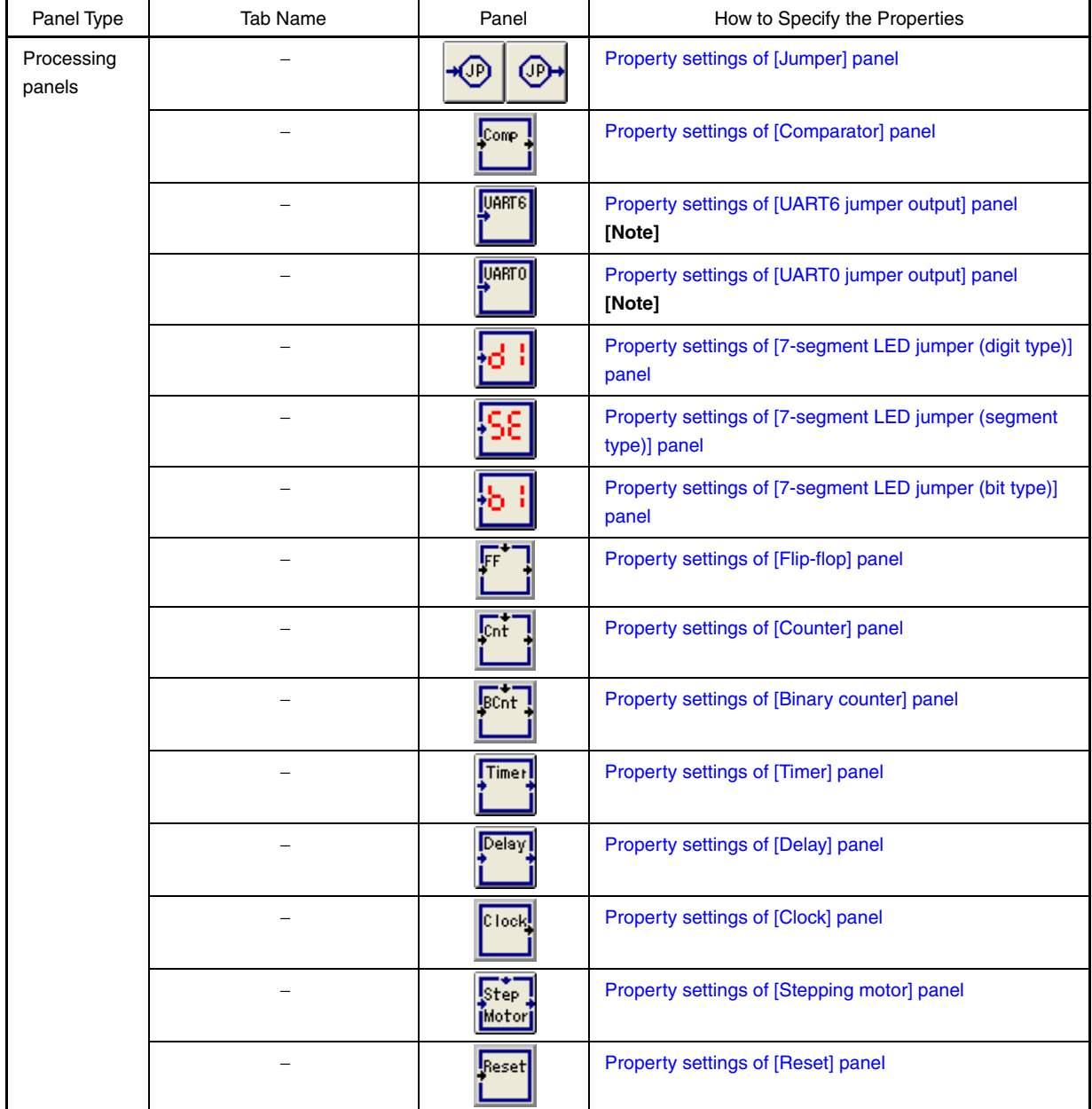

**[Note]** This panel is provided to secure compatibility with Applilet EZ PL V3.6 or earlier.

The property settings for Applilet EZ PL are described in the format below. (How to specify the properties in the property settings of [digital input] panel is shown below as an example.)

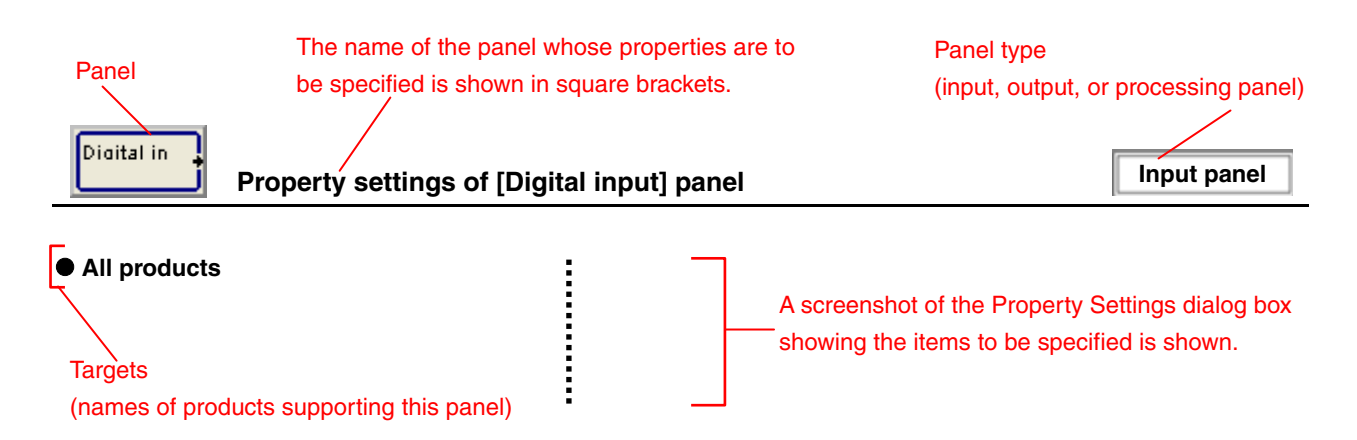

<span id="page-82-0"></span>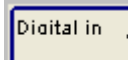

## $\bullet$  All products

## **Figure 6-8. Property Settings Dialog Box (for the [Digital Input] Panel)**

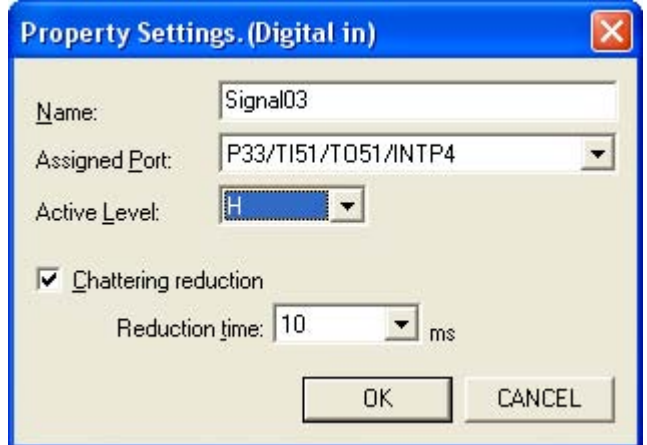

#### **(1) Name(N):**

Specify the name to display on the panel (second stage). (The name is not specified by default.) This item can be omitted.

## **(2) Assigned Port(P):**

Select the port to assign as the input pin from the drop-down list. Make sure not to select a port that was already assigned by specifying the properties of another panel.

#### **(3) Active Level(L):**

Select H (high) or L (low) as the active level from the drop-down list. (H is selected by default.)

## **(4) Chattering reduction**

Specify whether to eliminate chattering.

If the checkbox is selected, the time for eliminating chattering can be selected from 10, 20, 30, 40, 50, 60, 70, 80, 90, and 100 ms (not selected by default).

<span id="page-83-0"></span>Analog in

**EXADPEREF 12 A. Example 20 A. 20 A. 20 A. 20 A. 20 A. 20 A. 20 A. 20 A. 20 A. 20 A. 20 A. 20 A. 20 A. 20 A. 20 TK-78K0R/KE3L, and TK-78K0/KC2L** 

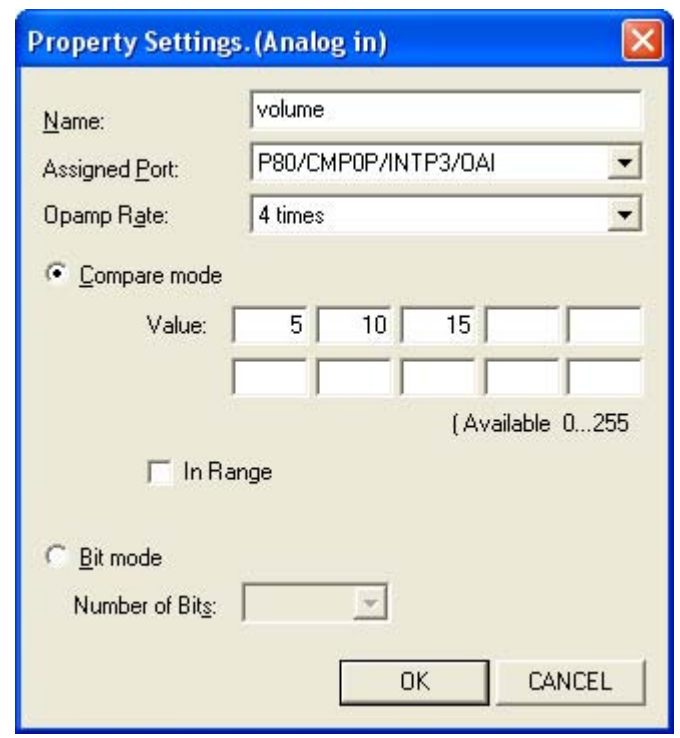

**Figure 6-9. Property Settings Dialog Box (for the [Analog Input] Panel)** 

## **(1) Name(N):**

Specify the name to display on the panel (second stage). (The name is not specified by default.) This item can be omitted.

## **(2) Assigned Port(P):**

Select the port to assign as the input pin from the drop-down list. Make sure not to select a port that was already assigned by specifying the properties of another panel.

#### **(3) Opamp Rate(A):**

Multiplication by 4, 6, 8, 10, or 12 can be selected if P80/CMP0P/INTP3/OAI is selected as the assigned port for the 78K0R/KE3-L or TK-78K0R/KE3L.

Multiplication by 4, 8, 16, or 32 can be selected if P21/ANI1/AMP0OUT/PGAIN is selected as the assigned port for the 78K0/KC2-L or TK-78K0/KC2L.

#### **(4) Selecting the type**

Select either type by using the option buttons, and then specify the required values (not specified by default).

#### **(a) Compare mode(C): Value:**

If the A/D converted values are at least these specified values, output is enabled.

However, if the "In Range" checkbox is selected, output is enabled if A/D converted values are in the range of the specified values.

If multiple values are specified, the panel is stretched vertically (up to 10 stages) according to the specified values and the output of each specified value is passed to the processing block.

Up to 10 values in the range from 0 to 255 can be specified. (Values outside the range and identical values are ignored.)

#### **(b) Bit mode(B): Number of Bits:**

Each bit of the A/D converted values is enabled and output if the number of output bits is 1. The panel is stretched vertically (up to 8 stages) according to the specified number of output bits and the output of each bit is passed to the processing block.

From the drop-down list, select how many of the higher bits (1 to 8) to output.

<span id="page-85-0"></span>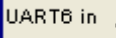

# **Property settings of [UART6 input] panel Input panel Input panel**

### z **78K0S/KB1+, 78K0S/KA1+, 78K0/Kx2, 78K0/KC2-L, and TK-78K0/KC2L**

### **Figure 6-10. Property Settings Dialog Box (for the [UART6 Input] Panel)**

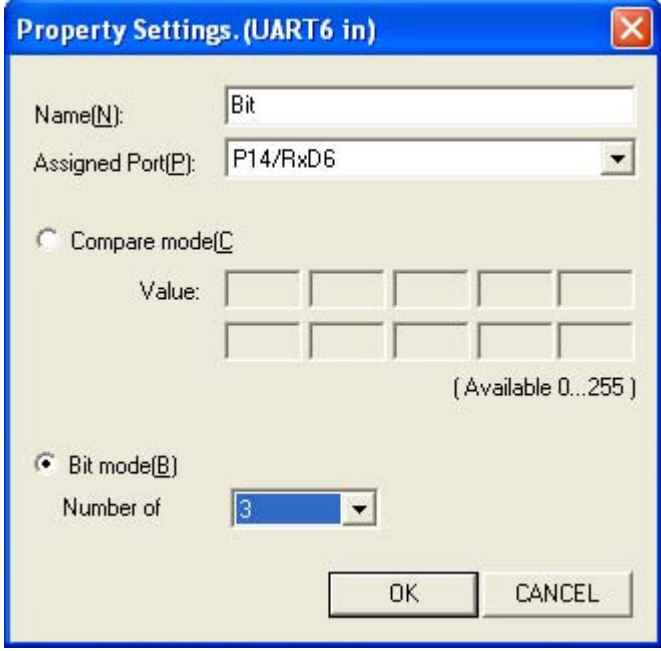

## **(1) Name(N):**

Specify the name to display on the panel (second stage). (The name is not specified by default.) This item can be omitted.

## **(2) Assigned Port(P):**

The RxD6 pin is fixed as the input pin (and cannot be changed).

#### **(3) Selecting the types**

Select either type by using the option buttons, and then specify the required values (not specified by default).

#### **(a) Compare mode(C): Value:**

If the received data matches the specified values, output is enabled. If multiple values are specified, the panel is stretched vertically (up to 10 stages) according to the specified values and the output of each specified value is passed to the processing block.

Up to 10 values in the range from 0 to 255 can be specified. (Values outside the range and identical values are ignored.)

### **(b) Bit mode(B): Number of:**

Each bit of received data is enabled and output if the number of output bits is 1. The panel is stretched vertically (up to 8 stages) according to the specified number of output bits and the output of each bit is passed to the processing block.

From the drop-down list, select how many of the higher bits (1 to 8) to output.

**[Remark]** Check the communication parameters in the [UART6 Settings dialog box](#page-130-0).

<span id="page-86-0"></span>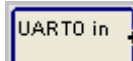

### z **78K0/Kx2, 78K0R/KE3-L, and TK-78K0R/KE3L**

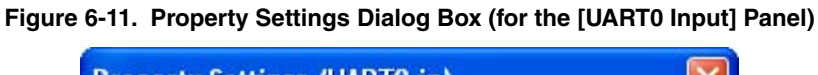

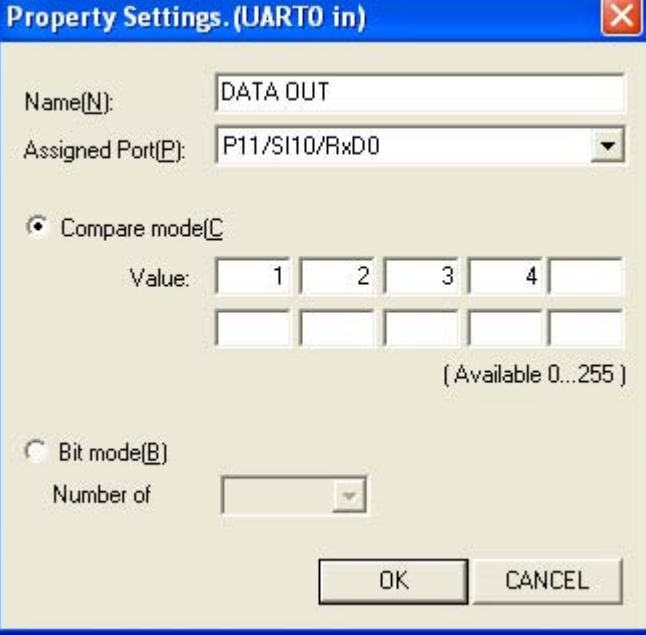

#### **(1) Name(N):**

Specify the name to display on the panel (second stage). (The name is not specified by default.) This item can be omitted.

## **(2) Assigned Port(P):**

The RxD0 pin is fixed as the input pin (and cannot be changed).

### **(3) Selecting the type**

Select either type by using the option buttons, and then specify the required values (not specified by default).

#### **(a) Compare mode(C): Value:**

If the received data matches the specified values, output is enabled. If multiple values are specified, the panel is stretched vertically (up to 10 stages) according to the specified values and the output of each specified value is passed to the processing block.

Up to 10 values in the range from 0 to 255 can be specified. (Values outside the range and identical values are ignored.)

### **(b) Bit mode(B): Number of:**

Each bit of received data is enabled and output if the number of output bits is 1. The panel is stretched vertically (up to 8 stages) according to the specified number of output bits and the output of each bit is passed to the processing block.

From the drop-down list, select how many of the higher bits (1 to 8) to output.

**[Remark]** Check the communication parameters in the [UART0 Settings dialog box.](#page-126-0)

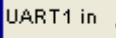

# **Property settings of [UART1 input] panel Input panel Input panel**

## <span id="page-87-0"></span>z **78K0R/KE3-L and TK-78K0R/KE3L**

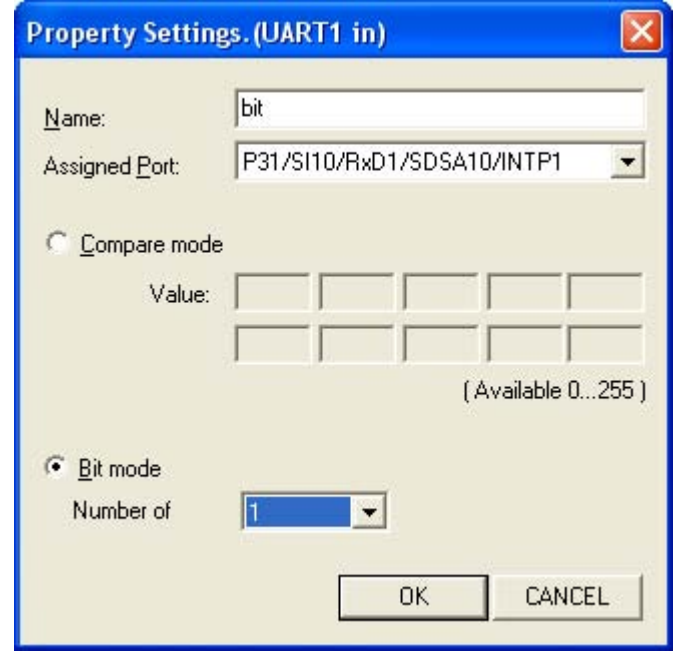

#### **Figure 6-12. Property Settings Dialog Box (for the [UART1 Input] Panel)**

#### **(1) Name(N):**

Specify the name to display on the panel (second stage). (The name is not specified by default.) This item can be omitted.

### **(2) Assigned Port(P):**

The RxD1 pin is fixed as the input pin (and cannot be changed).

### **(3) Selecting the type**

Select either type by using the option buttons, and then specify the required values (not specified by default).

#### **(a) Compare mode(C): Value:**

If the received data matches the specified values, output is enabled. If multiple values are specified, the panel is stretched vertically (up to 10 stages) according to the specified values and the output of each specified value is passed to the processing block.

Up to 10 values in the range from 0 to 255 can be specified. (Values outside the range and identical values are ignored.)

#### **(b) Bit mode(B): Number of:**

Each bit of received data is enabled and output if the number of output bits is 1. The panel is stretched vertically (up to 8 stages) according to the specified number of output bits and the output of each bit is passed to the processing block.

From the drop-down list, select how many of the higher bits (1 to 8) to output.

**[Remark]** Check the communication parameters in the [UART1 Settings dialog box](#page-128-0).

# LVI

<span id="page-88-0"></span>z **78K0S/Kx1+, 78K0/Kx2, 78K0R/KE3-L, 78K0/KC2-L, TK-78K0R/KE3L, and TK-78K0/KC2L** 

## **Figure 6-13. Property Settings Dialog Box (for the [LVI] Panel)**

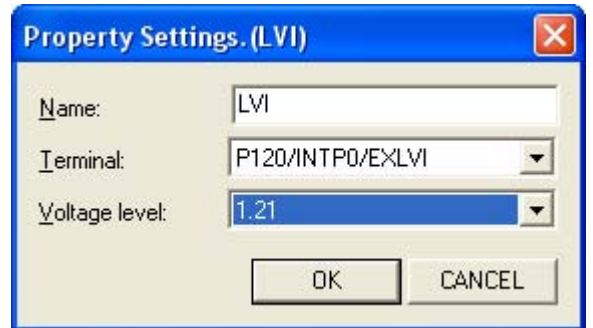

## **(1) Name(N):**

Specify the name to display on the panel (second stage). This item can be omitted.

## **(2) Terminal(T):**

Select the pin to use from the drop-down list. V<sub>DD</sub> or EXLVI (except when using the 78K0S/Kx1+) can be selected.

## **(3) Voltage level(V):**

This item is enabled if the voltage detection pin is specified. Select the value of the detection level from the drop-down list.

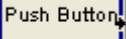

# **Property settings of [Push button] panel Input panel Input panel**

### <span id="page-89-0"></span>z **TK-78K0R/KE3L and TK-78K0/KC2L**

### **Figure 6-14. Property Settings Dialog Box (for the [Push Button] Panel)**

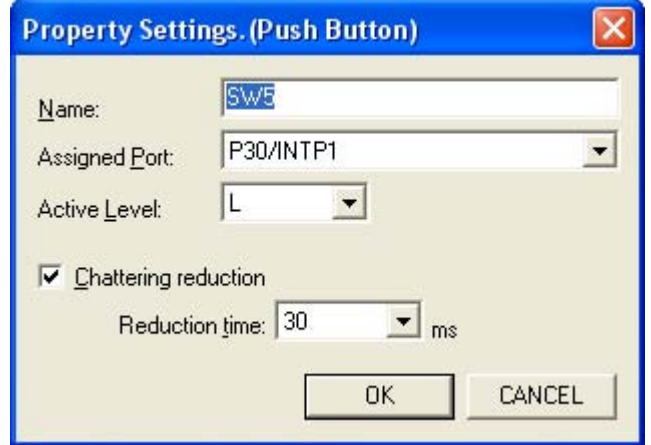

### **(1) Name(N):**

Specify the name to display on the panel (second stage). This item can be omitted.

#### **(2) Assigned Port(P):**

Fixed to the port assigned to the device (and cannot be changed).

#### **(3) Active Level(L):**

Select H (high) or L (low) as the active level from the drop-down list.

## **(4) Chattering reduction**

Specify whether to eliminate chattering.

If the checkbox is selected, the time for eliminating chattering can be selected from 10, 20, 30, 40, 50, 60, 70, 80, 90, and 100 ms (specified as 30 ms by default).

**[Remark]** The default values of the items in this dialog box differ depending on the panel. (For details, see **[Table](#page-44-0)  [6-2](#page-44-0) [Input Panels \(\[Common\] Tab\)](#page-44-0)** and **[Table 6-3](#page-47-0) [Input Panels \(\[TK-78K0R/KE3L I/Os\] and \[TK-](#page-47-0)[78K0/KC2L I/Os\] Tabs\)](#page-47-0)**.)

# DioSW

## <span id="page-90-0"></span>**TK-78K0R/KE3L and TK-78K0/KC2L**

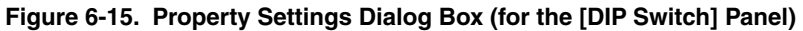

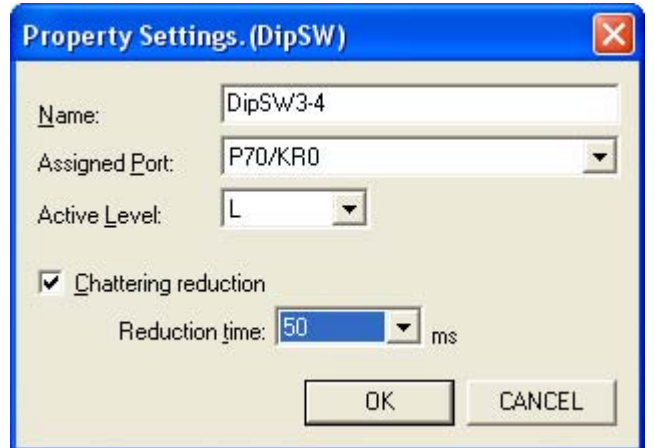

## **(1) Name(N):**

Specify the name to display on the panel (second stage). This item can be omitted.

## **(2) Assigned Port(P):**

Fixed to the port assigned to the device (and cannot be changed).

#### **(3) Active Level(L):**

Select H (high) or L (low) as the active level from the drop-down list.

#### **(4) Chattering reduction**

Specify whether to eliminate chattering.

If the checkbox is selected, the time for eliminating chattering can be selected from 10, 20, 30, 40, 50, 60, 70, 80, 90, and 100 ms (specified as 50 ms by default).

**[Remark]** The default values of the items in this dialog box differ depending on the panel. (For details, see **[Table](#page-44-0)  [6-2](#page-44-0) [Input Panels \(\[Common\] Tab\)](#page-44-0)** and **[Table 6-3](#page-47-0) [Input Panels \(\[TK-78K0R/KE3L I/Os\] and \[TK-](#page-47-0)[78K0/KC2L I/Os\] Tabs\)](#page-47-0)**.)

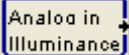

### <span id="page-91-0"></span>**TK-78K0R/KE3L and TK-78K0/KC2L**

**Figure 6-16. Property Settings Dialog Box (for the [Analog Input (Illuminance)] Panel)** 

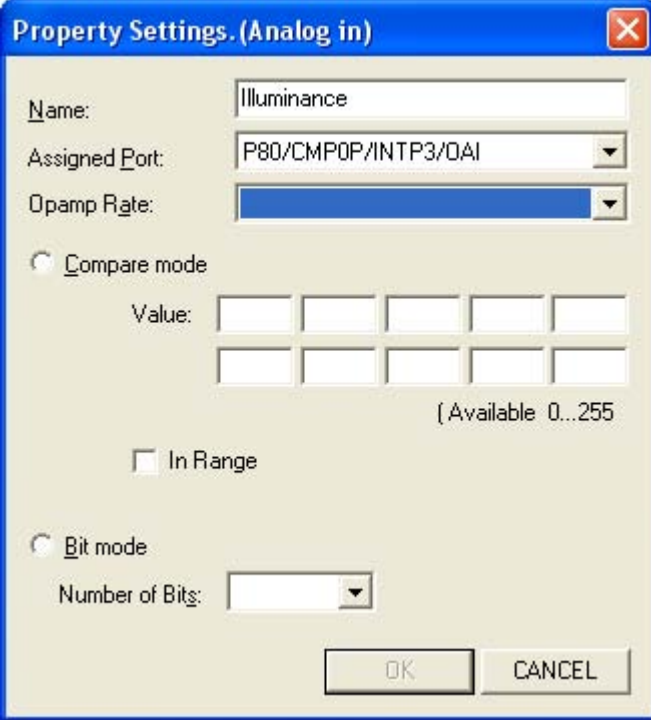

## **(1) Name(N):**

Specify the name to display on the panel (second stage). ("Illuminance" is specified by default.) This item can be omitted.

### **(2) Assigned Port(P):**

Fixed to the port assigned to the device (and cannot be changed).

#### **(3) Selecting the type**

Select either type by using the option buttons, and then specify the required values (not specified by default).

#### **(a) Compare mode(C): Value:**

If the A/D converted values are at least these specified values, output is enabled.

However, if the "In Range" checkbox is selected, output is enabled if A/D converted values are in the range of the specified values.

If multiple values are specified, the panel is stretched vertically (up to 10 stages) according to the specified values and the output of each specified value is passed to the processing block.

Up to 10 values in the range from 0 to 255 can be specified. (Values outside the range and identical values are ignored.)

#### **(b) Bit mode(B): Number of Bits:**

Each bit of the A/D converted values is enabled and output if the number of output bits is 1. The panel is stretched vertically (up to 8 stages) according to the specified number of output bits and the output of each bit is passed to the processing block.

From the drop-down list, select how many of the higher bits (1 to 8) to output.

<span id="page-92-0"></span>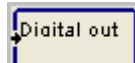

## z **All products**

## **Figure 6-17. Property Settings Dialog Box (for the [Digital Output] Panel)**

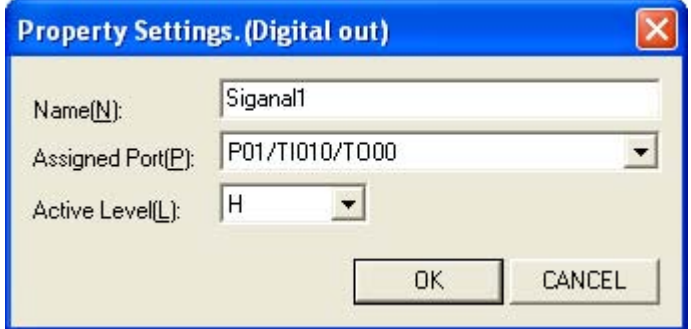

## **(1) Name(N):**

Specify the name to display on the panel (second stage). (The name is not specified by default.) This item can be omitted.

## **(2) Assigned Port(P):**

Select the port to assign as the output pin from the drop-down list. Make sure not to select a port that was already assigned by specifying the properties of another panel.

#### **(3) Active Level(L):**

Select H (high) or L (low) as the active level from the drop-down list. (H is selected by default.)

<span id="page-93-0"></span>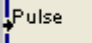

# **Property settings of [Simple PWM] panel Property settings of [Simple PWM] panel**

## $\bullet$  All products

## **Figure 6-18. Property Settings Dialog Box (for the [Simple PWM] Panel)**

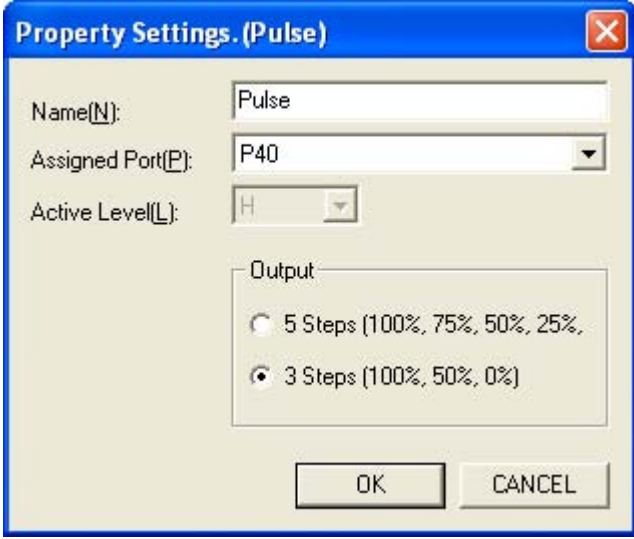

## **(1) Name(N):**

Specify the name to display on the panel (second stage). (The name is not specified by default.) This item can be omitted.

#### **(2) Assigned Port(P):**

Select the port to assign as the output pin from the drop-down list. Make sure not to select a port that was already assigned by specifying the properties of another panel.

#### **(3) Active Level(L):**

The active level is fixed to "H".

## **(4) Output**

Use the option buttons to select 3 stages or 5 stages for the duty factor. (The number of stages is not specified by default.)

By selecting either setting, the panel is stretched vertically (3 or 5 stages) and a pulse is output by enabling the input for each duty factor. The frequency is fixed and cannot be specified.

**[Remark]** The output signals are shown below.

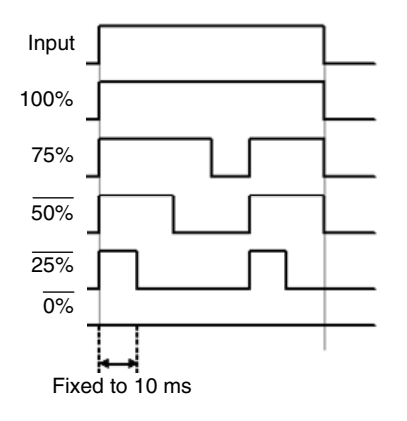

<span id="page-94-0"></span>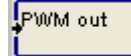

 $\bullet$  μPD78F92xx (from among the 78K0S/Kx1+ products), 78K0/Kx2, 78K0R/KE3-L, 78K0/KC2-L, **TK-78K0R/KE3L, and TK-78K0/KC2L** 

## **Figure 6-19. Property Settings Dialog Box (for the [PWM Output] Panel)**

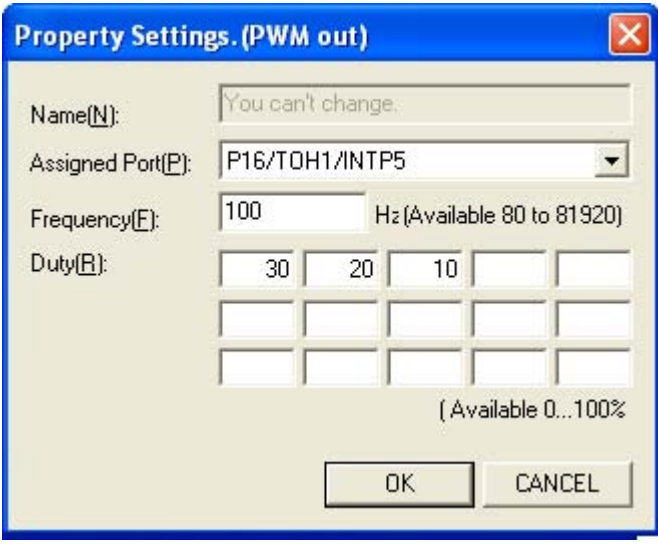

## **(1) Name(N):**

This item cannot be specified.

## **(2) Assigned Port(P):**

The output pin is fixed to the following pins according to the device (and cannot be changed).

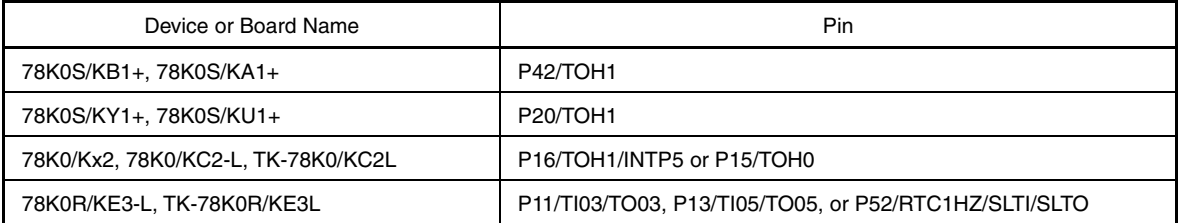

## **(3) Frequency(F):**

Specify the frequency to use in the range from 80 to 81,920 Hz. (The frequency is not specified by default.)

## **(4) Duty(R):**

Specify the duty factor for performing PWM (pulse width modulation) using timer output. (The duty factor is not specified by default.)

Up to 15 duty factors can be specified in the range from 0 to 100%. (Values outside the range and identical values are ignored.) By specifying multiple values, the panel is stretched vertically (up to 15 stages) and a PWM signal is output at the specified duty factor by enabling the input for each duty factor.

However, output is disabled if multiple inputs are enabled at the same time.

<span id="page-95-0"></span>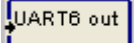

# **Property settings of [UART6 output] panel Property settings of [UART6 output] panel**

## z **78K0S/KB1+, 78K0S/KA1+, 78K0/Kx2, 78K0/KC2-L, and TK-78K0/KC2L**

**Figure 6-20. Property Settings Dialog Box (for the [UART6 Output] Panel)** 

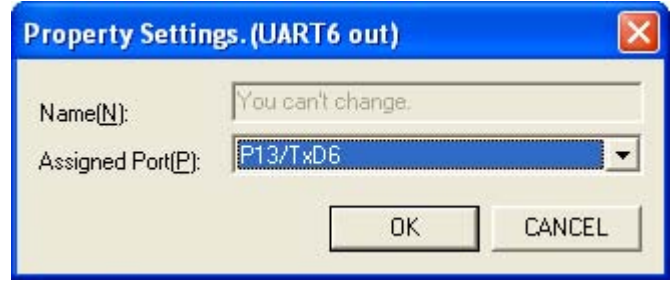

## **(1) Name(N):**

This item cannot be specified.

## **(2) Assigned Port(P):**

The TxD6 pin is fixed as the output pin (and cannot be changed).

**[Remark]** Check the communication parameters in the [UART6 Settings dialog box](#page-130-0).

<span id="page-96-0"></span>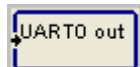

## z **78K0/Kx2, 78K0R/KE3-L, and TK-78K0R/KE3L**

**Figure 6-21. Property Settings Dialog Box (for the [UART0 Output] Panel)** 

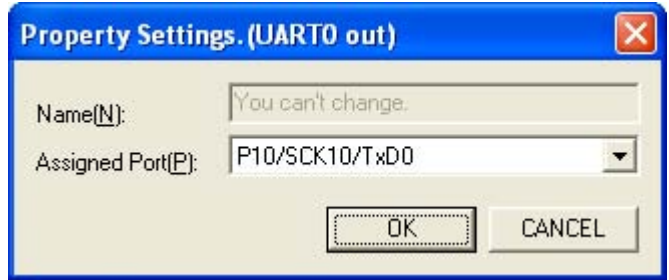

## **(1) Name(N):**

This item cannot be specified.

## **(2) Assigned Port(P):**

The TxD0 pin is fixed as the output pin (and cannot be changed).

**[Remark]** Check the communication parameters in the [UART0 Settings dialog box.](#page-126-0)

<span id="page-97-0"></span>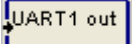

# **Property settings of [UART1 output] panel Dutput panel Property settings of [UART1 output] panel**

### z **78K0R/KE3-L and TK-78K0R/KE3L**

**Figure 6-22. Property Settings Dialog Box (for the [UART1 Output] Panel)** 

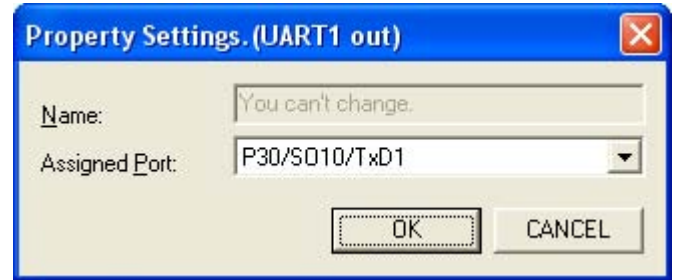

## **(1) Name(N):**

This item cannot be specified.

## **(2) Assigned Port(P):**

The TxD1 pin is fixed as the output pin (and cannot be changed).

**[Remark]** Check the communication parameters in the [UART1 Settings dialog box](#page-128-0).

<span id="page-98-0"></span>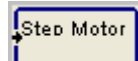

### z **78K0/Kx2, 78K0R/KE3-L, 78K0/KC2-L, TK-78K0R/KE3L, and TK-78K0/KC2L**

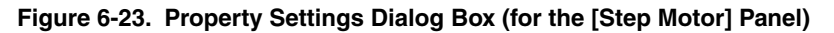

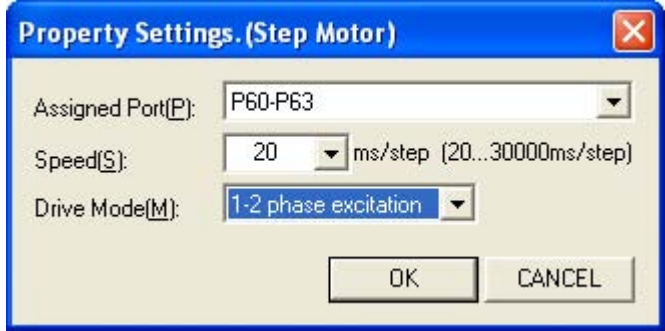

## **(1) Assigned Port(P):**

Select the port to assign as the output pin from the drop-down list for the 78K0/Kx2, 78K0R/KE3-L, 78K0/KC2-L, TK-78K0R/KE3L, or TK-78K0/KC2L.

## **(2) Speed(S):**

Select the rotation speed of the motor from the drop-down list. (The rotation speed is not specified by default.) Select the rotation speed from 20, 50, 100, 200, 500, 1,000, 10,000, and 30,000 ms/step, or specify any value in the range from 20 to 30,000 ms/step.

#### **(3) Drive Mode(M):**

Select the motor excitation method from the drop-down list. (The method is not specified by default.) The excitation method can be selected from three methods. The output of each method is shown below. (Motor control is fixed to four-stage output.)

- 1 phase excitation
- 1-2 phase excitation
- 2 phase excitation
- **[Remark]** The specifiable excitation method differs for the 78K0S/Kx1+. For details, see **[Property settings of](#page-118-0)  [\[Stepping motor\] panel](#page-118-0)**.

## **(a) 1 phase excitation**

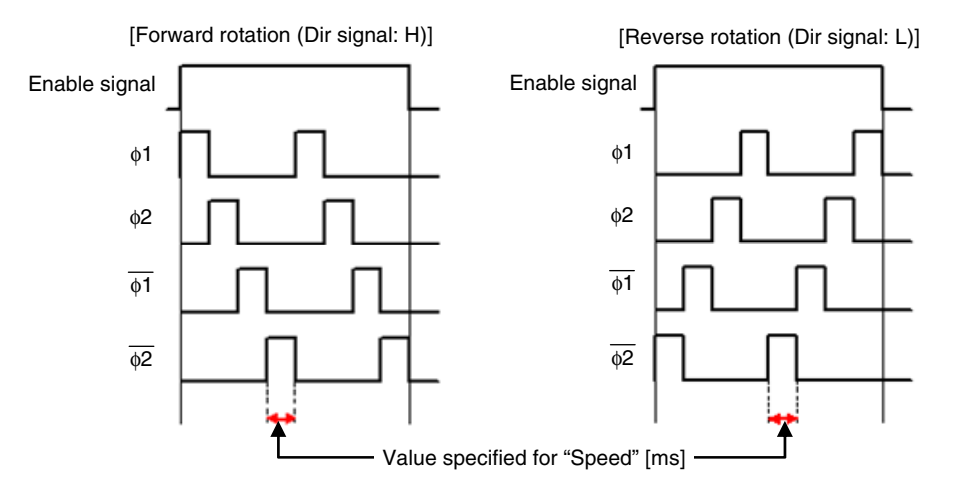

**[Remark]** Enable signal: Signal input to the top stage after the panel is assigned Dir signal: Signal input to the second highest stage after the panel is assigned

## **(b) 1-2 phase excitation**

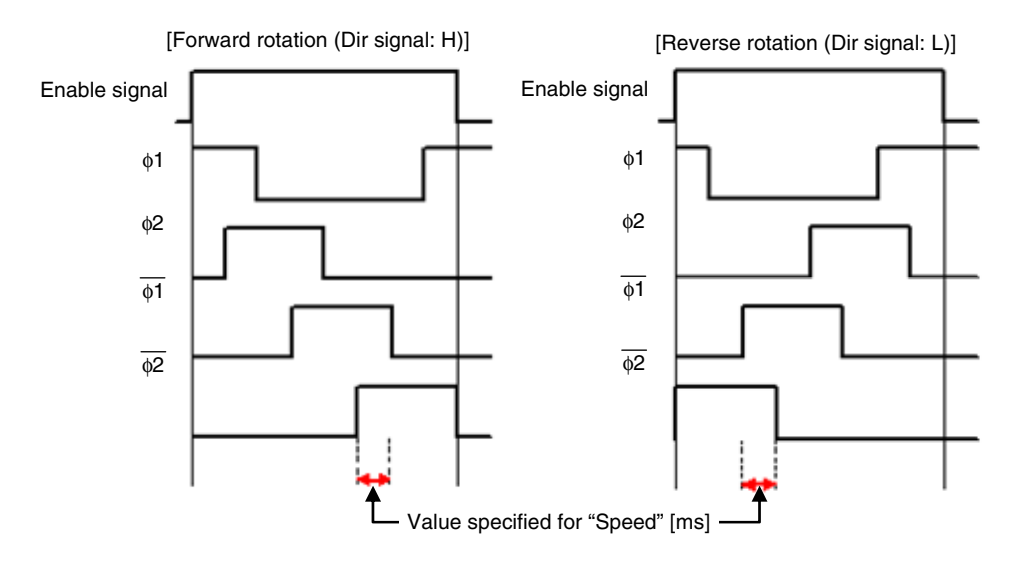

**[Remark]** Enable signal: Signal input to the top stage after the panel is assigned Dir signal: Signal input to the second highest stage after the panel is assigned

## **(c) 2 phase excitation**

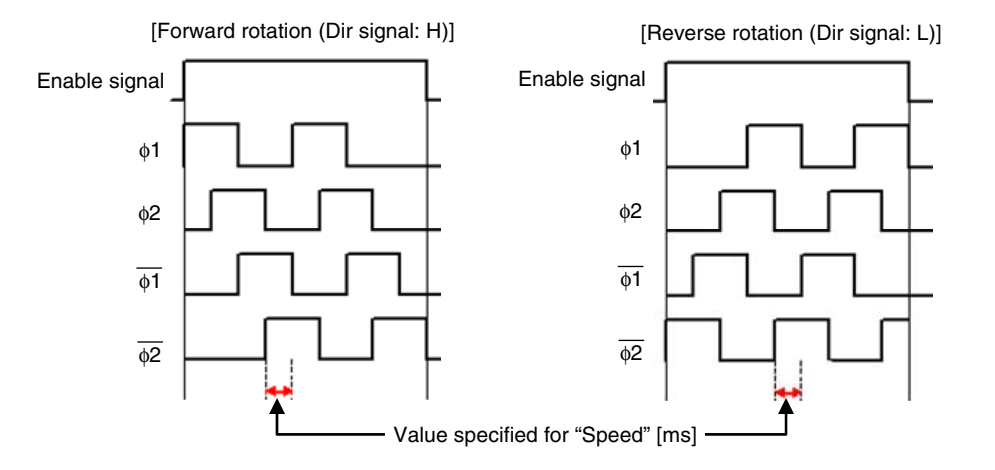

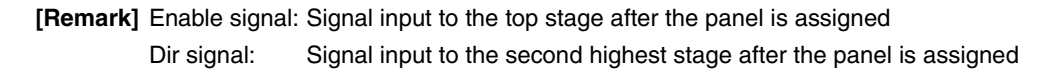

<span id="page-101-0"></span>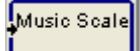

- <sup>●</sup> μPD78F0534 to 78F0537 (from among the 78K0/KE2 products), 78K0/KF2, 78K0R/KE3-L, and **TK-78K0R/KE3L** 
	- **Figure 6-24. Property Settings Dialog Box (for the [Musical-Scale Output] Panel)**

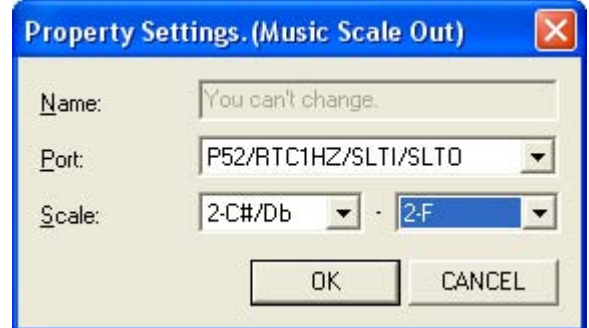

## **(1) Name(N):**

This item cannot be specified.

## **(2) Port(P):**

Fixed to the P06/TI011/TO01 pin for the 78K0/KE2 and 78K0/KF2 (and cannot be changed). Select the output pin from the drop-down list for the 78K0R/KE3-L and TK-78K0R/KE3L.

## **(3) Scale(C):**

Specify the musical range of the output. Select the lowest and highest pitches from the drop-down list.

<span id="page-102-0"></span>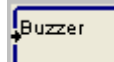

# **Property settings of [Buzzer] panel Duty of Langle 2011 Duty in the U** output panel

## z **78K0/Kx2, 78K0/KC2-L, and TK-78K0/KC2L**

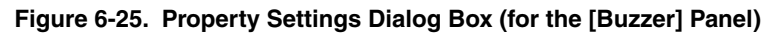

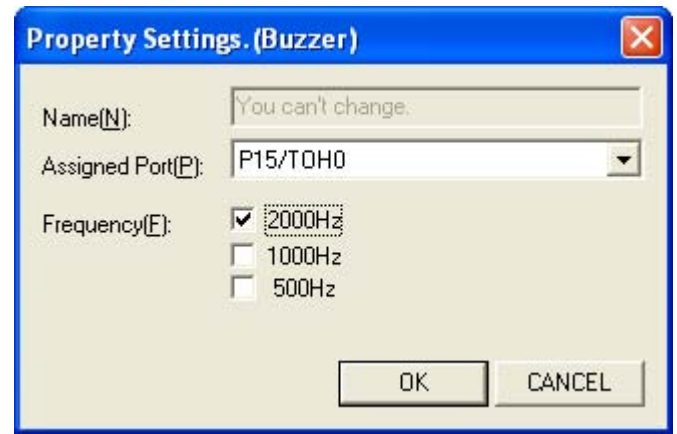

## **(1) Name(N):**

This item cannot be specified.

## **(2) Assigned Port(P):**

Fixed to the port assigned to the device (the TOH0 or TOH1 pin) (and cannot be changed).

#### **(3) Frequency(F):**

Specify the output frequency by selecting the checkboxes. (The frequency is not specified by default.) By specifying multiple frequencies, the panel is stretched vertically (up to 3 stages), input is enabled for each output frequency, and square waves of the specified frequencies are output.

However, the output frequency is undefined if multiple inputs are enabled at the same time.

<span id="page-103-0"></span>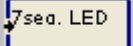

# **Property settings of [7-segment display] panel in the case of contract of the Dutput panel**

### z **78K0/KE2, 78K0/KF2, TK-78K0R/KE3L, and TK-78K0/KC2L**

### **Figure 6-26. Property Settings Dialog Box (for the [7-Segment Display] Panel)**

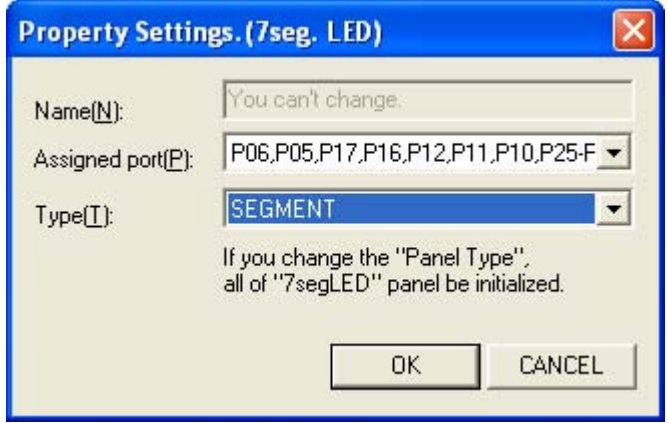

#### **(1) Name(N):**

This item cannot be specified.

#### **(2) Assigned Port(P):**

The output pin is fixed to the following pins according to the device (and cannot be changed).

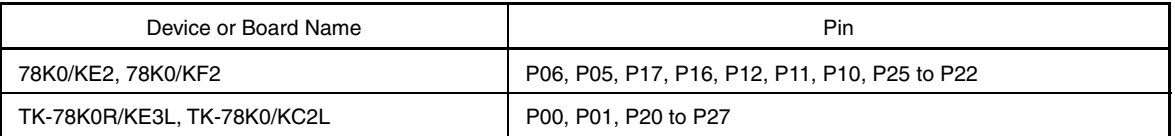

### **(3) Type(T):**

Select the display type of the 7-segment LED from the drop-down list. (This type is not specified by default.)

## **(a) DIGIT**

The character specified in [Property settings of \[7-segment LED jumper \(digit type\)\] panel](#page-109-0) is displayed when input is enabled.

## **(b) SEGMENT**

All segments specified in [Property settings of \[7-segment LED jumper \(segment type\)\] panel](#page-110-0) are lit.

## **(c) BIT**

Binary data is created and its numeral is displayed by assuming the bit position specified in [Property](#page-111-0)  [settings of \[7-segment LED jumper \(bit type\)\] panel](#page-111-0) to be 1 when input is enabled.

**[Caution] 7-segment LEDs of different display types cannot be used at the same time.** 

 **Therefore, if the display type is changed during editing, the [\[7-segment LED jumper](#page-59-0)] panels already assigned to the editing area ( ) are displayed as by default and the properties must be respecified.** 

**[Remark]** When installing a 7-segment LED in the 78K0/KE2 or 78K0/KF2, connect the 7-segment LED in accordance with **[APPENDIX C EXAMPLE OF THE 7-SEGMENT LED CONNECTION CIRCUIT IN THE](#page-163-0)  [78K0/KE2 AND 78K0/KF2](#page-163-0)**.

<span id="page-105-0"></span>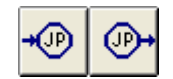

# **Property settings of [Jumper] panel Processing panel Processing panel**

## z **All products**

**Figure 6-27. Property Settings Dialog Box (for the [Jumper] Panel)** 

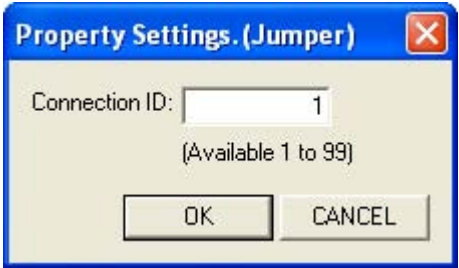

## **(1) Connection ID:**

Specify the jumper identification number in the range from 1 to 99. (This number is not specified by default.) Transmit enable or disable information from the jumper input to the jumper output that has the same identification number.

**[Caution] Multiple instances of the same jumper output that have the same identification number can be specified. However, multiple instances of the same jumper input that have the same identification number cannot be specified.** 

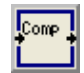

## <span id="page-106-0"></span>z **78K0/Kx2, 78K0R/KE3-L, 78K0/KC2-L, TK-78K0R/KE3L, and TK-78K0/KC2L**

## **Figure 6-28. Property Settings Dialog Box (for the [Comparator] Panel)**

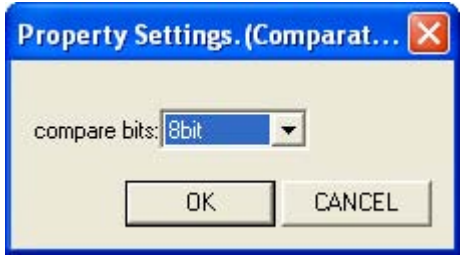

## **(1) Compare bits:**

Select the number of bits to compare (4 or 8 bits) from the drop-down list. ("4bit" is selected by default.)

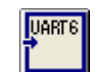

# **Property settings of [UART6 jumper output] panel | Processing panel | Processing panel**

#### <span id="page-107-0"></span>z **78K0S/KB1+, 78K0S/KA1+, and 78K0/Kx2**

**Figure 6-29. Property Settings Dialog Box (for the [UART6 Jumper Output] Panel)** 

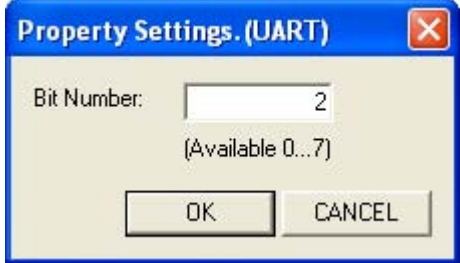

## **[Caution] This panel is provided to secure compatibility with Applilet EZ PL V3.6 or earlier. It is used with the [\[UART6 output](#page-52-0)] output panel.**

## **(1) Bit Number:**

Specify the bit position that is the identification number of the jumper in the range from 0 to 7. (This bit position is not specified by default.)

If input is enabled, 1 is transmitted to the bit position of the [\[UART6 output\]](#page-52-0) panel in the output block area, and, if input is disabled, 0 is transmitted to the bit position.
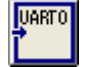

#### z **78K0/Kx2**

**Figure 6-30. Property Settings Dialog Box (for the [UART0 Jumper Output] Panel)** 

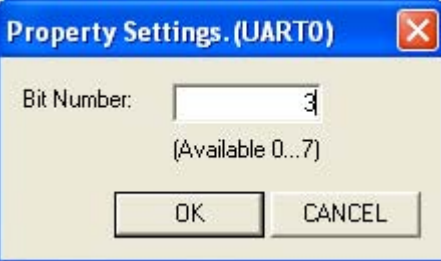

## **[Caution] This panel is provided to secure compatibility with Applilet EZ PL V3.6 or earlier. It is used with the [[UART0 output](#page-52-0)] output panel.**

#### **(1) Bit Number:**

Specify the bit position that is the identification number of the jumper in the range from 0 to 7. (This bit position is not specified by default.)

If input is enabled, 1 is transmitted to the bit position of the [\[UART0 output\]](#page-52-0) panel in the output block area, and, if input is disabled, 0 is transmitted to the bit position.

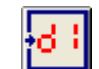

## **Property settings of [7-segment LED jumper (digit type)] panel Processing panel**

#### z **78K0/KE2, 78K0/KF2, TK-78K0R/KE3L, and TK-78K0/KC2L**

**Figure 6-31. Property Settings Dialog Box (for the [7-Segment LED Jumper (Digit Type)] Panel)** 

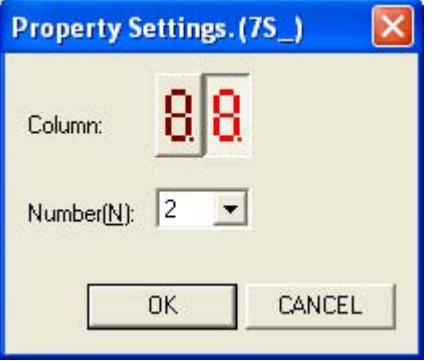

**[Caution] The type of 7-segment LED to use must be prespecified in [Property settings of \[7-segment](#page-103-0)  [display\] panel](#page-103-0).** 

#### **(1) Column:**

Specify the digits to display for the 7-segment LED when the input to this jumper is enabled. (These digits are not specified by default.)

If multiple panels that have the same number specified for a digit, make sure that the panels are not enabled at the same time.

#### **(2) Number(N):**

Select the character to display for the 7-segment LED (0 to 9 or A to F) from the drop-down list when the input is enabled. (This character is not specified by default.)

**[Remark]** When installing a 7-segment LED in the 78K0/KE2 or 78K0/KF2, connect the 7-segment LED in accordance with **[APPENDIX C EXAMPLE OF THE 7-SEGMENT LED CONNECTION CIRCUIT IN THE](#page-163-0)  [78K0/KE2 AND 78K0/KF2](#page-163-0)**.

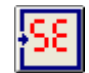

#### z **78K0/KE2, 78K0/KF2, TK-78K0R/KE3L, and TK-78K0/KC2L**

**Figure 6-32. Property Settings Dialog Box (for the [7-Segment LED Jumper (Segment Type)] Panel)** 

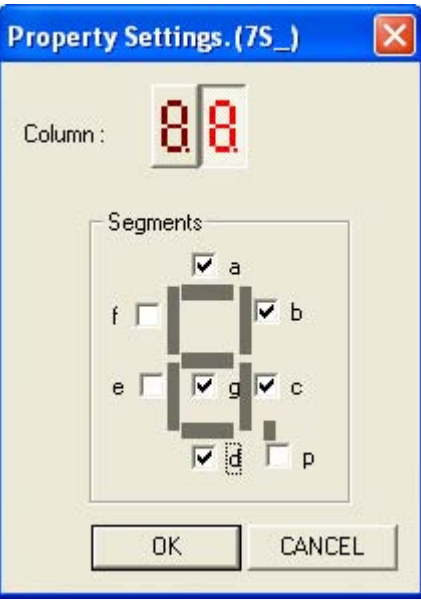

**[Caution] The type of 7-segment LED to use must be prespecified in [Property settings of \[7-segment](#page-103-0)  [display\] panel](#page-103-0).**

#### **(1) Column:**

Specify the digits to display for the 7-segment LED when the input to this jumper is enabled. (These digits are not specified by default.)

#### **(2) Segments:**

Specify the segments (a to g or p) of the 7-segment LED to light when input is enabled. (These segments are not specified by default.)

Multiple checkboxes can be selected.

**[Remark]** When installing a 7-segment LED in the 78K0/KE2 or 78K0/KF2, connect the 7-segment LED in accordance with **[APPENDIX C EXAMPLE OF THE 7-SEGMENT LED CONNECTION CIRCUIT IN THE](#page-163-0)  [78K0/KE2 AND 78K0/KF2](#page-163-0)**.

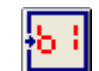

## **Property settings of [7-segment LED jumper (bit type)] panel Processing panel**

#### z **78K0/KE2, 78K0/KF2, TK-78K0R/KE3L, and TK-78K0/KC2L**

**Figure 6-33. Property Settings Dialog Box (for the [7-Segment LED Jumper (Bit Type)] Panel)** 

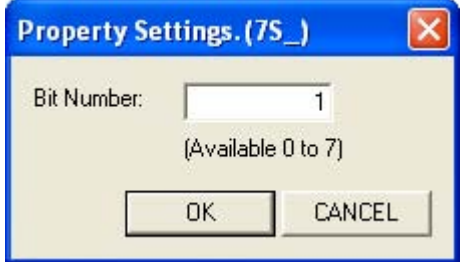

## **[Caution] The type of 7-segment LED to use must be prespecified in [Property settings of \[7-segment](#page-103-0)  [display\] panel](#page-103-0).**

## **(1) Bit Number:**

Specify the bit position of the binary data of the numerical value to display for the 7-segment LED in the range from 0 to 7 when input to this jumper is enabled. (This bit position is not specified by default.)

**[Remark]** When installing a 7-segment LED in the 78K0/KE2 or 78K0/KF2, connect the 7-segment LED in accordance with **[APPENDIX C EXAMPLE OF THE 7-SEGMENT LED CONNECTION CIRCUIT IN THE](#page-163-0)  [78K0/KE2 AND 78K0/KF2](#page-163-0)**.

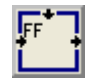

## **Property settings of [Flip-flop] panel**  Processing panel

### ● All products

### **Figure 6-34. Property Settings Dialog Box (for the [Flip-Flop] Panel)**

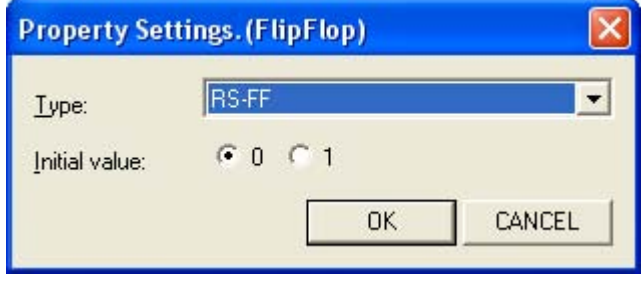

## **(1) Type(T):**

Select the operation type of the flip-flop (RS-FF, D-FF, T-FF, or JK-FF) from the drop-down list. (This type is not specified by default.)

The truth table for each operation type is shown below.

**Table 6-10. Truth Values for Each Flip-Flop Operation** 

| <b>RS-FF</b> |   |              |              | D-FF |   |        |        |
|--------------|---|--------------|--------------|------|---|--------|--------|
| S            | R | Q            | Q            | D    | C | Q      | Q      |
| 0            | 0 | Retain       | Retain       | 0    |   | 0      |        |
| 0            |   | 0            |              |      |   |        |        |
|              | 0 |              | 0            | x    | 0 | Retain | Retain |
|              |   | $O^{[Note]}$ | $O^{[Note]}$ | x    |   | Retain | Retain |
|              |   |              |              | x    | ↓ | Retain | Retain |

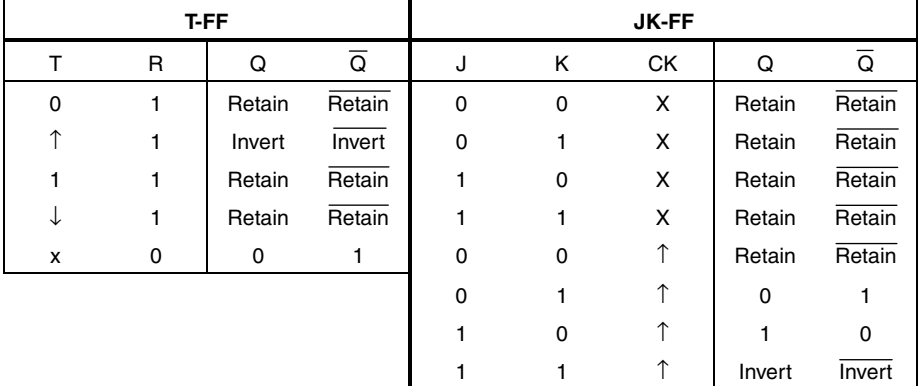

 $0 = \text{Off}, 1 = \text{On}, \hat{ } \hat{ }$ : Change from off to on,  $\downarrow$ : Change from on to off, X = Not specified

**[Note]** Generally, input is disabled (and output is undefined), but output is disabled with a reset prioritized in Applilet EZ PL.

#### **(2) Initial value(I):**

Specify 0 or 1 as the initial value during operation.

If the operation type is not specified, the initial value is not specified. 0 is specified every time the operation type is specified.

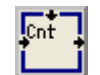

## **Property settings of [Counter] panel**  Processing panel

#### z **All products**

**Figure 6-35. Property Settings Dialog Box (for the [Counter] Panel)** 

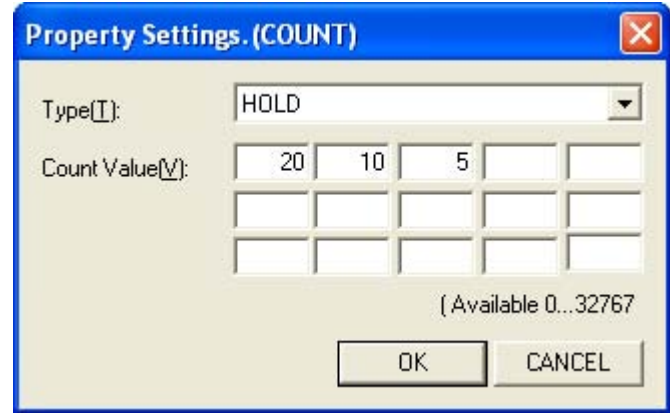

#### **(1) Type(T):**

Select the operation type of the counter from the drop-down list. (This type is not specified by default.)

## **(a) HOLD**

The counter is incremented every time the clock input is disabled. If the count value matches the value specified in the properties, the output is enabled. The counter stops at the maximum count value.

## **(b) CYCLIC**

The counter is incremented every time the clock input is disabled. If the count value matches the value specified in the properties, the output is enabled. The counter is reset (0) at the maximum count value when a signal is input.

#### **(2) Count Value(V):**

Specify the value by which output is enabled. (This value is not specified by default.)

Up to 15 values in the range from 0 to 32,767 can be specified. (Values outside the range and identical values are ignored.) By specifying multiple values, the panel is stretched vertically (up to 15 stages) and multiple outputs can be processed.

The initial value of the counter is 0. Input from a higher block is assumed to be a reset signal and that resets the counter to the initial value.

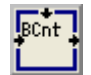

#### ● All products

#### **Figure 6-36. Property Settings Dialog Box (for the [Binary Counter] Panel)**

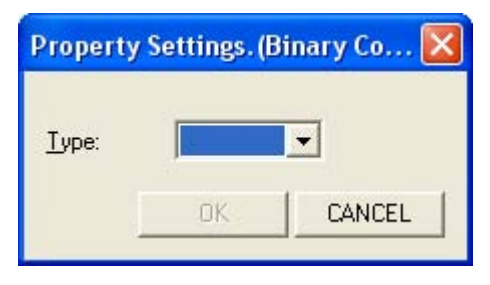

#### **(1) Type(T):**

Select the operation type of the binary counter from the drop-down list. (This type is not specified by default.)

## **(a) BCD mode**

The counter is incremented from 0 to 9 and the counter returns to 0 after being incremented to 9.

### **(b) HEX mode**

The counter is incremented from 0 to 15 (F in hexadecimal) and the counter returns to 0 after being incremented to F.

The truth table for the binary counter is shown below.

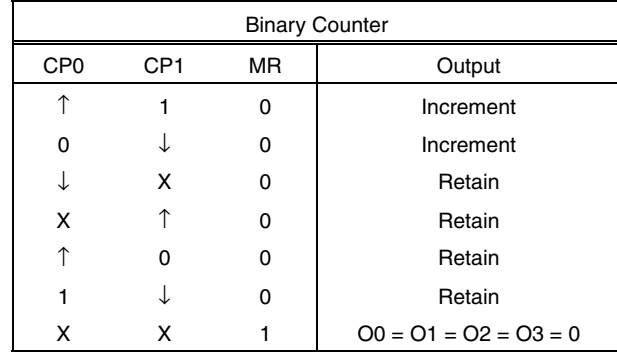

### **Table 6-11. Truth Values for Binary Counter Operations**

 $0 = \text{Off}, 1 = \text{On}, \hat{ }$ : Change from off to on,  $\downarrow$ : Change from on to off, X = Not specified

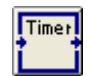

## **Property settings of [Timer] panel Processing panel Processing panel**

#### ● All products

### **Figure 6-37. Property Settings Dialog Box (for the [Timer] Panel)**

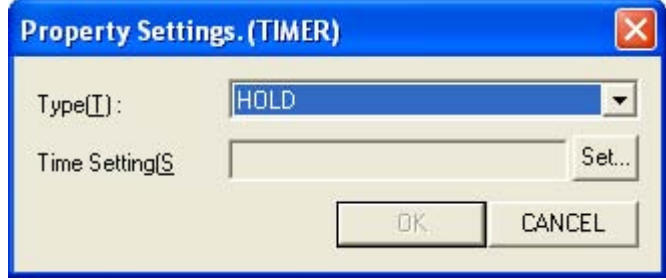

#### **(1) Type(T):**

Select the operation type of the timer from the drop-down list. (This type is not specified by default.)

#### **(a) HOLD**

The output is enabled when the specified time elapses after the input is enabled. The input remains enabled after the output is enabled.

#### **(b) TOGGLE**

The output is enabled when the specified time elapses after the input is enabled. The input is alternately enabled and disabled in the specified time cycle after the output is enabled.

#### **(c) ONE-SHOT**

The output is enabled when the input is enabled and disabled when the specified time elapses. A change in the input information does not affect the period during which the output is enabled.

#### **(d) ONE-SHOT (RETRIGGERABLE)**

The output is enabled when the input is enabled and disabled when the specified time elapses. The timer restarts if the input is enabled again while the output is enabled.

#### **(2) Time Setting(S):**

Specify the time of timer operations in the following dialog box, which is opened by clicking [Set…].

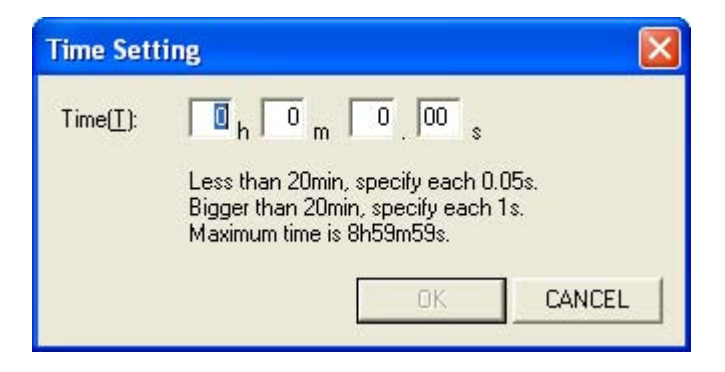

#### **(a) Time(T):**

Up to 8 hours 59 minutes and 59 seconds can be specified in 0.05 second units if the specified time is less than 20 minutes or in 1 second units if the specified time is at least 20 minutes. (This time is not specified by default.)

For input in 0.01 second units, the time is rounded to the nearest value in 0.05 second units after input.

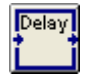

## **Property settings of [Delay] panel Processing panel Processing panel**

#### ● All products

**Figure 6-38. Property Settings Dialog Box (for the [Delay] Panel)** 

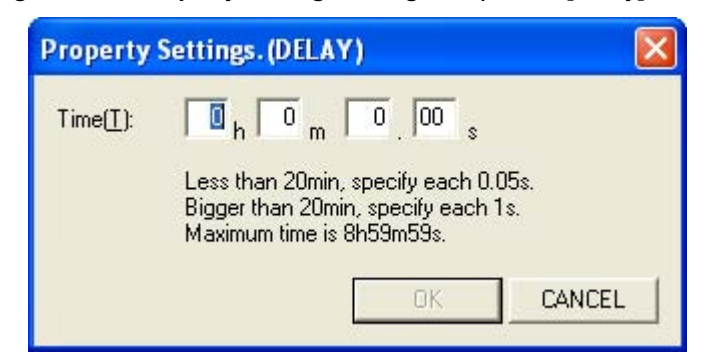

## **(1) Time(T):**

When the time specified in the properties elapses after the input signal changes, the same signal as that previously input is output.

Up to 8 hours 59 minutes and 59 seconds can be specified in 0.05 second units if the specified time is less than 20 minutes or in 1 second units if the specified time is at least 20 minutes. (This time is not specified by default.)

For input in 0.01 second units, the time is rounded to the nearest value in 0.05 second units after input.

If the input signal changes before a signal is output, the time is measured again from that point. Therefore, if the input signal is inverted within the specified time, the output signal does not change.

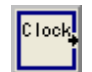

## **Property settings of [Clock] panel Processing panel Processing panel**

#### z **All products**

#### **Figure 6-39. Property Settings Dialog Box (for the [Clock] Panel)**

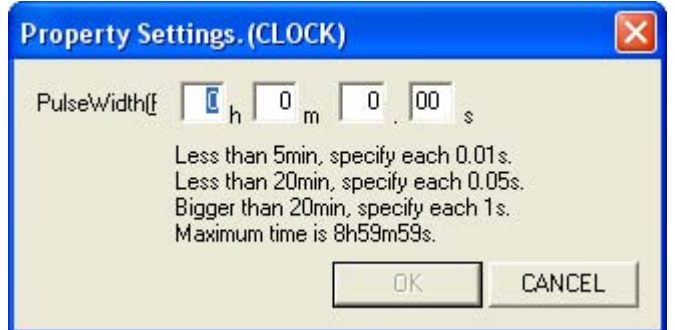

#### **(1) Pulse Width(P):**

A width from 0.01 seconds to 8 hours 59 minutes and 59 seconds can be specified in 0.01 second units if the specified time is less than 5 minutes, in 0.05 second units if the specified time is less than 20 minutes, or in 1 second units if the specified time is at least 20 minutes. (This width is not specified by default.)

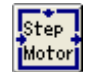

#### ● 78K0S/Kx1+

**Figure 6-40. Property Settings Dialog Box (for the [Stepping Motor] Panel)** 

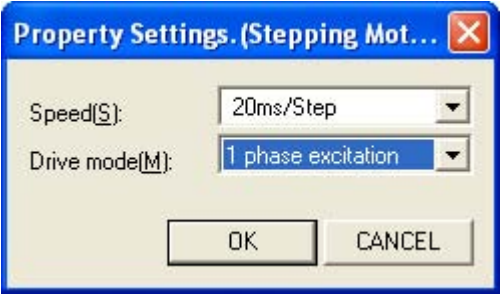

## **(1) Speed(S):**

Select the rotation speed of the motor from the drop-down list. (The rotation speed is not specified by default.) Select the rotation speed from 10, 20, 30, 40, 50, and 100 ms/step.

## **(2) Drive mode(M):**

Select the motor excitation method from the drop-down list. (The method is not specified by default.) The excitation method can be selected from two methods. The output of each method is shown below. (Motor control is fixed to four-stage output.)

- 1 phase excitation
- 2 phase excitation

**[Remark]** The specifiable excitation method differs for the 78K0/Kx2, 78K0R/KE3-L, 78K0/KC2-L, TK-78K0R/KE3L, and TK-78K0/KC2L. For details, see **[Property settings of \[Step motor\] panel](#page-98-0)**.

## **(a) 1 phase excitation**

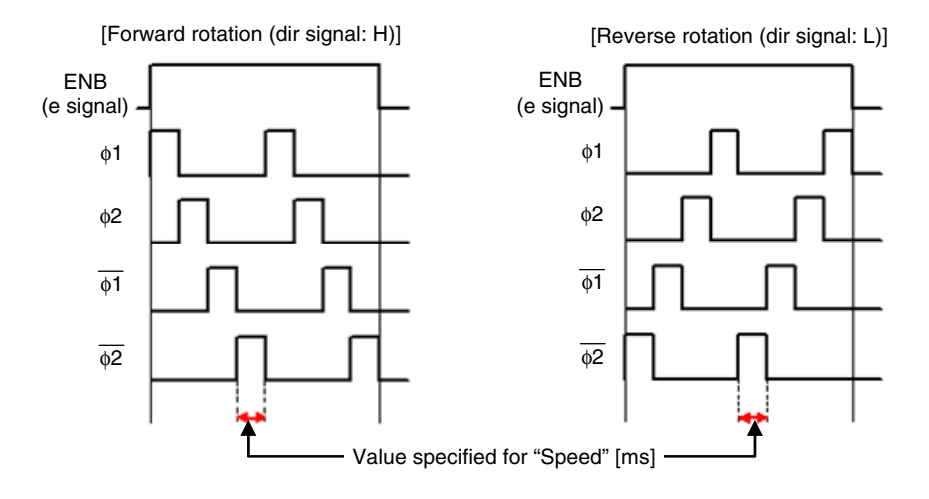

**[Remark]** e signal: Signal input from above after the panel is assigned dir signal: Signal input from the left after the panel is assigned

#### **(b) 2 phase excitation**

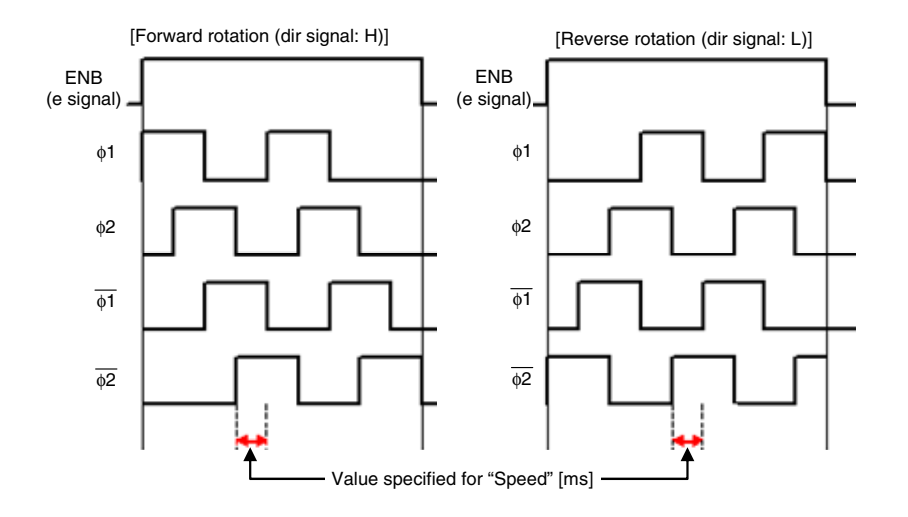

**[Remark]** e signal: Signal input from above after the panel is assigned dir signal: Signal input from the left after the panel is assigned

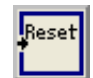

# **Property settings of [Reset] panel Processing panel Processing panel**

## z **All products**

## **Figure 6-41. Property Settings Dialog Box (for the [Reset] Panel)**

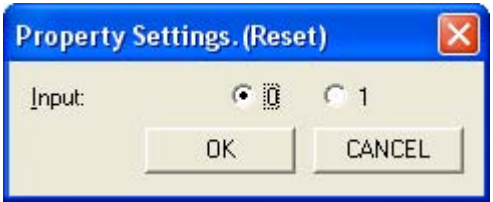

## **(1) Input(I):**

Select 0 or 1. (This value is not specified by default.)

# <span id="page-121-0"></span>**Port Setting dialog box**

This dialog box displays the I/O ports that are currently specified in the properties. This dialog box is opened by selecting the [View] menu and then [Assigned ports].

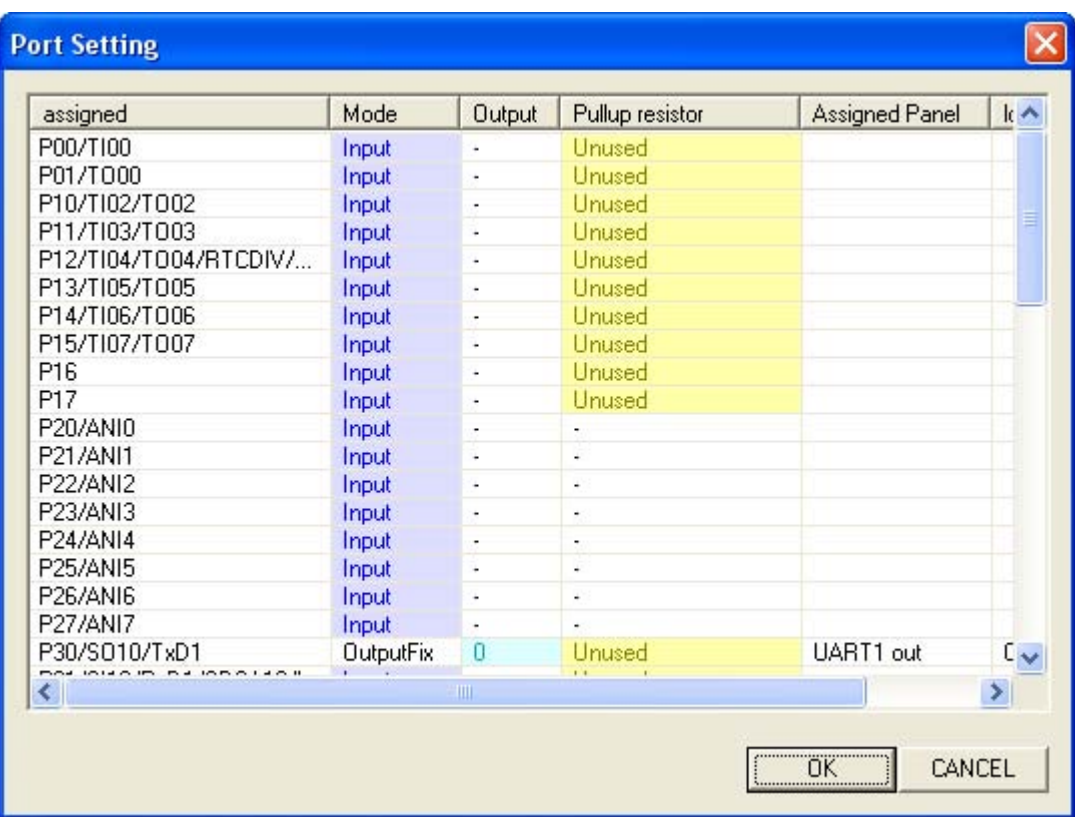

#### **Figure 6-42. Port Setting Dialog Box**

The following items are described below:

- **[Columns in the Port Setting dialog box](#page-122-0)**
- **[Function buttons](#page-122-1)**

## <span id="page-122-0"></span>**Columns in the Port Setting dialog box**

The meanings of the columns are as follows.

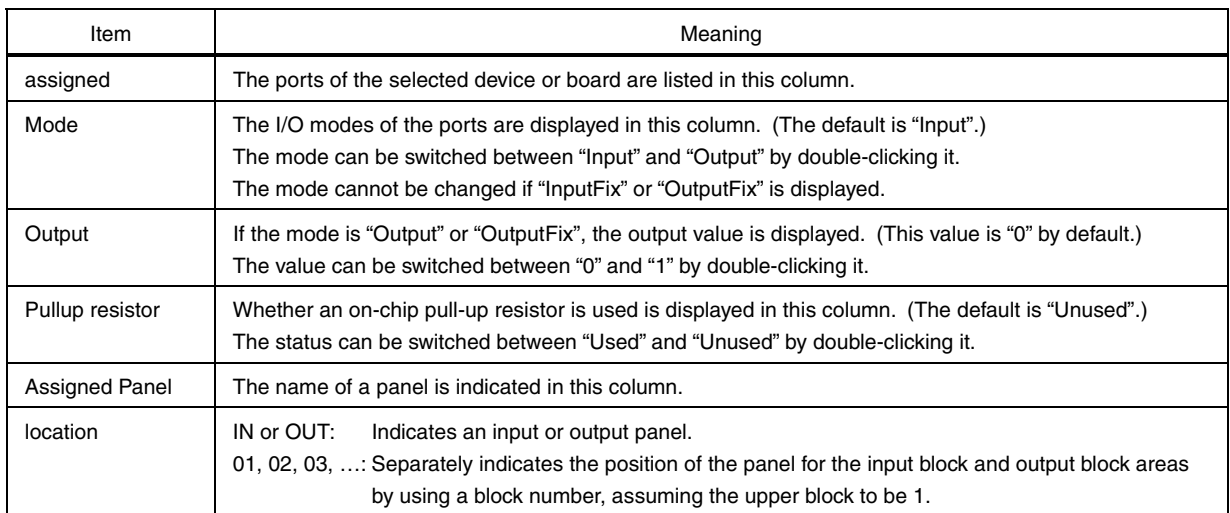

## <span id="page-122-1"></span>**Function buttons**

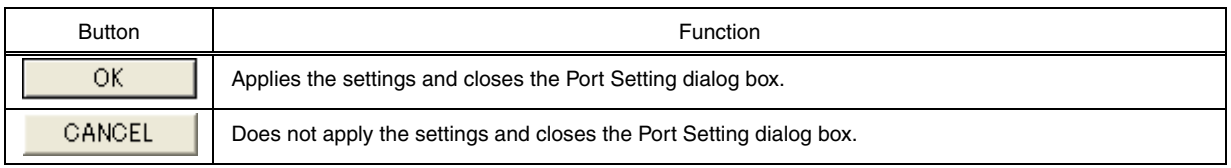

# <span id="page-123-1"></span>**Target CPU Settings dialog box**

Specify the device or board to use in this dialog box.

This dialog box is opened by selecting the [Settings] menu and then [Target CPU].

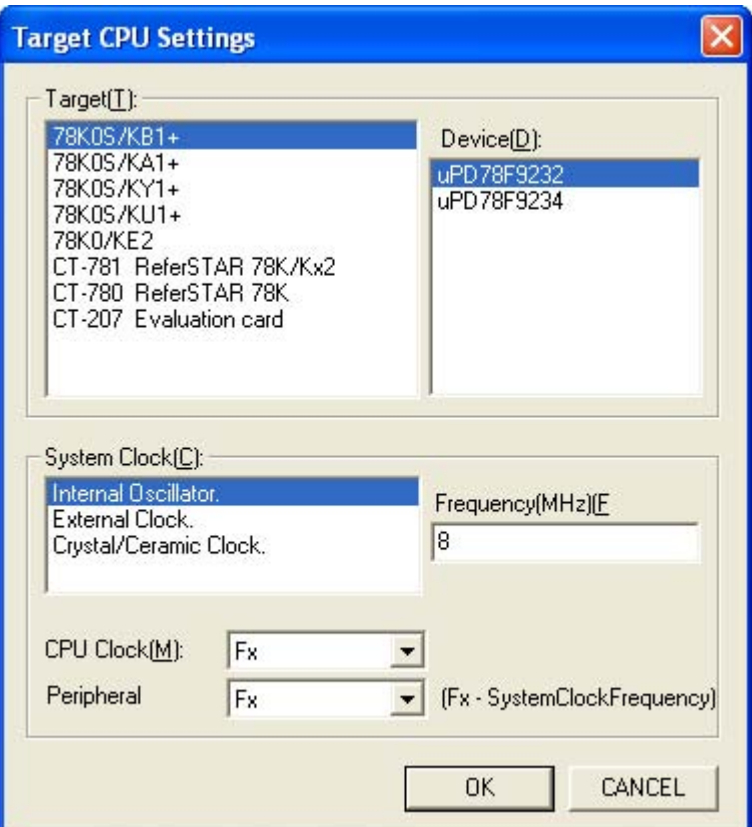

**Figure 6-43. Target CPU Settings Dialog Box** 

The following items are described below:

- **[Items in the Target CPU Settings dialog box](#page-123-0)**
- **[Function buttons](#page-124-0)**

## <span id="page-123-0"></span>**Items in the Target CPU Settings dialog box**

**(1) Target(T):** 

Specify the device or board to use.

### **(2) Device(D):**

Specify the device to use after specifying the target.

## **(3) System Clock(C):**

Specify the source of the clock to supply to the 78K0/Kx2, 78K0S/Kx1+, 78K0R/KE3-L, or 78K0/KC2-L.

• Internal Oscillator

 Specify this if using the internal high-speed oscillator in the 78K0/Kx2, 78K0S/Kx1+, 78K0R/KE3-L, or 78K0/KC2-L.

• External Clock

Specify this if using an external clock.

• Crystal/Ceramic Clock Specify this if using a clock source other than the previous two sources.

## **(4) Frequency (MHz)(F):**

Oscillation frequency of the target to use

#### **(5) CPU Clock(M), Peripheral:**

Specify the CPU clock and peripheral clock to use.

**[Caution] The items that can be specified for the system clock source and the values that can be entered for the frequency differ depending on the device or board. For details, see the user's manual for each device or board.** 

## <span id="page-124-0"></span>**Function buttons**

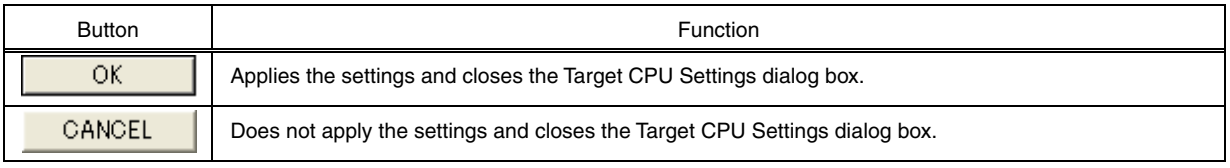

# **Watchdog Timer Setting dialog box**

Specify the use of the watchdog timer and its settings in this dialog box.

This dialog box is opened by selecting the [Settings] menu, [CPU Function], and then [Watchdog timer].

**Figure 6-44. Watchdog Timer Setting Dialog Box** 

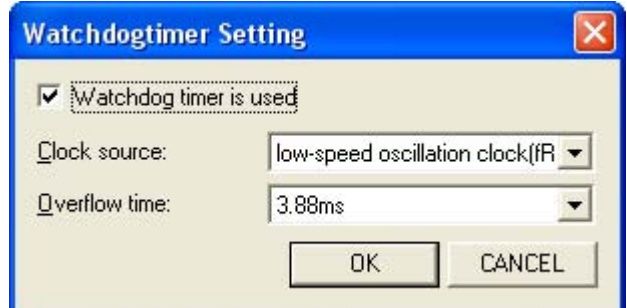

The following items are described below:

- **[Items in the Watchdog Timer Setting dialog box](#page-125-0)**
- **[Function buttons](#page-125-1)**

#### <span id="page-125-0"></span>**Items in the Watchdog Timer Setting dialog box**

#### **(1) Watchdog timer is used**

Select this checkbox if using the watchdog timer.

#### **(2) Clock source(C):**

This item can be selected if the checkbox in (1) is selected.

Select the internal low-speed oscillation clock (fRL) or main system clock (Fx) for the 78K0S/Kx1+. This item is fixed to the internal low-speed oscillation clock (fRL) for other devices (and cannot be changed).

#### **(3) Overflow time(T):**

This item can be selected if the checkbox in (1) and the clock in (2) are selected. Select the overflow time from the drop-down list.

## <span id="page-125-1"></span>**Function buttons**

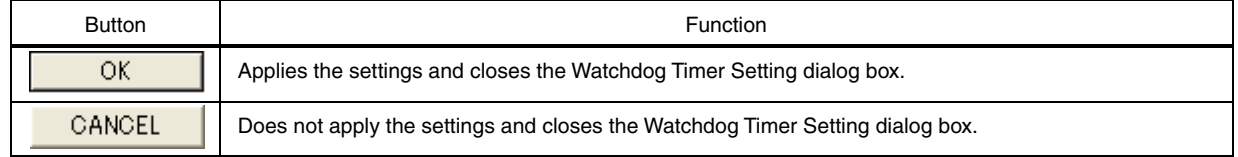

# **UART0 Settings dialog box**

Specify the UART0 I/O properties in this dialog box.

This dialog box is opened by selecting the [Settings] menu, [CPU Function], and then [UART0].

**Figure 6-45. UART0 Settings Dialog Box** 

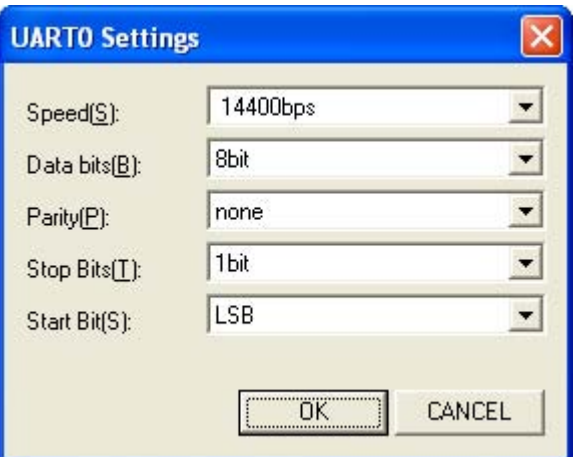

The following items are described below:

- **[Items in the UART0 Settings dialog box](#page-126-0)**
- [Function buttons](#page-127-0)

## <span id="page-126-0"></span>**Items in the UART0 Settings dialog box**

**(1) Speed(S):** 

Select the UART0 communication speed from the drop-down list. The values that can be selected depend on the target CPU and specified peripheral clock.

## **(2) Data bits(B):**

Select the number of UART0 data bits from the drop-down list. 5 bits (only for 78K0R/KE3-L and TK-78K0R/KE3L), 7 bits, or 8 bits can be selected. The selected number of bits is reflected in the number of stages of UART0 output panels assigned to the output block area.

#### **(3) Parity(P):**

Select the UART0 parity setting from the drop-down list. No parity, 0 parity output, odd parity output, or even parity output can be selected.

## **(4) Stop Bits(T):**

Select the number of UART0 stop bits from the drop-down list. 1 bit or 2 bits can be selected.

## **(5) Start Bit(S):**

Select the UART0 start bit from the drop-down list. The start bit is fixed to LSB for the 78K0/Kx2. MSB or LSB can be selected for other devices.

## <span id="page-127-0"></span>**Function buttons**

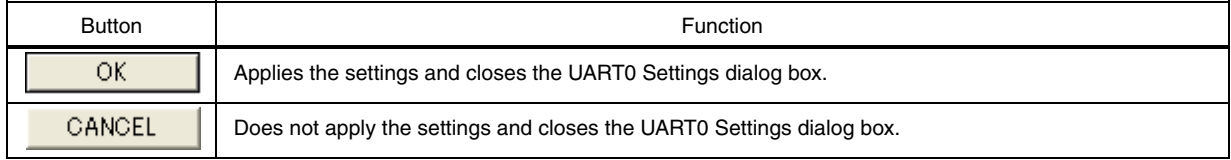

# **UART1 Settings dialog box**

Specify the UART1 I/O properties in this dialog box.

This dialog box is opened by selecting the [Settings] menu, [CPU Function], and then [UART1].

**Figure 6-46. UART1 Settings Dialog Box** 

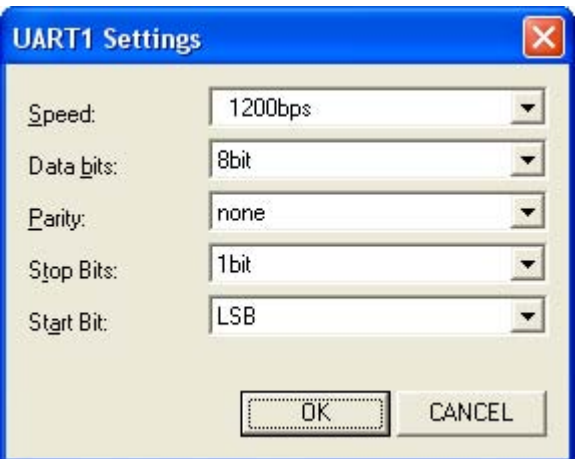

The following items are described below:

- [Items in the UART1 Settings dialog box](#page-128-0)
- [Function buttons](#page-129-0)

## <span id="page-128-0"></span>**Items in the UART1 Settings dialog box**

**(1) Speed(S):** 

Select the UART1 communication speed from the drop-down list. The values that can be selected depend on the specified peripheral clock.

## **(2) Data bits(B):**

Select the number of UART1 data bits from the drop-down list. 5 bits, 7 bits, or 8 bits can be selected. The selected number of bits is reflected in the number of stages of UART1 output panels assigned to the output block area.

#### **(3) Parity(P):**

Select the UART1 parity setting from the drop-down list. No parity, 0 parity output, odd parity output, or even parity output can be selected.

## **(4) Stop Bits(T):**

Select the number of UART1 stop bits from the drop-down list. 1 bit or 2 bits can be selected.

## **(5) Start Bit(S):**

Select the UART1 start bit from the drop-down list. MSB or LSB can be selected.

# <span id="page-129-0"></span>**Function buttons**

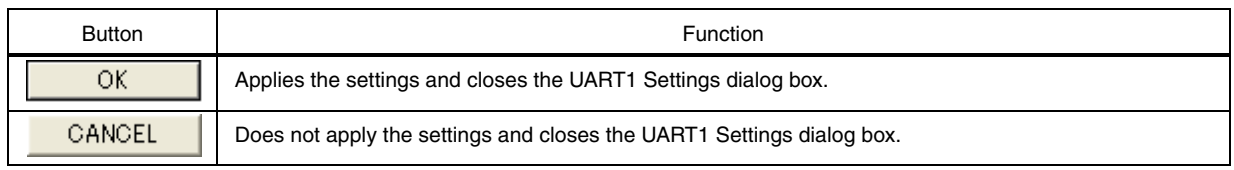

# **UART6 Settings dialog box**

Specify the UART6 I/O properties in this dialog box.

This dialog box is opened by selecting the [Settings] menu, [CPU Function], and then [UART6].

**Figure 6-47. UART6 Settings Dialog Box** 

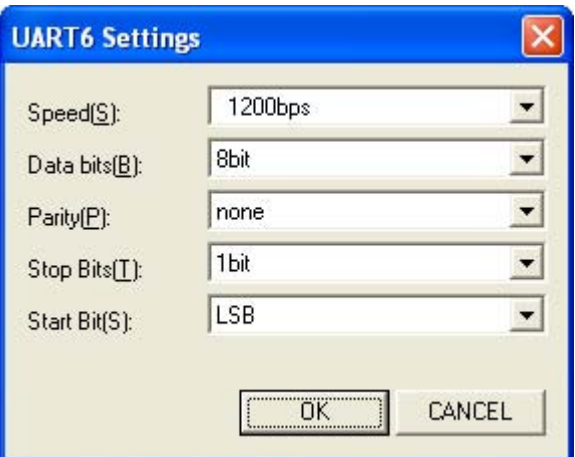

The following items are described below:

- [Items in the UART6 Settings dialog box](#page-130-0)
- [Function buttons](#page-131-0)

### <span id="page-130-0"></span>**Items in the UART6 Settings dialog box**

#### **(1) Speed(S):**

Select the UART6 communication speed from the drop-down list. The values that can be selected depend on the target CPU and specified peripheral clock.

## **(2) Data bits(B):**

Select the number of UART6 data bits from the drop-down list.

7 bits or 8 bits can be selected.

The selected number of bits is reflected in the number of stages of UART6 output panels assigned to the output block area.

#### **(3) Parity(P):**

Select the UART6 parity setting from the drop-down list. No parity, 0 parity output, odd parity output, or even parity output can be selected.

### **(4) Stop Bits(T):**

Select the number of UART6 stop bits from the drop-down list. 1 bit or 2 bits can be selected.

## **(5) Start Bit(S):**

Select the UART6 start bit from the drop-down list. MSB or LSB can be selected.

## <span id="page-131-0"></span>**Function buttons**

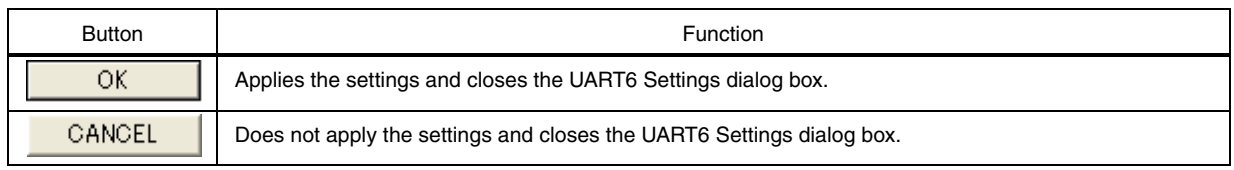

# <span id="page-132-1"></span>**Flash Memory Programmer Settings dialog box**

In this dialog box, specify the settings when writing to the flash memory provided on the device or board by using Applilet EZ PL. The items displayed in this dialog box differ depending on the device or board selected in the [Target](#page-123-1)  [CPU Settings dialog box](#page-123-1). Specify the settings according to the description below.

This dialog box is opened by selecting the [Settings] menu and then [FLASH memory programmer].

#### • **If a device is selected in the Target CPU Settings dialog box**

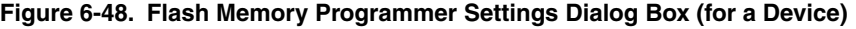

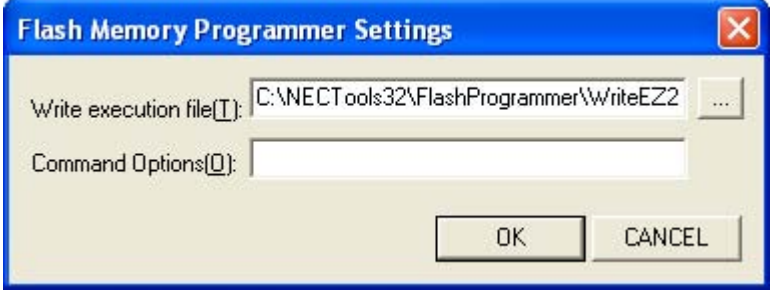

The following items are described below:

- $\bullet$  [Items in the Flash Memory Programmer Settings dialog box \(for a device\)](#page-132-0)
- [Function buttons \(common\)\)](#page-133-0) (see next page)

#### <span id="page-132-0"></span>**Items in the Flash Memory Programmer Settings dialog box (for a device)**

**(1) Write execution file(T):** 

Specify the file name of the flash memory programmer to add, including the full file path.

#### **(2) Command Options(O):**

Specify startup parameters as required.

• **If an evaluation board [Note] is selected in the Target CPU Settings dialog box**

**Figure 6-49. Flash Memory Programmer Settings Dialog Box (for an Evaluation Board [Note])** 

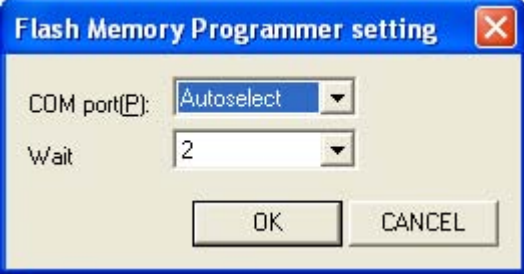

The following items are described below:

- **[Items in the Flash Memory Programmer Settings dialog box \(for an evaluation board](#page-133-1) [Note])**
- $\bullet$  [Function buttons \(common\)](#page-133-0)

#### <span id="page-133-1"></span>**Items in the Flash Memory Programmer Settings dialog box (for an evaluation board [Note])**

## **(1) COM port(P):**

Select the COM port to use for writing to the flash memory from the drop-down list. ("Autoselect" is specified by default **[Note]**.)

#### **(2) Wait**

If there is no problem in writing to the flash memory, use the default value "2". If data cannot be written to the flash memory, or if a communication error has occurred, select a greater value from the drop-down list.

## <span id="page-133-0"></span>**Function buttons (common)**

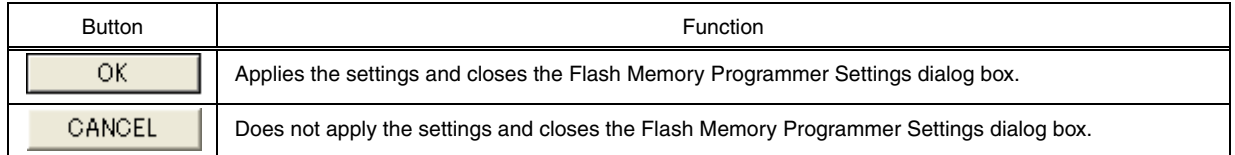

**[Note]** Automatic detection cannot be used for some evaluation boards. See **[3.2.2](#page-27-0) [Setting up Applilet EZ PL](#page-27-0)** for details.

# **Saved Data Folder dialog box**

Specify where to save data in this dialog box.

This dialog box is opened by selecting the [Settings] menu and then [Folders].

#### **Figure 6-50. Saved Data Folder Dialog Box**

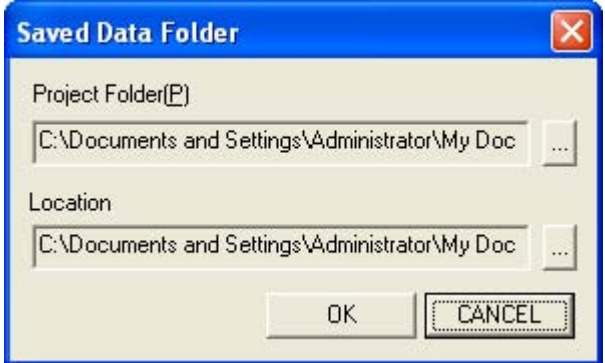

The following items are described below:

- **[Items in the Saved Data Folder dialog box](#page-134-0)**
- **[Function buttons](#page-135-0)**

#### <span id="page-134-0"></span>**Items in the Saved Data Folder dialog box**

**(1) Project Folder(P)** 

"C:…\My Documents\Applilet EZ PL\Project" is specified by default. (The location of the My Documents folder differs depending on the PC environment and settings.) A desired location can also be specified.

#### **(2) Location**

"C:…\My Documents\Applilet EZ PL\Save" is specified by default. (The location of the My Documents folder differs depending on the PC environment and settings.) A desired location can also be specified.

**[Caution] If a version of Applilet EZ PL earlier than Ver.2.x is installed, project and location files are saved to the following folders by default.** 

 **Project files: C:\Program Files\Applilet EZ PL\Project** 

 **Location files: C:\Program Files\Applilet EZ PL\Save** 

 **If a version of Applilet EZ PL earlier than Ver.2.x is installed to a folder other than the default, project and location files are saved in the My Documents folder. In this case, manually change the folder.** 

## <span id="page-135-0"></span>**Function buttons**

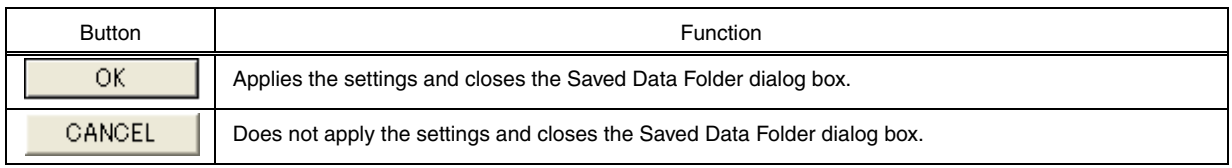

## **CHAPTER 7 ERROR MESSAGES**

## **7.1 When Editing a Panel**

The meanings of the error messages displayed when editing a panel are described below.

#### **Figure 7-1. Example of an Error Message Displayed When Editing a Panel**

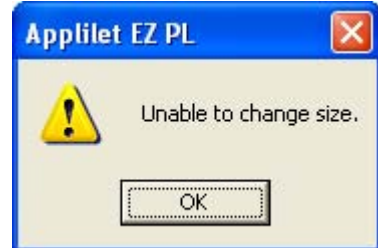

#### **"Unable to change size."**

This message is displayed if a panel cannot be vertically stretched by specifying or changing the properties due to the presence of other panels.

Make sure to secure the required number of vacant blocks before specifying or changing the properties.

#### **"The range for generating an object has been exceeded. Reduce the number of panels."**

This message is displayed if the number of assigned processing panels exceeds the maximum value for generating object code.

Assign panels so that the ROM size does not exceed the size of the flash ROM provided in the product. (Watch the [Status bar](#page-76-0) when assigning panels **[Note]**.)

**[Note]** The estimated ROM size differs from the result of actual compilation.

## **7.2 When Compiling or Writing to Flash Memory**

The meanings of and countermeasures for the error messages displayed when object code (\*.hex) is automatically generated or data is written to the flash memory by selecting the [Run] menu and then [Build & Write] are described below.

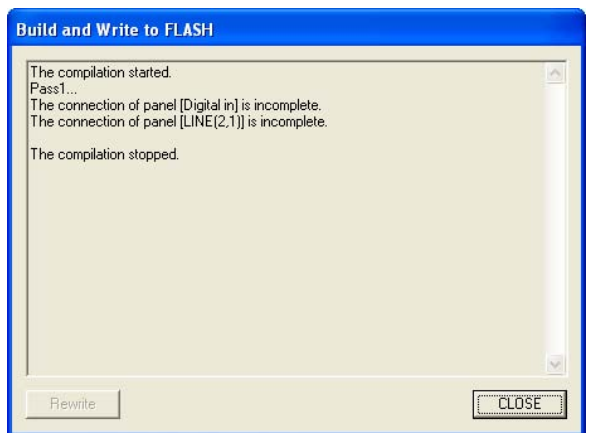

#### **Figure 7-2. Example of an Error Message Displayed When Compiling or Writing to Flash Memory**

#### **"The compilation stopped."**

This message is displayed if compilation stops due to the detection of an error during compilation.

#### **"The same port is assigned to multiple I/O panels. port=xxxxx"**

This message is displayed if the same port is specified in the property settings of multiple I/O panels.

Check for ports that have been specified more than once in the [Port Setting dialog box](#page-121-0).

(xxxxx: Name of a port that has been specified more than once)

#### **"The properties of nnnnn (zzzz) are not specified."**

This message is displayed if the properties of an I/O panel for which the properties must be specified are not specified.

(nnnnn: Panel name, zzzz: Name specified in the properties)

[Countermeasure]

Check for panels marked by a  $\blacktriangledown$  mark in the editing area. (The  $\blacktriangledown$  mark indicates that the properties are not specified.)

Make sure that there are no panels whose properties are not specified.

#### **"The properties of nnnnn (x, y) are not specified."**

This message is displayed if the properties of an I/O panel for which the properties must be specified are not specified.

(nnnnn: Panel name, x, y: Block coordinates, taking the upper left corner of the processing block area as (1, 1)) Check for panels marked by a  $\bf{V}$  mark in the editing area. (The  $\bf{V}$  mark indicates that the properties are not

specified.)

Make sure that there are no panels whose properties are not specified.

#### **"There is no connection adjacent to nnnnn (zzzz)."**

This message is displayed if a panel is disconnected.

(nnnnn: Panel name, zzzz: Name specified in the properties)

[Countermeasure]

Assigned panels must be wired. Check for panels not connected to other panels, and then execute compilation. (Delete panels that will not be used.)

#### **"There is no connection adjacent to nnnnn (x, y)."**

This message is displayed if a panel is disconnected.

(nnnnn: Panel name, x, y: Block coordinates, taking the upper left corner of the processing block area as (1, 1)) [Countermeasure]

Assigned panels must be wired. Check for panels not connected to other panels, and then execute compilation. (Delete panels that will not be used.)

#### **"The jumper that has the identification number %d is not connected."**

This message is displayed if jumper connections are insufficient.

[Countermeasure]

Assigned panels must be wired. Check for panels not connected to other panels, and then execute compilation. (Delete panels that will not be used.)

#### **"Running the command failed. (Command name, error code)"**

This message is displayed if running the assembler, linker, or object converter failed during compilation. The ApEZPL.ini file might have been changed after installing Applilet EZ PL.

#### **"Assembling failed."**

This message is displayed if an error is detected during assembling.

#### **"An error was detected."**

This message is displayed if an error other than the above is detected during compilation. Make sure that no more than 10 counter, timer, and delay panels have been assigned in total (only for the 78K0S/Kx1+).

#### **"The writer command is not specified."**

This message is displayed if the command for writing to flash memory is not specified in the ApEZPL.ini file. The ApEZPL.ini file might have been changed after installing Applilet EZ PL.

[Countermeasure]

Uninstall and then reinstall Applilet EZ PL.

#### **"Execution failed."**

This message is displayed if the flash writer was not terminated. (Termination of flash writing could not be recognized.)

Check the settings in the [Flash Memory Programmer Settings dialog box](#page-132-1) and those for the evaluation board.

#### **"The flash memory will not be written."**

This message is displayed if [Cancel] is clicked in the dialog box for confirming the execution of writing to flash memory.

#### **"Writing failed. code=xx"**

This message is displayed if writing to flash memory failed.

Check the connections on the evaluation board and the switch settings.

Perform the following countermeasures according to the displayed code number (xx).

"code=0" means that the flash memory was successfully written.

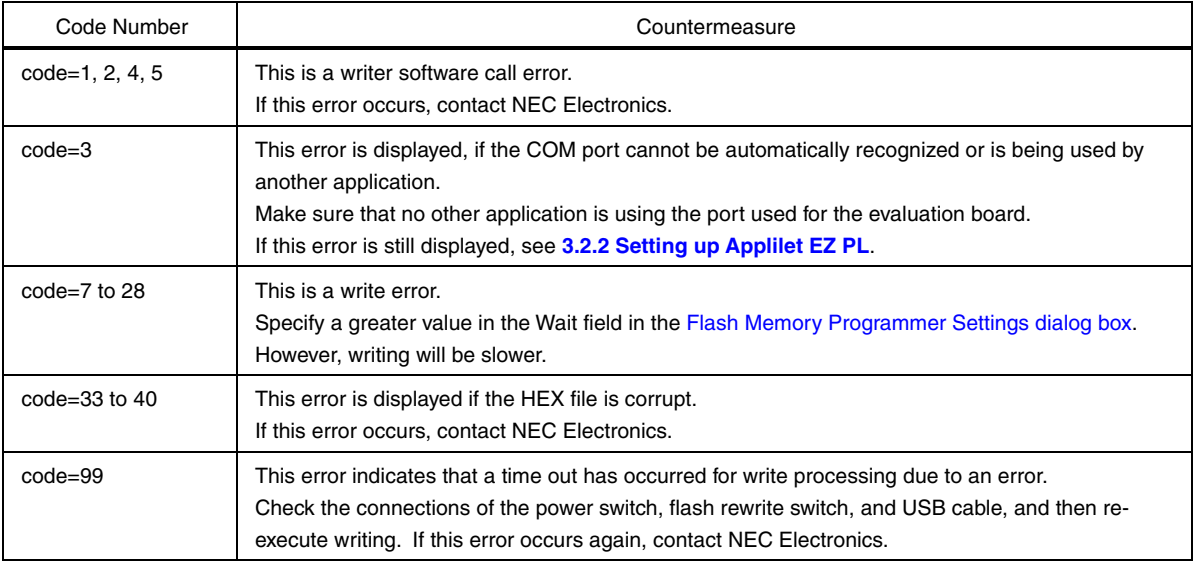

#### **"The information could not be saved."**

This message is displayed if saving the information specified in the dialog box displayed by selecting a submenu item in the [Settings] menu failed.

[Countermeasure]

The file for saving the information might be corrupt. Uninstall and then reinstall Applilet EZ PL.

## **"The flash memory programmer is not specified."**

This message is displayed if the flash memory programmer execution file is not specified.

[Countermeasure]

Specify the execution file by selecting the [Settings] menu and then [FLASH memory programmer].

## **"Running the command failed. (code)"**

This message is displayed if the flash memory programmer could not be run.

[Countermeasure]

Check the specified settings by selecting the [Settings] menu and then [FLASH memory programmer] and specify the correct execution file.

#### **APPENDIX A AUTOMATICALLY GENERATED FILES (FOR 78K0/Kx2 AND 78K0R/KE3-L)**

## **A.1 File Structure**

Applilet EZ PL automatically generates object code (\*.hex) that can be executed in the 78K0/Kx2 or 78K0R/KE3-L by using a compiler after it generates a C language source file (\*.c or \*.h) for the 78K0 or 78K0R Series based on the information about the assigned panels.

The generated C language source file (\*.c or \*.h) is stored in the location specified as the destination folder for saving projects in Applilet EZ PL. (A folder that has the name of the panel location file (without the extension) is automatically generated.)

A project file of the integrated development environment platform PM+ (\*.prj) is also automatically generated.

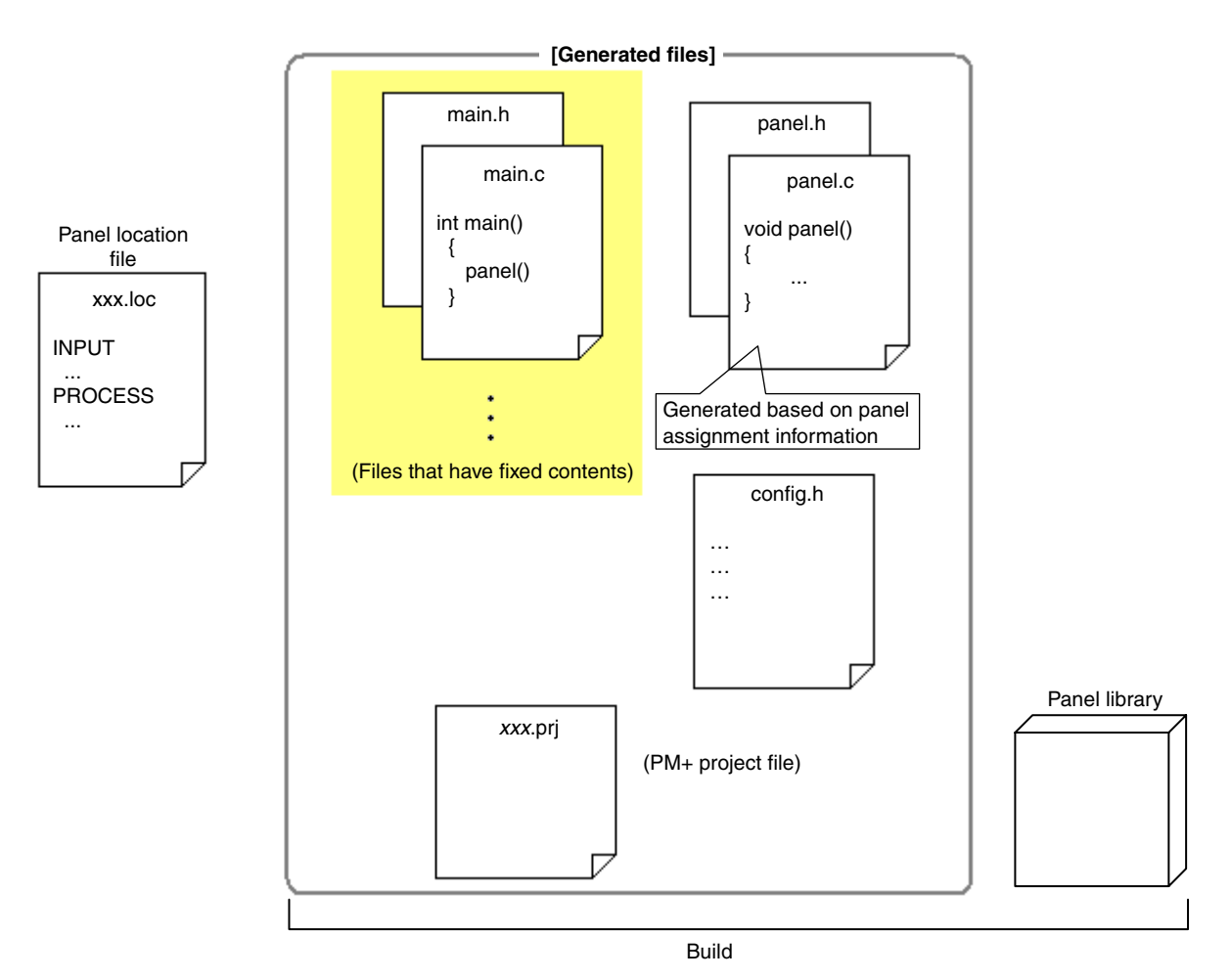

**Figure A-1. Files Generated by Applilet EZ PL (for 78K0/Kx2 and 78K0R/KE3-L)** 

**[Caution] The files above are overwritten if object code (\*.hex) is generated by Applilet EZ PL. Therefore, when referencing the generated source file, use only the file after copying the folder containing the file to a different location.** 

 **Note that NEC Electronics makes no guarantees about the contents of the files generated by Applilet EZ PL.** 

Applilet EZ PL generates the files below. A library is provided for processing each panel, and Applilet EZ PL generates the code for calling the functions in that library.

## **(1) Program files (\*.c)**

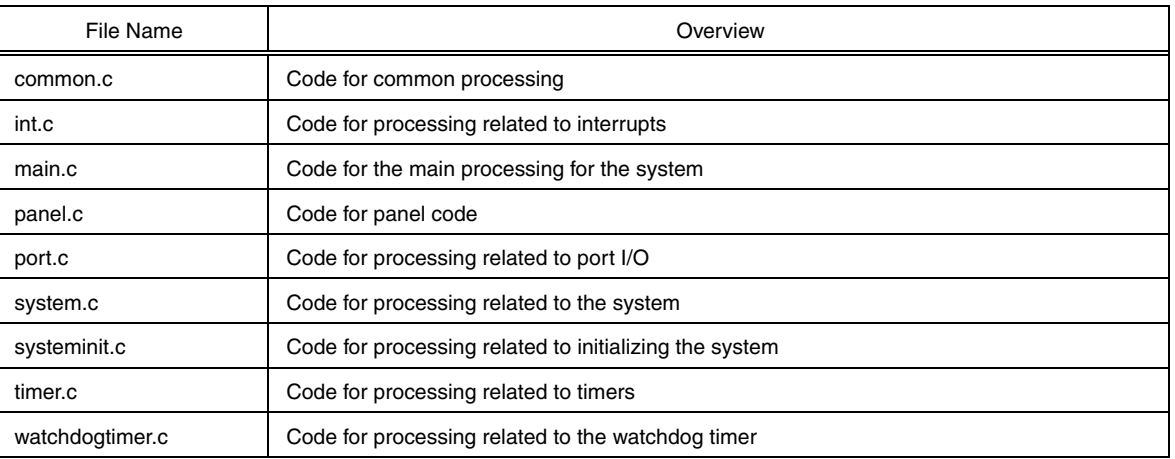

#### **Table A-1. Generated Program Files**

#### **(2) Header files (\*.h)**

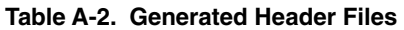

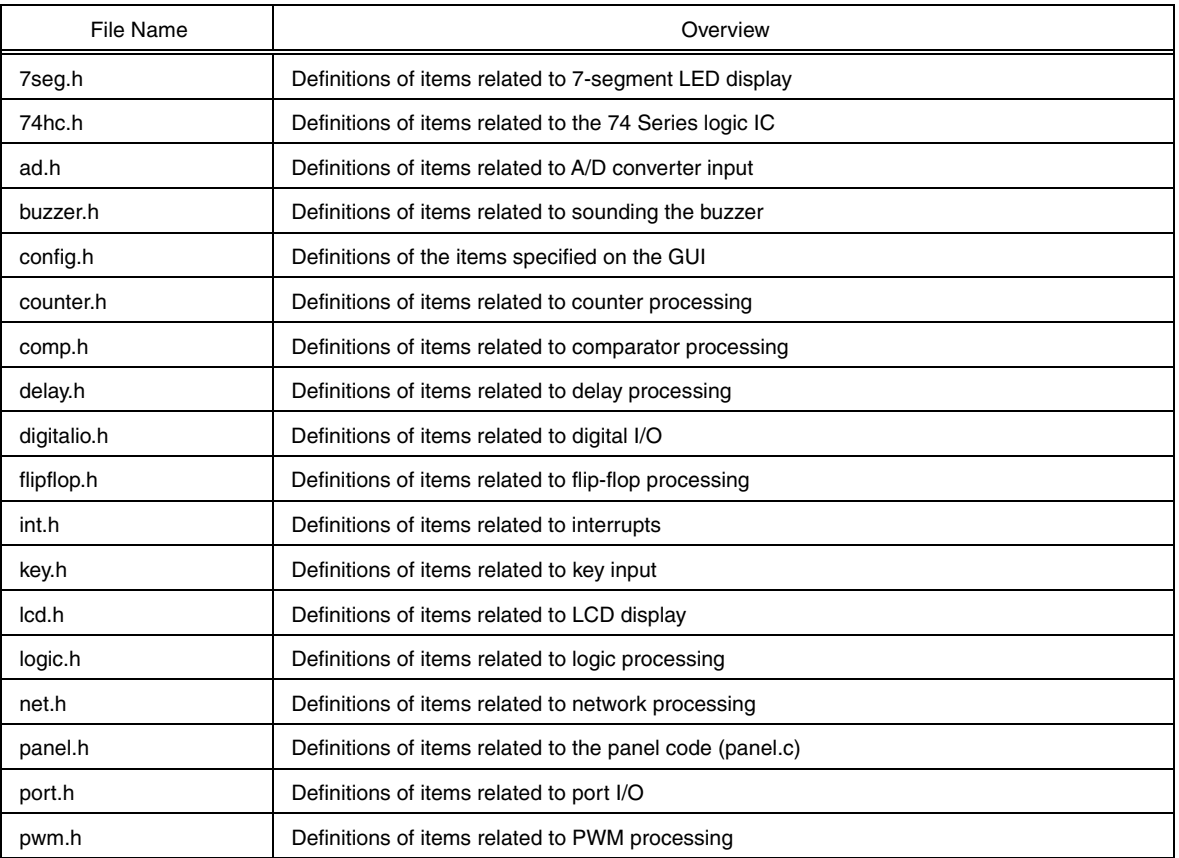

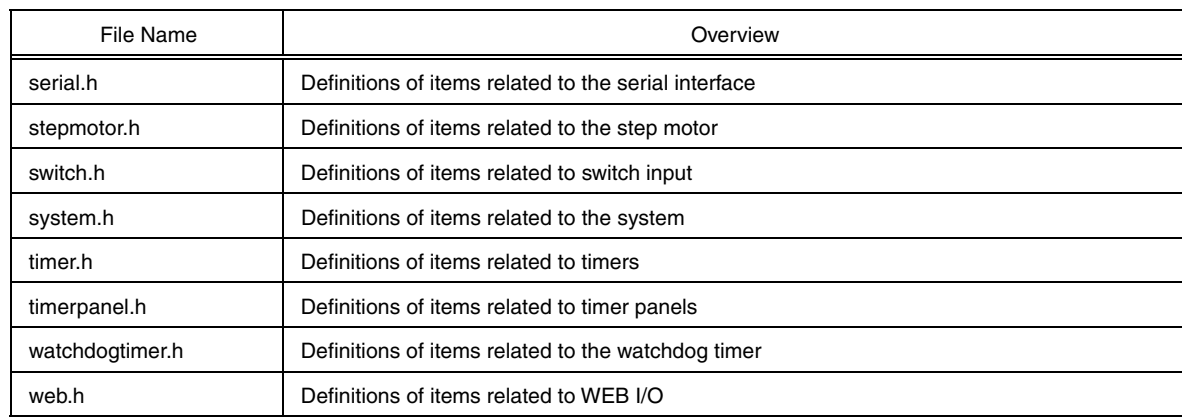

#### **(3) Panel library file**

A library file (EZPL78K0KZ2.LIB) for processing each panel is stored in the obj folder and is linked when object code is generated.

## **(4) PM+ project file (\*.prj)**

The name of a PM+ project file is "the name of the target panel location file (without the extension) + prj". All of the source files and include files above are added to the generated project file as PM+ projects. PM+ facilitates the sequence of operations in software development, such as running the editor, builder, and debugger. By loading this project file into PM+, software generated by Applilet EZ PL can be studied and evaluated more efficiently.

## **A.2 Interface**

Applilet EZ PL expands calling the processing of panels to panel.c.

The major macros expanded to panel.c are listed below.

For details about the macros, see the **Function and macro interface.pdf** file on the CD. (See page 20 for the file location.)

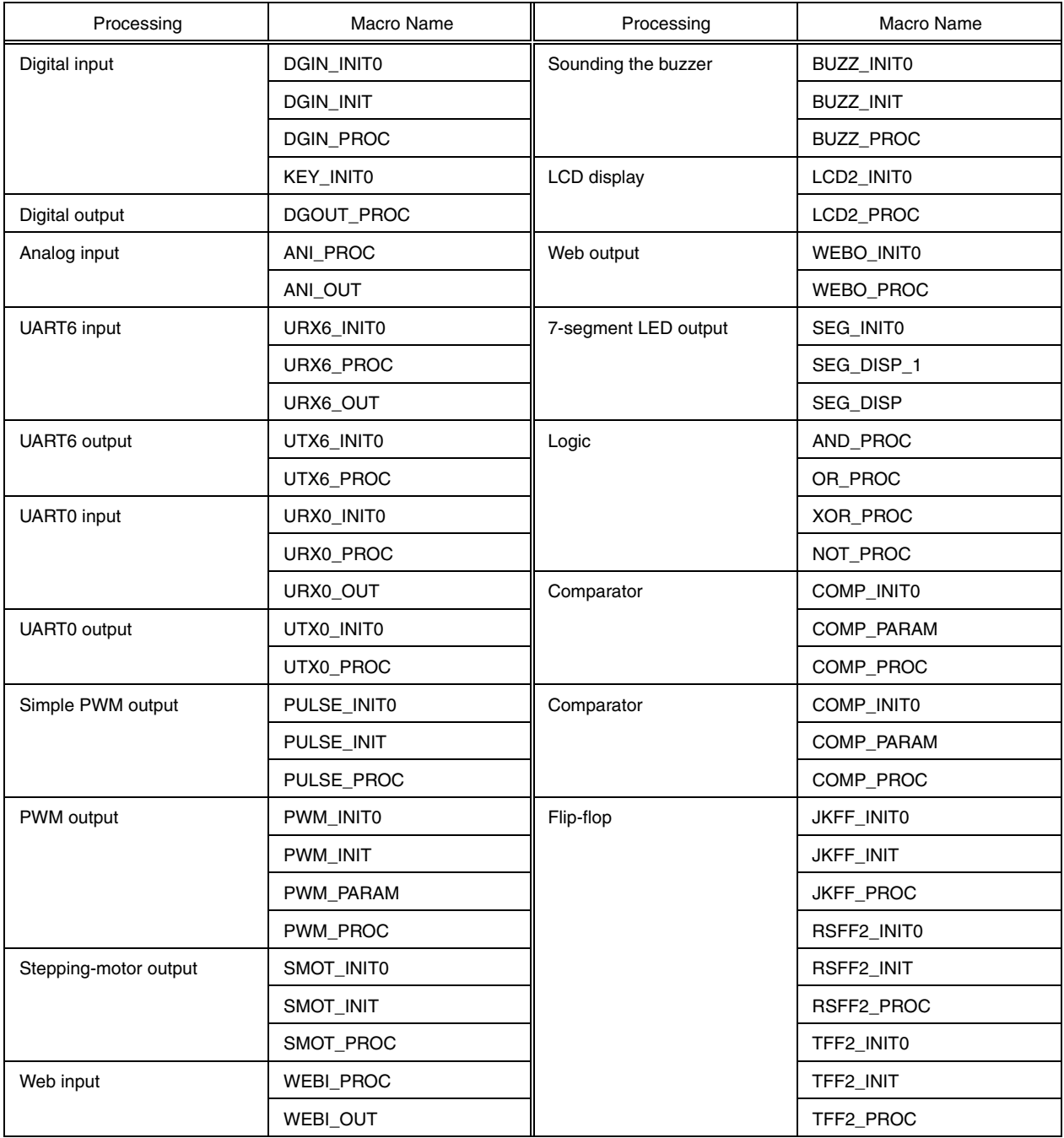

#### **Table A-3. Macros Expanded to panel.c**
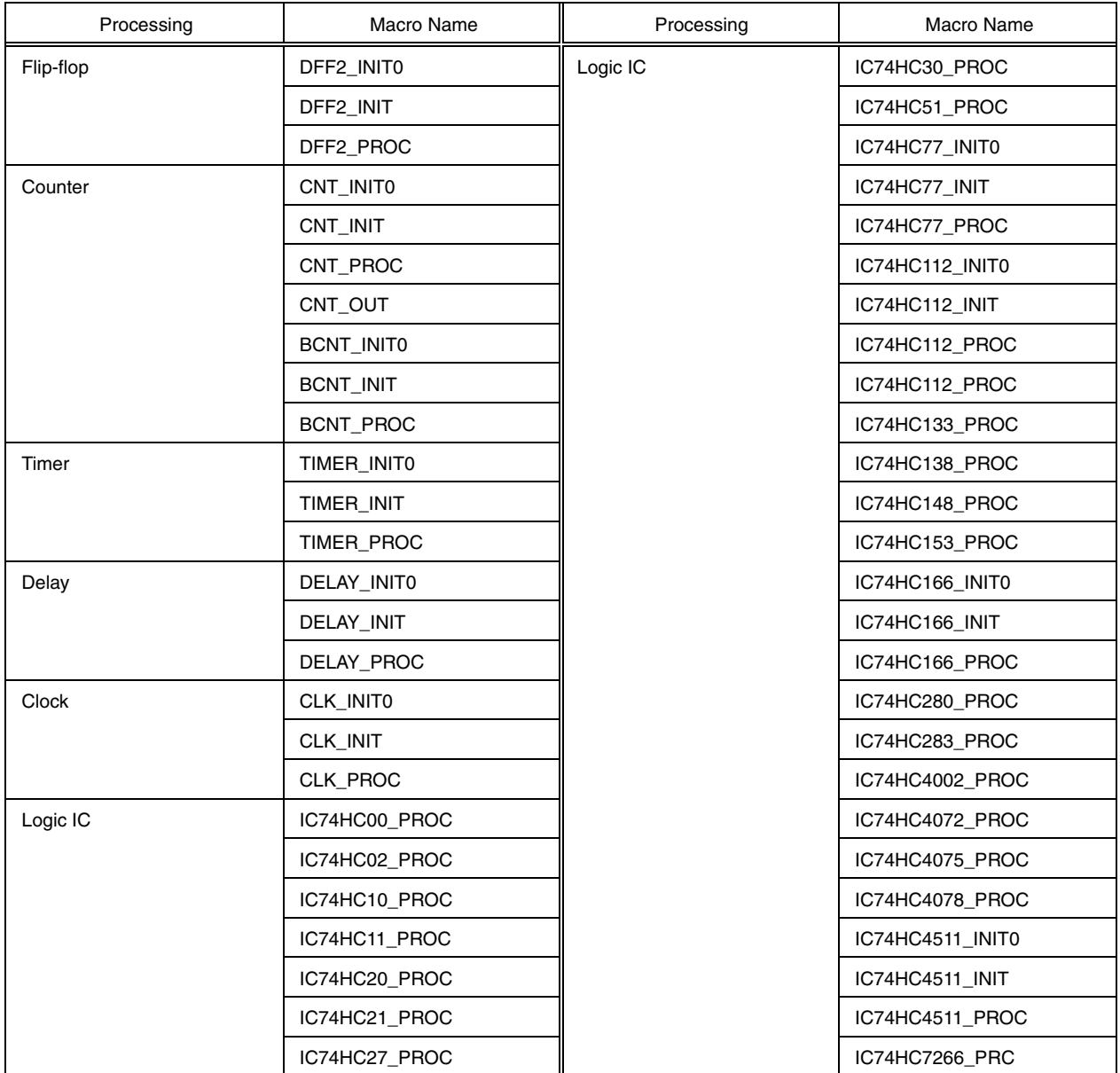

# **A.2.1 Digital input**

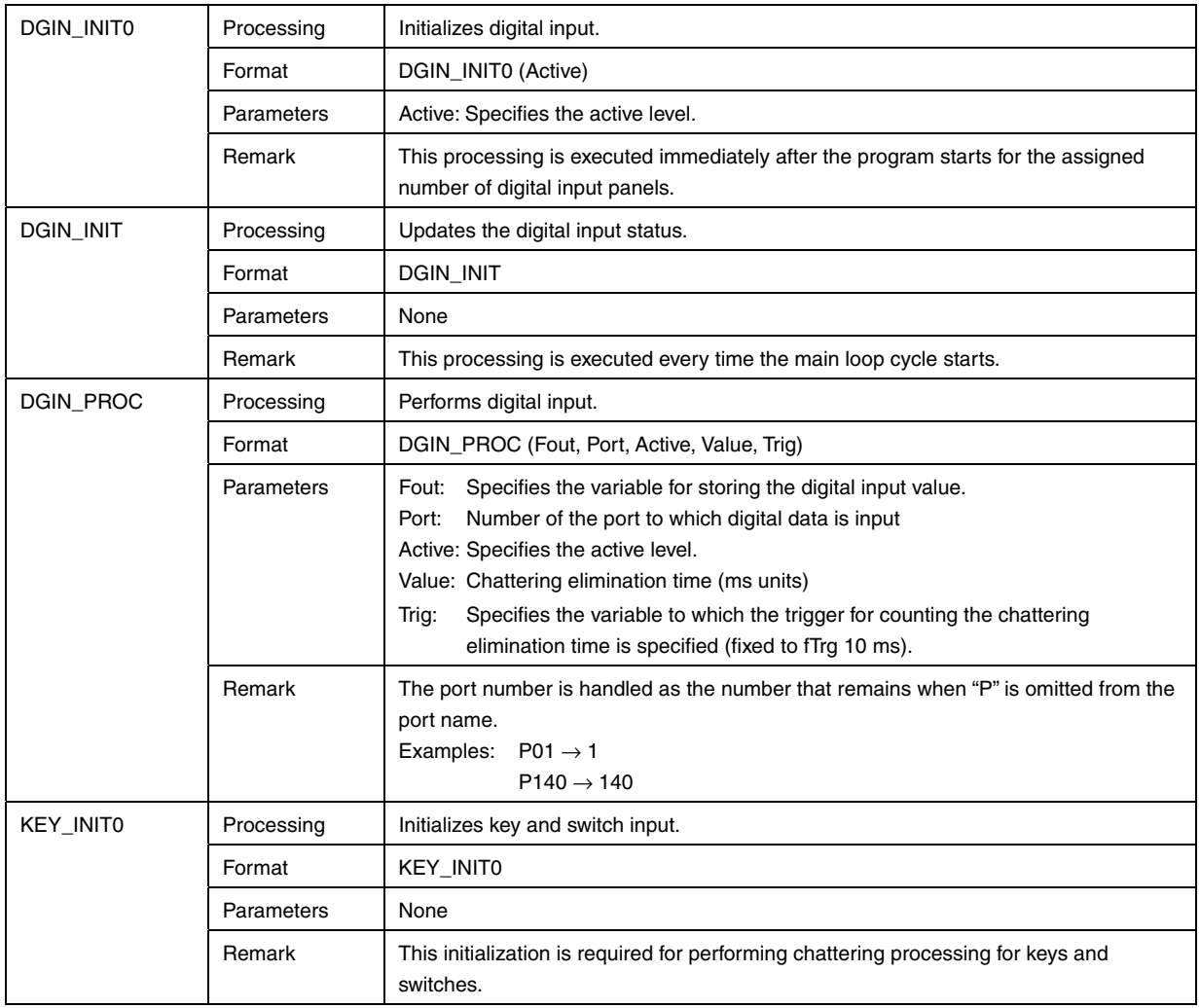

## **A.2.2 Digital output**

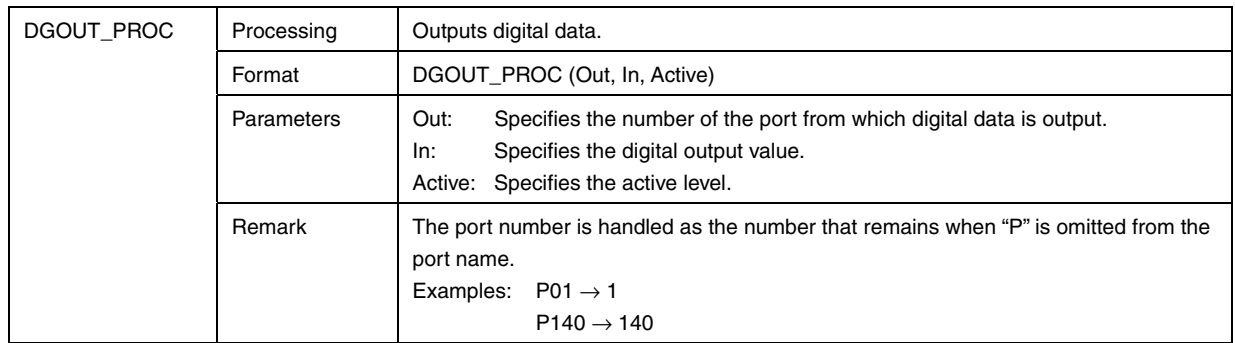

## **A.2.3 Analog input**

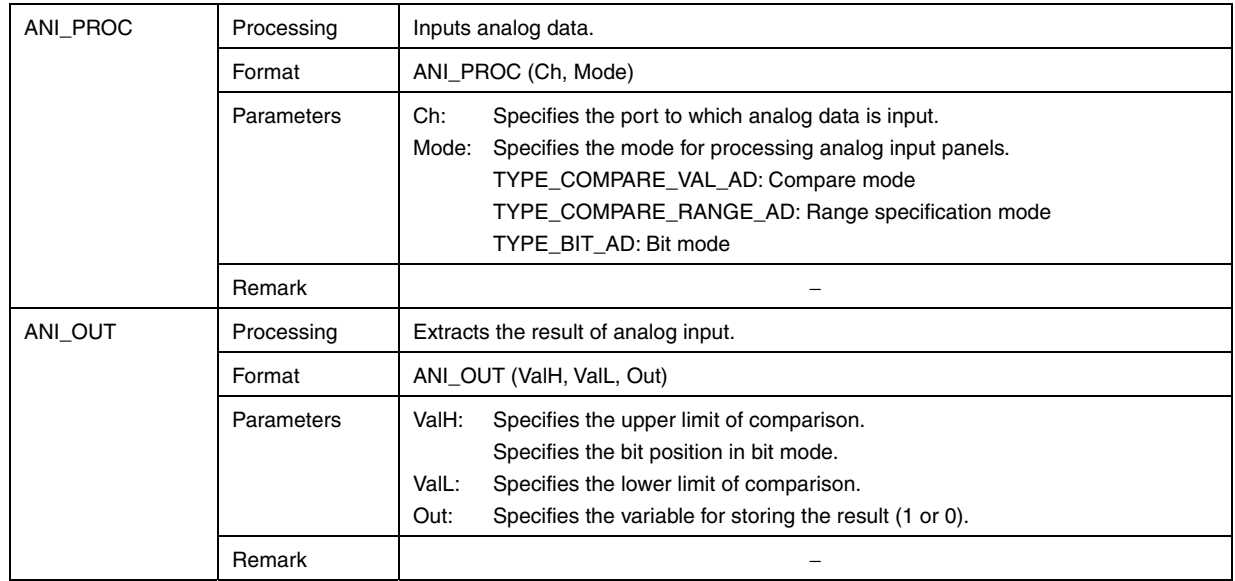

# **A.2.4 UART6 input**

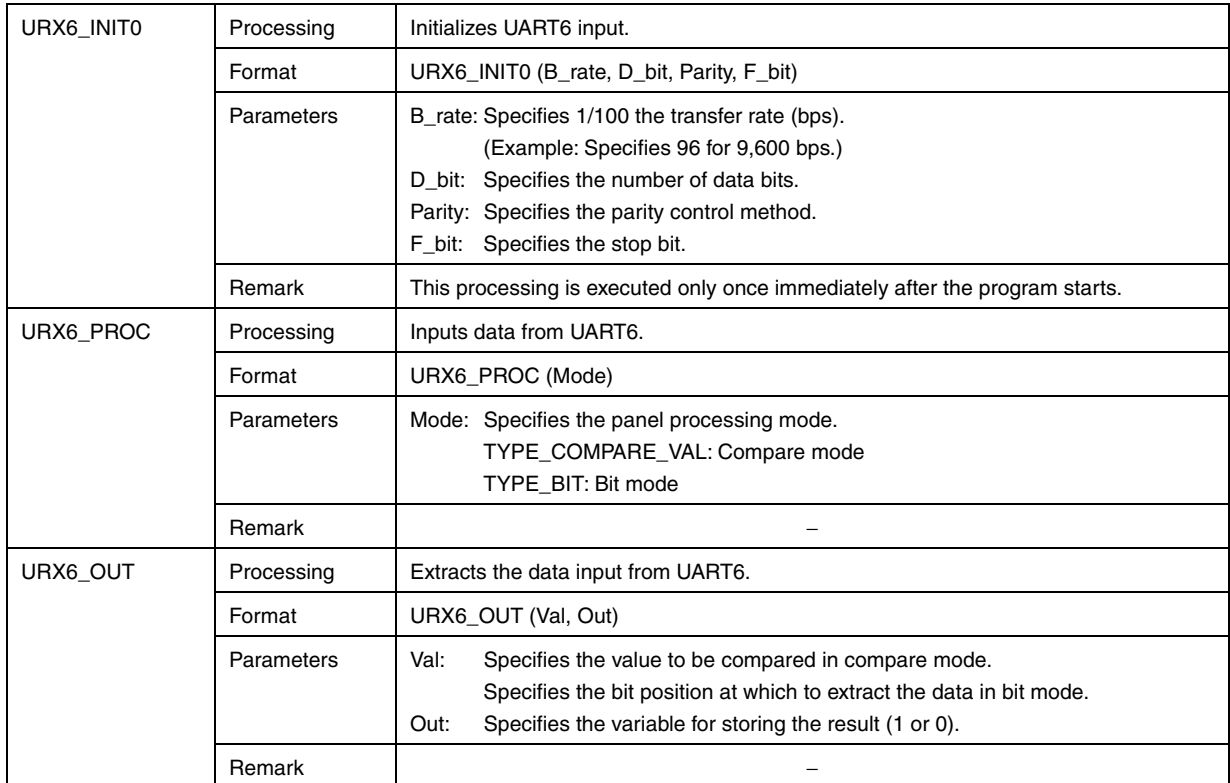

## **A.2.5 UART6 output**

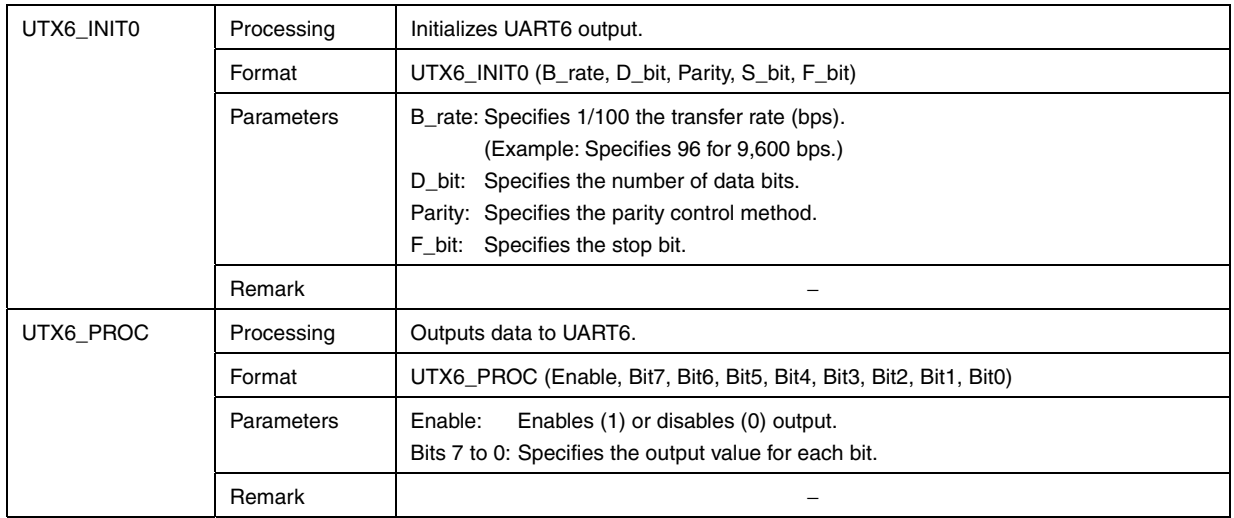

## **A.2.6 UART0 input**

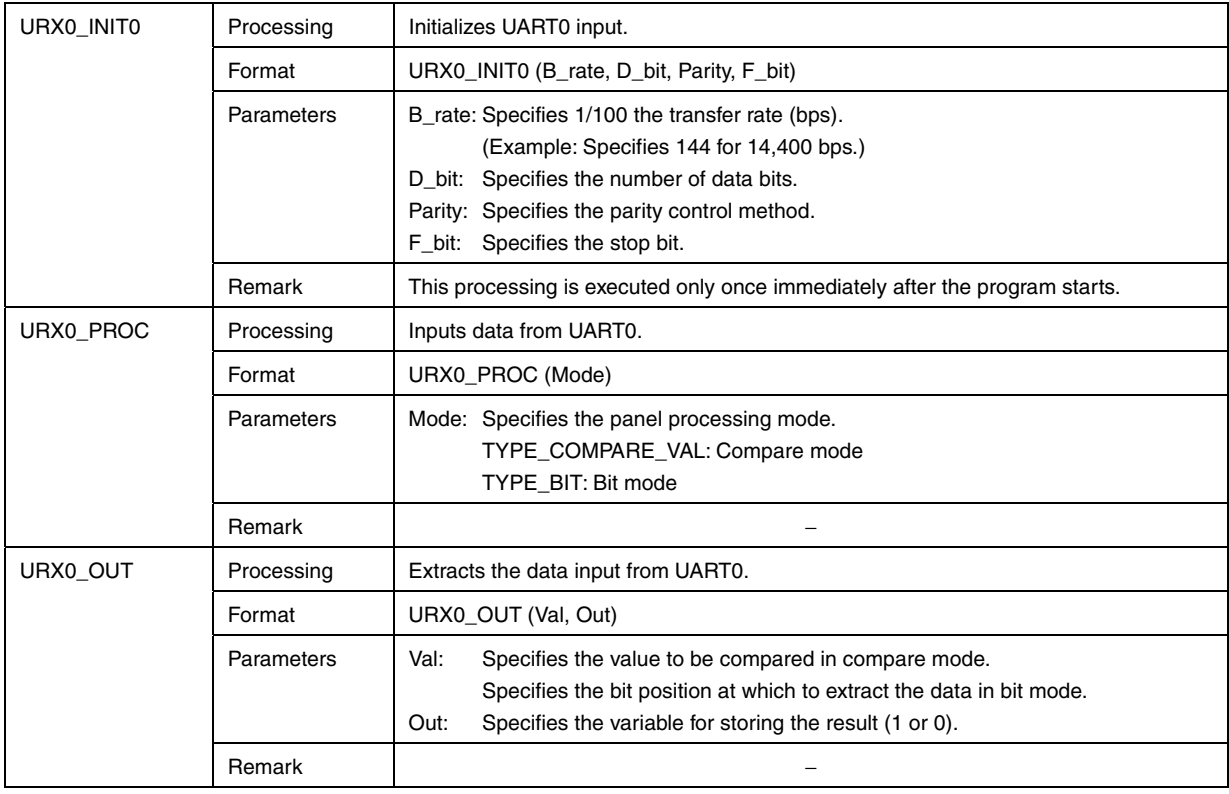

# **A.2.7 UART0 output**

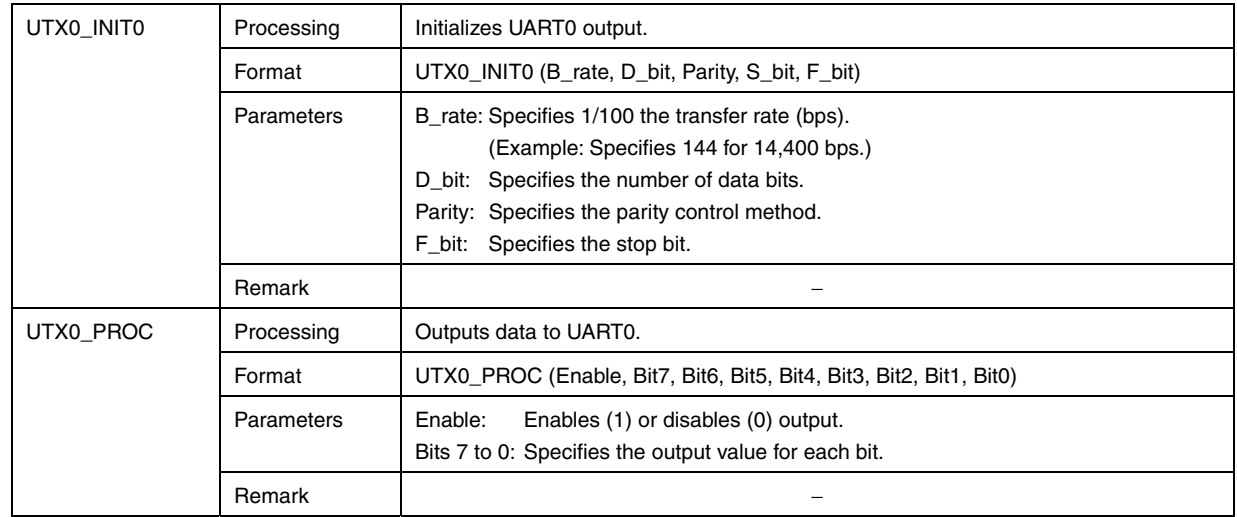

# **A.2.8 Simple PWM output**

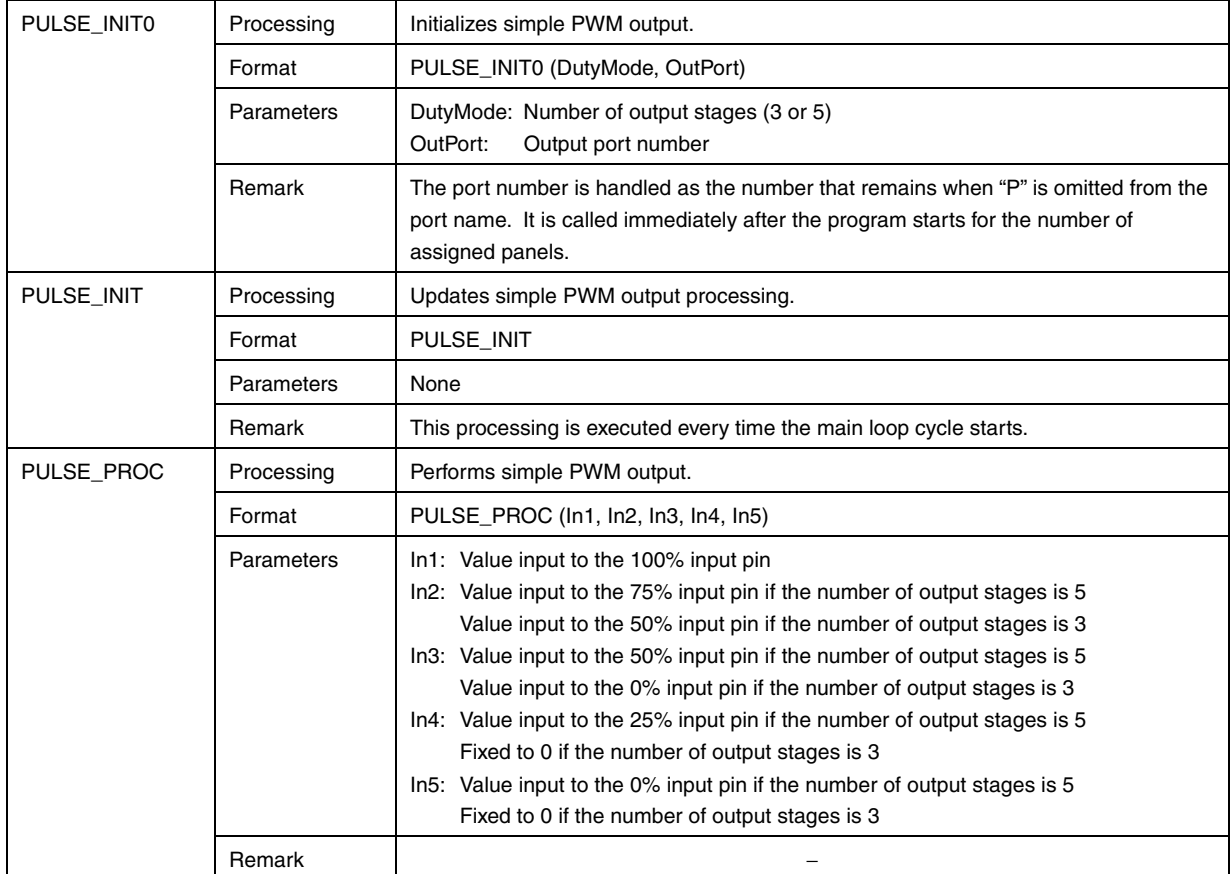

# **A.2.9 PWM output**

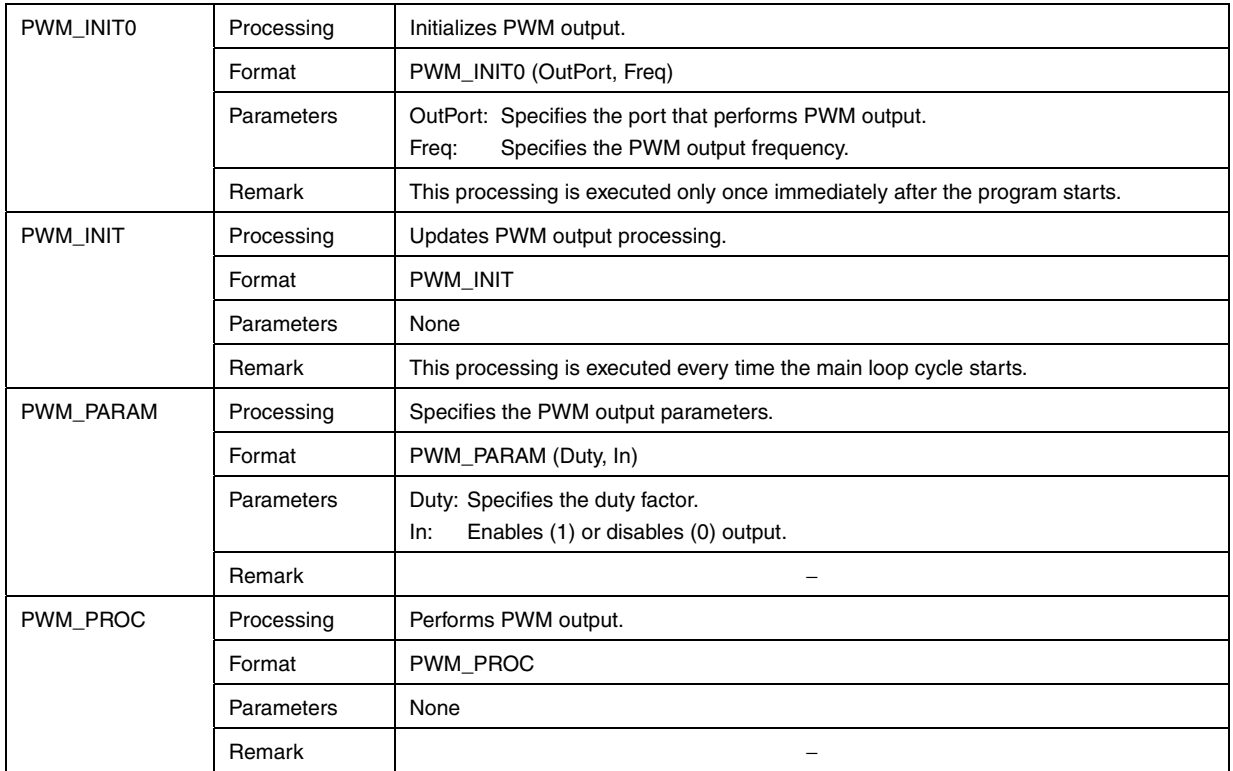

## **A.2.10 Stepping-motor output**

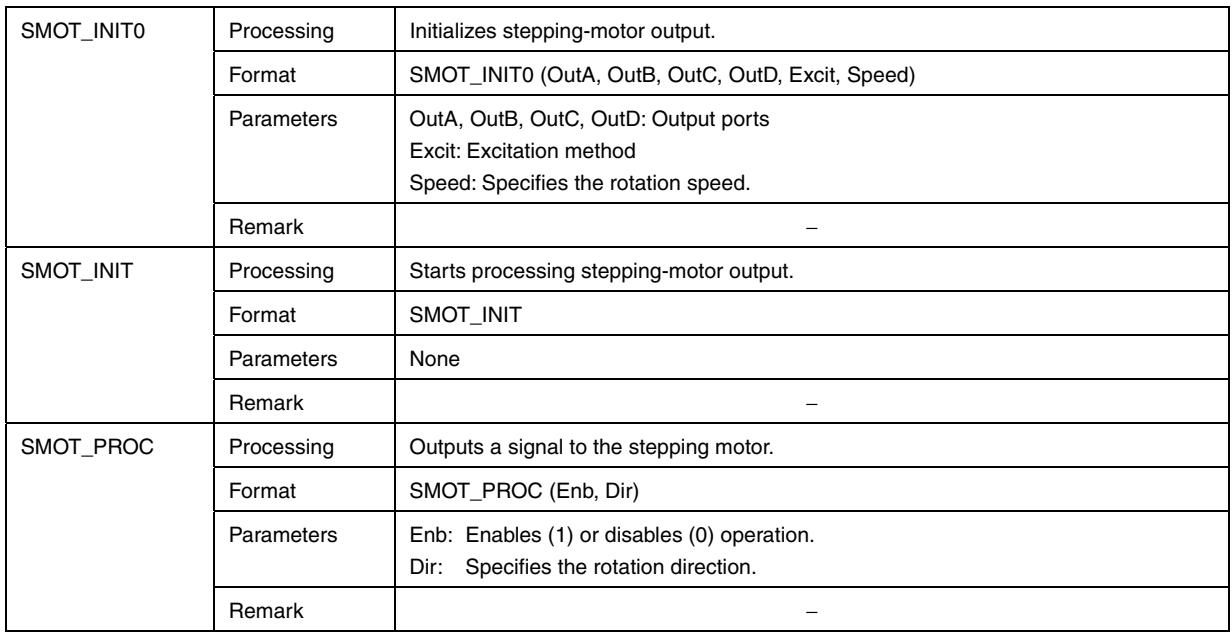

# **A.2.11 Web input**

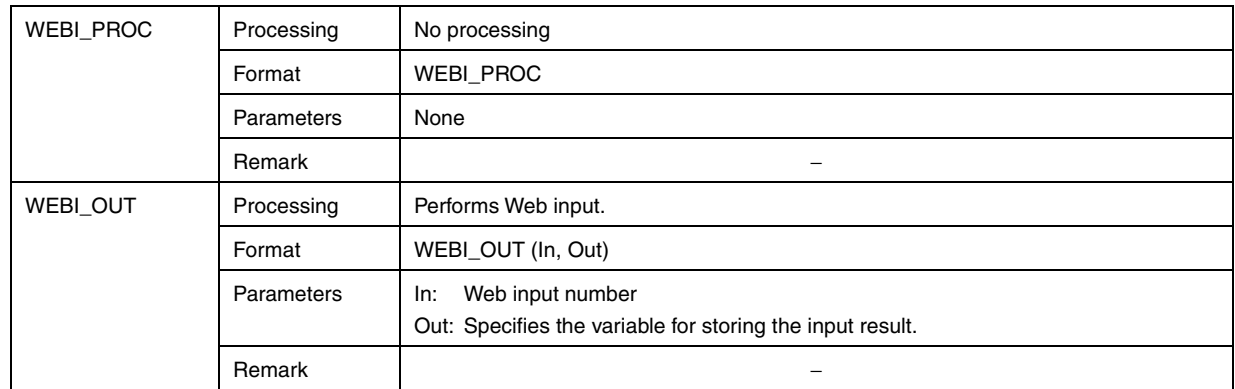

# **A.2.12 Buzzer**

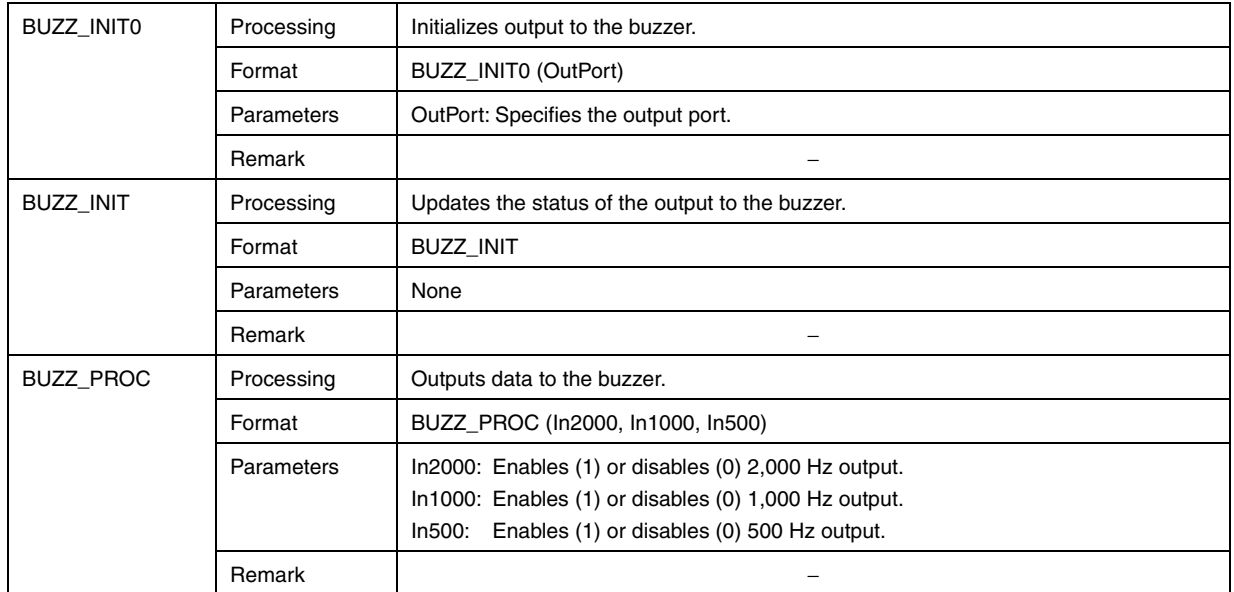

## **A.2.13 LCD output**

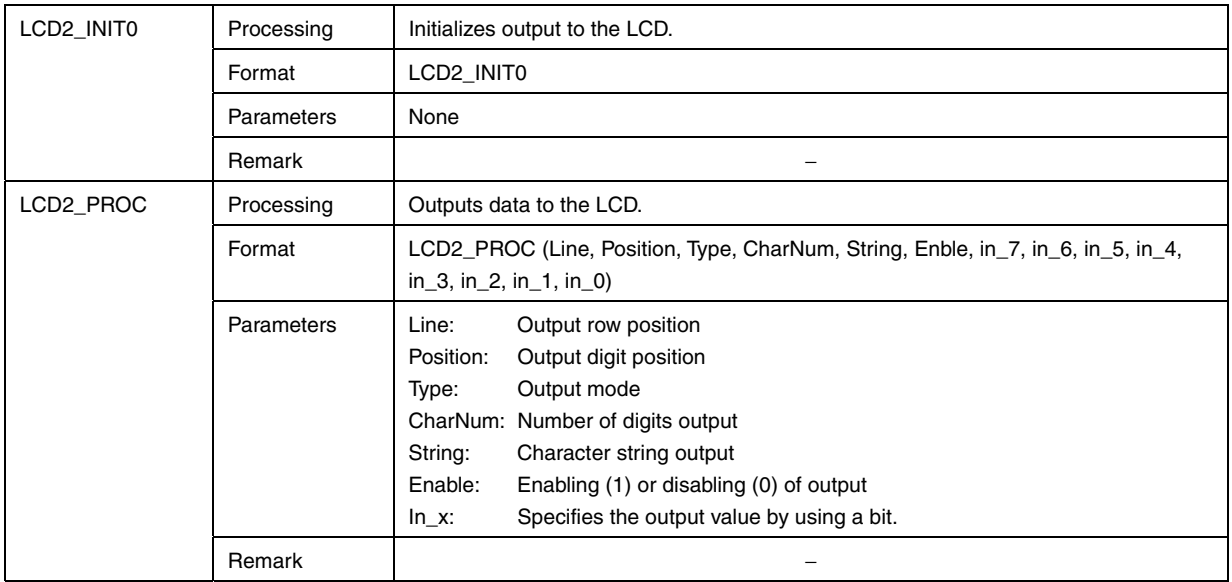

# **A.2.14 7-segment LED output**

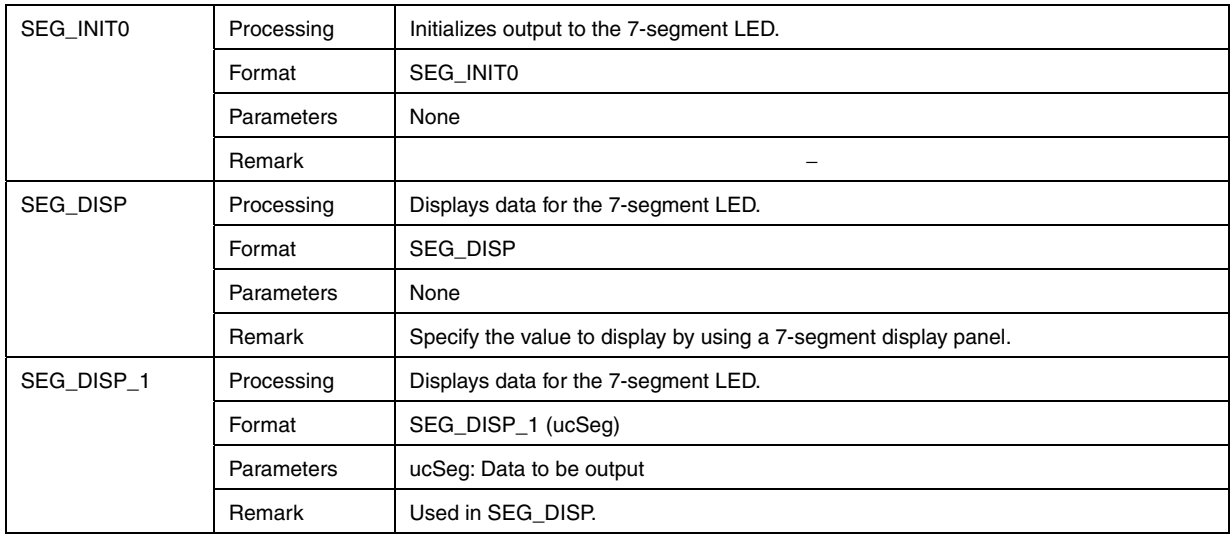

# **A.2.15 Logic**

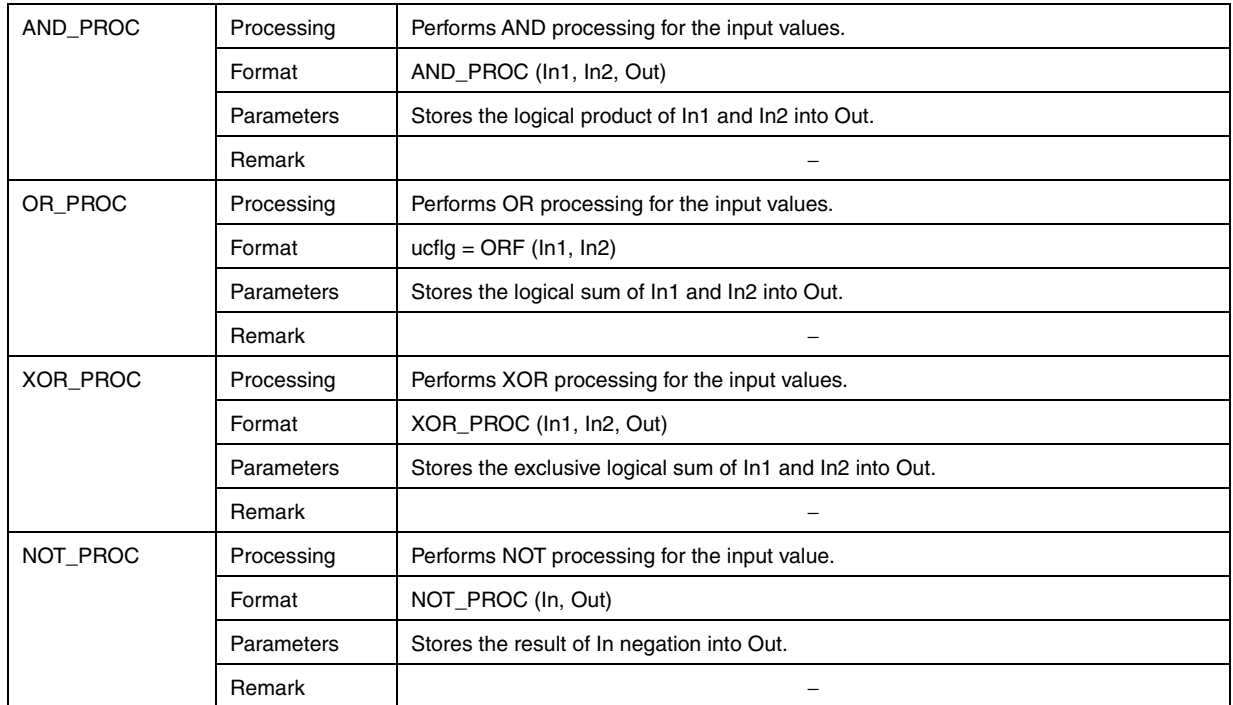

# **A.2.16 Comparator**

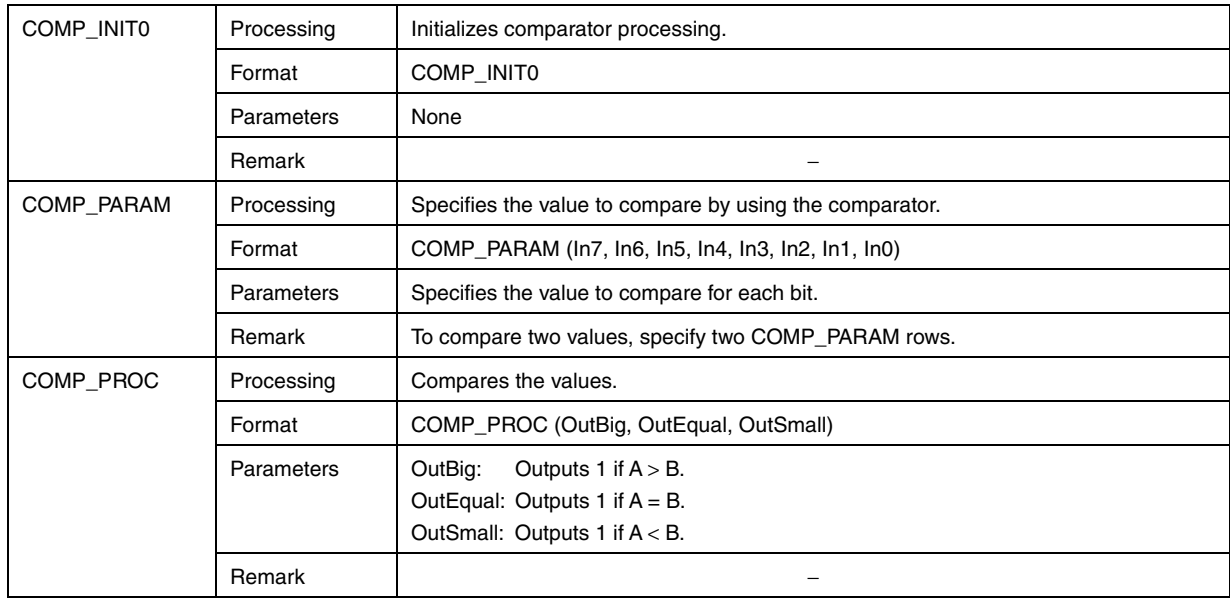

## **A.2.17 Flip-flops**

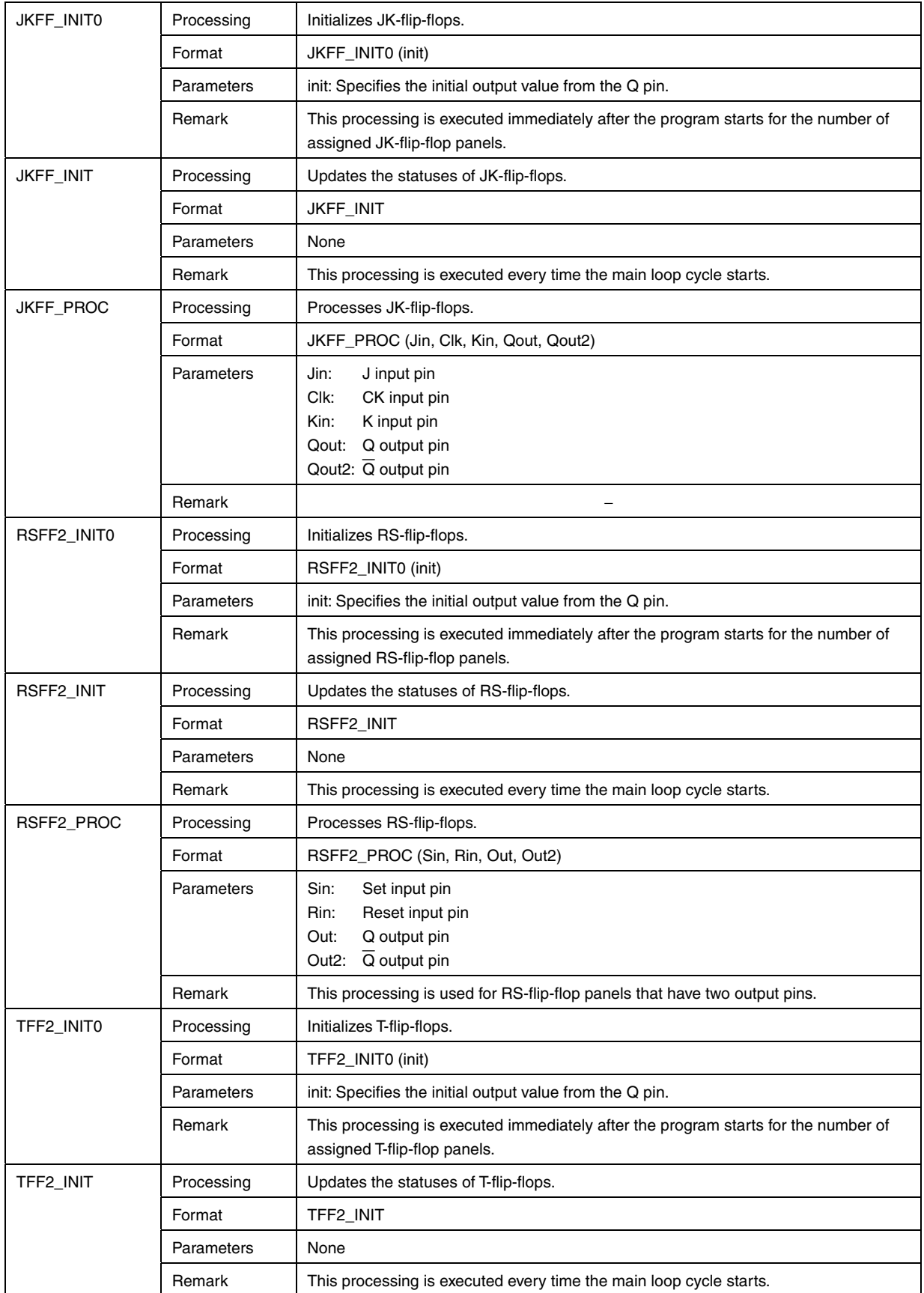

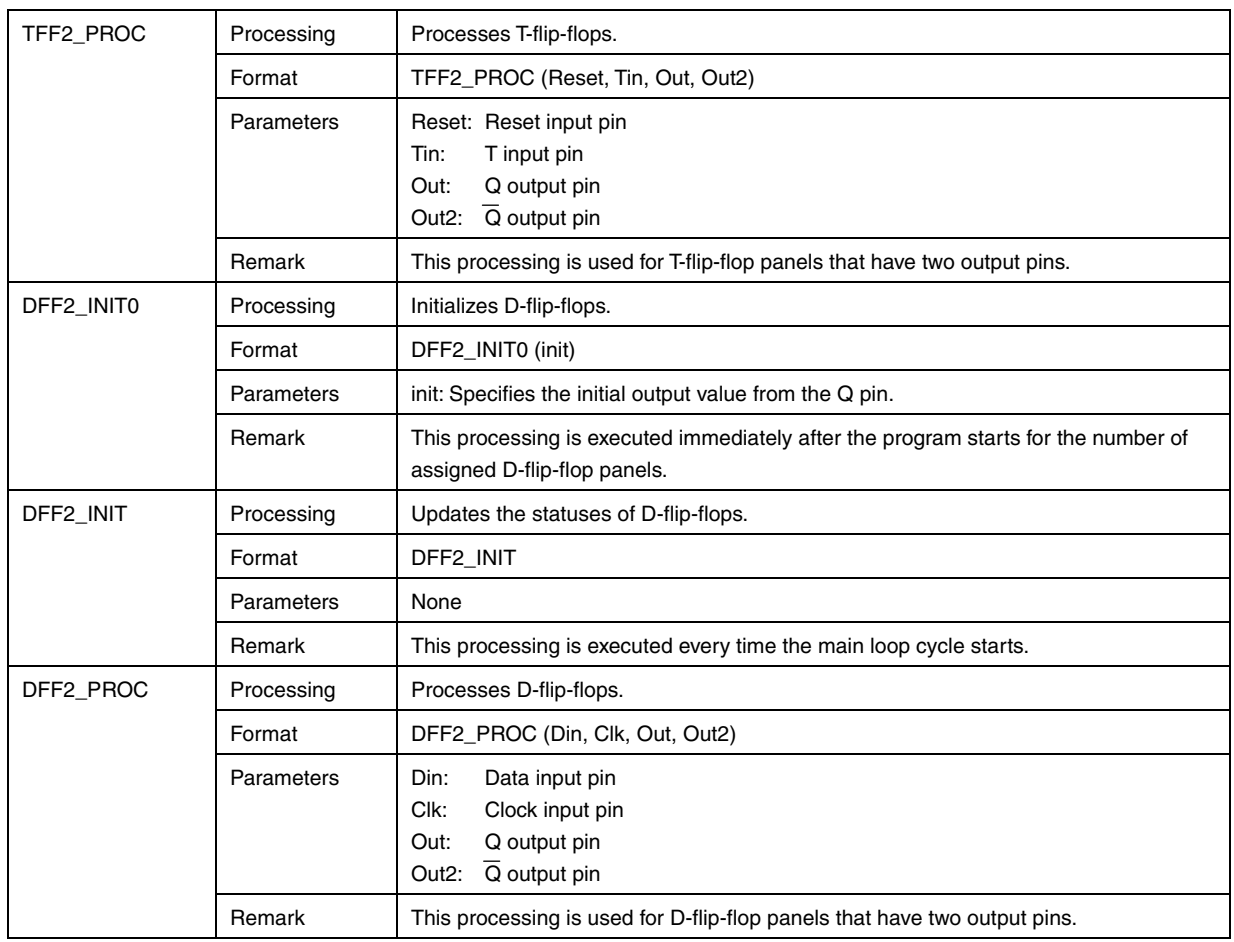

## **A.2.18 Counter**

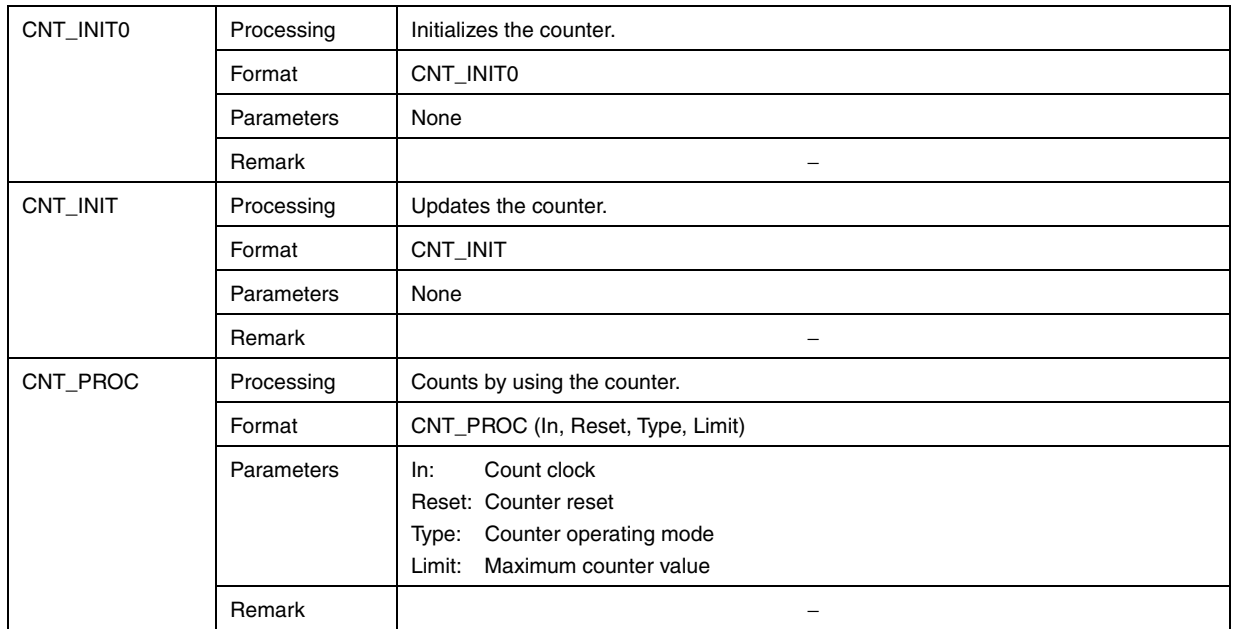

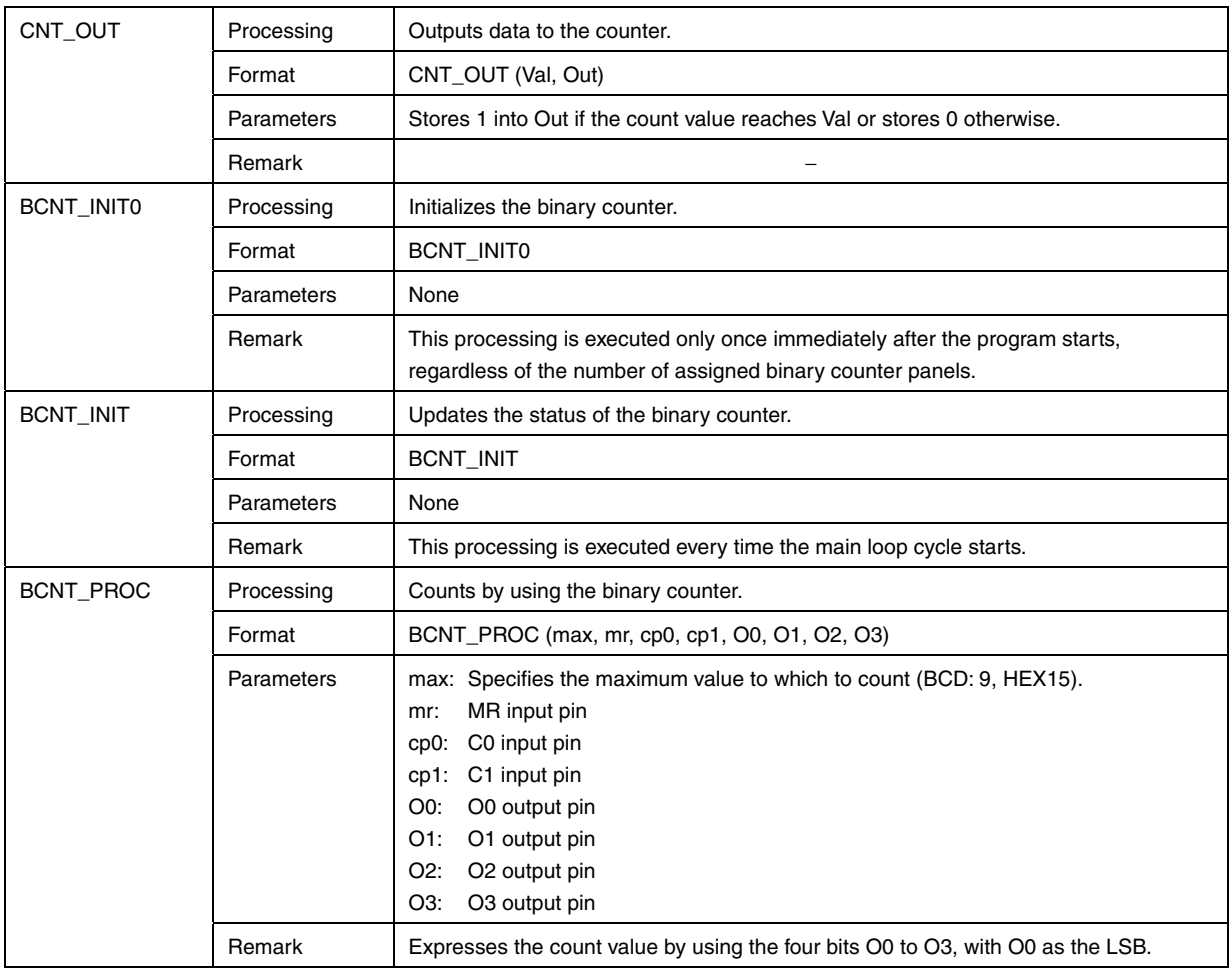

## **A.2.19 Timer**

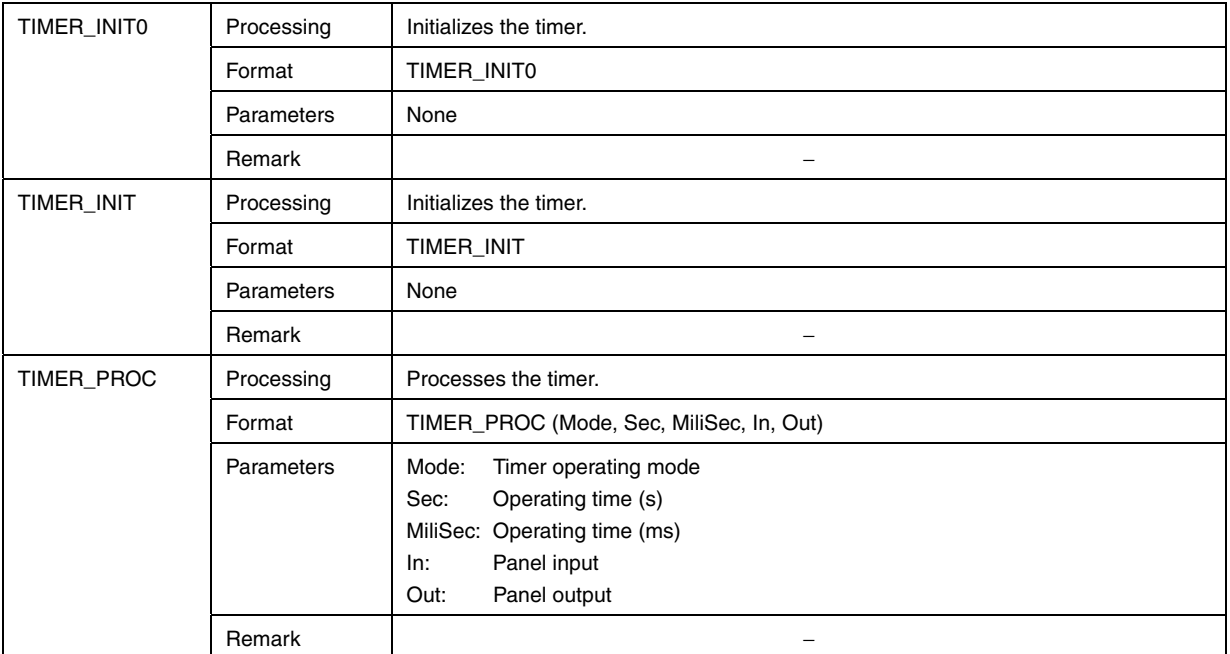

## **A.2.20 Delay**

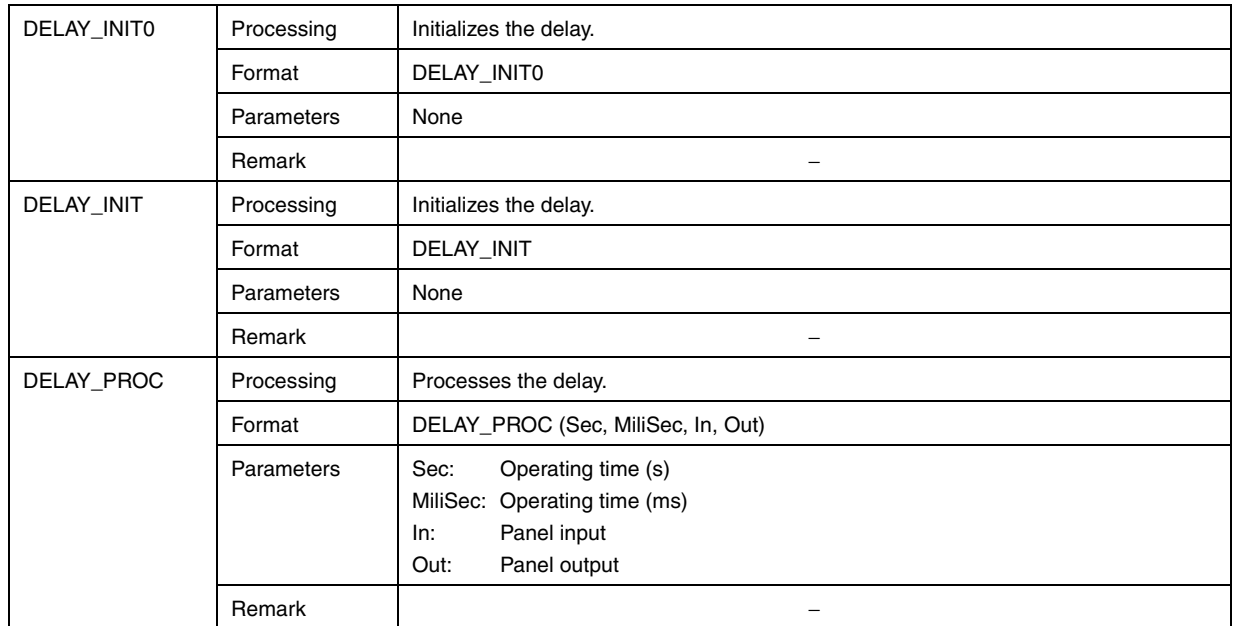

# **A.2.21 Clock**

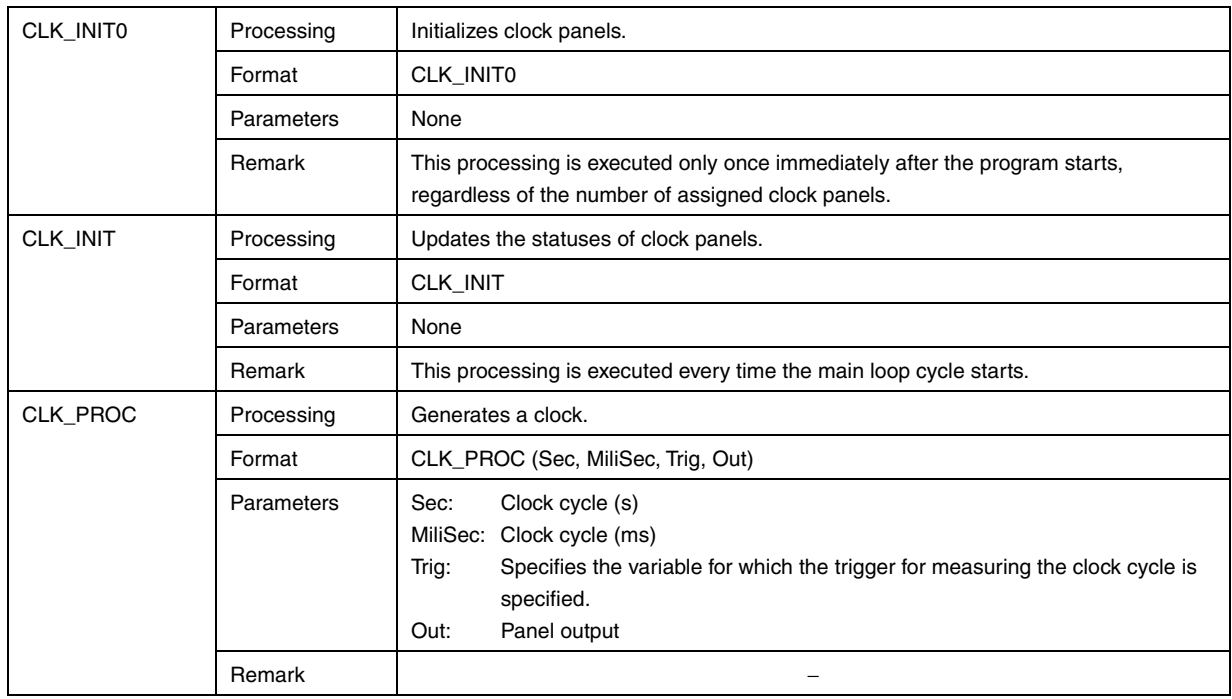

# **A.2.22 Logic IC**

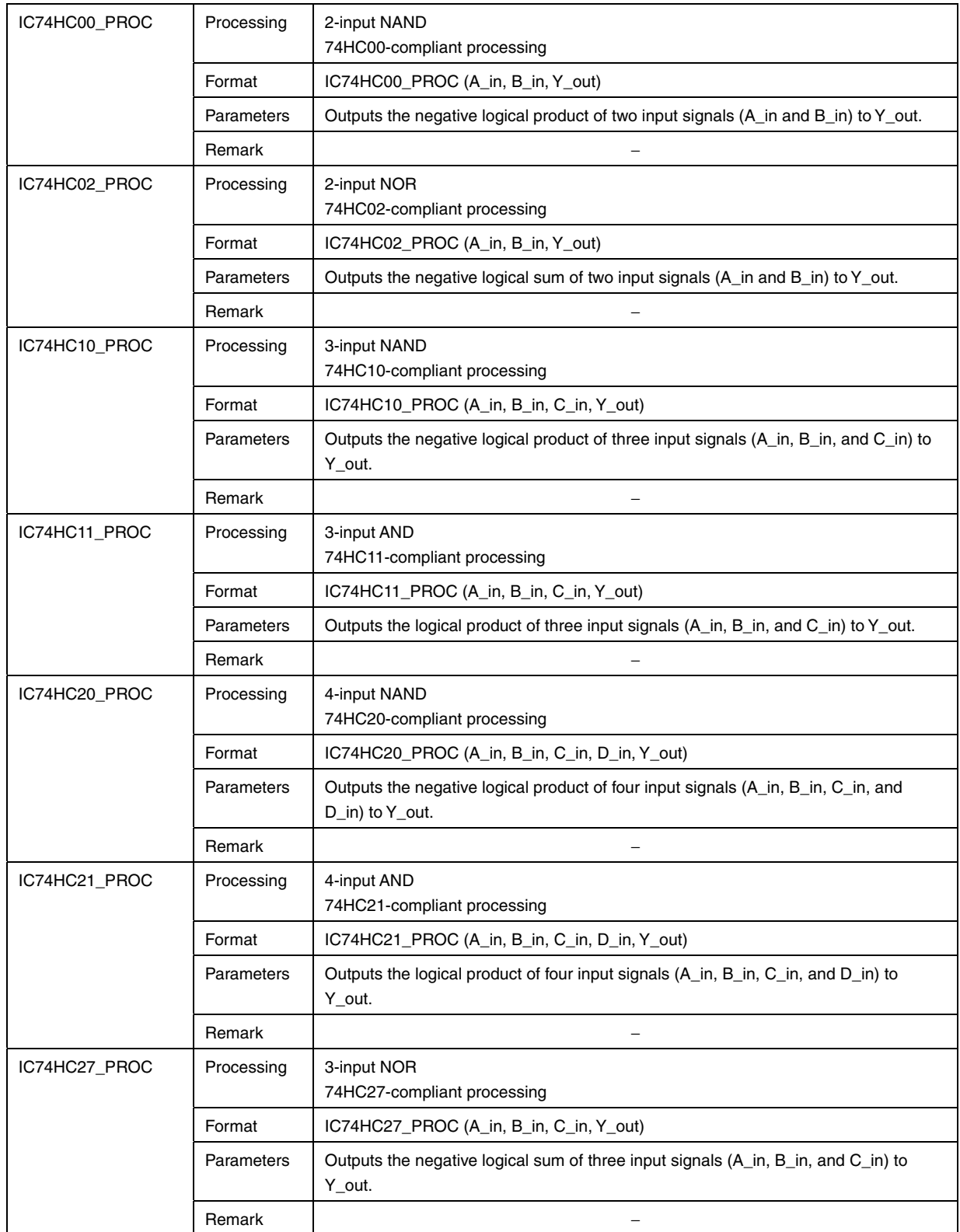

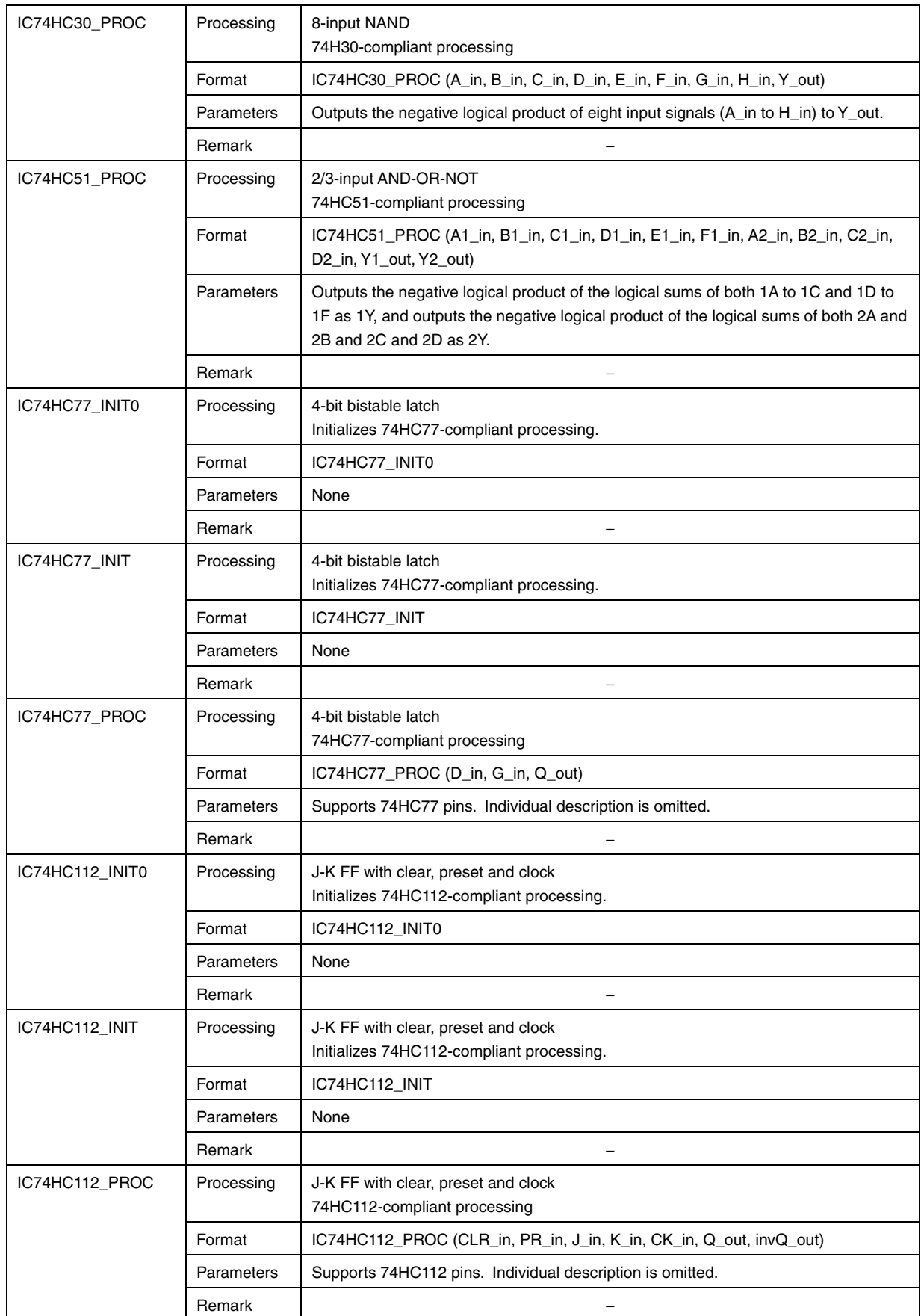

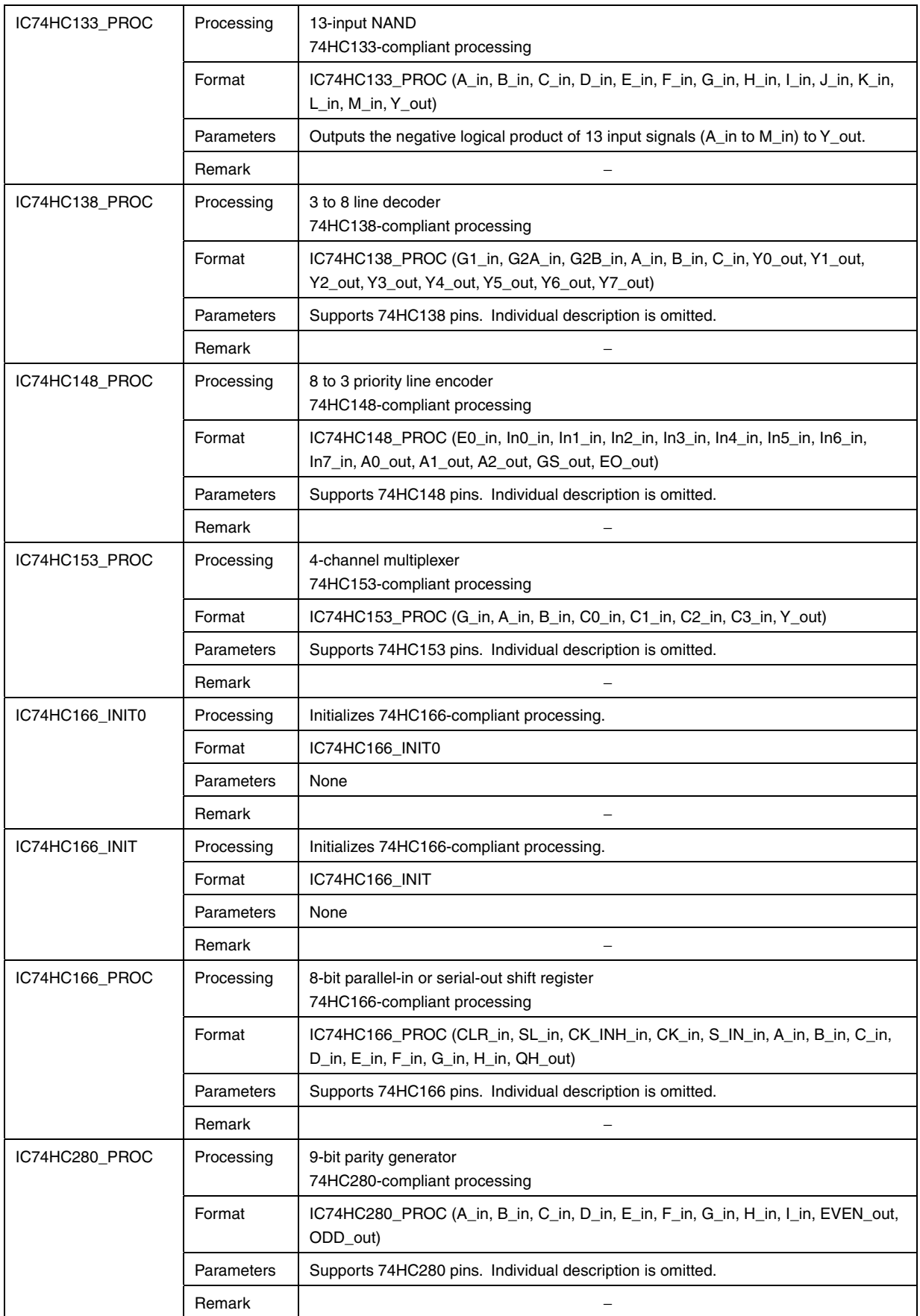

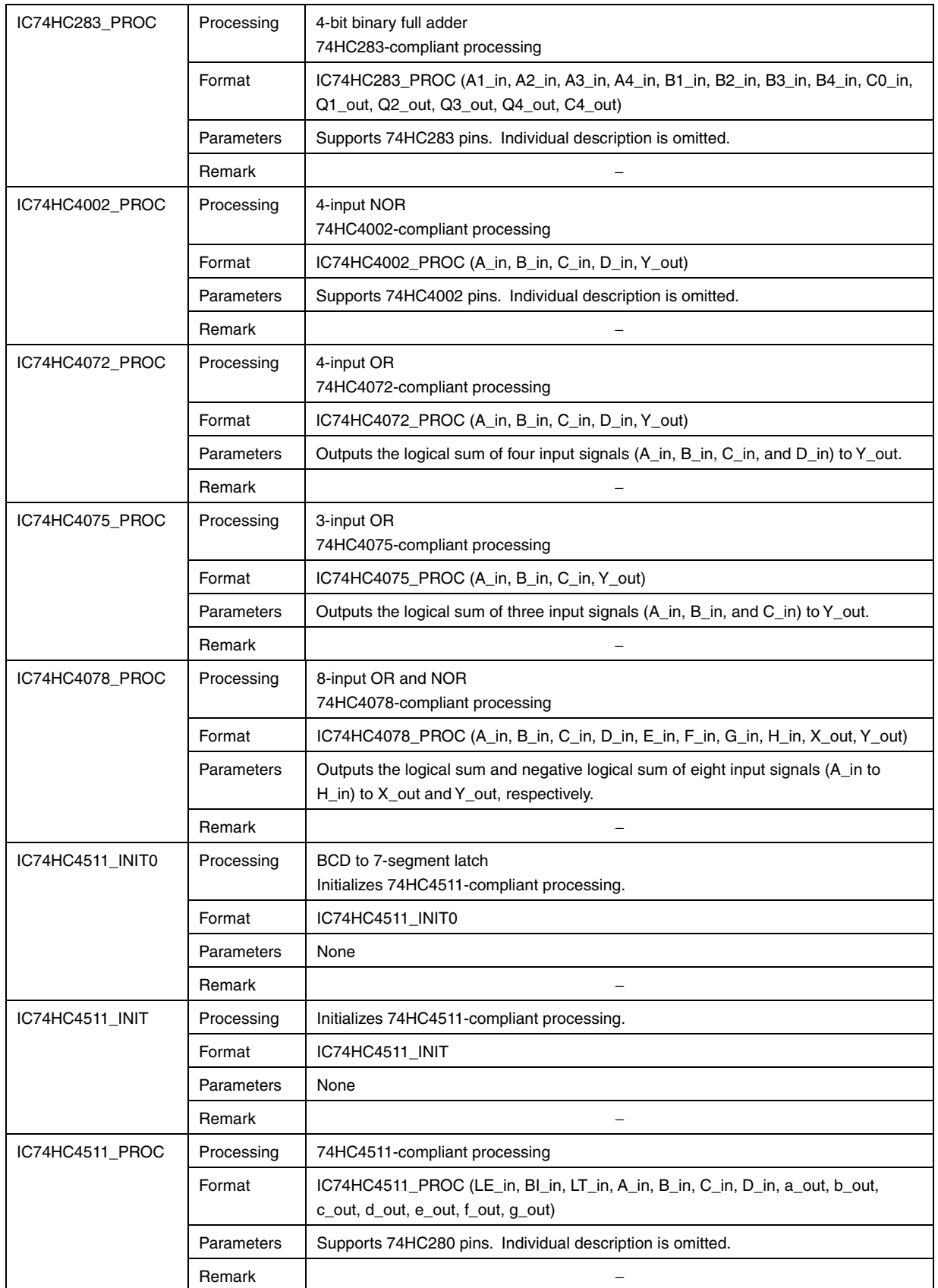

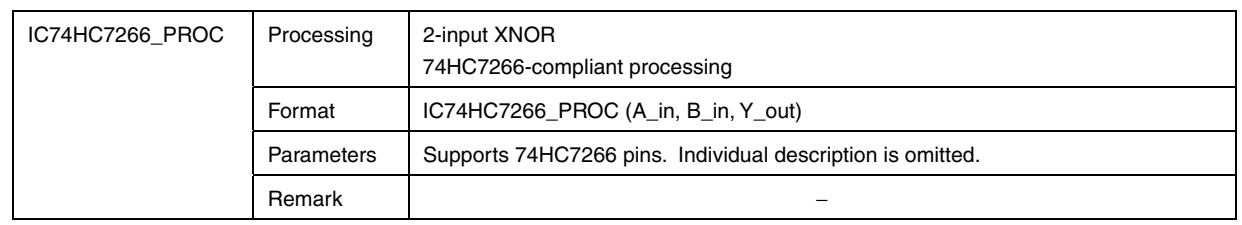

## **APPENDIX B AUTOMATICALLY GENERATED FILES (FOR 78K0S/Kx1+)**

## **B.1 File Structure**

Applilet EZ PL generates assembly source and include files for the 78K0S Series based on the information about the assigned panels and automatically generates object code (\*.hex) that can be executed in the 78K0S/Kx1+ by using an assembler.

The assembly source file is generated by Applilet EZ PL and stored in the folder specified by selecting the [Settings] menu and then a project file in the [Saved Data Folder dialog box.](#page-134-0)

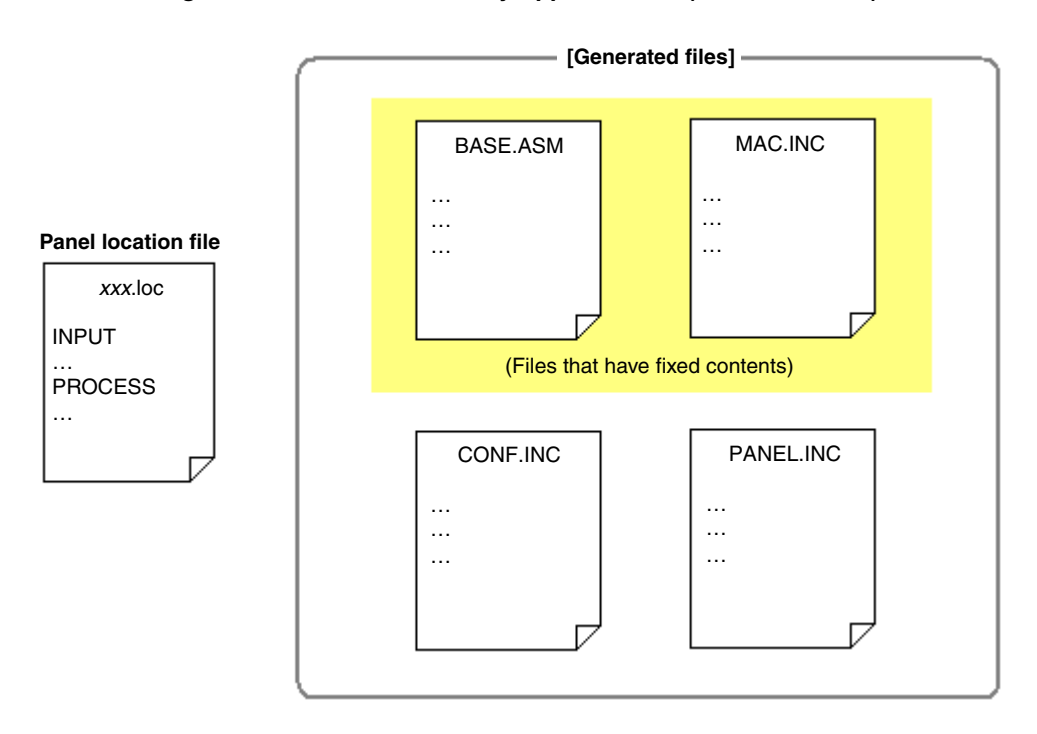

**Figure B-1. Files Generated by Applilet EZ PL (for 78K0S/Kx1+)** 

- CONF.INC: File that includes the parameters and definitions for specifying the microcontroller operation
- MAC.INC: Assembly language macro file
- PANEL.INC: Assembly source file generated from panel information
- BASE.ASM: Assembly language file used as the basis for generating an object file
- **[Caution] The files above are overwritten if object code (\*.hex) is generated by Applilet EZ PL. Therefore, when referencing the generated source file, use only the file after copying the folder containing the file to a different location.**

 **Note that NEC Electronics makes no guarantees about the contents of the files generated by Applilet EZ PL.** 

# **APPENDIX C EXAMPLE OF THE 7-SEGMENT LED CONNECTION CIRCUIT IN THE 78K0/KE2 AND 78K0/KF2**

To install a 7-segment LED in the 78K0/KE2 or 78K0/KF2, connect the 7-segment LED according to the following circuit example.

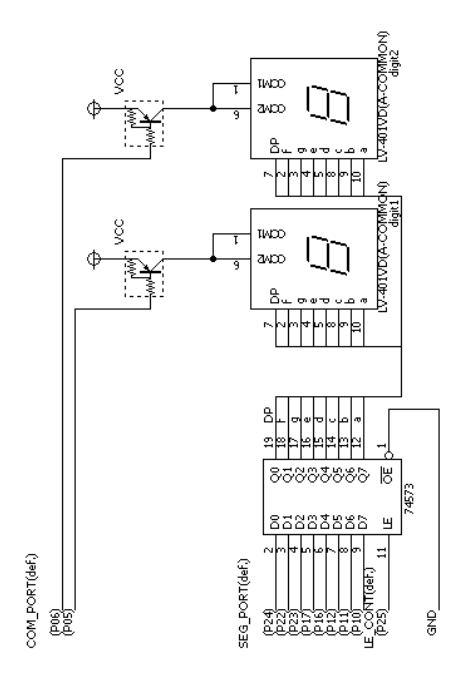

## **Figure C-1. Example of a 7-Segment LED Connection Circuit**

## **APPENDIX D INDEX**

[Common] tab ... 42, 49 **Rotating panels ... 65** [TK-78K0R/KE3L I/Os] … 46, 53 Shifting panels vertically … 65

7-segment LED jumper entrance ... 58 Error messages ... 135 7-segment LED jumper exit … 53, 54 Estimated amount of used ROM … 75

A/D converter … 43, 49 AND operation … 55 **[F]** assembler … 16 Automatically generating object code … 35, 67

BASE.ASM … 161 Build area ... 41 **[G]** 

# **[C]**

C compiler … 16 **[H]** CC78K0 ... 16 **Help area ...** 41 CC78K0R ... 16 **Host … 15** CC78K0S … 16 Ceramic clock … 123 **[I]** chattering protection ... 43, 46, 47, 48 Input block area ... 40 Closing Applilet EZ PL ... 29 Input panels ... 42 COM port ... 37, 73, 132 Install ... 18 CONF.INC ... 161 **Install the USB driver … 23** Crystal clock ... 123 Internal oscillator ... 122

Editing area ... 40 **Editing area ... 40** Editing panels ... 63 Editing panels ... 63 Assigning panels from the pallet ... 63 Menu bar ... 70 Changing the panel size ... 65 Panel functions... 42 Clearing all panels ... 66 **Right-click menu ...** 69 Copying, cutting, and pasting panels … 63 Saving and reading data … 67 Deleting panels ... 64 Status bar ... 75 Displaying information about the corresponding Toolbar ... 74 jumpers ... 66 **Writing to flash memory ... 67** Moving panels ... 64 Menu bar ... 70

**[[]** Repeatedly assigning panels … 63 [Other I/Os] tab ... 42, 53 Selecting multiple panels ... 63 [TK-78K0/KC2L I/Os] … 46, 53 Shifting panels horizontally … 65 Specifying properties … 65 **[7]** Undoing … 66 evaluation board … 16 **[A]** External clock … 123

Flash Memory Programmer Settings dialog box … 131 Flash writing … 35 **[B]** folder structure … 20

Generating … 35, 67

# **[D] [M]**

duty factor … 93 MAC.INC … 161 Main window … 39 **[E]** Automatically generating object code … 67

Object code (\*.hex) ... 35, 67 UART1 input ... 45 Operating Environment ... 15 UART1 output ... 51 Operation Procedure … 31 UART6 input … 44 Automatically generating object code … 35 UART6 jumper output … 57 Editing panels … 32 Contract 20 UART6 output … 51 Selecting the target CPU ... 31 Wiring ... 55 Simulation … 33 **Port Setting dialog box … 120** Writing to the 78K0/Kx2, 78K0S/Kx1+, 78K0R/KE3- Processing block area ... 40 L, or 78K0/KC2-L … 35 Processing panels … 54 OR operation … 56 Program development overview … 14 Output block area ... 40 **programming elements ...** 30 Output panels … 49 **project file (\*.prj) … 141** 

PANEL.INC ... 161 **Analog input … 82 Analog input … 82** Panels **Analog input (illuminance)** … 90 7-segment display … 53, 54 Binary counter … 113 7-segment LED jumper ... 58 Buzzer ... 101 Analog input ... 43 Clock … 116 Analog input (illuminance) ... 49 Comparator ... 105 Binary counter ... 59 Counter Services Counter ... 112 Buzzer ... 54 Delay ... 115 Clock ... 60 Digital input ... 81 Comparator … 56 **Digital output … 91** Counter … 59 DIP switch … 89 Delay ... 60 **Filip-flop ...** 111 Digital input ... 43 Jumper ... 104 Digital output ... 50 LVI ... 87 DIP switch … 47, 48 Musical-scale output … 100 Flip-flop … 59 **Push button … 88** Push button … 88 Jumper … 55 PWM output … 93 Logic ... 55, 56 Reset ... 119 LVI … 45 Simple PWM … 92 Musical-scale output ... 52 Step motor ... 97 NC ... 55 Stepping motor … 117 Push button ... 46 Timer ... 114 PWM output ... 50 **DETER** 1999 UARTO input ... 85 Reset … 61 **UART0** jumper output … 107 Simple PWM ... 50 **UART0** output ... 95 Step motor ... 52 Step motor ... 86 Stepping motor … 61 UART1 output … 96

**[N]** Timer … 60 NOT operation … 56 and the set of the UART0 input … 44 UART0 jumper output … 57 **[O]** UART0 output … 51 Property Settings dialog box … 76 **[P]** 7-segment display … 102 Pallet … 39 7-segment LED jumper (bit type) … 110 Panel functions … 42 7-segment LED jumper (digit type) … 108 panel location file (\*.loc) … 35, 67, 70 7-segment LED jumper (segment type) … 109 UART6 input … 84 **[U]**

RA78K0 ... 16 **Uninstall … 21** RA78K0R … 16 RA78K0S … 16 **[W]** Rotate … 54

Simulation area … 41 UART0 Settings dialog box … 125 Starting Applilet EZ PL … 29 UART1 Settings dialog box … 127 Stepping motor … 117 UART6 Settings dialog box … 129

Target CPU Settings dialog box … 122 Toolbar … 74 **[X]** Truth values for binary counter operations ... 113 XOR operation ... 56 Truth values for each flip-flop operation … 111

UART6 jumper output … 106 UART transmission jumper entrance … 57 UART6 output … 94 UART0 Settings dialog box … 125 UART1 Settings dialog box … 127 **[R]** UART6 Settings dialog box … 129

Reading … 67 Matchdog Timer Setting dialog box … 124 Right-click menu ... 69 Window reference ... 37 Flash Memory Programmer Settings dialog box … 131 **[S]** Main window … 39 Saved Data Folder dialog box ... 133 Port Setting dialog box ... 120 Saving ... 67 **Property Settings dialog box ...** 76 shortcut icon … 21 Saved Data Folder dialog box … 133 Simulation … 13 Target CPU Settings dialog box … 122 System Components … 15 Watchdog Timer Setting dialog box … 124 Windows [Start] menu … 21 **[T]** Writing to flash memory … 67

*For further information, please contact:*

### **NEC Electronics Corporation**

1753, Shimonumabe, Nakahara-ku, Kawasaki, Kanagawa 211-8668, Japan Tel: 044-435-5111

http://www.necel.com/

## **[America]**

## **NEC Electronics America, Inc.**

2880 Scott Blvd. Santa Clara, CA 95050-2554, U.S.A. Tel: 408-588-6000 800-366-9782 http://www.am.necel.com/

### **[Europe]**

### **NEC Electronics (Europe) GmbH** Arcadiastrasse 10

40472 Düsseldorf, Germany Tel: 0211-65030 http://www.eu.necel.com/ **Hanover Office**

Podbielskistrasse 166 B 30177 Hannover Tel: 0 511 33 40 2-0

**Munich Office** Werner-Eckert-Strasse 9 81829 München Tel: 0 89 92 10 03-0

**Stuttgart Office** Industriestrasse 3 70565 Stuttgart Tel: 0 711 99 01 0-0

### **United Kingdom Branch**

Cygnus House, Sunrise Parkway Linford Wood, Milton Keynes MK14 6NP, U.K. Tel: 01908-691-133

**Succursale Française** 9, rue Paul Dautier, B.P. 52 78142 Velizy-Villacoublay Cédex France Tel: 01-3067-5800

**Sucursal en España** Juan Esplandiu, 15 28007 Madrid, Spain Tel: 091-504-2787

**Tyskland Filial** Täby Centrum Entrance S (7th floor) 18322 Täby, Sweden Tel: 08 638 72 00

**Filiale Italiana** Via Fabio Filzi, 25/A 20124 Milano, Italy Tel: 02-667541

### **Branch The Netherlands** Steijgerweg 6 5616 HS Eindhoven

The Netherlands Tel: 040 265 40 10

### **[Asia & Oceania]**

### **NEC Electronics (China) Co., Ltd**

7th Floor, Quantum Plaza, No. 27 ZhiChunLu Haidian District, Beijing 100083, P.R.China Tel: 010-8235-1155 http://www.cn.necel.com/

### **Shanghai Branch**

Room 2509-2510, Bank of China Tower, 200 Yincheng Road Central, Pudong New Area, Shanghai, P.R.China P.C:200120 Tel:021-5888-5400 http://www.cn.necel.com/

### **Shenzhen Branch**

Unit 01, 39/F, Excellence Times Square Building, No. 4068 Yi Tian Road, Futian District, Shenzhen, P.R.China P.C:518048 Tel:0755-8282-9800 http://www.cn.necel.com/

### **NEC Electronics Hong Kong Ltd.**

Unit 1601-1613, 16/F., Tower 2, Grand Century Place, 193 Prince Edward Road West, Mongkok, Kowloon, Hong Kong Tel: 2886-9318 http://www.hk.necel.com/

### **NEC Electronics Taiwan Ltd.**

7F, No. 363 Fu Shing North Road Taipei, Taiwan, R. O. C. Tel: 02-8175-9600 http://www.tw.necel.com/

## **NEC Electronics Singapore Pte. Ltd.**

238A Thomson Road, #12-08 Novena Square, Singapore 307684 Tel: 6253-8311 http://www.sg.necel.com/

### **NEC Electronics Korea Ltd.**

11F., Samik Lavied'or Bldg., 720-2, Yeoksam-Dong, Kangnam-Ku, Seoul, 135-080, Korea Tel: 02-558-3737 http://www.kr.necel.com/

**G0706**